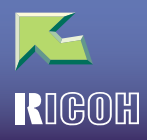

# **IPSIO** CX8200/8200M

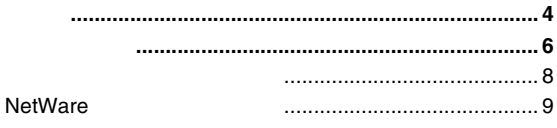

#### 1. Windows 2000

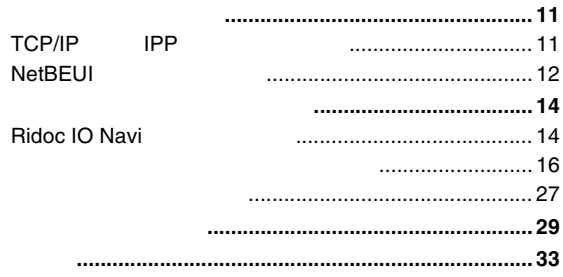

#### 2. Windows XP

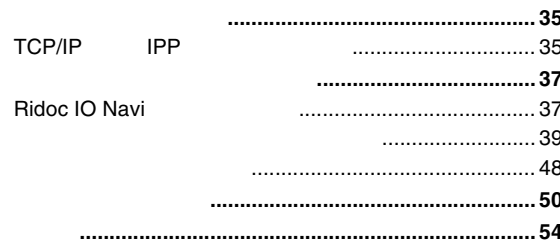

#### 3. Windows NT 4.0

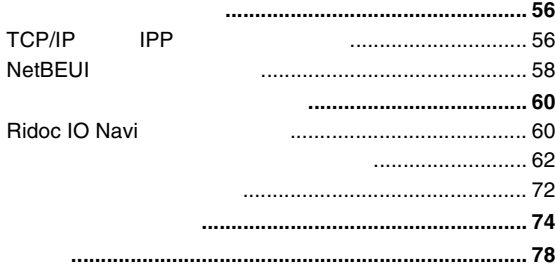

#### 4. NetWare

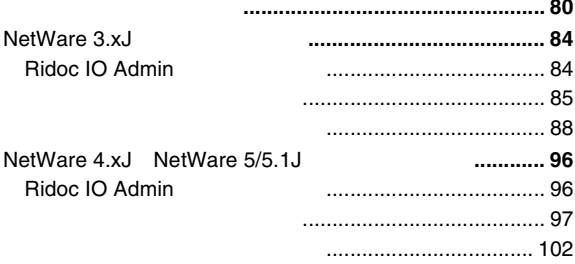

#### 5. Ridoc IO Admin

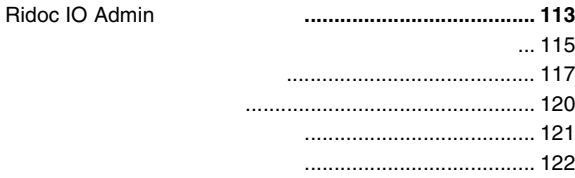

#### $\overline{1}$

#### 6. Web

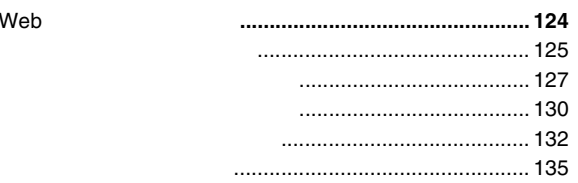

7.

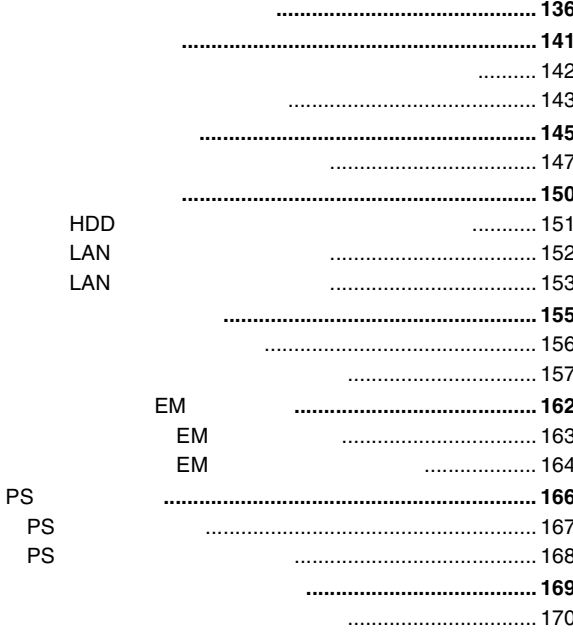

................. 171

### $8.$

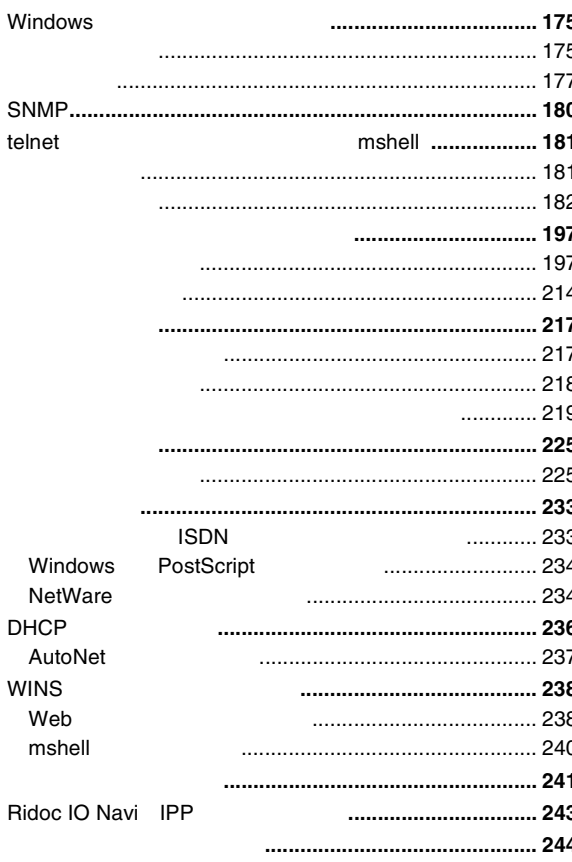

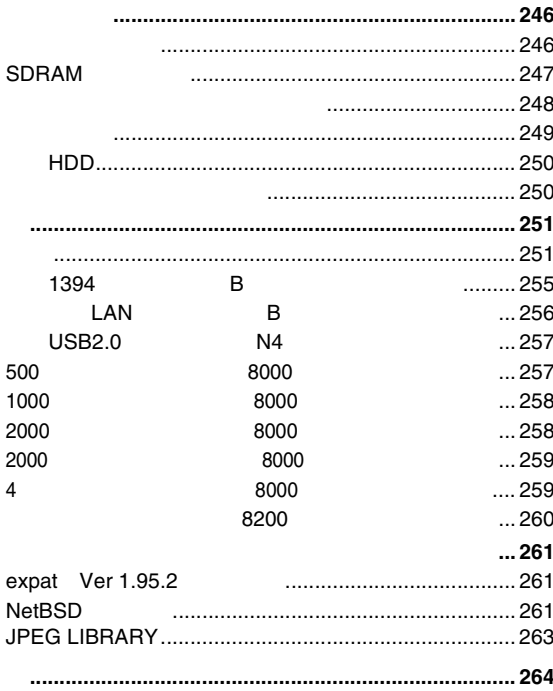

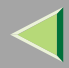

- MacintoshApple Computer, Inc.
- HP-GL HP-GL/2 HPRTL Hewlett-Packard
- IBMInternational Business Machines Corporation
- Microsoft Windows Windows NTMicrosoft Corporation
- NEC
- PC98-NXPC-9800
- NetWareNovell, Inc.
- PostScript Adobe Systems Incorporated
- UNIXX/Open
- BluetoothBluetooth-SIG Inc.
- •
- \* Windows® 95Microsoft® Windows® 95
- \* Windows® 98Microsoft® Windows® 98
- \* Windows® MeMicrosoft® Windows® Millennium Edition Windows Me
- \* Windows® 2000

Microsoft® Windows® 2000 ProfessionalMicrosoft® Windows® 2000 Server

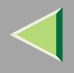

- \* Windows XP Microsoft® Windows® XP Home EditionMicrosoft® Windows® XP Professional
- $^*$  Windows NT® 4.0 Microsoft® Windows NT® Server 4.0Microsoft® Windows NT® Workstation 4.0

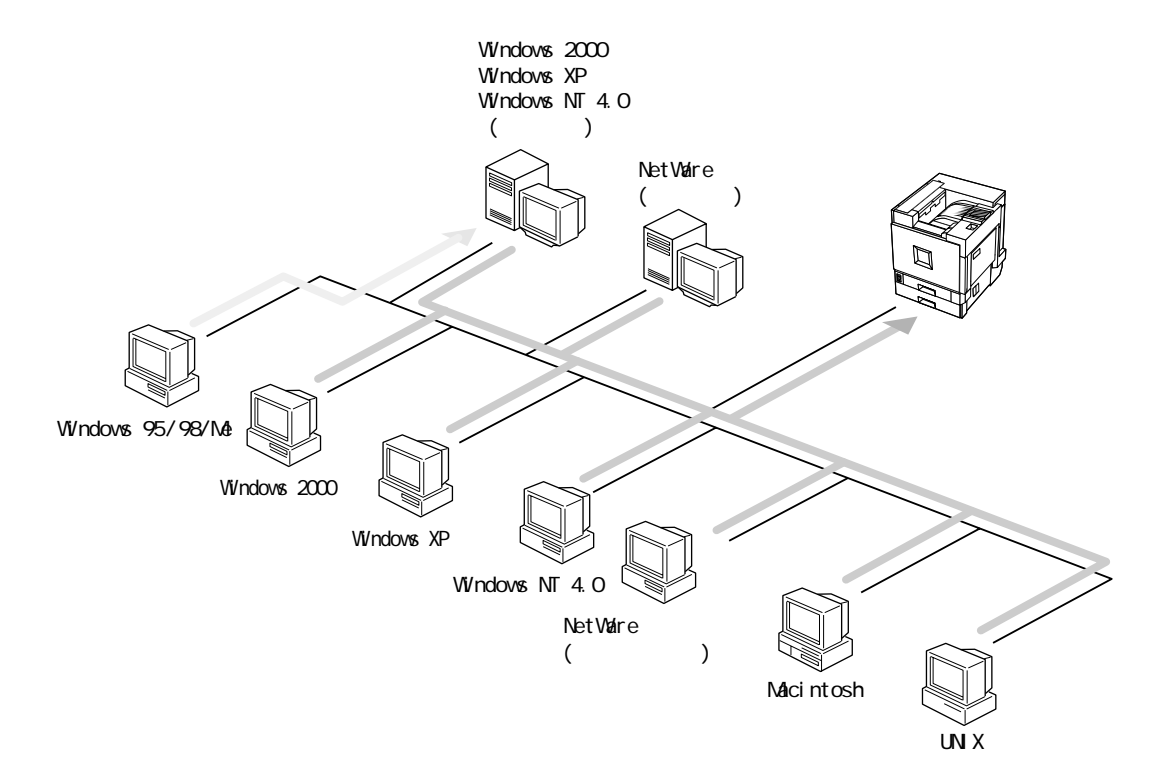

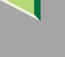

❖

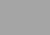

7

•IEEE 1394 IP over 1394 IEEE 802.11b LAN

LAN

- •
- USB
- IEEE 1394 SCSI print
- $\bullet\,$  Bluetooth $^{\mathsf{TM}}$

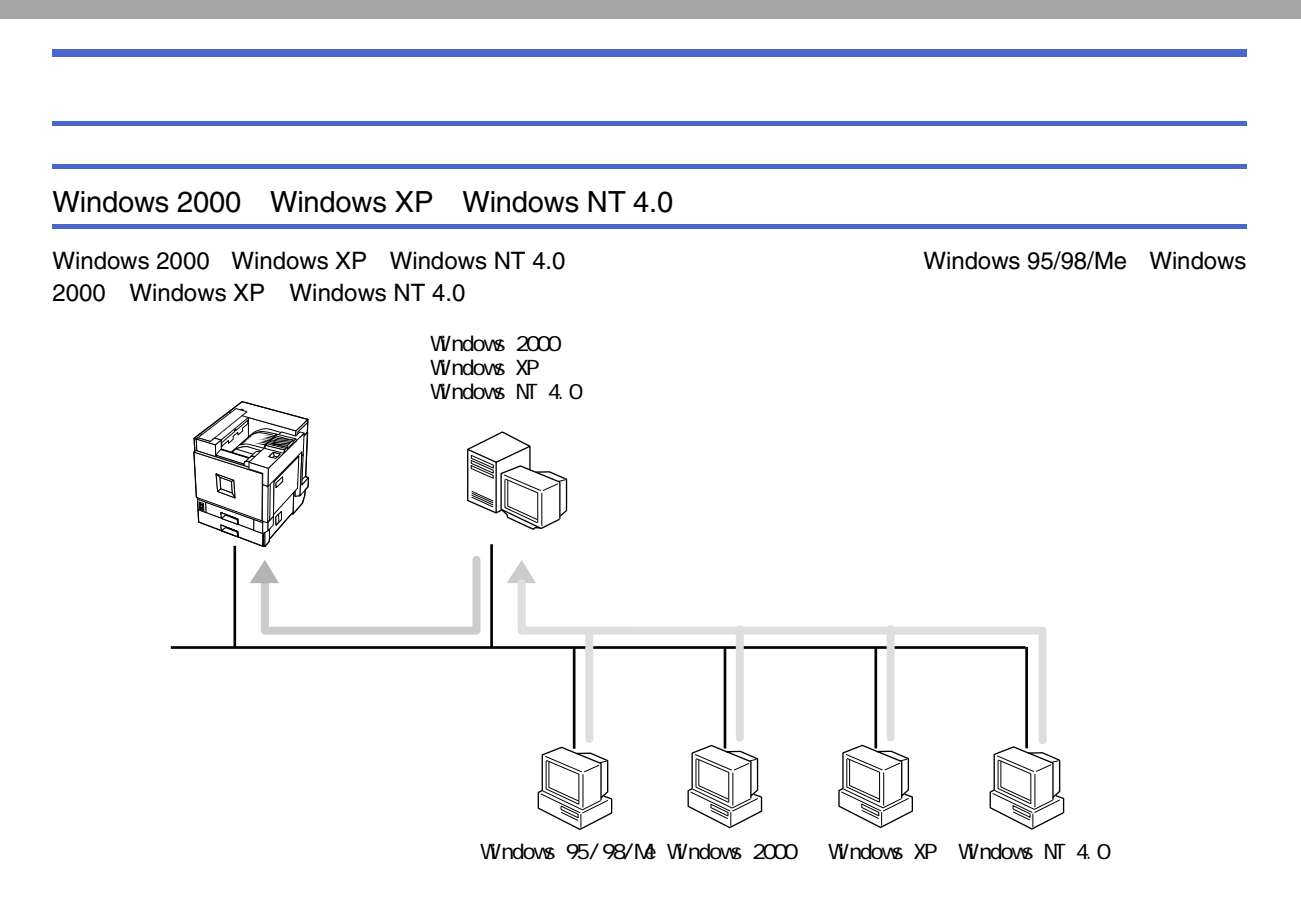

8

- Windows 2000 [P.11 Windows 2000](#page-10-0)
- Windows XP [P.35 Windows XP](#page-34-0)
- Windows NT 4.0 [P.56 Windows NT 4.0](#page-55-0)

#### <span id="page-8-0"></span>NetWare

#### ❖ NetWare

NetWare 3.xJ NetWare 4.xJ NetWare 5/5.1J Windows 95/98/Me2000 Windows XP Windows NT 4.0

❖

**NetWare** Windows 95/98/Me Windows 2000 Windows XP Windows NT 4.0

Windows 95/98/Me Windows

2

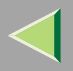

❖

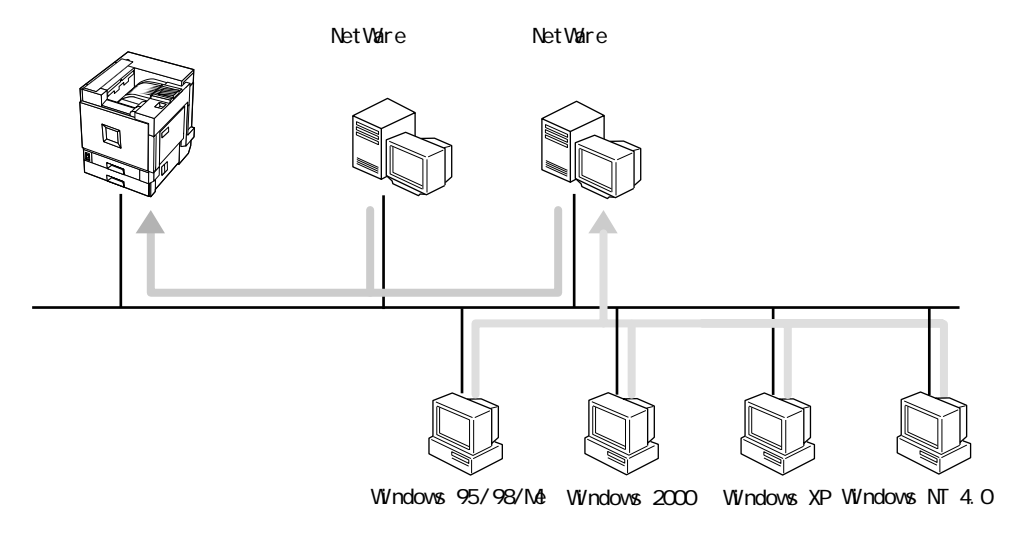

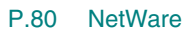

### <span id="page-10-0"></span>1. Windows 2000

<span id="page-10-1"></span>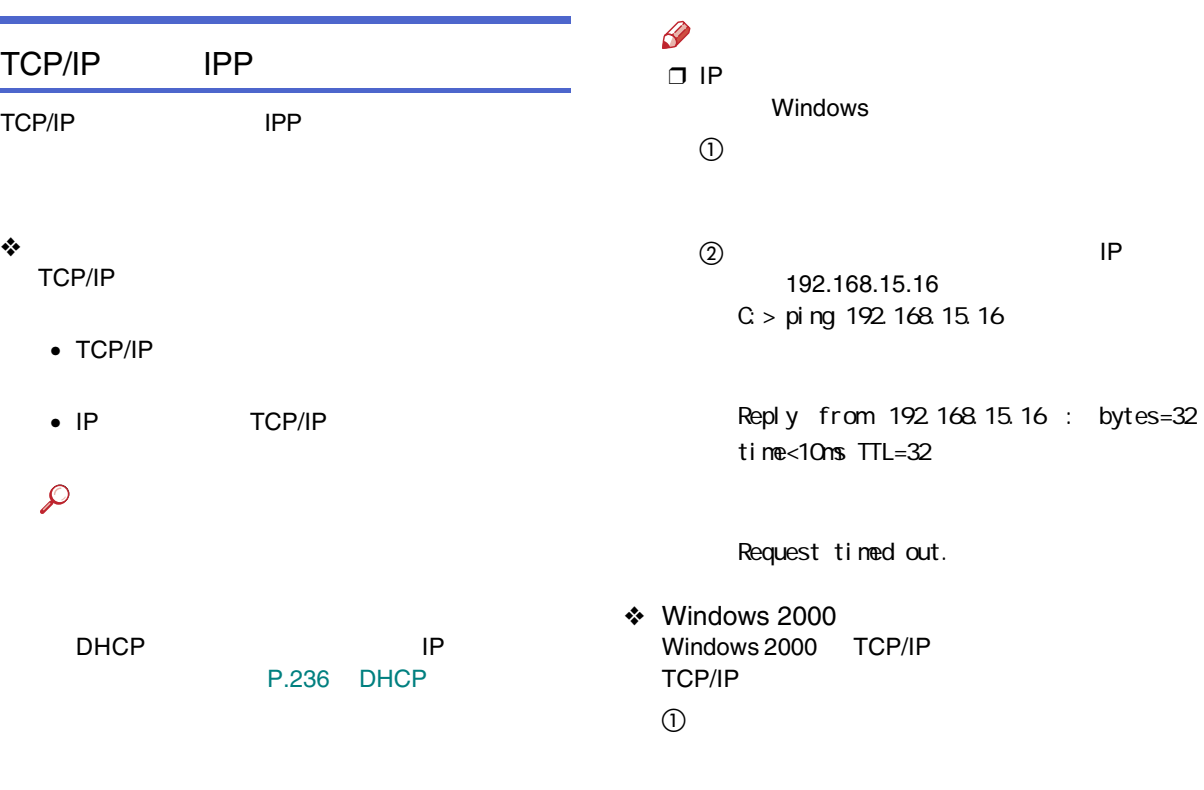

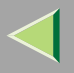

#### TCP/IP

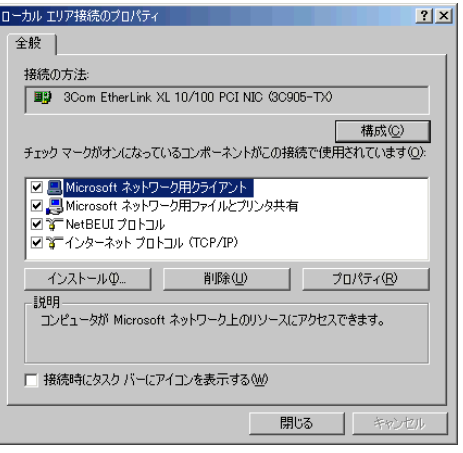

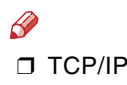

Windows 2000

4 TCP/IP

E LPR UNIX

UNIX

Windows 2000

#### <span id="page-11-0"></span>NetBEUI

NetBEUI

❖

NetBEUI NetBEUI

 $\mathcal{L}$ 

#### ❖ Windows 2000 Windows 2000

NetBEUI

# $\bigcirc$

 $^\circledR$ 

 $\circledS$ 

#### NetBEUI

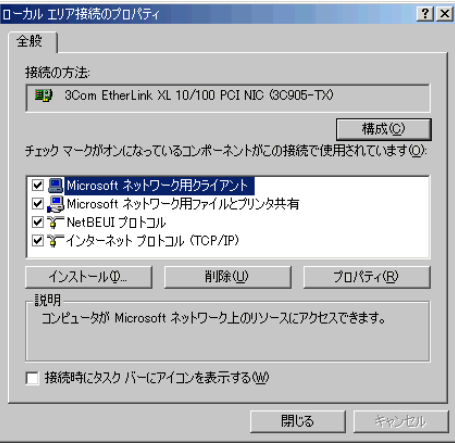

#### $\mathscr{D}$ **D** NetBEUI

Windows 2000

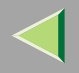

<span id="page-13-0"></span>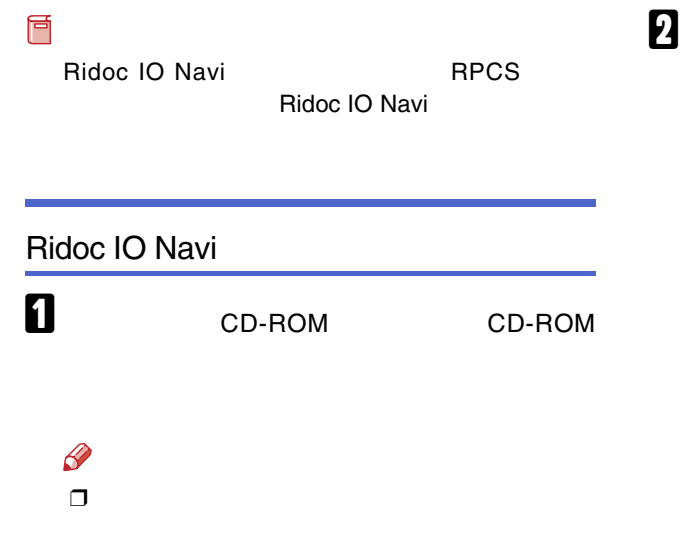

Navi

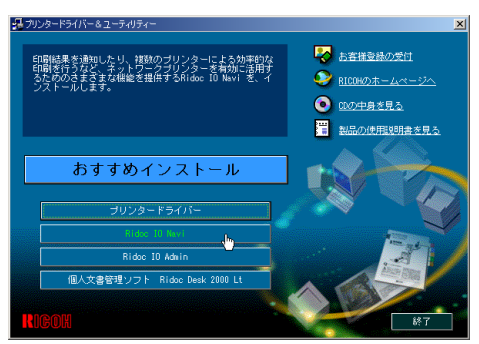

Ridoc IO Navi

CD-ROMSETUP.EXE

Ridoc IO

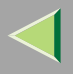

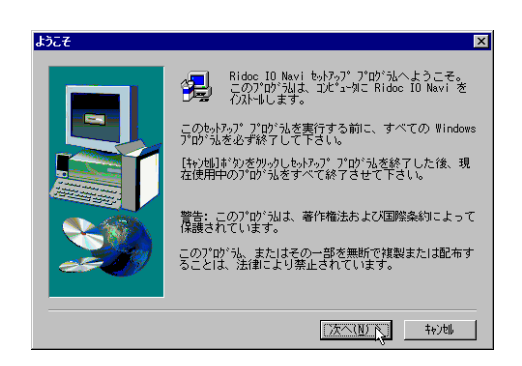

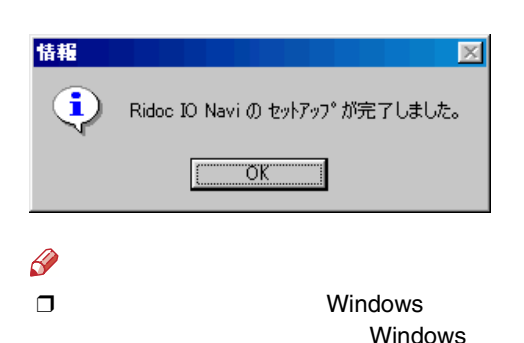

5

15

Ridoc IO Navi

 $\overline{\mathbf{A}}$ 

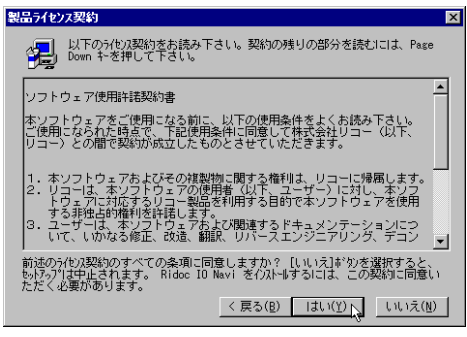

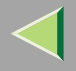

 $\mathbf{a}$ 

❒

 $\mathscr{D}$ 

B

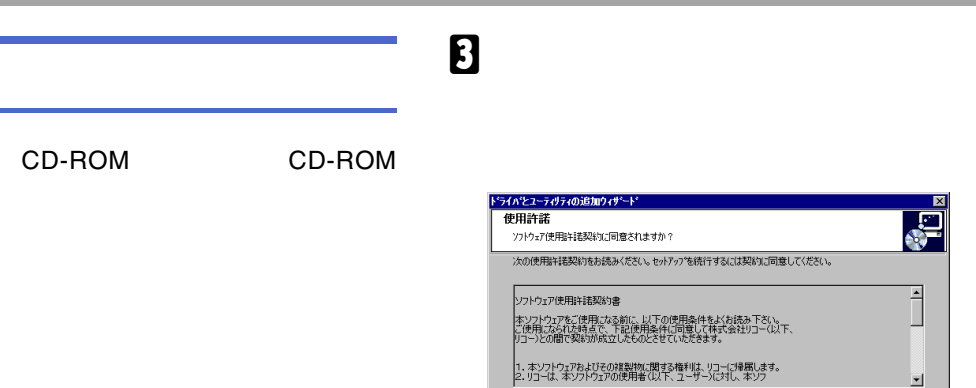

G 同意します(A)

CD-ROMSETUP.EXE

 $\boldsymbol{a}$ 

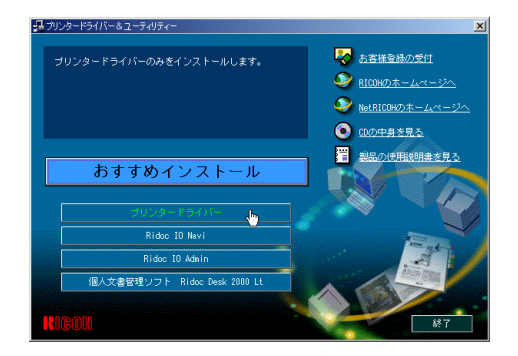

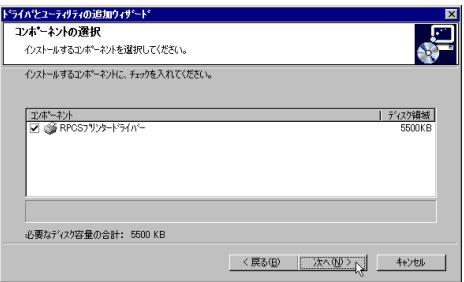

C 同意しません(D)

■ 大ヘ(W > へ)

キャンセル

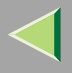

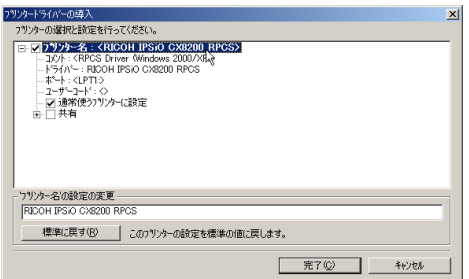

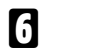

 $\pm$ 

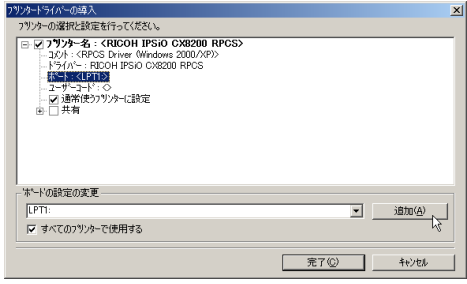

#### $\mathscr{B}$

T IPSiO CX8200 IPSiO CX8200M

**IPSiO** IPSiO CX8200

- Ridoc IO Navi
- Standard TCP/IP Port
- LPR Port

 $\Box$ 

CX8200M

#### Ridoc IO Navi

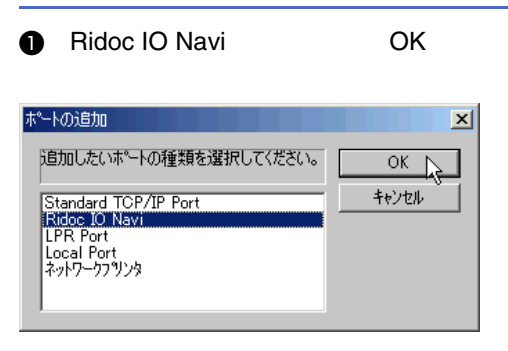

#### $\boldsymbol{Q}$

#### ❖ TCP/IP

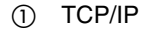

 $^{\circledR}$ 

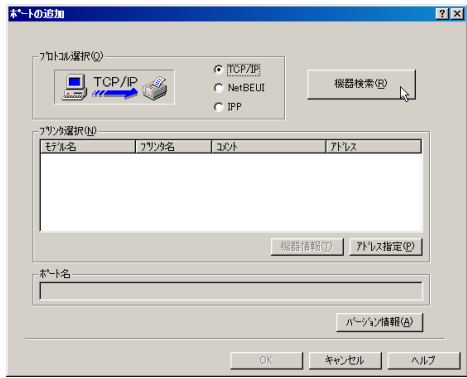

#### TCP/IP

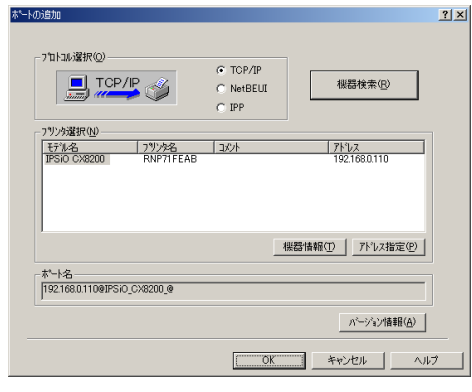

 $\circledS$ 

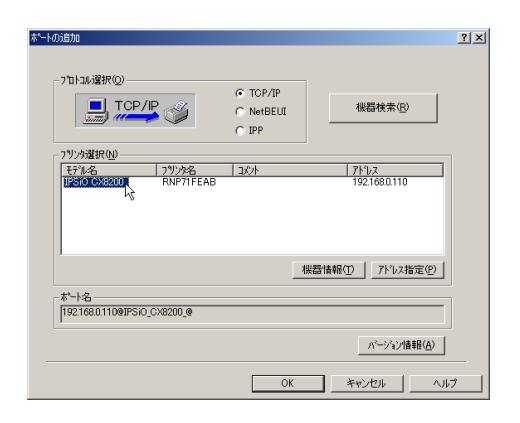

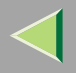

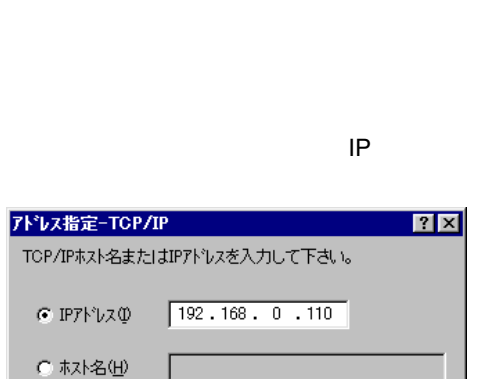

キャンセル

 $\wedge \sharp \mathfrak{I}^*$ 

#### 4 OK

 $OK$ 

ш

 $\mathscr{B}$ 

 $\Box$ 

#### ❖ NetBEUI

NetBEUI  $\odot$ 

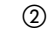

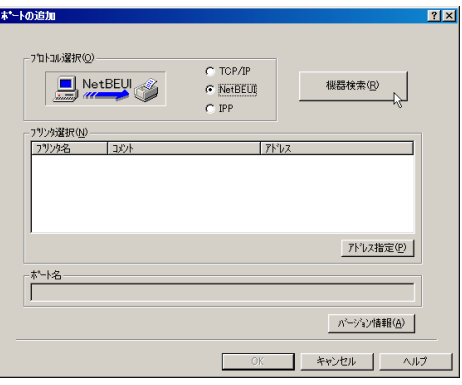

NetBEUI

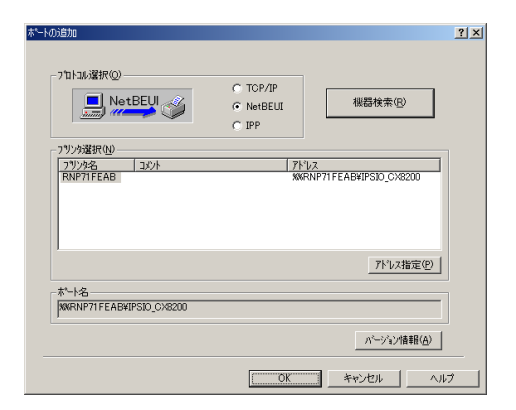

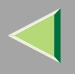

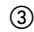

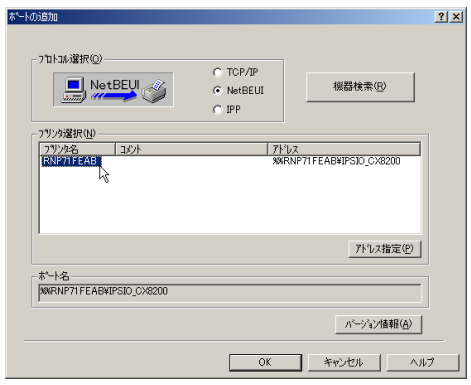

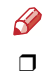

NetBEUI NetBEUI

#### P.147

NetBEUI ¥¥RNPxxxx¥xxx ¥¥  $\frac{9}{6}\%$ 

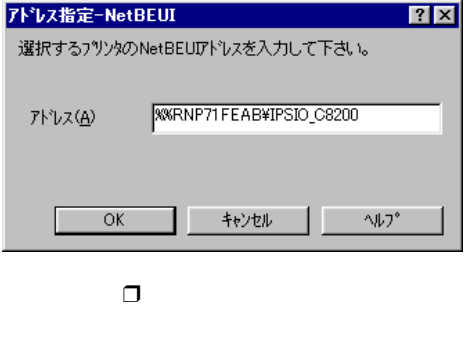

 $\circledA$  OK

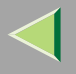

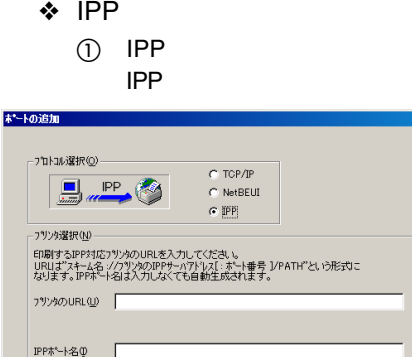

 $|?|X|$ 

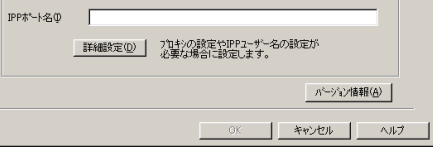

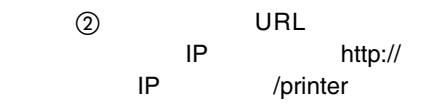

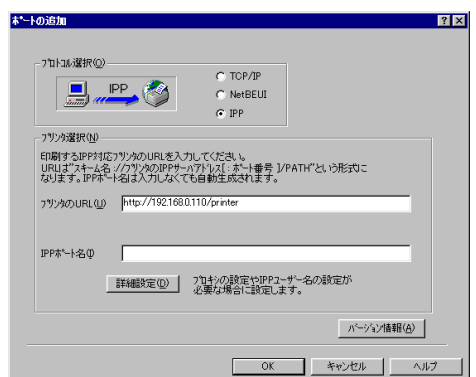

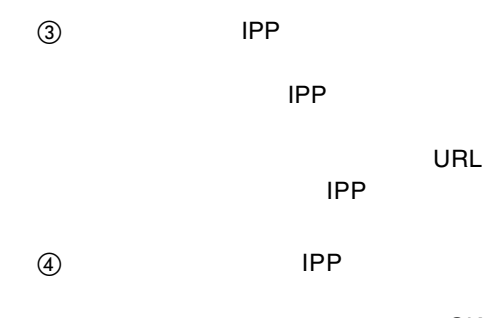

OK

CD-

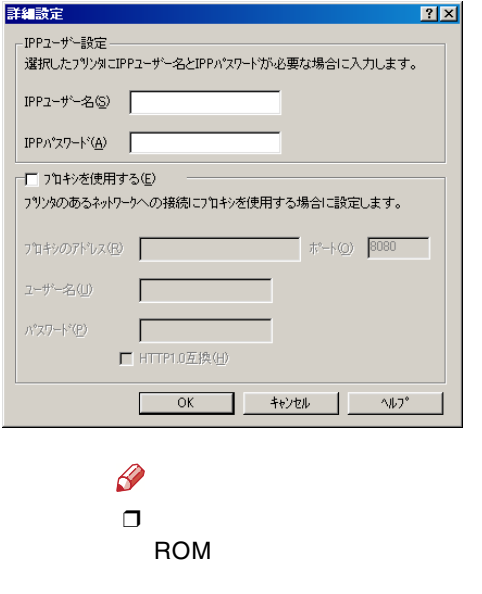

 $(5)$  OK

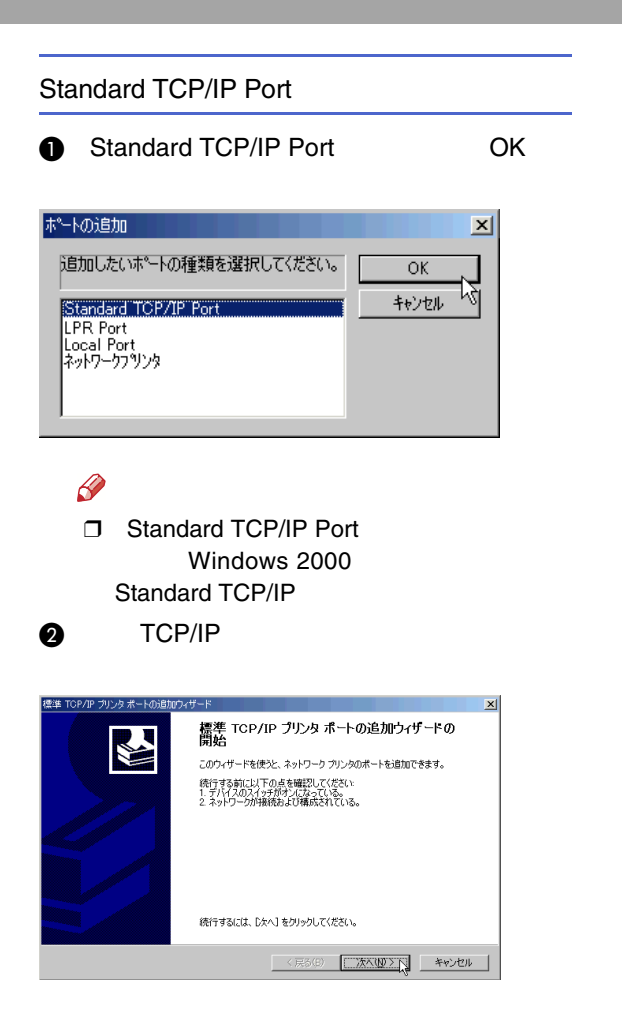

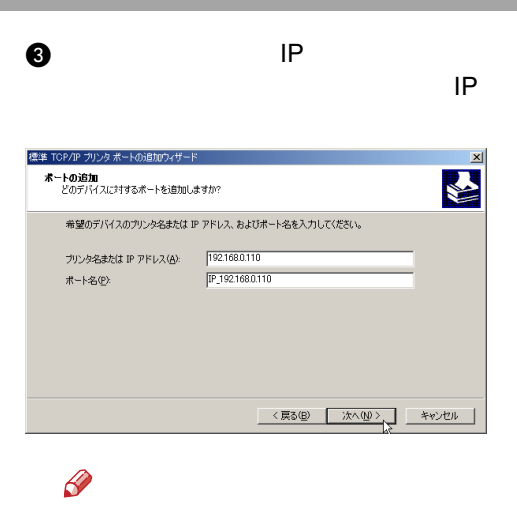

❒

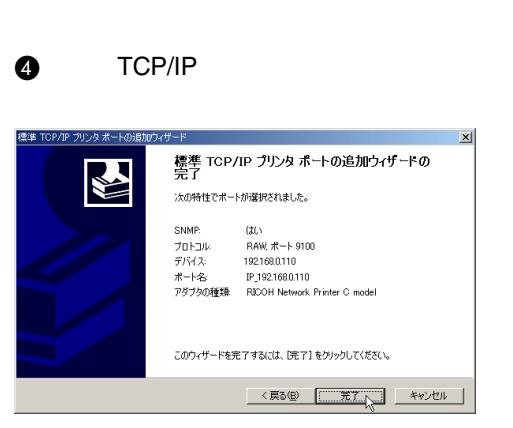

#### $\boldsymbol{\Theta}$ LPR Portlp OK A LPR Port OK LPR 互換プリンタの追加  $\vert x \vert$ LPD を提供しているサーバーの名前またはアドレス 「1921680.110」<br>(N):  $\overline{OK}$ キャンセル ポートの追加  $\vert x \vert$ サーバーのブリンタ名または印刷キュー(B):  $\sqrt{p}$ ヘルプ(H) 通加したいポートの種類を選択してくださ<br>い。 **OK** キャンセル **LPR Port**  $\, {\bf B} \,$  ok Local Port<br>ネットワークブリンタ 8  $\mathscr Q$ フリンタードライバーの導入  $\vert x \vert$  LPR Port UNIX フリンターの選択と設定を行ってください。 アリカーの選択と設定を行ってください。<br>
(ヨ)はアリカー名、C KROOH IPSO CX8200 RPCS<br>
- 12小 - KPCS Drive Windows 2000/RP)<br>
- トリカバ - RPCO FING CX8200 RPCS<br>
- エーザーコード : CO211601110912500<br>
- ユーザーコード :<br>
(ヨーブラーコン<br>
(ヨーブラーコン<br>
(ヨーブラーコン ❒Windows 2000ボードの設定の変更– 192168.0.110@IPSiO\_CX8200\_@  $\boxed{\bullet}$  is the  $\boxed{\bullet}$ **Q** LPD ▽ すべてのプリンターで使用する 完了(C) IPキャンセル LPR 互換プリンタの追加  $\vert x \vert$  $\overline{OK}$ LPD を提供しているサーバーの名前またはアドレス 「192.168.0.110」 キャンセル サーバーのプリンタ名または印刷キュー(R): ヘルプ(H)

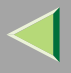

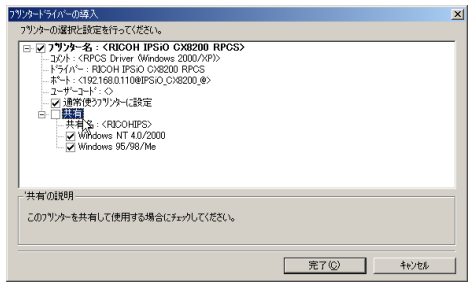

### $\mathbf 1$

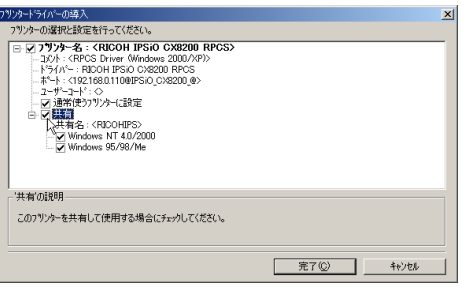

### ${\bf T}$

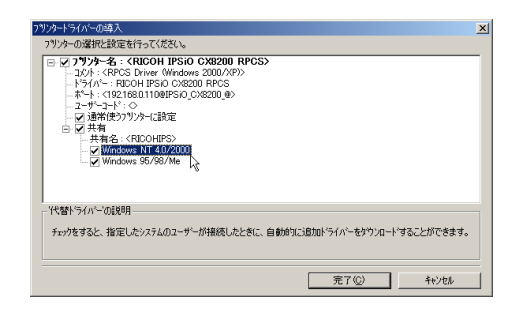

✓

#### $\mathscr{P}$

❒

✓

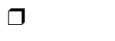

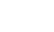

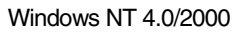

#### Windows 95/98/Me

[P.33](#page-32-0) 

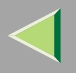

 $\mathbf F$ 

 $\mathscr{D}$  $\Box$ 

#### $\bullet$

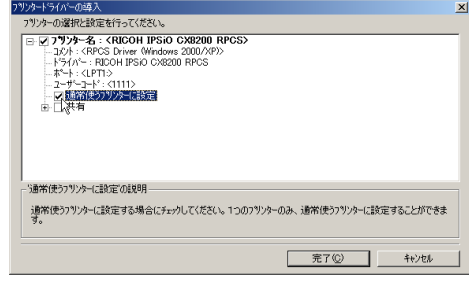

### $\mathbf{E}$

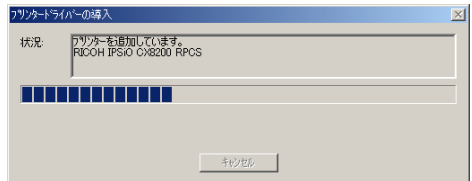

❖ フツソタードライバーの導入<br>- フツソターの選択と設定を行ってください。  $\vert x \vert$ 1797 – War Kirke Kirke (1761 – 1762 – 1775 – 1775 – 1775 – 1775 – 1775 – 1775 – 1775 – 1775 – 1775 – 1775 – 17<br>
- 1775 – 1775 – 1785 – 1796 – 1797 – 1797 – 1797 – 1797 – 1797 – 1797 – 1797 – 1797 – 1797 – 1797 – 1797 – |<br>| '2-ザーコート'の設定の変更<br>| | | | | | | | | | | -<br>| (最大8桁・半角数字) ↓ すべてのプリンターで使用する **| 完了© |** キャンセル

 $\mathscr{B}$  $\Box$ 

> Ridoc IO Admin Ridoc IO Admin

D IPSiO CX8200

 $\Box$ 

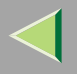

 $\mathscr{C}$  $\Box$ 

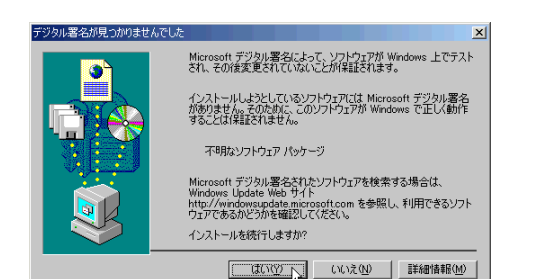

 $\Box$ 

P.31

### $\mathbf{u}$

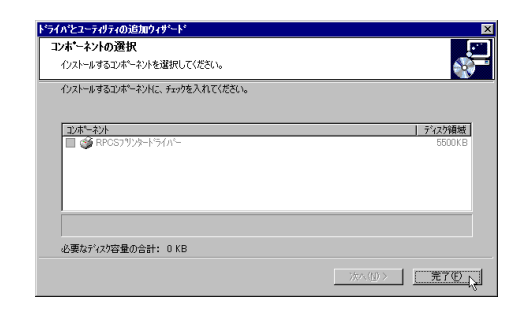

 $\mathbf{E}$ 

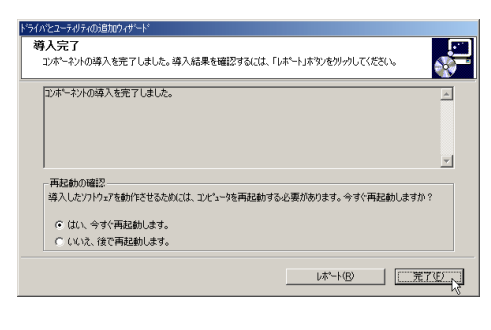

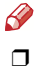

Windows

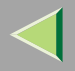

 $\mathbf{E}$ 

 $\bigotimes$  $\Box$ 

 $\mathcal{L}$ 

P.29

P.31

 $\overline{\mathbf{2}}$ 

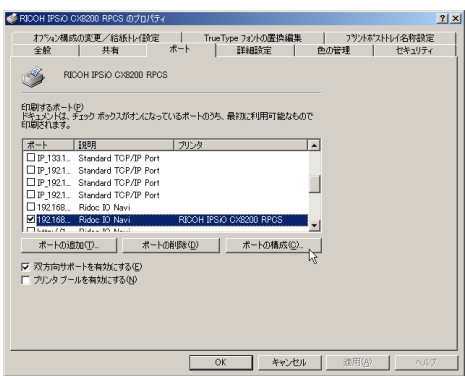

### Ridoc IO

Navi  $\mathscr{P}$ 

IPP URL

 $\Box$  NetBEUI  $\mathbf 0$ 

27

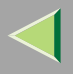

#### • TCP/IP

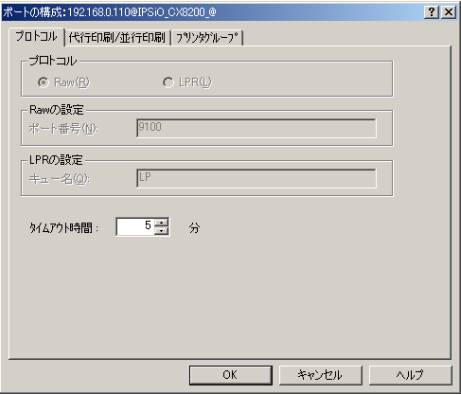

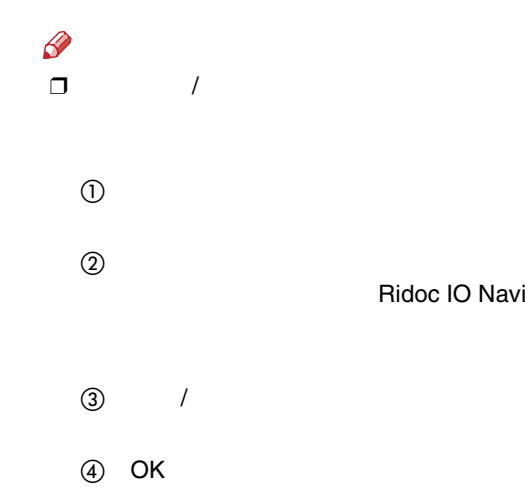

❒Ridoc IO Navi

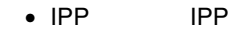

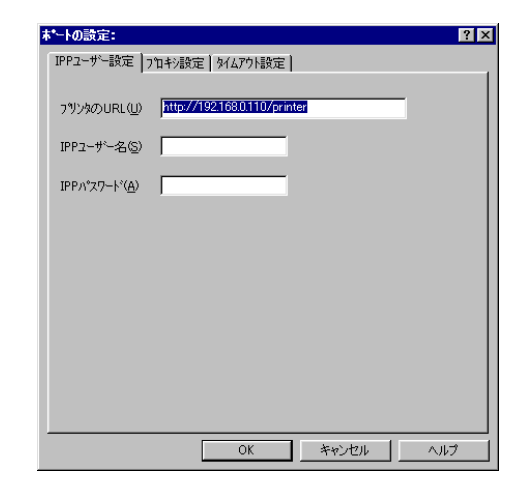

#### $\mathscr{P}$ ❒

Ridoc IO Navi

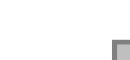

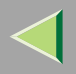

<span id="page-28-0"></span>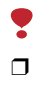

#### Administrators

PowerUsers

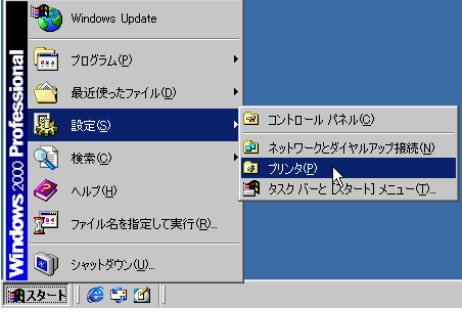

## 2

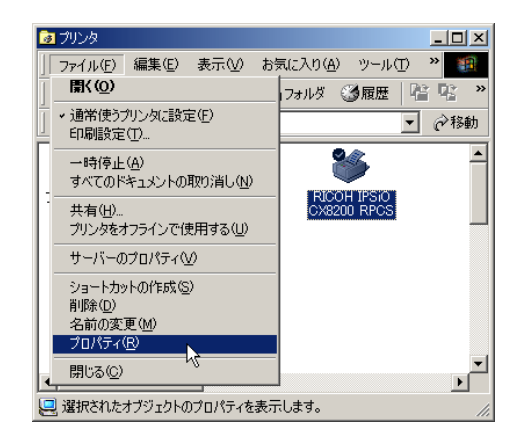

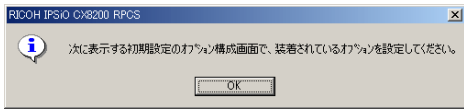

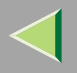

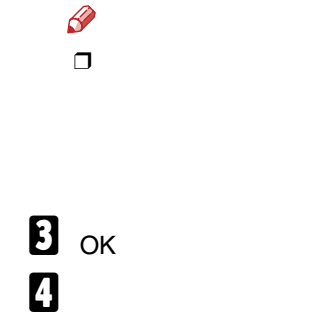

<span id="page-29-0"></span>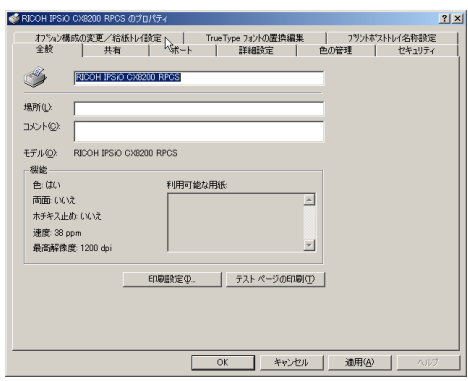

 $\sqrt{ }$ 

 $\overline{1}$ 

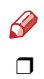

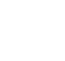

<span id="page-29-1"></span> $\overline{\mathbf{5}}$ 

 $\left| \boldsymbol{4} \right|$ 

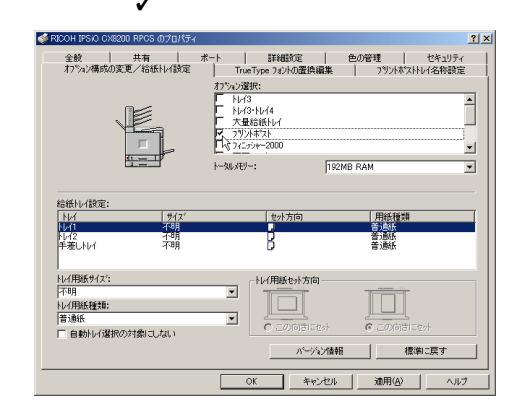

 $\mathbf{G}$ 

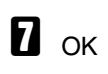

 $\beta$  $\Box$  $\overline{\mathbf{5}}$ 

 $\sqrt{2}$ 

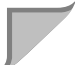

 $\checkmark$ 

<span id="page-30-1"></span>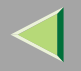

<span id="page-30-0"></span>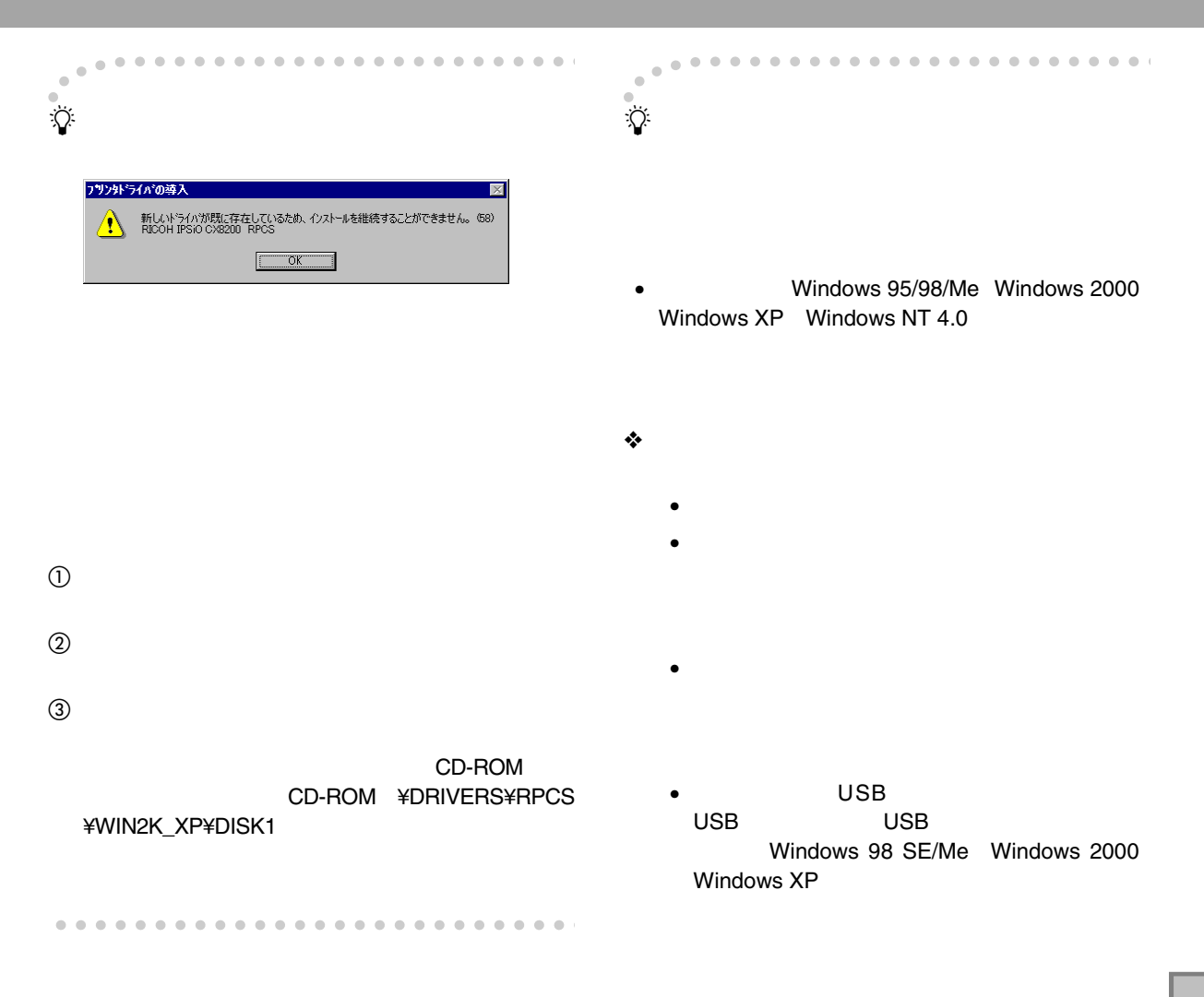

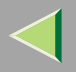

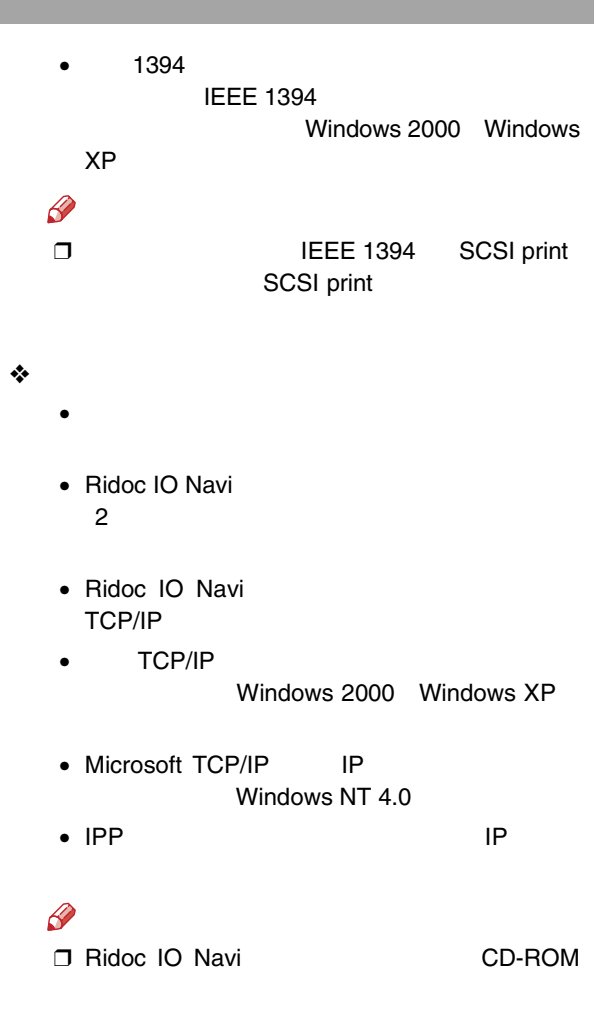

32

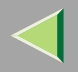

#### <span id="page-32-0"></span>T  $\Box$

Administrators

#### PowerUsers

2

 $\mathbf 0$ 

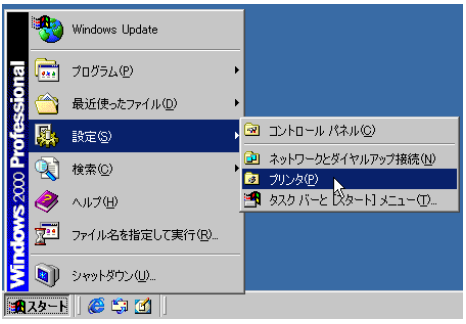

#### 図プリンタ  $\Box$ ファイル(E) 編集(E) 表示(V) お気に入り(A) ツール(I) > 日 **删(0)** フォルダ 3展歴 | 『 写 》 v通常使うプリンタに設定(F) □ ∂移動 印刷設定(T)... **PA**  $\overline{\phantom{0}}$ 一時停止(A) すべてのドキュメントの取り消し(M) RICOH IPSIO<br>CX8200 RPCS 共有(H)... プリンタをオフラインで使用する(U) サーバーのプロパティい ショートカットの作成(S) 削除(D) 名前の変更(M) ブロパティ(R) r4 閉じる(◎) 可 ↓ 選択されたオブジェクトのプロパティを表示します。

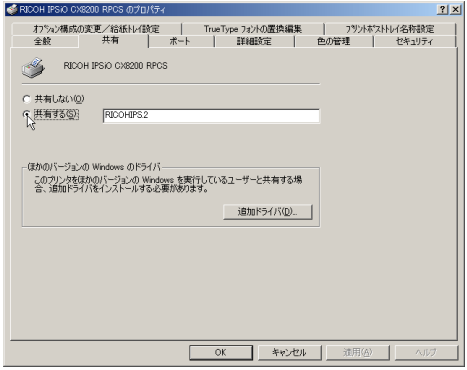

 $\sqrt{2}$ 

#### Windows

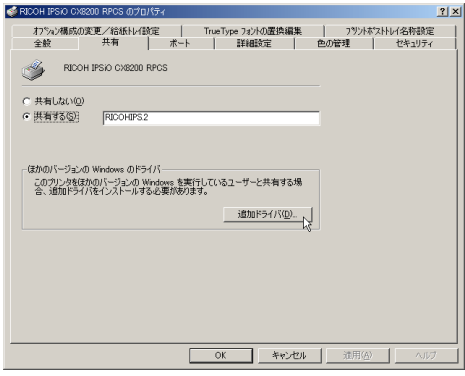

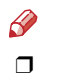

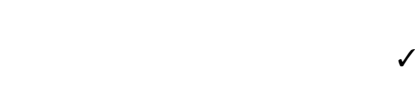

 $\mathbf{B}$  ok

<span id="page-34-1"></span><span id="page-34-0"></span>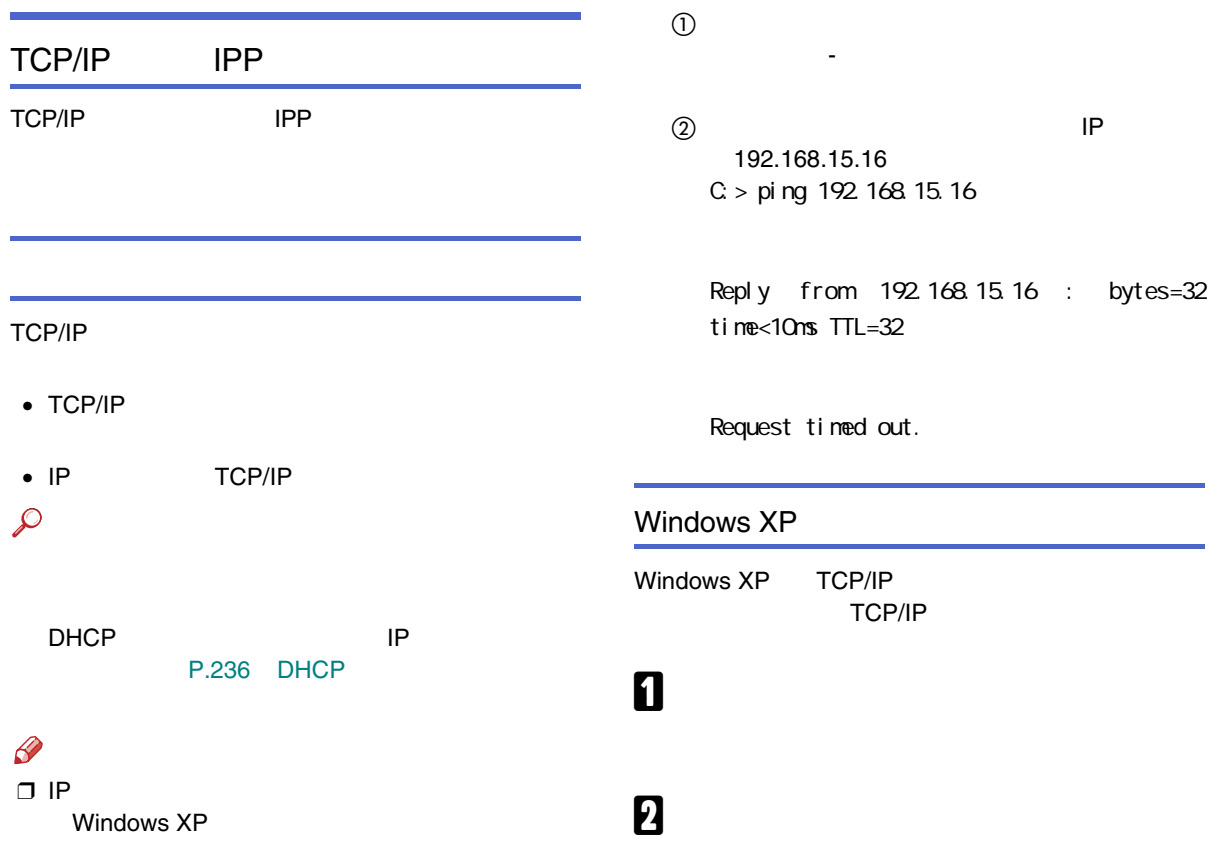

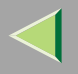

 $\mathbf 5$  TCP/IP

 $(TCP/IP)$ 

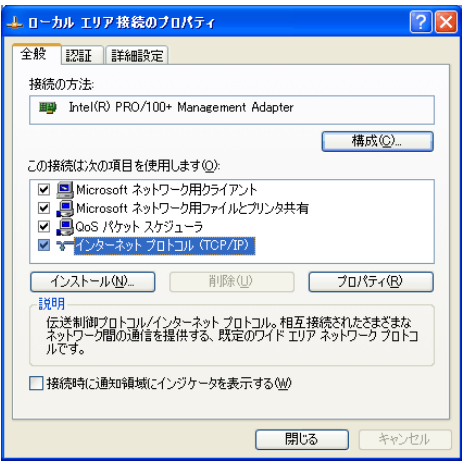

#### $\mathscr{B}$  $\Box$  TCP/IP

Windows XP
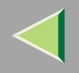

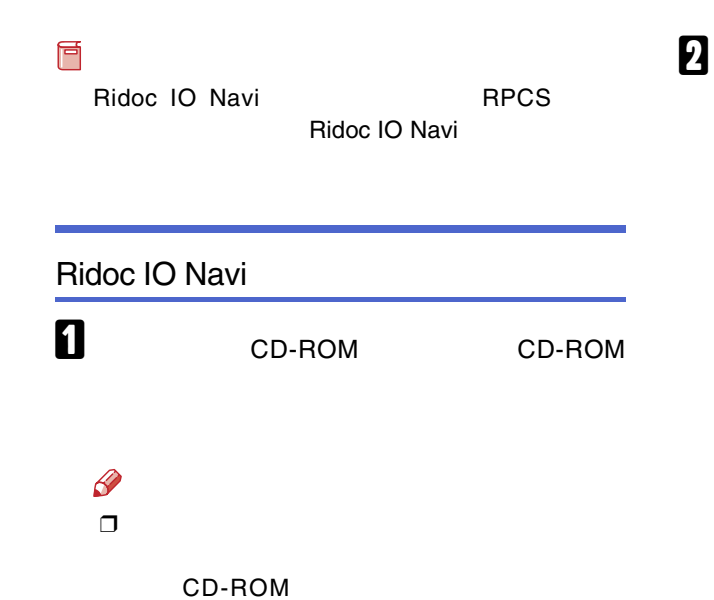

SETUP.EXE

Navi

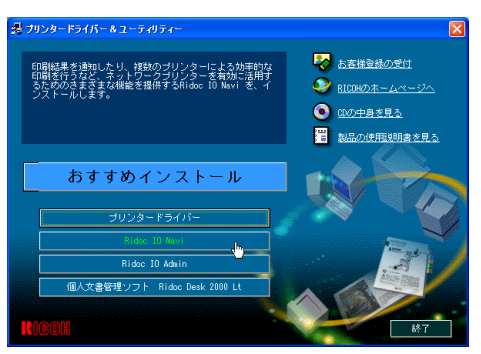

Ridoc IO Navi

Ridoc IO

37

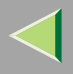

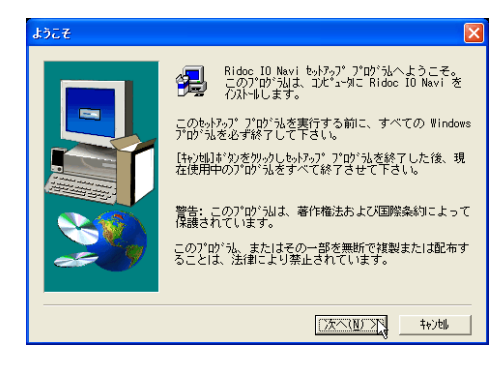

4

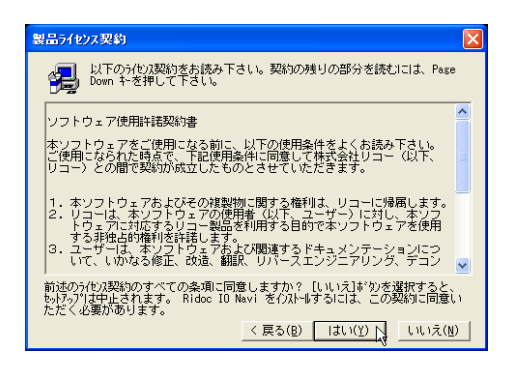

月

Ridoc IO Navi

 $\mathscr A$  $\Box$ 

**Windows** Windows

**OK** 

#### Windows の再起動

いくつかの ファイル は、現在 システム の他の プログラム で使用中<br>のためインストール する事ができませんでした。 新しい プログラム により正しい操作を行うためには、 システム を<br>再スタート しなければなりません。

○ はい、直ちにコンピュークを再起動します。 ○ いいえ、後でコンピュークを再起動します。

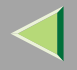

 $\mathbf{a}$ 

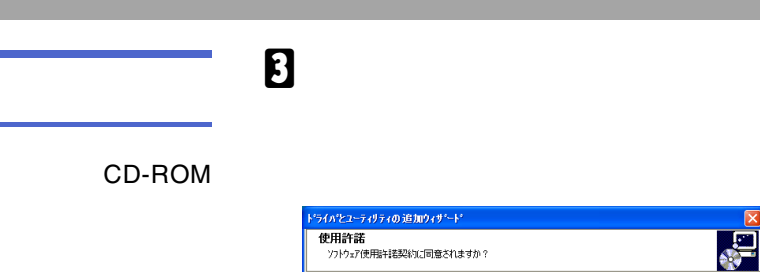

**A** 

 $\mathscr{D}$ ❒

> CD-ROMSETUP.EXE

ソフトウェア使用許諾契約書 |<br>|本ソフトウェアをご使用になる前に、以下の使用条件をよくお読み下さい。<br>|ご使用になられた時点で、下記使用条件に同意して株式会社リコー(以下、<br>|リコー)との間で契約が成立したものとさせていただきます。 1. 本ソフトウェアおよびその複製物に関する権利は、リコーに帰属します。<br>2. リコーは、本ソフトウェアの使用者(以下、ユーザー)に対し、本ソフ G 同意します(A) C 同意しません(D)  $\sqrt{\mathbb{X}\mathbb{X}\mathbb{Y}}$ 

次の使用許諾契約をお読みください。セットアップを続行するには契約に同意してください。

B

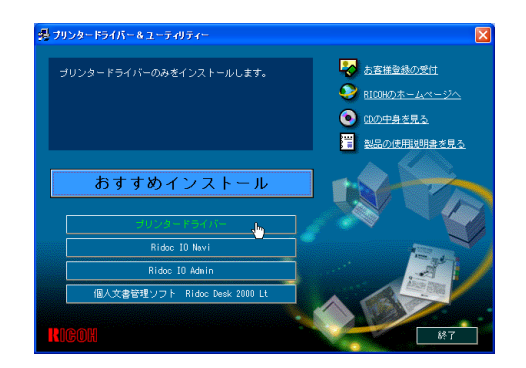

CD-ROM

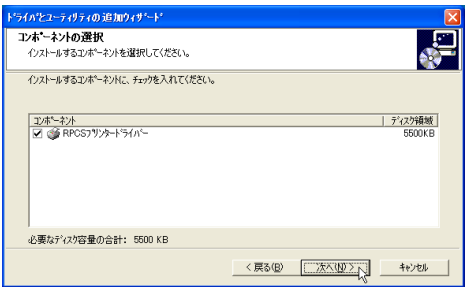

 $\overline{\phantom{a}}$ 

 $\blacktriangledown$ 

キャンセル

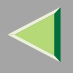

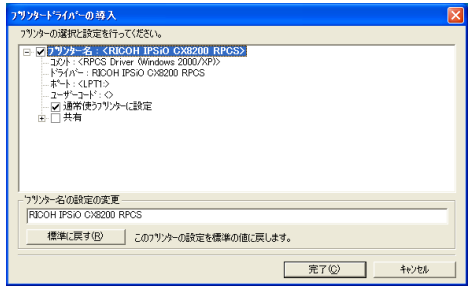

### フリンタードライバーの導入 フリンターの選択と設定を行ってください。 7779-2008年12月20日 - 1976年12月20日 - 1976年12月20日 - 1975年12月20日 - 1976年12月20日 - 1976年12月20日 - 1976年12月20日 - 1976年12月20日 - 1976年12月20日 - 1976年12月20日 - 1976年12月20日 - 1976年12月20日 - 1976年12月20日 - 1976年12月20日 - 1976年12月20日 - 1976 ボードの設定の変更 通加(A)  $[$   $[$ PT1: ▔

完了(C)

キャンセル

### $\curvearrowleft$

IPSiO CX8200 IPSiO CX8200M

**IPSiO** 

CX8200M

IPSiO CX8200

• Ridoc IO Navi

▽ すべてのフツソターで使用する

 $\mathbf{r}$ 

- Standard TCP/IP Port
- $\bullet$  LPR Port

 $\boldsymbol{6}$ 

### Ridoc IO Navi

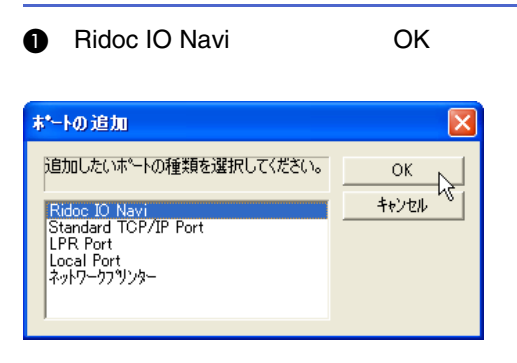

### $\boldsymbol{Q}$

### ❖ TCP/IP

A TCP/IP

 $\circled{2}$ 

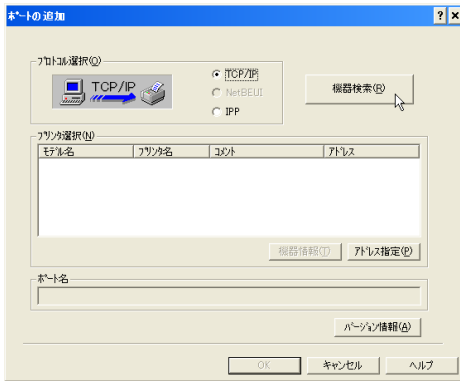

#### TCP/IP

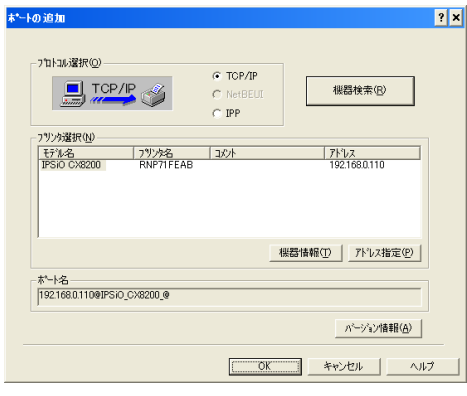

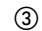

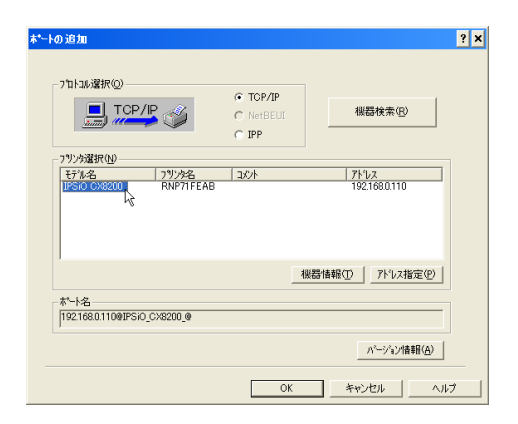

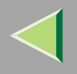

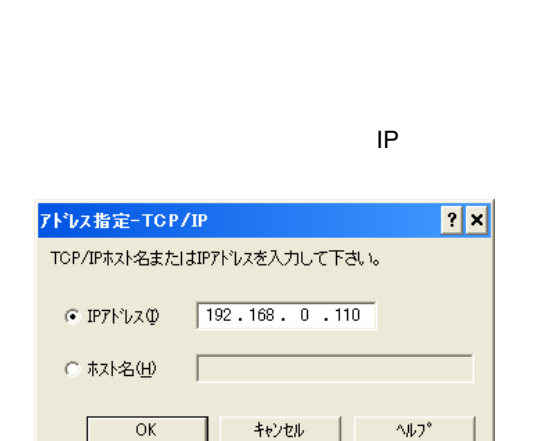

4 OK

 $\mathscr{P}$ 

 $\Box$ 

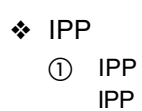

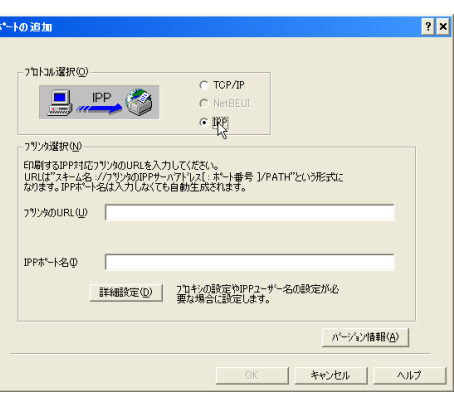

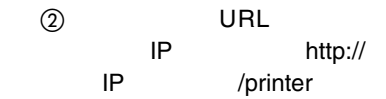

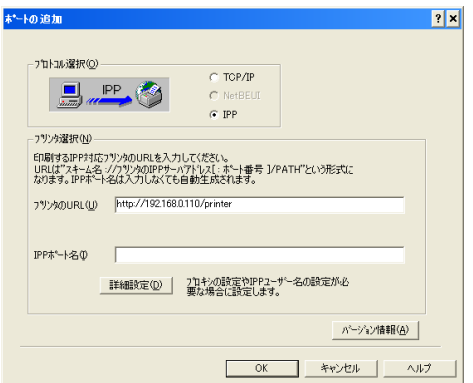

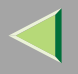

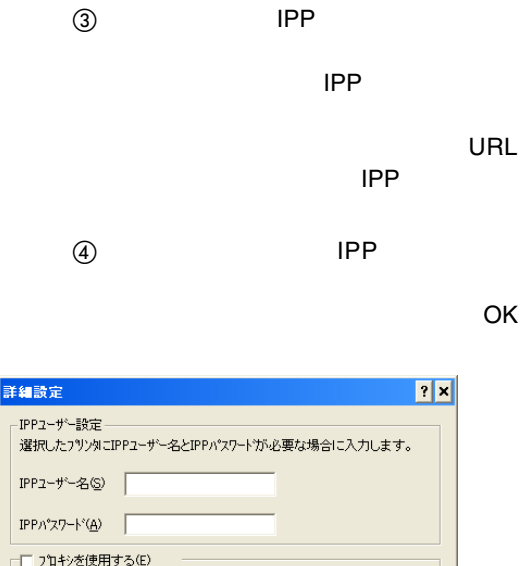

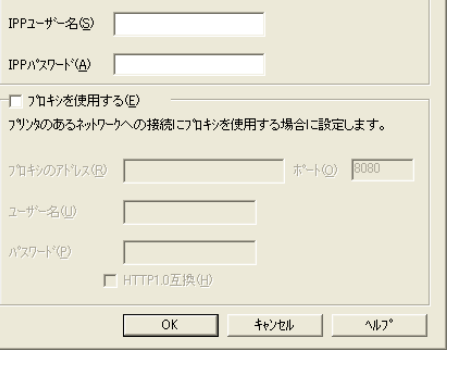

### $\mathscr{R}$ ❒

ROM

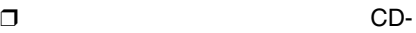

Standard TCP/IP Port

**A** Standard TCP/IP Port **OK** 

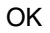

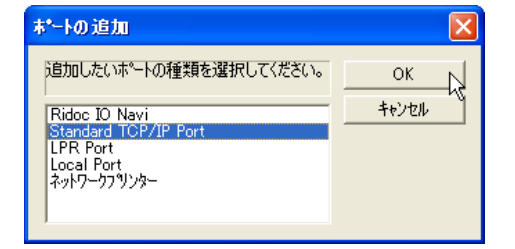

 $\mathscr Q$ ❒ Standard TCP/IP Port Windows XPStandard TCP/IP

**a** TCP/IP

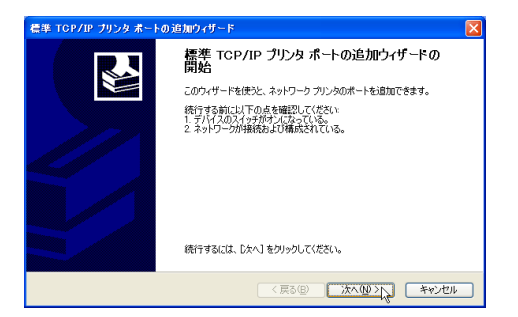

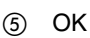

IP

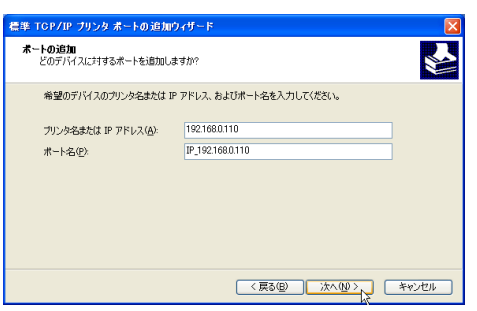

### $\mathscr{B}$ ❒

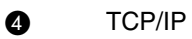

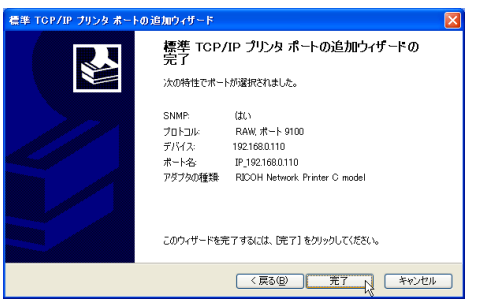

### LPR PortA LPR Port OK ポートの追加 追加したいホートの種類を選択してください。 Ridoc IO Navi Standard TCP/IP Port Local Port ネットワークブリンター

 $\mathscr{C}$ ❒ LPR Port UNIX

**Q** LPD

IP

Windows XP

 $\overline{\mathsf{x}}$ 

꺼

 $\overline{\overline{\text{OK}}}$ 

キャンセル

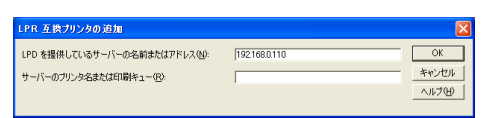

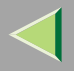

J

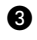

Ip

**OK** 

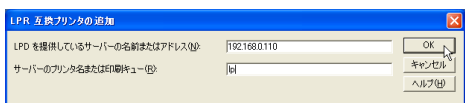

## $\mathbf 1$  ok

8

÷

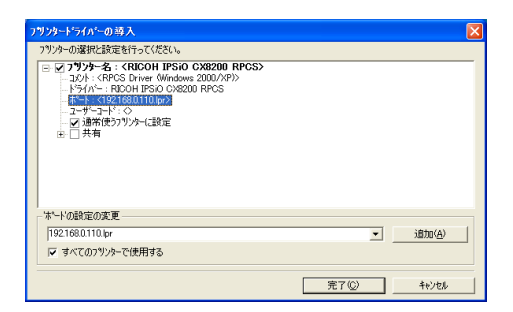

### $\boldsymbol{\mathsf{D}}$

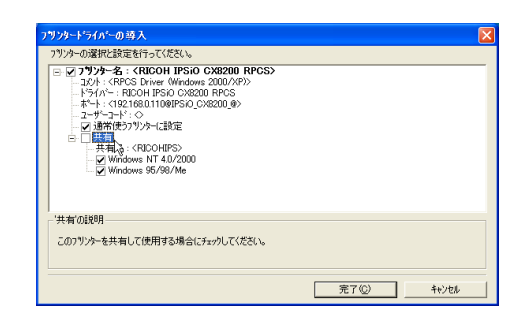

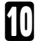

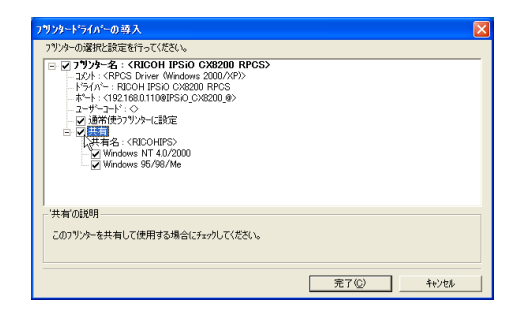

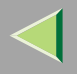

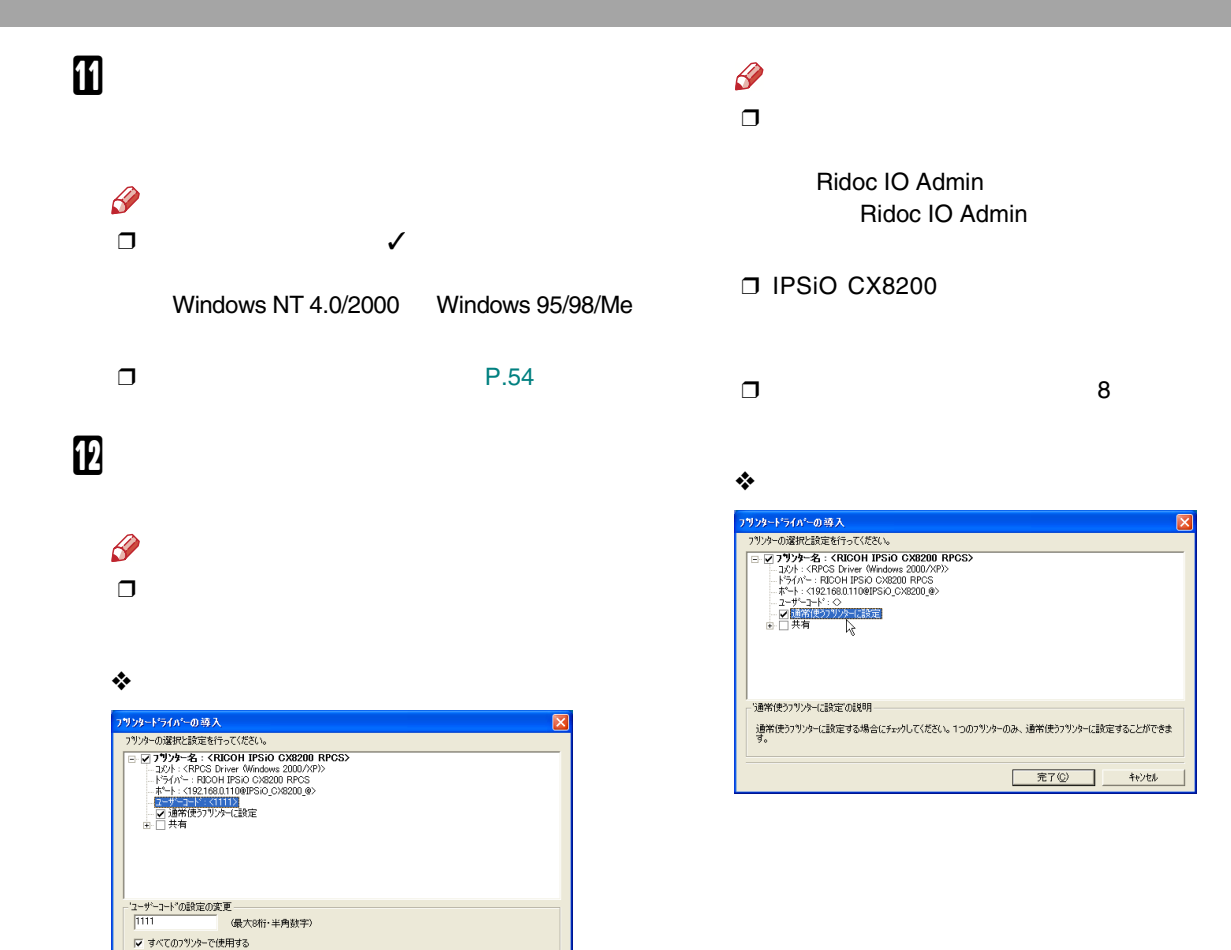

完了(C)

キャンセル

46

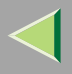

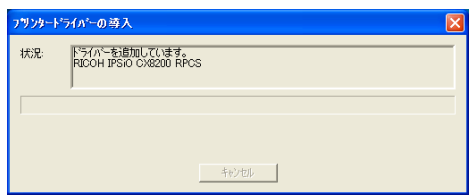

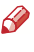

 $\Box$ 

 $\Box$ 

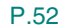

## $\mathbf{R}$

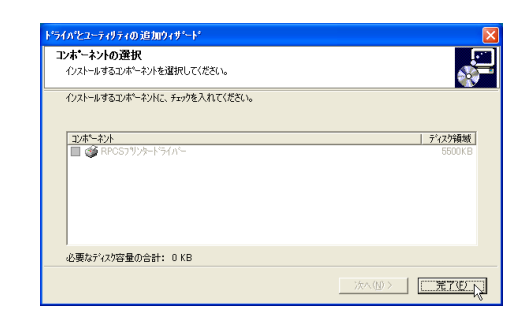

 $\mathbf{B}$ 

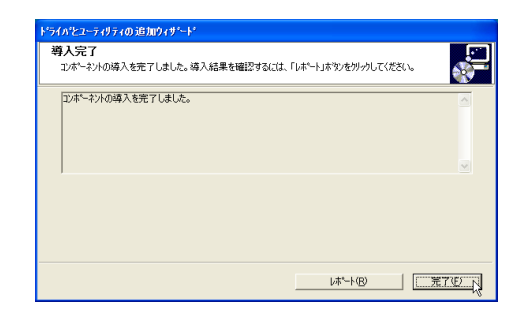

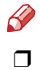

Windows

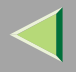

 $\mathbf{E}$ 

 $\mathscr{S}$  $\Box$ 

 $\mathcal{L}$ 

P.52

P.50

2

IPP URL

 $\sqcap$  NetBEUI

Navi

 $\mathscr{P}$ 

0

RIGOH IPSIO CX8200 RPGS のプロパティ  $|?|X$ - わ<sup>9</sup>%ン構成の変更/給紙トレ{設定 | TrueType フォントの置換編集 | フツントボストトレイ名称設定<br>- 全般 | 共有 | ボート | 詳細設定 | 色の管理 RICOH IPSIO CX8200 RPCS 印刷するポート(P)<br>ドキュメントは、チェック ボックスがオンになっているポートのうち、最初に利用可能なもので<br>印刷されます。 ブリンタ 2 13313. Ride D Navi | ボートの追加(T). | ボートの削除(D) | ボートの構成(O). ☑ 双方向サポートを有効にする(E)<br>□ プリンタ ブールを有効にする(N) 途用(A)

**FAX** 

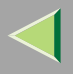

### • TCP/IP

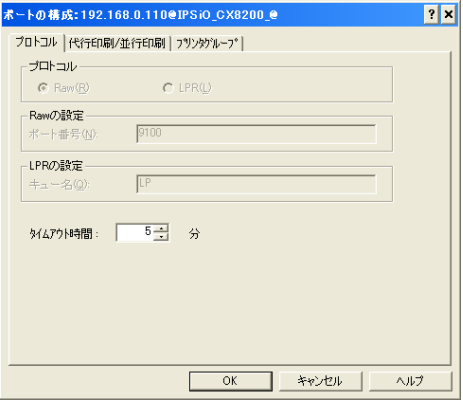

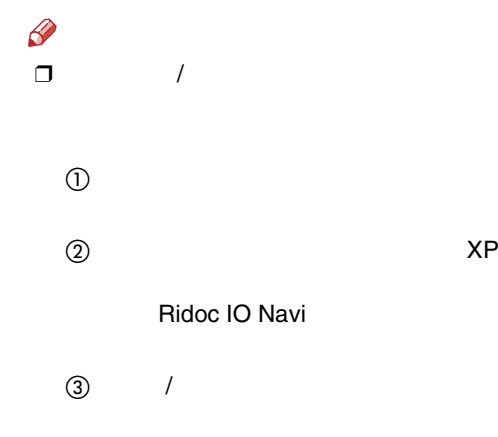

❒Ridoc IO Navi

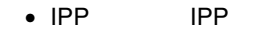

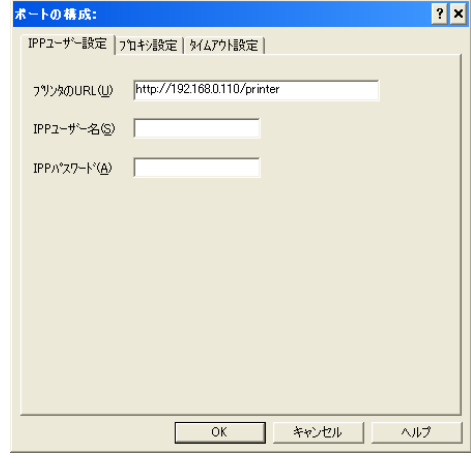

### $\mathscr{B}$ ❒

Ridoc IO Navi

4 OK

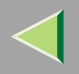

<span id="page-49-0"></span>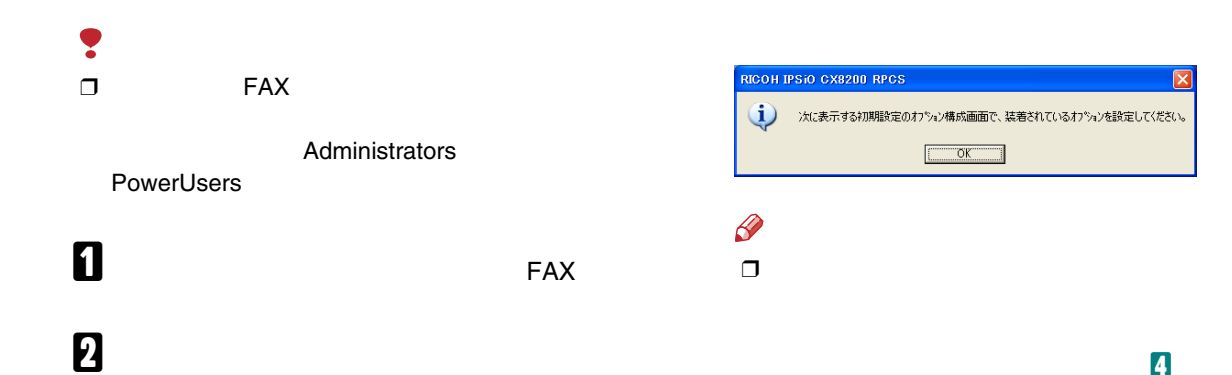

#### ● プリンタと FAX  $\Box$ D|x ファイル(D) 編集(D) 表示(M) お気に入り(A) ツール(D) ヘルプ(H) Æ **厭(0)** \* 22ルダ Ⅲ 印刷設定(E)... ▽ → 移動  $-\mathbb{H}^*_7(\bar{\varphi}_\pm(\underline{G})$ 共有田。 プリンタをオフラインで使用する(U) RICOH IPSIO<br>CX8200 RPCS プリンタの追加(A)<br>サーバーのプロパティ(I)<br>FAX のセットアップQQ ショートカットの作成(S) 削除(D) 名前の変更M プロパティ(R) 閉じる(C) その他  $\bullet$  $| \vee |$  $\rightarrow$

 $B_{OK}$ 

 $\overline{4}$ 

 $\checkmark$ 

<span id="page-50-0"></span>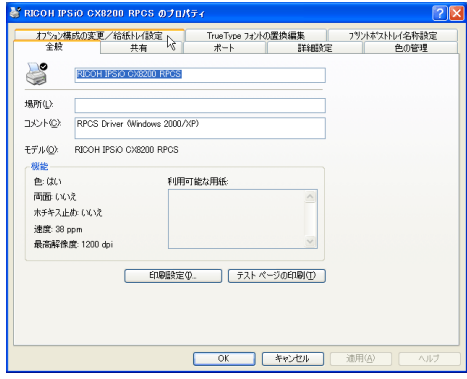

 $\overline{1}$ 

 $\overline{1}$ 

<span id="page-50-1"></span>5

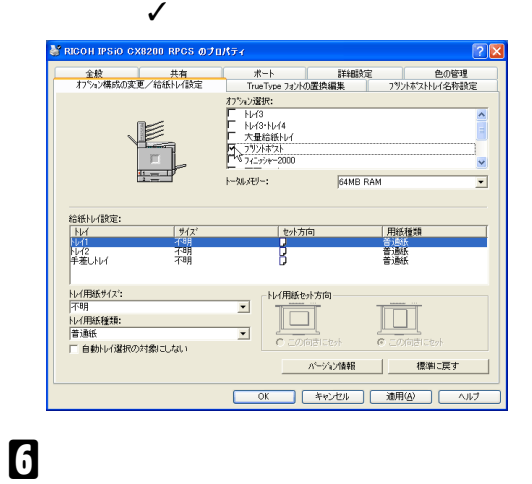

 $\beta$  $\Box$ 

 $\mathbf 1$  ok

 $\mathscr{B}$  $\Box$ 

> $\prime$  $\overline{\mathbf{5}}$

<span id="page-51-1"></span>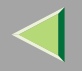

<span id="page-51-0"></span>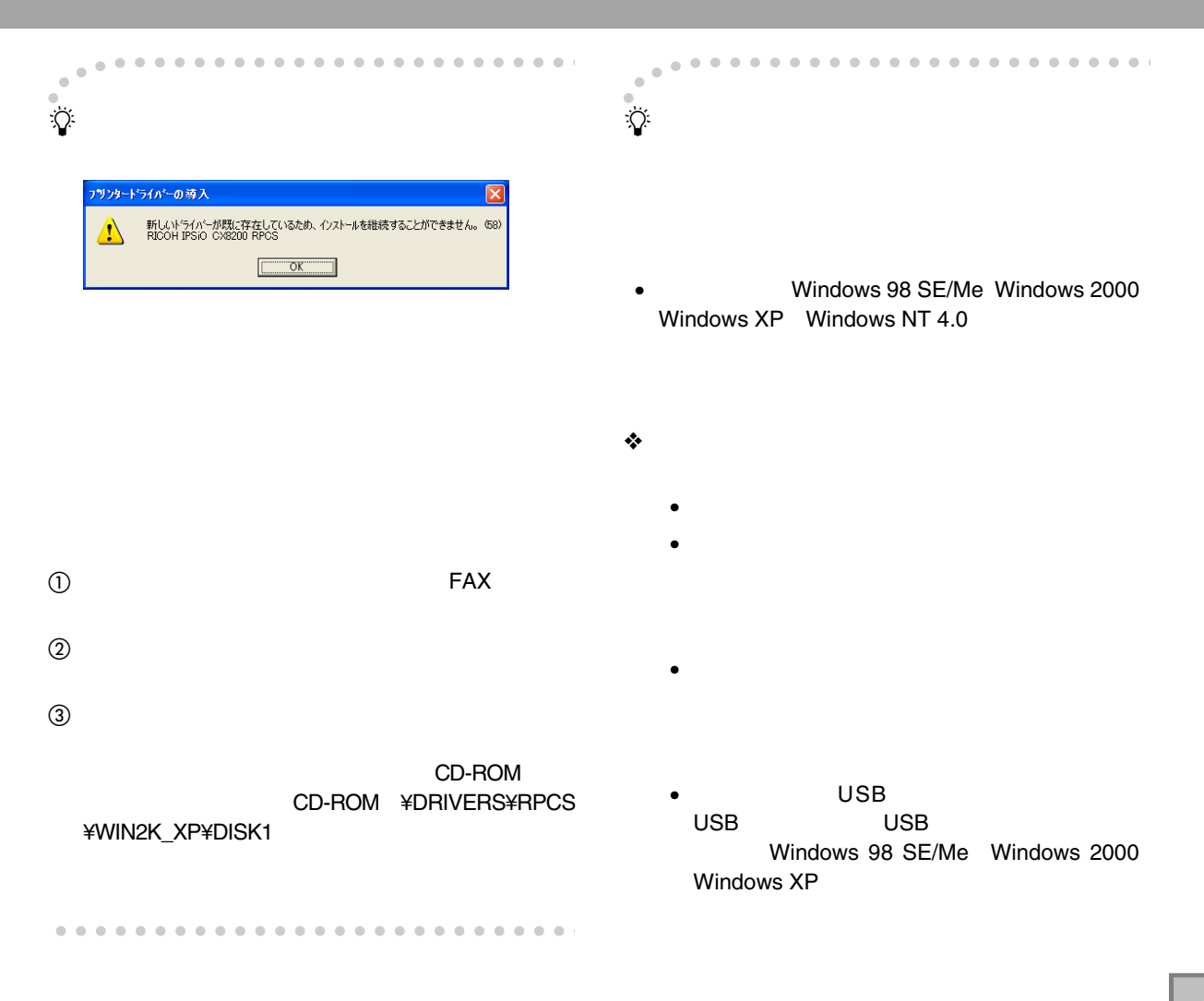

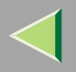

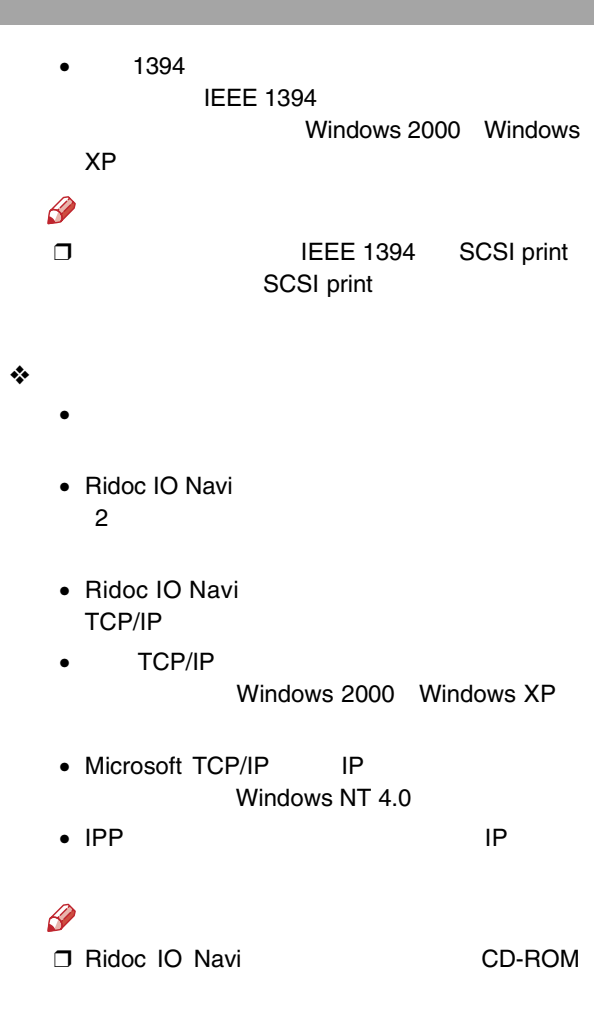

53

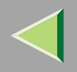

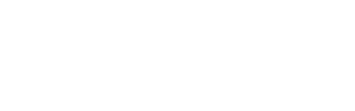

<span id="page-53-0"></span>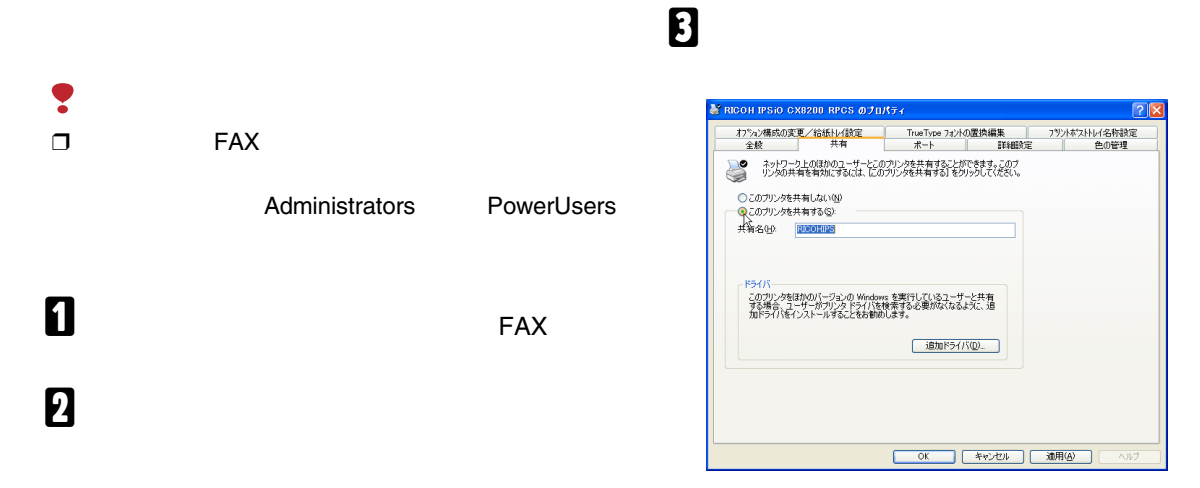

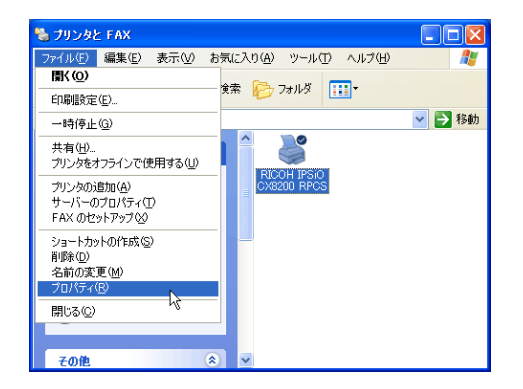

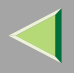

### Windows

 $\checkmark$ 

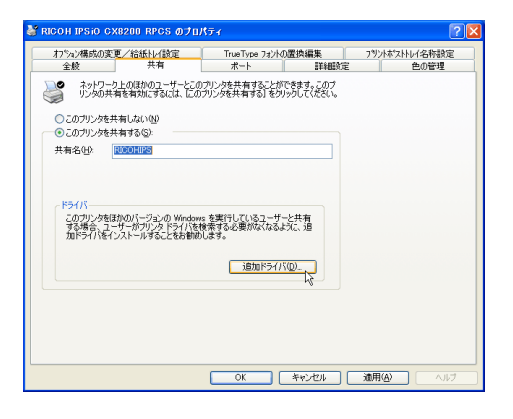

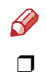

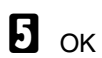

## 3. Windows NT 4.0

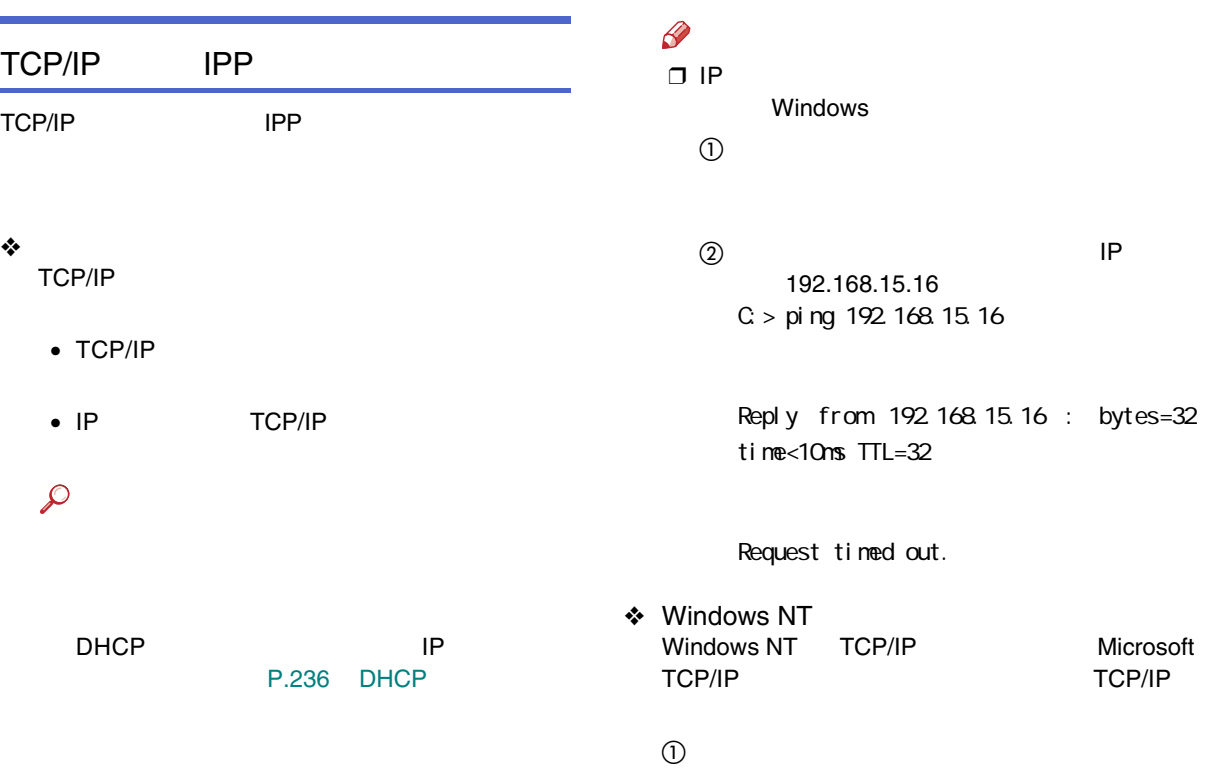

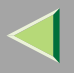

TCP/IP

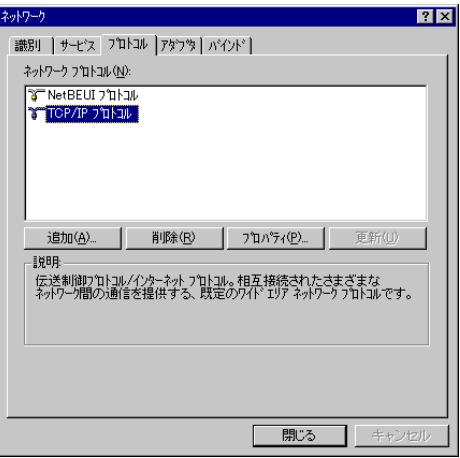

### 4 LPR

Microsoft TCP/IP

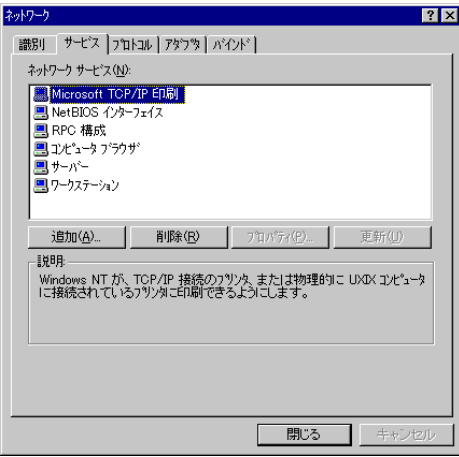

 $\mathscr{B}$ ❒ TCP/IP

Microsoft TCP/IP

Windows NT

Windows NT

C TCP/IP

### NetBEUI

NetBEUI

❖

### NetBEUI

NetBEUI

 $\mathcal{L}$ 

- ❖ Windows NT Windows NT NetBEUI LAN LANA
	- $\odot$

### $^{\circledR}$

### NetBEUI

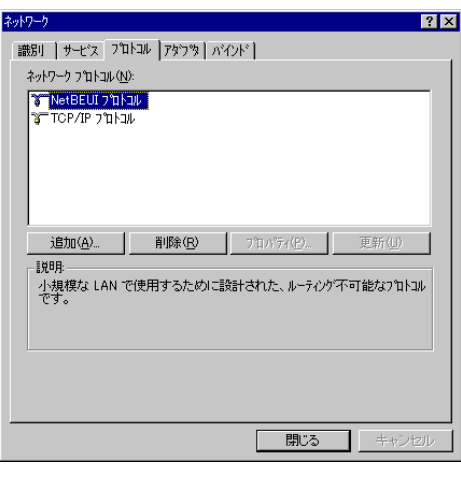

 $\mathscr{D}$ ❒ NetBEUI

Windows NT

### 3 LANA

### NetBIOS

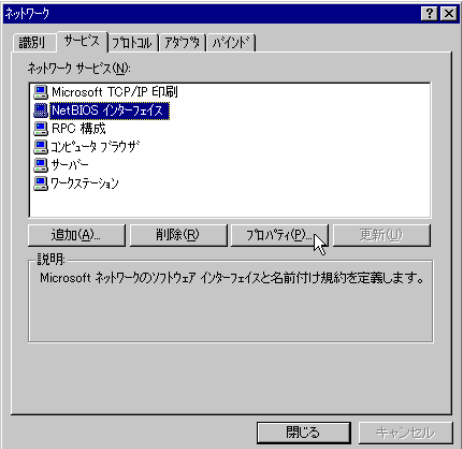

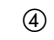

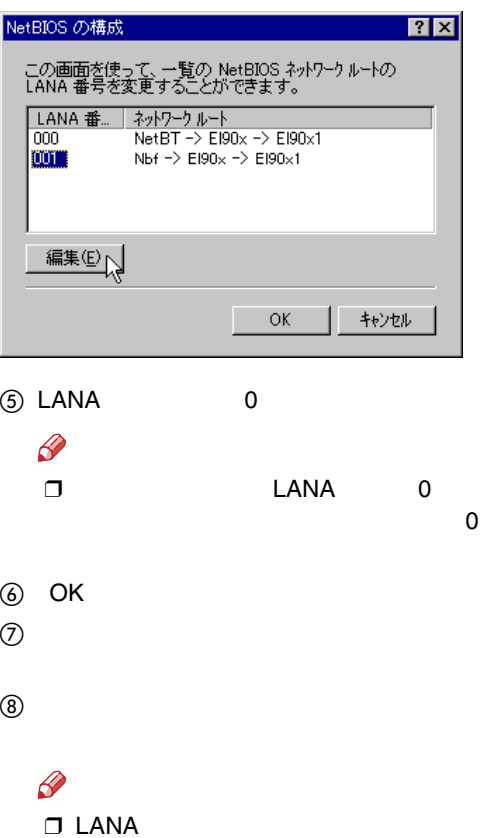

LANA

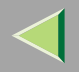

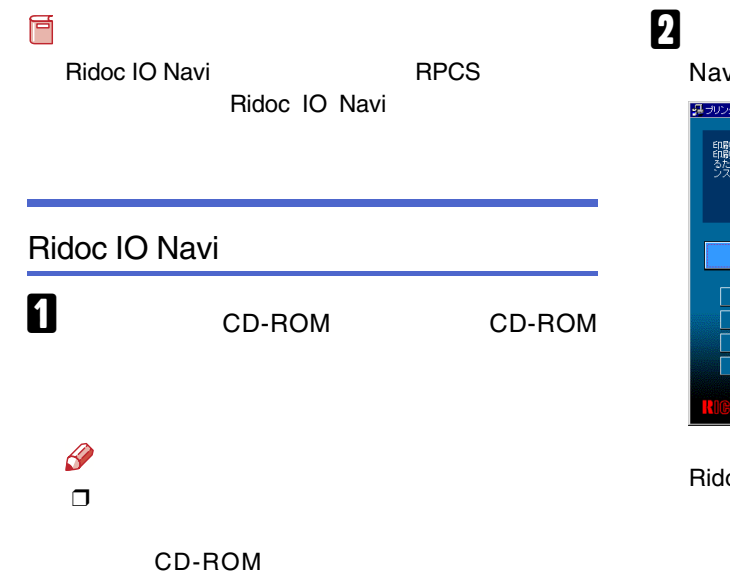

SETUP.EXE

Navi

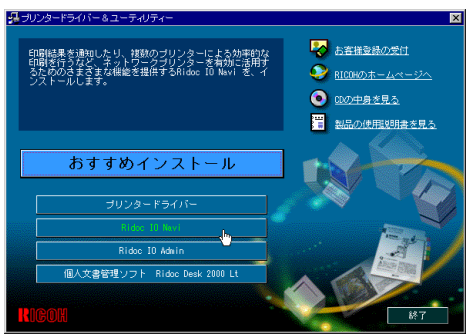

Ridoc IO Navi

Ridoc IO

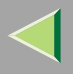

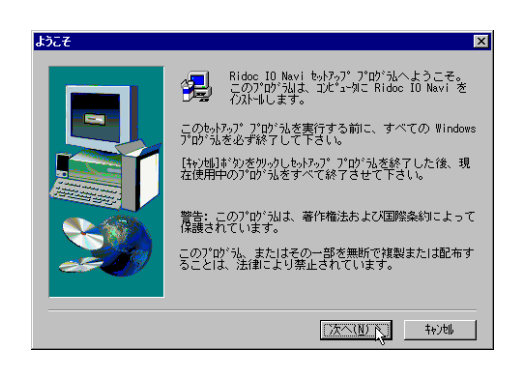

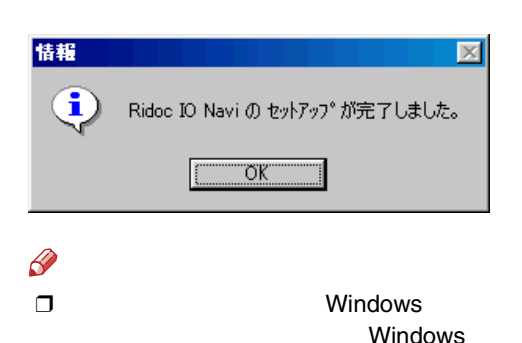

5

61

Ridoc IO Navi

 $\overline{\mathbf{A}}$ 

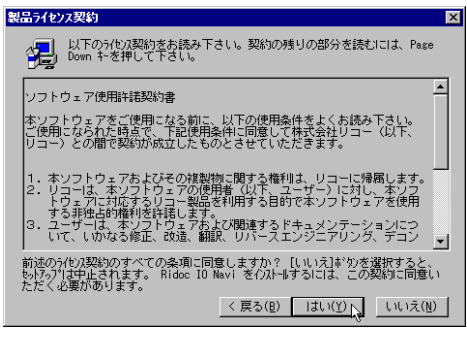

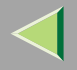

 $\mathbf 0$ 

 $\mathscr{B}$  $\Box$ 

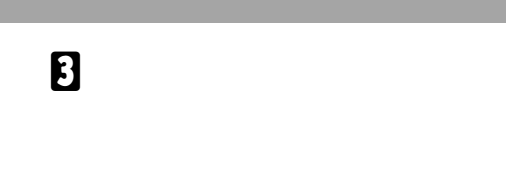

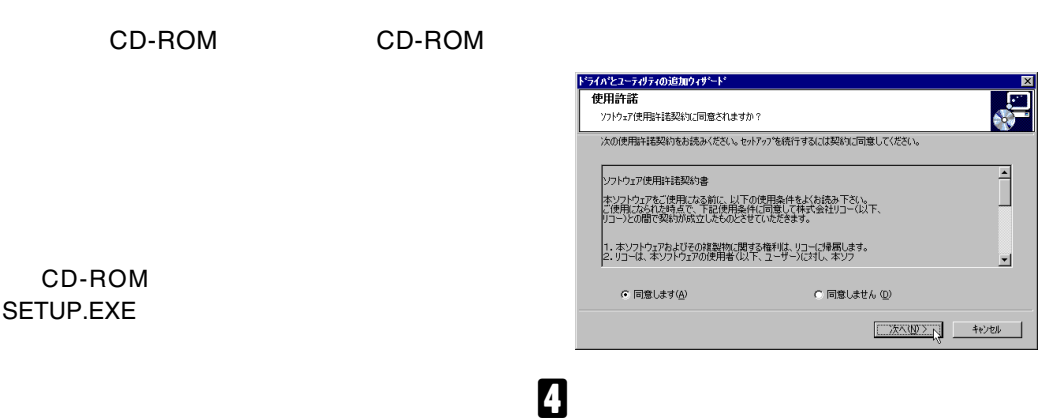

 $\boldsymbol{p}$ 

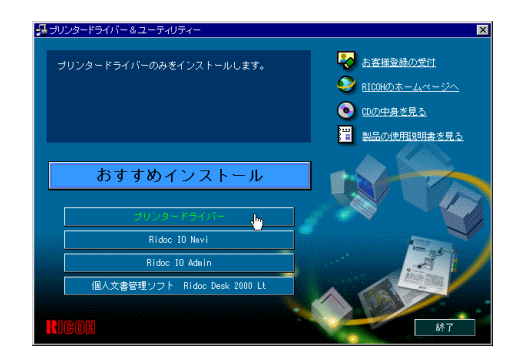

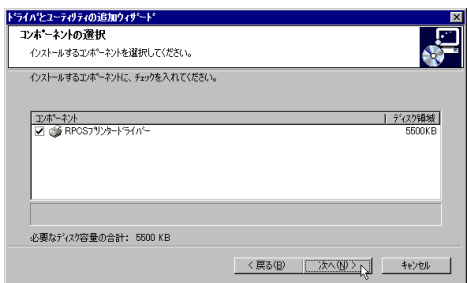

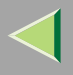

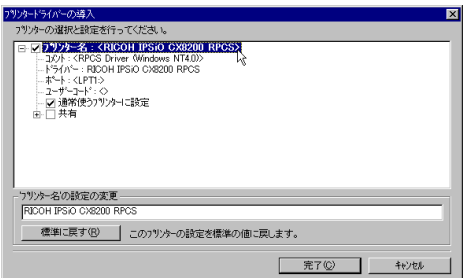

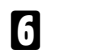

 $\ddot{\phantom{a}}$ 

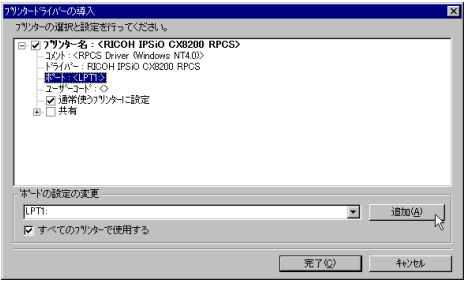

### $\mathscr{B}$

**IPSiO CX8200 IPSiO CX8200M** 

**IPSiO** IPSiO CX8200

- Ridoc IO Navi
- LPR Port

 $\Box$ 

CX8200M

### Ridoc IO Navi

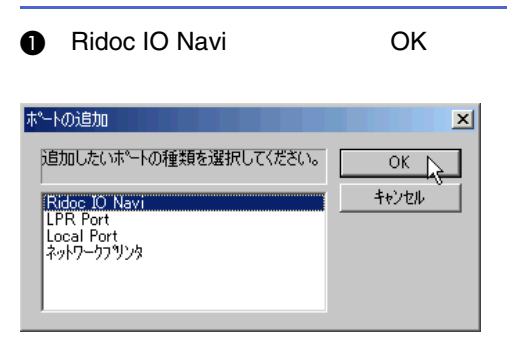

### $\boldsymbol{Q}$

### ❖ TCP/IP

A TCP/IP

 $^{\circledR}$ 

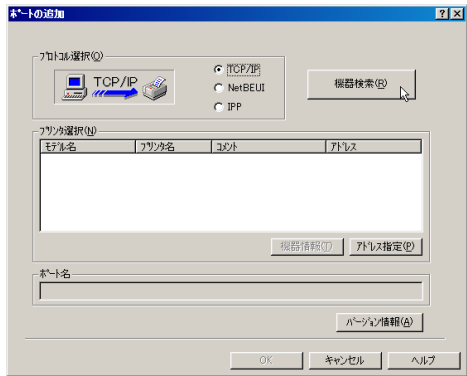

#### TCP/IP

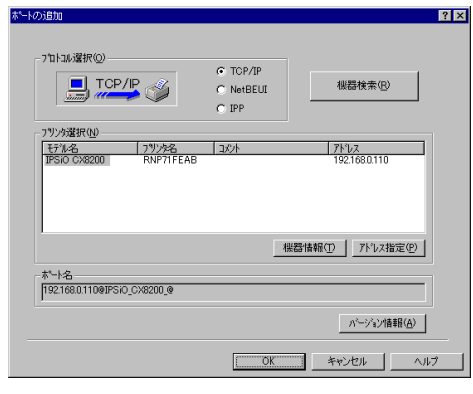

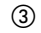

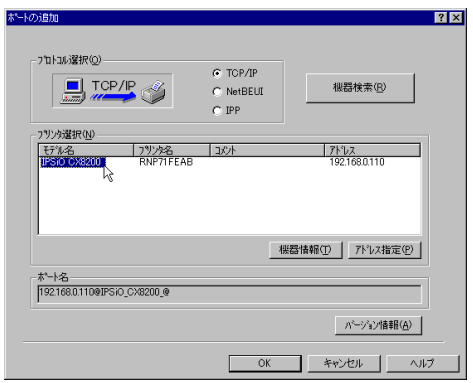

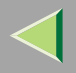

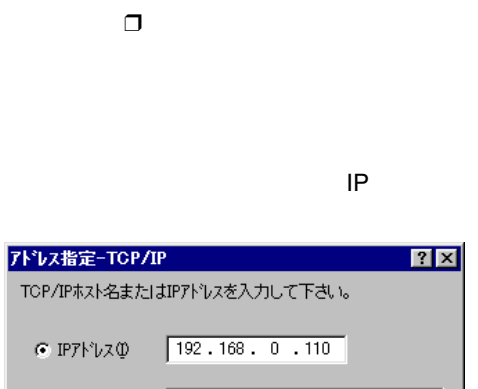

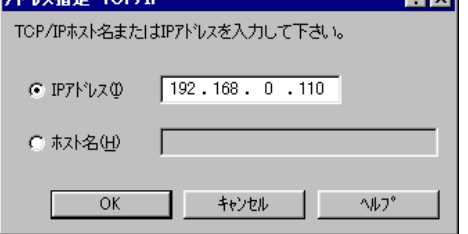

 $\circledA$  OK

 $\beta$ 

### ❖ NetBEUI

1 NetBEUI

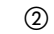

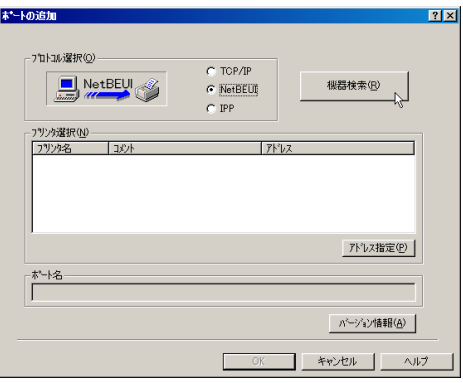

NetBEUI

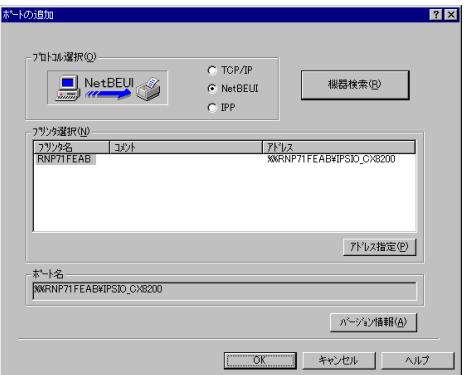

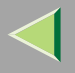

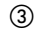

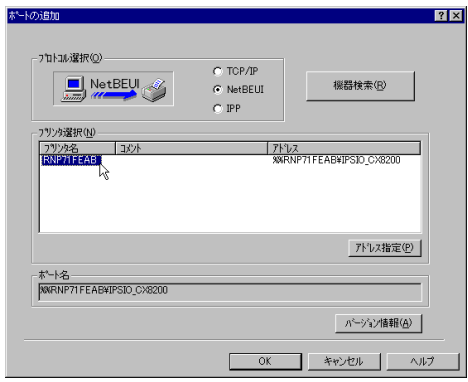

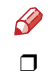

NetBEUI NetBEUI

### P.147

NetBEUI ¥¥RNPxxxx¥xxx ¥¥  $\frac{9}{6}\%$ 

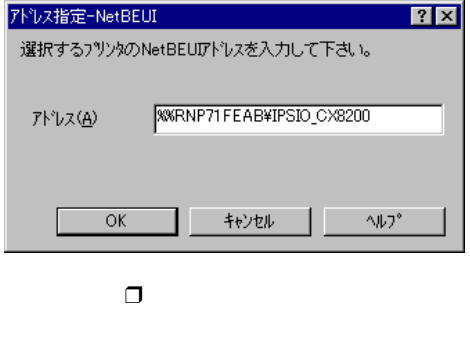

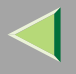

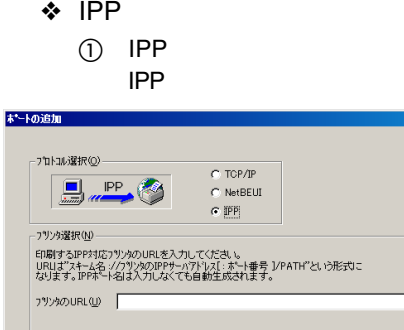

 $|?|X|$ 

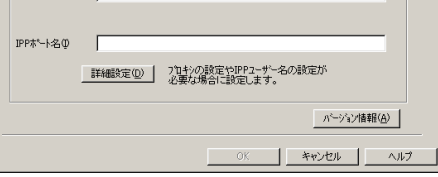

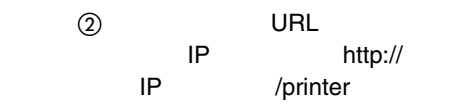

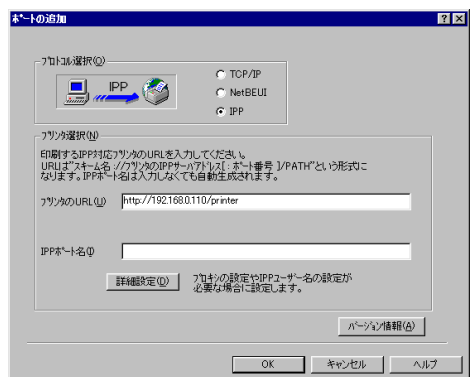

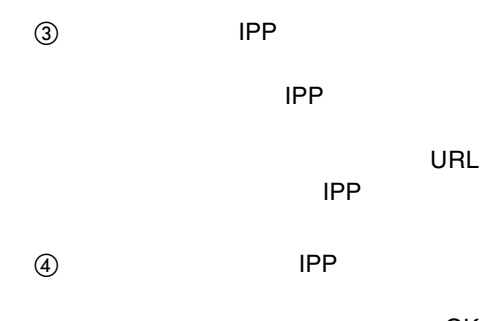

OK

CD-

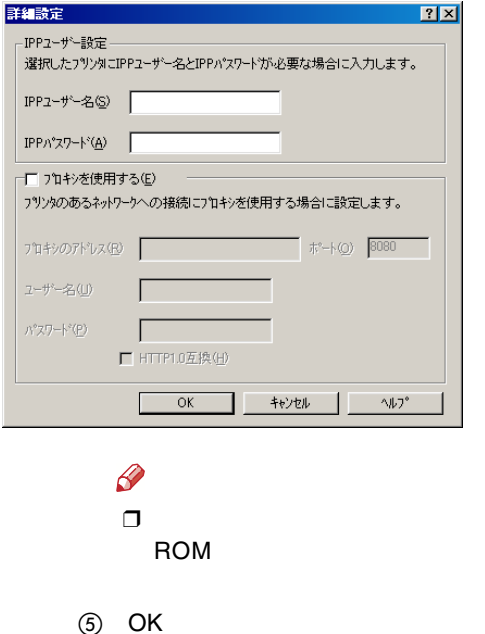

 $\overline{\mathbf{x}}$ 

स्र

■ 追加(A)

キャンセル

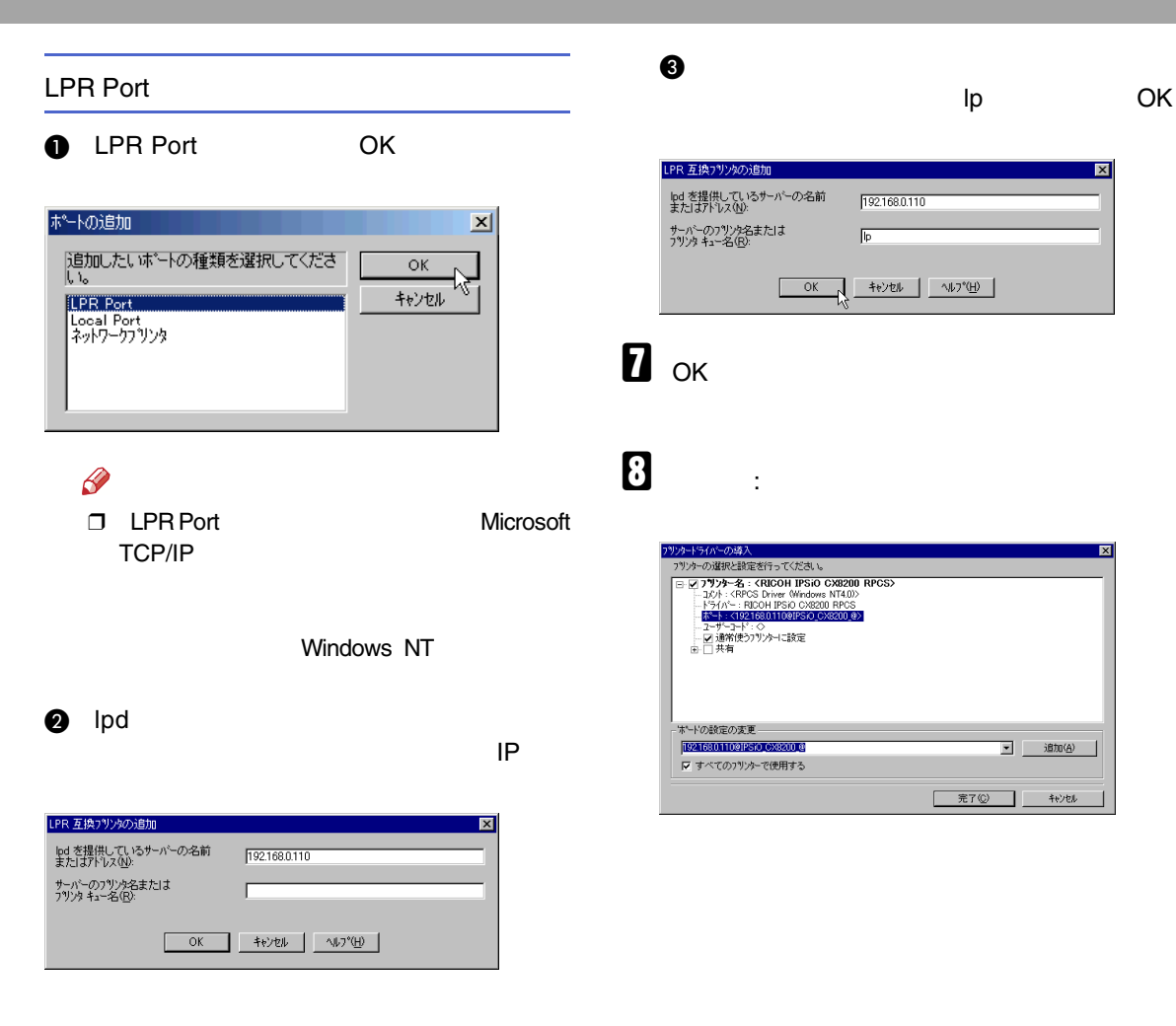

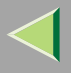

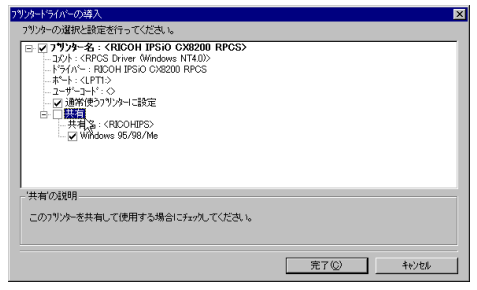

# $\pmb{\mathbb{D}}$

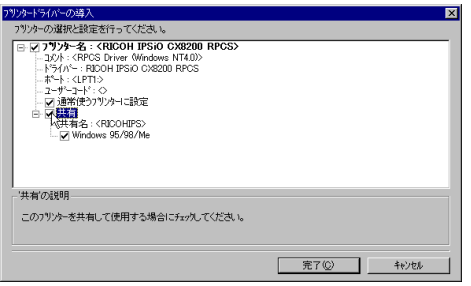

# $\mathbf I$

 $\Box$ 

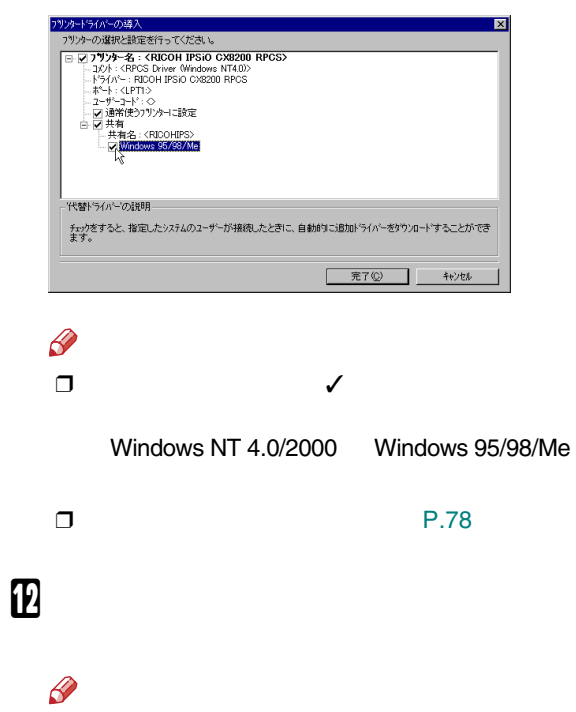

#### ❖

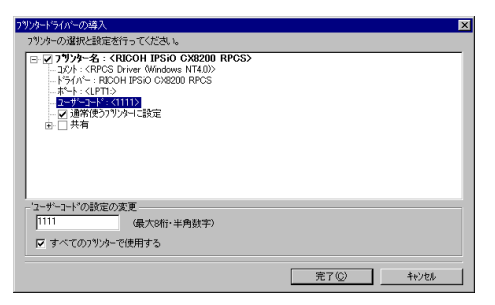

## ツットライバーの導入 フリッターの選択と設定を行ってください。 フリオーの選択性診療を行うてください。<br>
- <u>ニュータリカーズ</u><br>
- ニュースト(RPS Drive Writdows NT40)<br>
- エント・(RPS Drive Writdows NT40)<br>
- ボード(JPT)<br>
- ビュード・コード<br>
- エーザ・ユード・O<br>
- エーザ・ユード・O<br>
- ビュード<br>
- ビュード<br>
- ビュード 「通常使うフツンターに設定'の説明 過常便うフタリンターIに設定する場合にチェックしてください。 1つのフタリンターのみ、 過常使うフタリッターIに設定することが<br>できます。

### $\mathscr{P}$

❒

### Ridoc IO AdminRidoc IO Admin

❒ IPSiO CX8200

❒ $\Box$  8

### フリンタードライバーの導入  $\times$ ワリンターを追加しています。<br>RICOH IPSiO CX8200 RPCS 状况: **THEFTHEFT** キャンセル

完了(C) |

キャンセル

 $\mathscr{R}$ ❒

•

 $\mathbb B$ 

[P.76](#page-75-0) 

• Service Pack 4

#### ❖

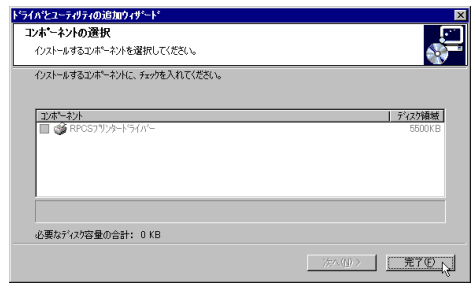

# $\mathbb B$

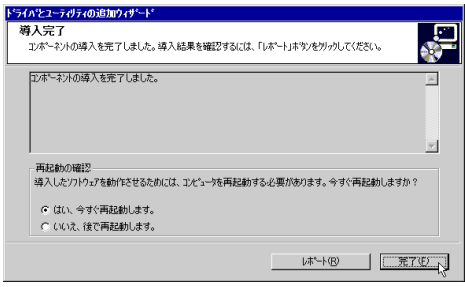

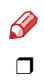

Windows

# $\mathbf{I}$

 $\mathcal{L}$ 

P.76

P.74

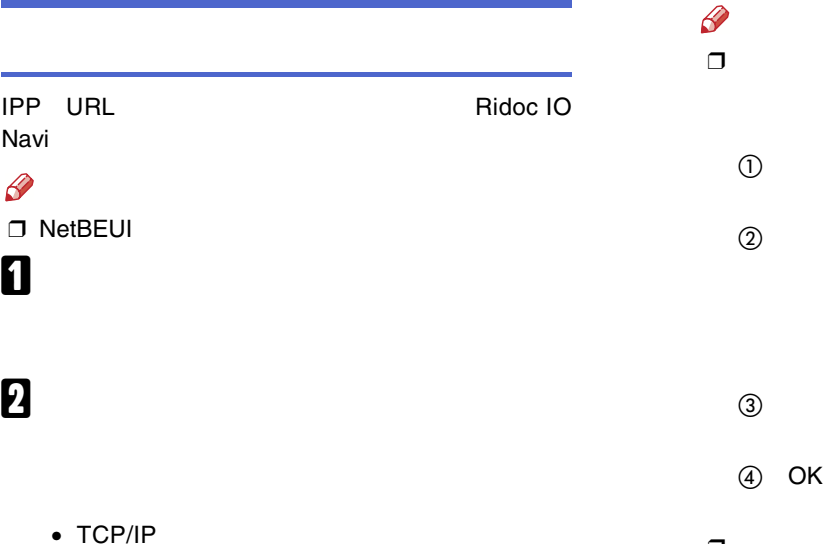

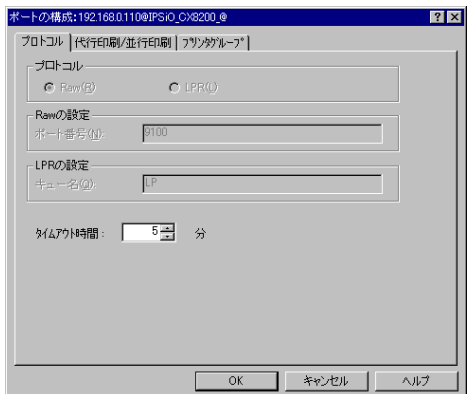

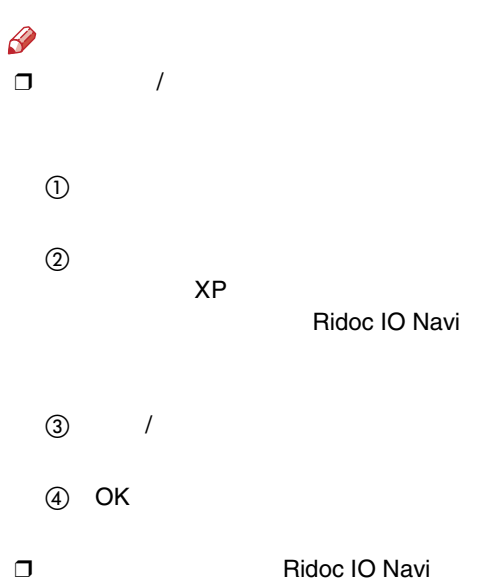
$\bullet$  IPP **IPP** 

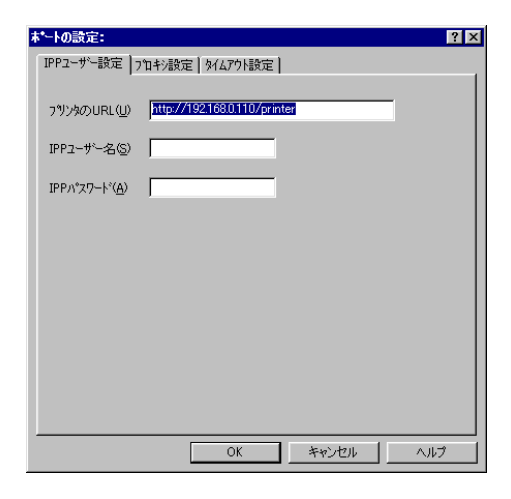

 $\mathscr{B}$  $\Box$ 

Ridoc IO Navi

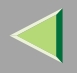

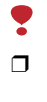

Administrators

PowerUsers

# 0

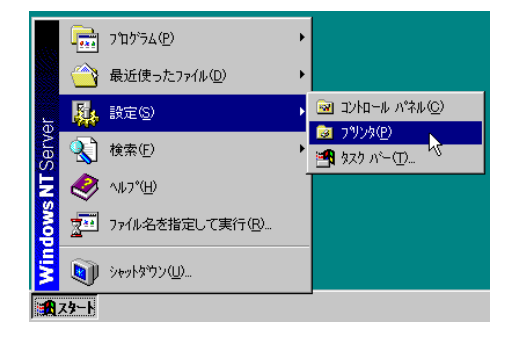

# 2

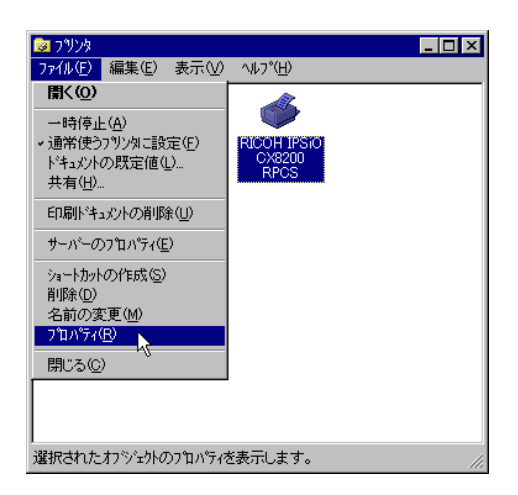

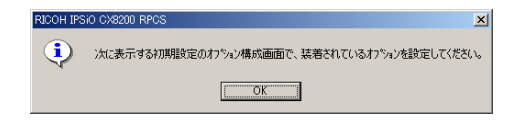

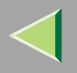

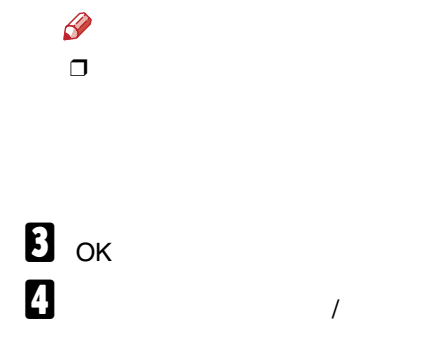

<span id="page-74-0"></span>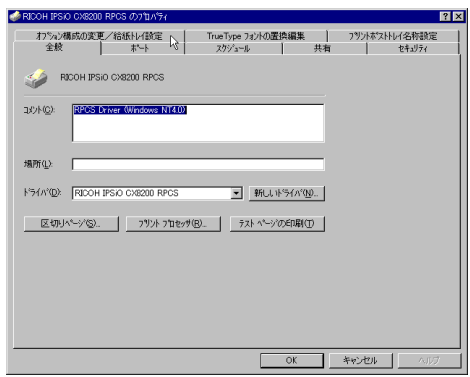

 $\sqrt{ }$ 

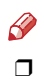

<span id="page-74-1"></span> $\overline{\mathbf{5}}$ 

 $\overline{\mathbf{A}}$ 

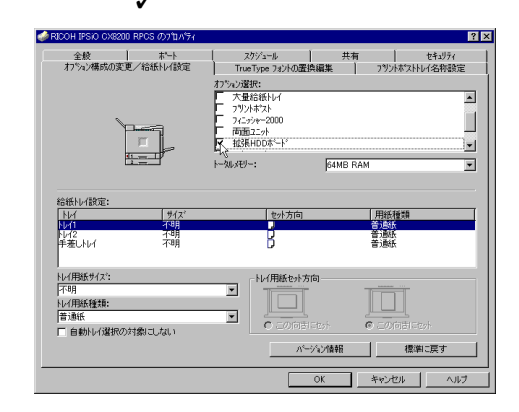

 $\mathbf{G}$ 

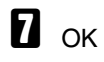

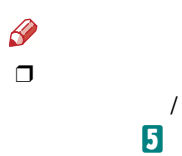

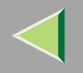

 $\odot$ 

 $\circled{2}$ 

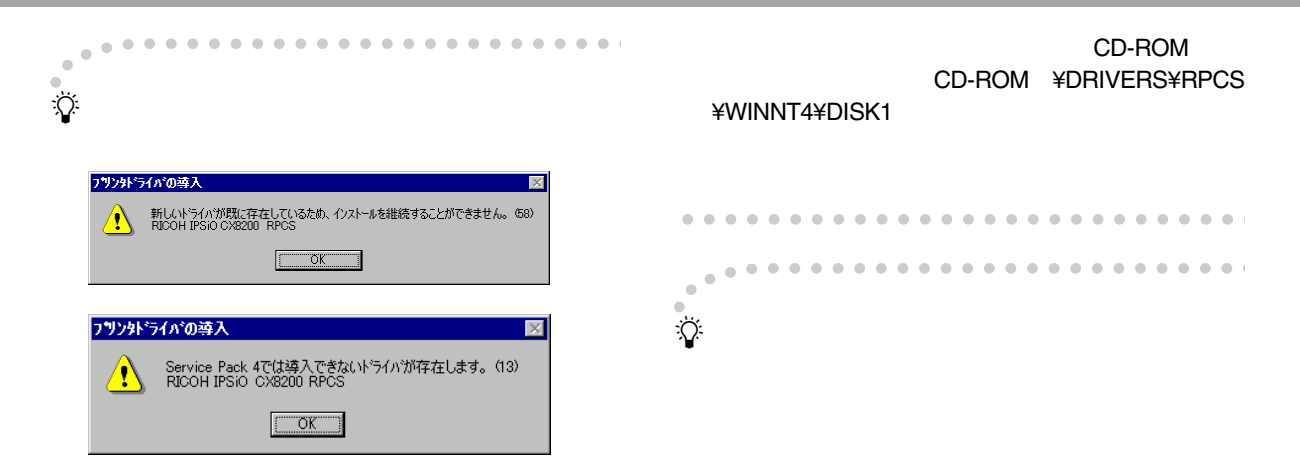

- Windows 95/98/Me Windows 2000  $\bullet$ Windows XP Windows NT 4.0
- ❖
- 
- $\circled{3}$
- 
- 
- 

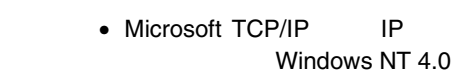

• IPPP IP

. . . . . . . . . .

• USBUSB USB Windows 98 SE/Me Windows 2000 Windows XP

 $\mathscr Q$ 

❒ Ridoc IO Navi CD-ROM

 $\sim$  $\sim$  $\sim$  $\sim$ 

 $-0.01$ 

•1394

IEEE 1394

Windows 2000 Windows

XP

 $\mathscr{B}$ 

•

- ❒
	- IEEE 1394 SCSI print SCSI print

❖

- 
- •
- Ridoc IO Navi 2
- Ridoc IO Navi TCP/IP
- •TCP/IP

Windows 2000 Windows XP

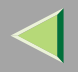

# 2

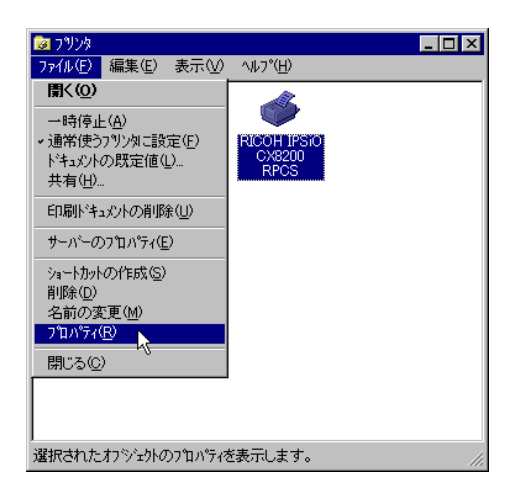

Administrators

PowerUsers

 $\blacksquare$ 

Υ  $\Box$ 

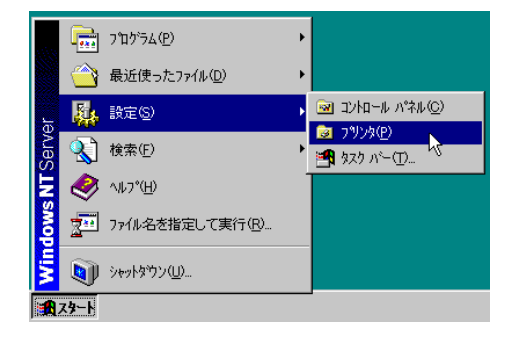

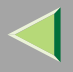

# $\boldsymbol{B}$

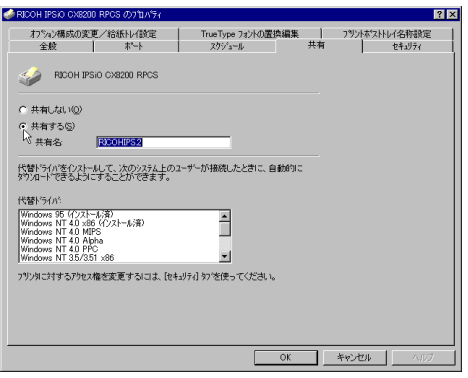

 $\sqrt{2}$ 

### Windows

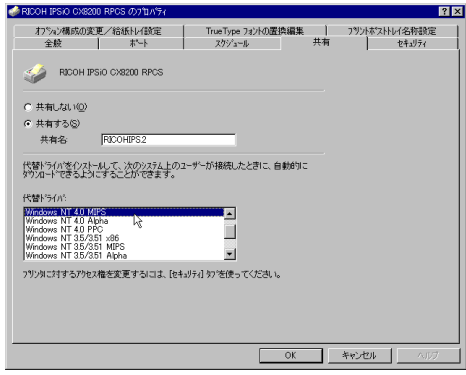

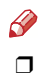

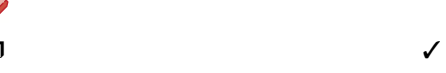

 $\mathbf{B}$  ok

# 4. NetWare

<span id="page-79-0"></span>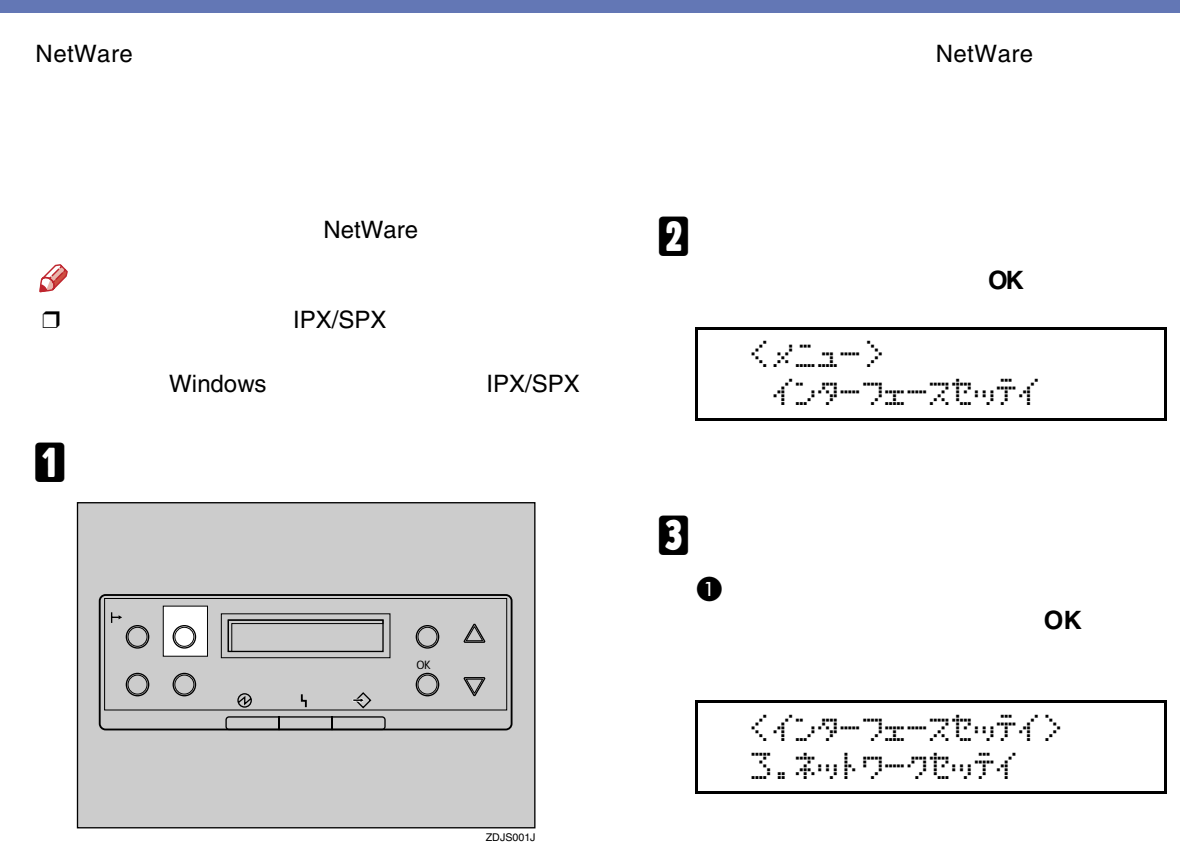

80

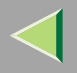

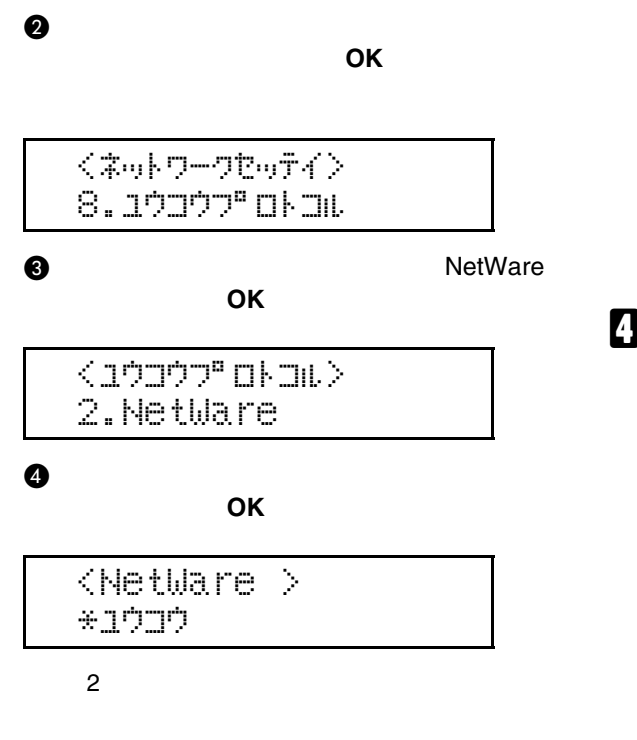

# $\mathscr{P}$

 $\Box$ 

 $\Box$ 

□ NetWare5.1J IP TCP/IP

**A** NetWare

- 
- ETHERNET2
- ETHERNET802.3
- ETHERNET802.2
- ETHERNETSNAP

## $\mathscr{D}$

 $\Box$ 

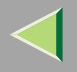

**RPCS** 

Ridoc

Novell

**NDS** 

Bindary

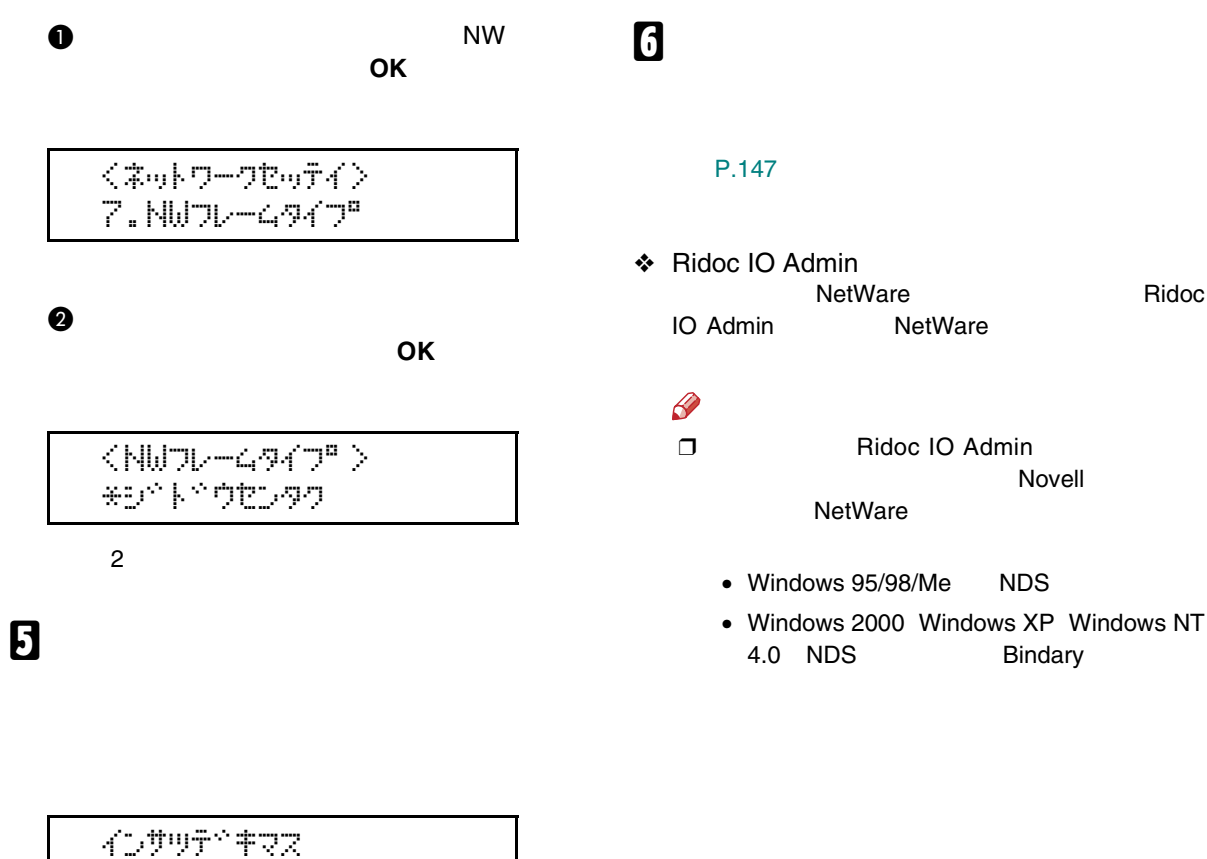

#### ❖ Ridoc IO Admin

#### Ridoc IO Admin

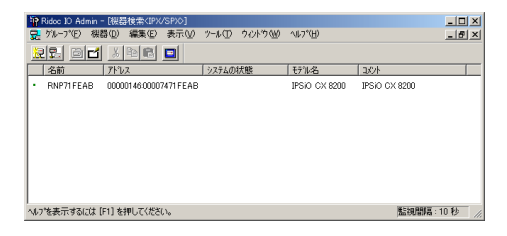

[P.147](#page-146-0) 

# NetWare 3.xJ

#### **NetWare**

NetWare 3.xJ

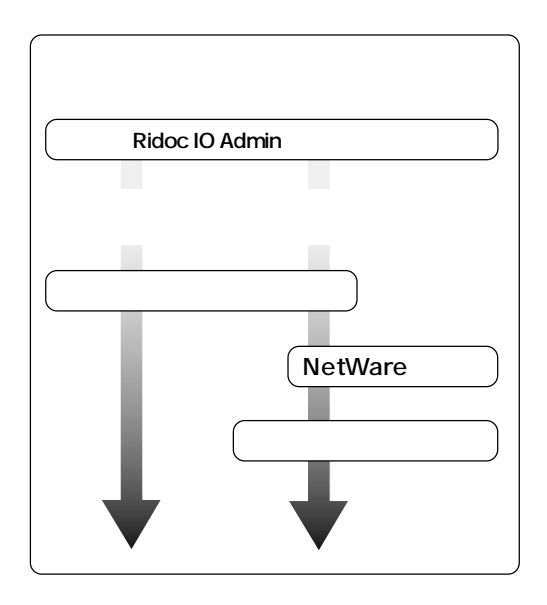

### $\mathscr{P}$

❒ NetWare

•

- ❒
	- • …CAREE
		- …PSERV
	- •…R-PRN
	- •…R-QUEUE

### Ridoc IO Admin

Ridoc IO Admin Windows Ridoc IO Admin[P.113 Ridoc IO Admin](#page-112-0)

#### [P.85](#page-84-0)

[P.88](#page-87-0) 

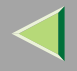

<span id="page-84-0"></span>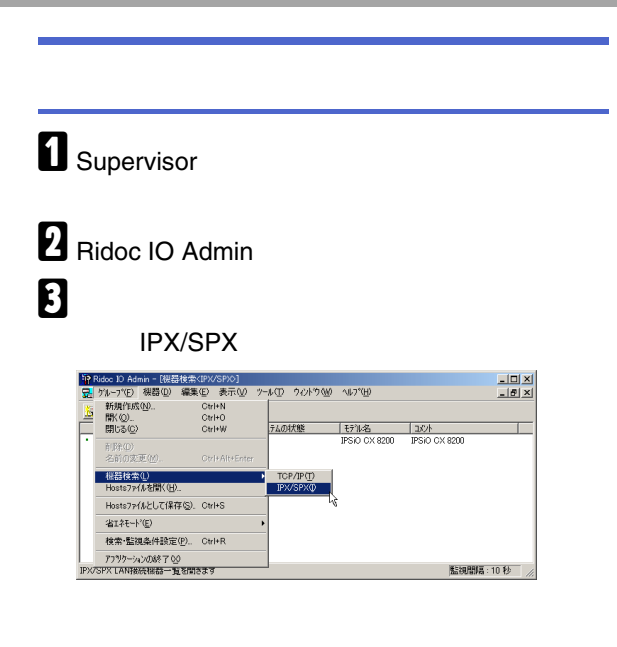

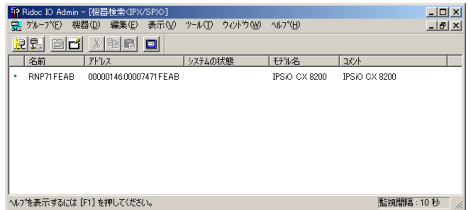

| ⊓      |       |         |                |
|--------|-------|---------|----------------|
| ┑      | P.147 |         |                |
|        |       |         | <b>IPX/SPX</b> |
|        |       | Windows |                |
|        |       | P.80    |                |
| Ş<br>⊓ |       |         |                |

Ridoc IO Admin

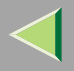

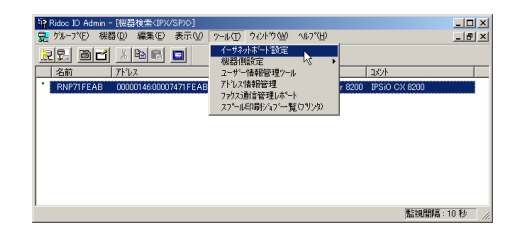

# $\mathbf G$

 $\blacksquare$  NetWare  $\checkmark$ 

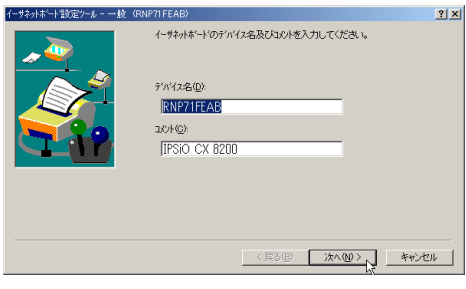

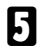

### OK

#### 全イーサネットボード設定ツール  $2x$  $\overline{\alpha}$ イーサネットボート設定ツールへようこそ。<br>表示スタイルを選択してOKをクリックしてください。  $\mathbf{\hat{\mathfrak{L}}}$ 終了図 表示スタイル オプション(Q). G カイザード(W)<br>初めてホードを設定するときに選択してください。 へルフ \*(上)...  $C$  プロパティシート(S) パージョン(A)... 再設定や詳細な設定を行うときに選択してください。 C Webフラウザ(B) WEBフ<sup>ィ</sup>ラウサを使って、再設定や詳細な設定を行うときに選択してください。 設定ツールパスワード(P):

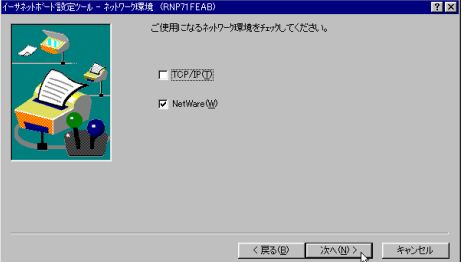

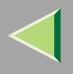

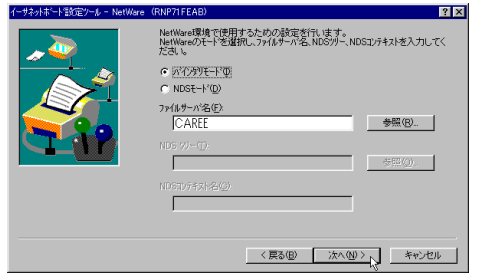

CAREE

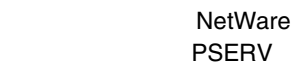

NetWare **R-PRN** 

 $\bullet$ 

47

NetWare R-QUEUE

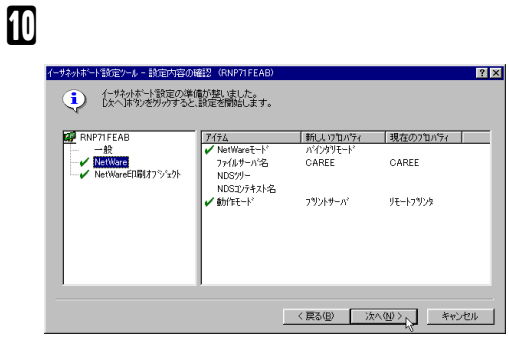

 $\boldsymbol{0}$ 

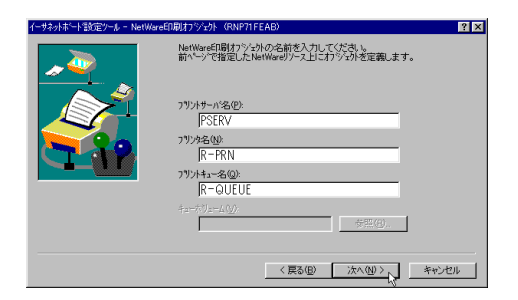

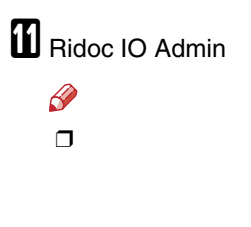

 $F:$   $>$  USERLI ST

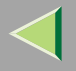

❒

PSERV

<span id="page-87-0"></span> $\blacksquare$  Supervisor

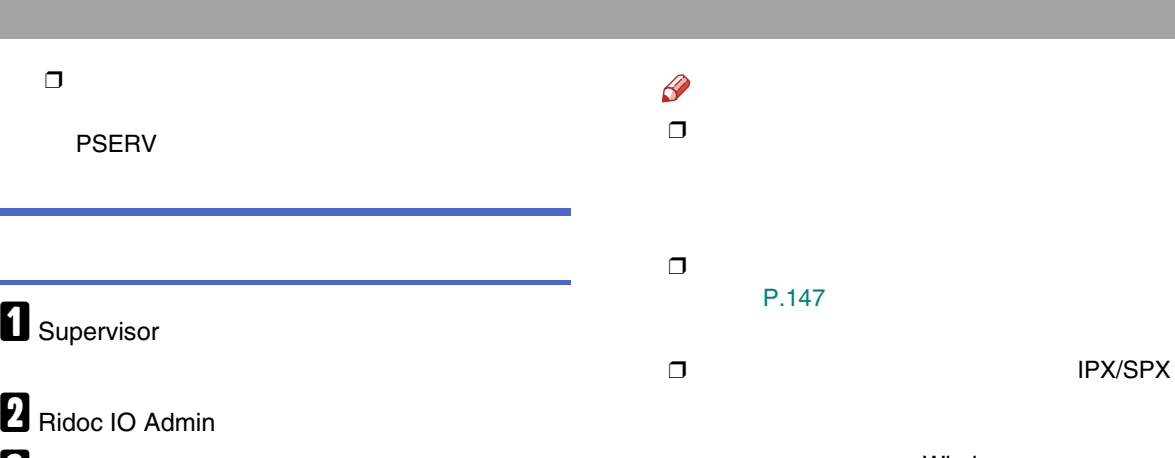

❒

Y

 $\bf{B}$ 

#### IPX/SPX

 $\frac{10 \times}{10 \times}$  $\begin{array}{|c|c|c|c|}\hline & \text{E-F1/4}\& & \text{LX/F} \\ \hline \text{IFSiO CX 8200} & & \text{IFSiO CX 8200} \\ \hline \end{array}$ 和除(D)<br>名前の変更(M) Gtrl+Alt+Ente | 提器検索(L)<br>| Hostsファイルを開く(H). TCP/IP(I)<br>IPX/SPX(I) Hostsファイルとして保存(S). Ctrl+S 省1社-ド(日) 検索·監視条件設定(P).. Ctrl+R | アプリケーションの終了00<br>|IPX/SPX LAN<del>Iを提案書一覧を開きます</del> 監視問題:10秒

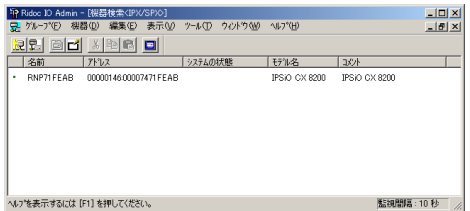

Windows

#### [P.80](#page-79-0)

Ridoc IO Admin

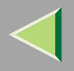

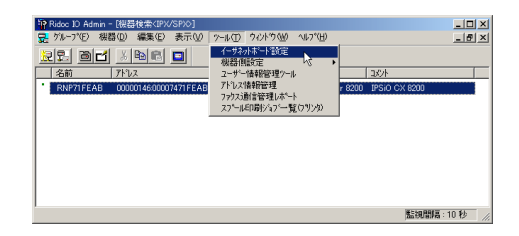

# 5

#### OK

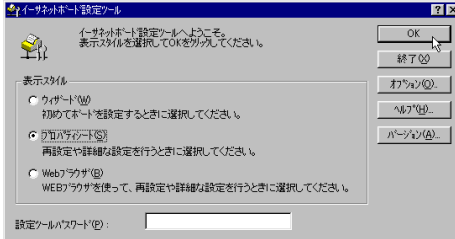

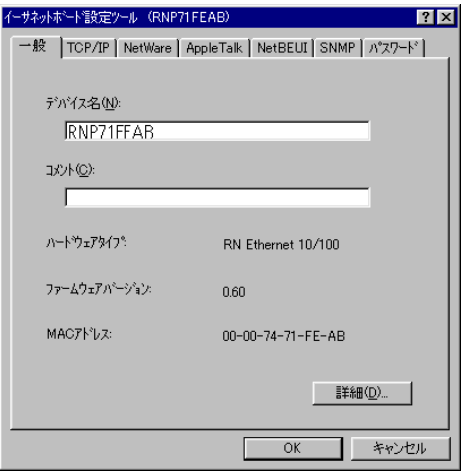

# **6** NetWare

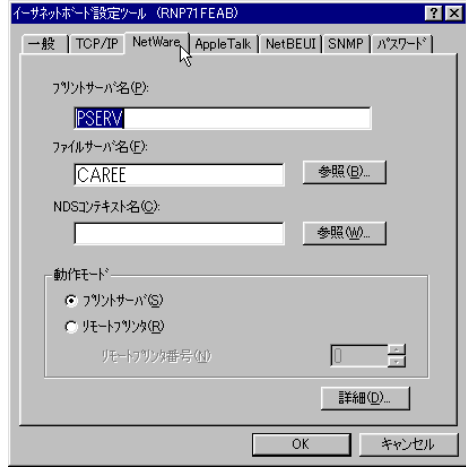

## $\bullet$

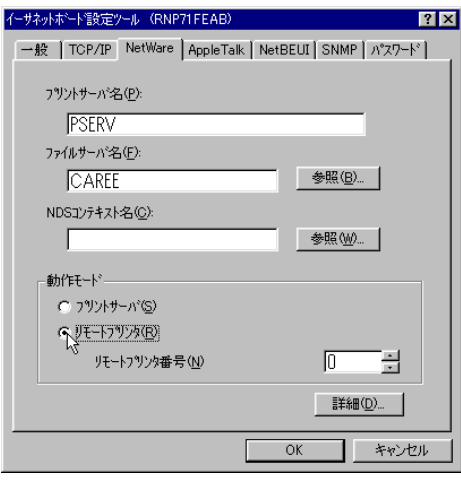

<span id="page-89-0"></span> $\boldsymbol{\mathsf{a}}$ 

<span id="page-89-1"></span> $\bullet$ 

 $\mathbf{\Theta}$ 

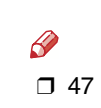

<span id="page-89-2"></span>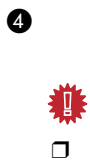

### $\bullet$  OK

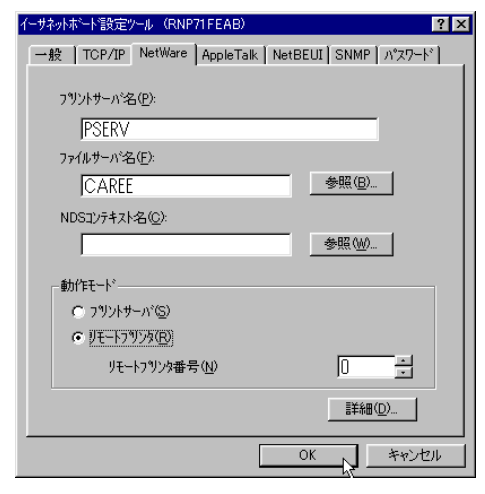

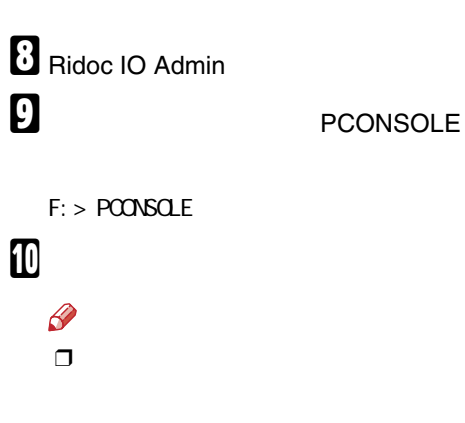

## $\bullet$

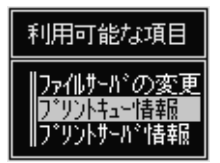

#### Insert

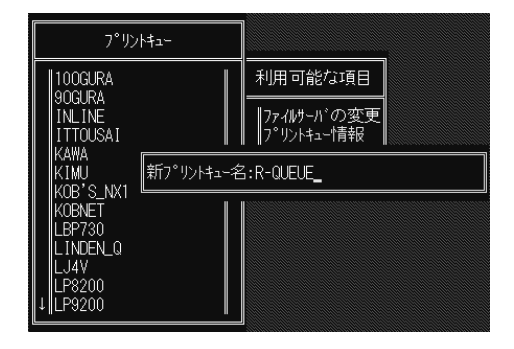

Esc

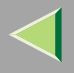

<span id="page-91-0"></span>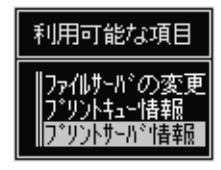

#### 0 Insert

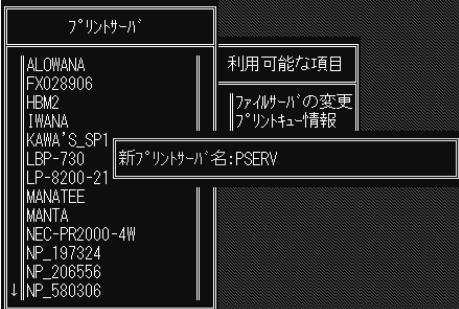

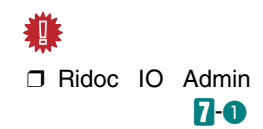

 $\bullet$ 

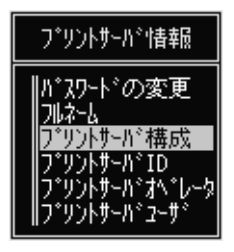

### $\bf{O}$

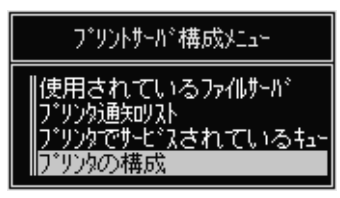

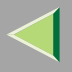

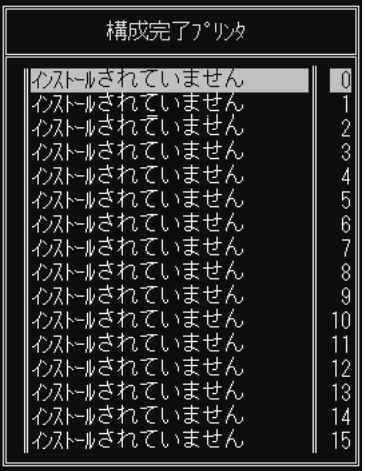

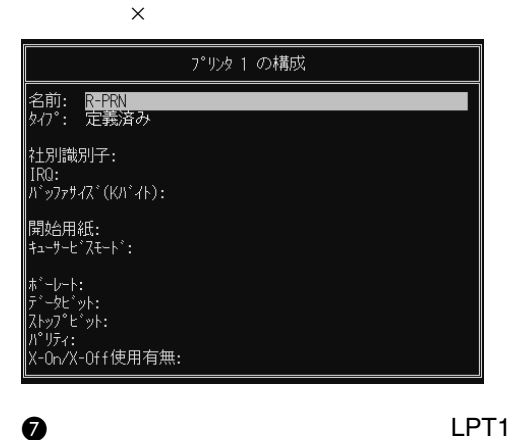

華 □ Ridoc IO Admin  $7-4$ 

LPT1

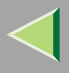

**IRQ** 

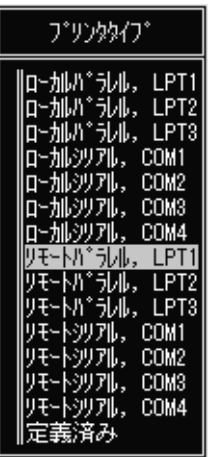

#### **8** Esc

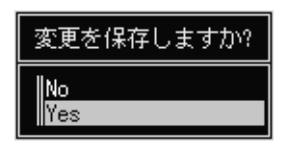

Yes

#### **O** Esc

# $\mathbf E$

#### $\bullet$

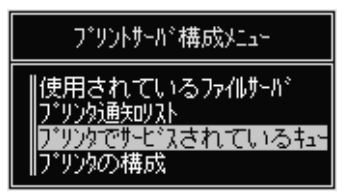

#### ❷  $\bf \Phi$

**8** Insert

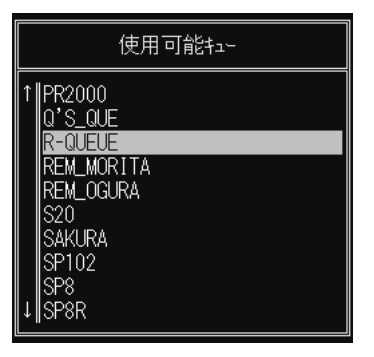

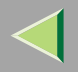

# $\mathbf{E}$

Yes

終了しますか? PConsole

**Esc** 

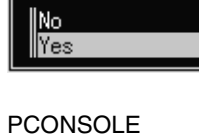

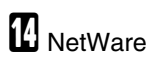

 $\bullet$ 

CAREE: unl oad pserver

#### $\ddot{\bullet}$

CAREE: I oad pserver

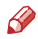

 $\Box$ 

# NetWare 4.xJ NetWare 5/5.1J

**NetWare** 

NetWare 4.xJ NetWare 5/5.1J

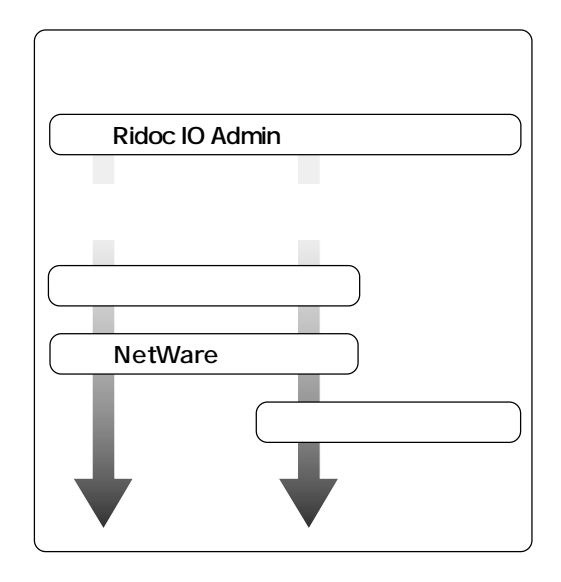

## $\mathscr Q$

❒ NetWare

- ❒
	- •…CAREE
	- •…PSERV
	- •…R-PRN
	- •…R-QUEUE
- ❖ NetWare 5/5.1J
	- •IP
	- • IPTCP/IP

[P.80](#page-79-0) 

### Ridoc IO Admin

Ridoc IO Admin Windows Ridoc IO Admin[P.113 Ridoc IO Admin](#page-112-0)

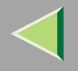

<span id="page-96-0"></span>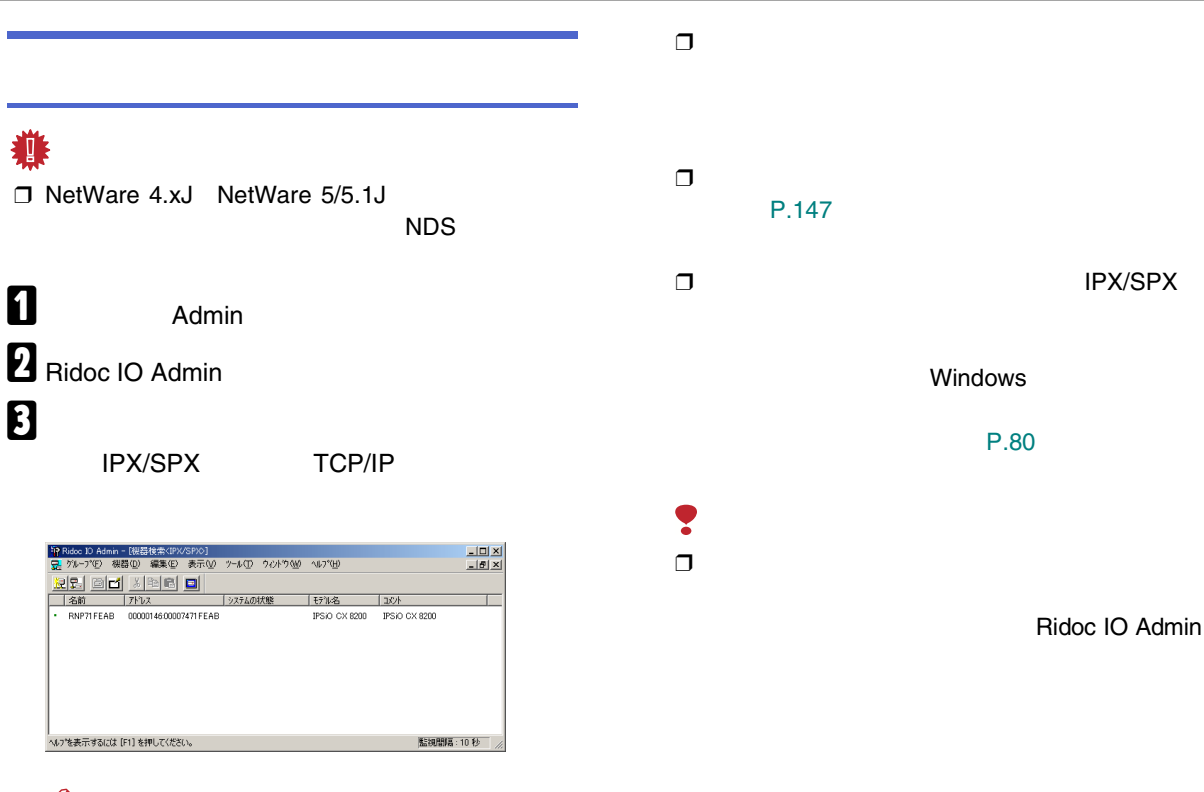

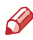

❒ NetWare 5/5.1J IP TCP/IP

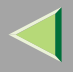

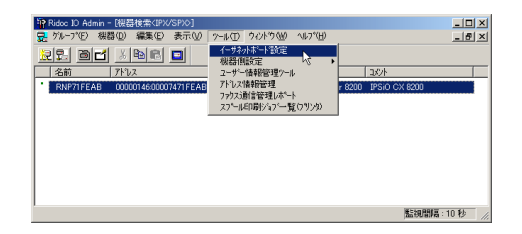

# $\overline{6}$

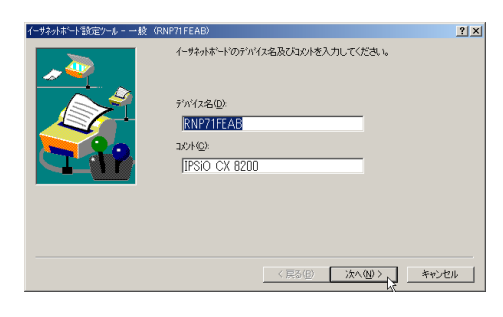

## $\mathscr{R}$

 $\Box$  NetWare 5/5.1J IP P.100 NetWare 5/5.1J  $\mathsf{IP}$ 

## 8

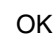

今イーサネットボード設定ツール  $|2|x|$ イーサネットボート設定ツールへようこそ。<br>表示スタルを選択してOKをツックしてください。  $\overline{OK}$ 鱼 終了**⊗** 表示スタイル カ\*ョン(Q). |  $G$   $\overline{D}$   $\overline{f}$   $\overline{f}$   $\overline{f}$   $\overline{f}$   $\overline{f}$ へルフ ペール 初めてボードを設定するときに選択してください。 C プロパティシート(S) パージョン(A)... 再設定や詳細な設定を行うときに選択してください。 C Web7'50 #'(B) WEBプラウサを使って、再設定や詳細な設定を行うときに選択してください。 設定ツールパスワード(P):

# **NetWare**

#### $\overline{1}$

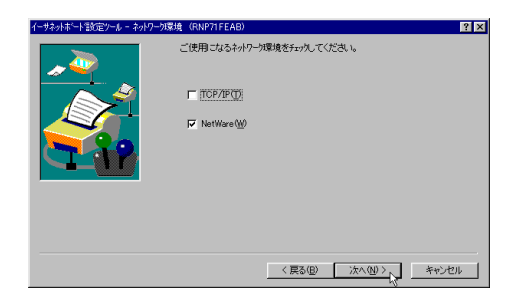

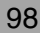

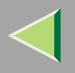

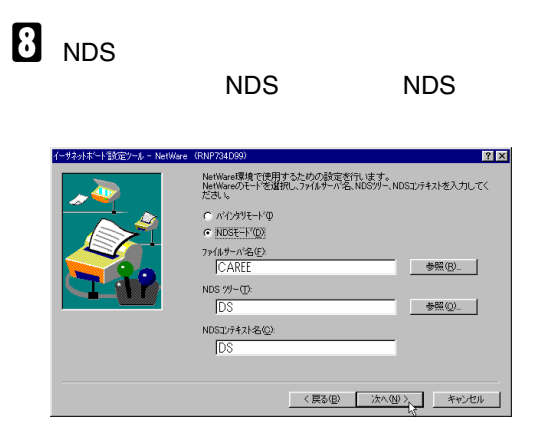

• NDS

I

RootRoott DS NETWORK NETWORK.DS NDS

•

CAREE

• NDSNDS

NDS

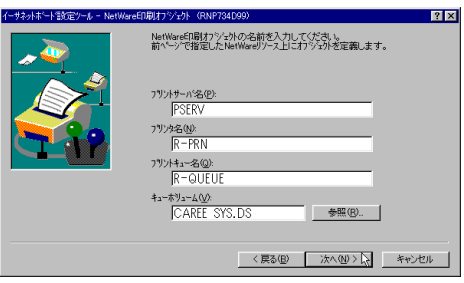

•**NetWare** PSERV

47

•

- • NetWareR-PRN
	- **NetWare**
- R-QUEUE

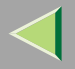

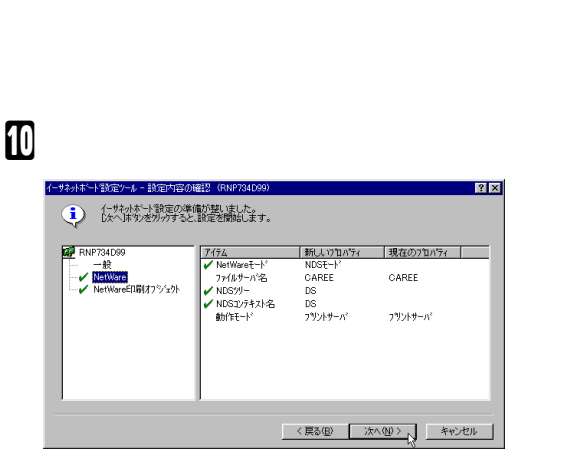

# Ridoc IO Admin

 $\mathscr{P}$ 

 $\Box$ 

 $F:$  > NLI ST USER /A/B

 $\Box$ 

**PSERV** 

<span id="page-99-0"></span>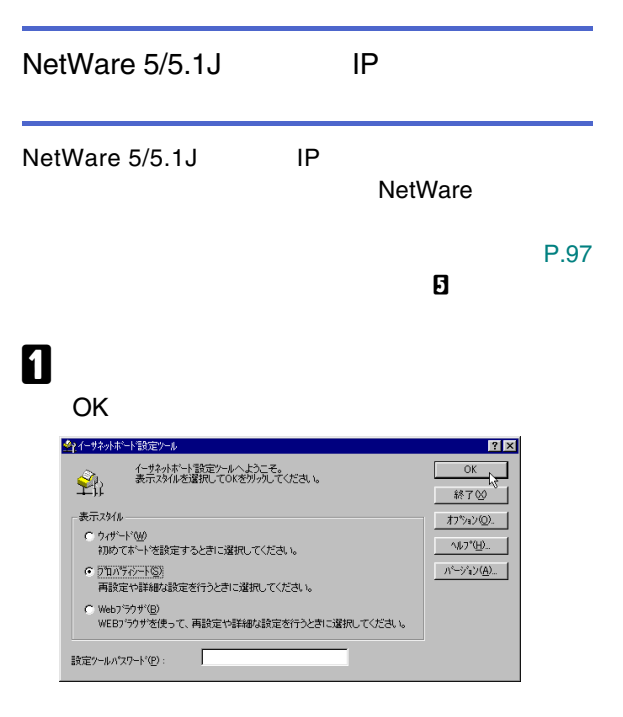

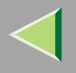

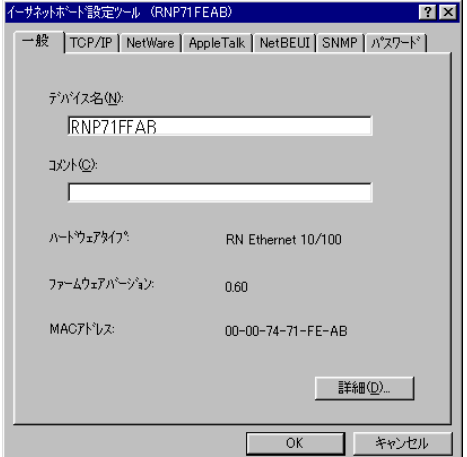

# **2** NetWare

 $\Box$  47

 $\mathbf{\Theta}$ 

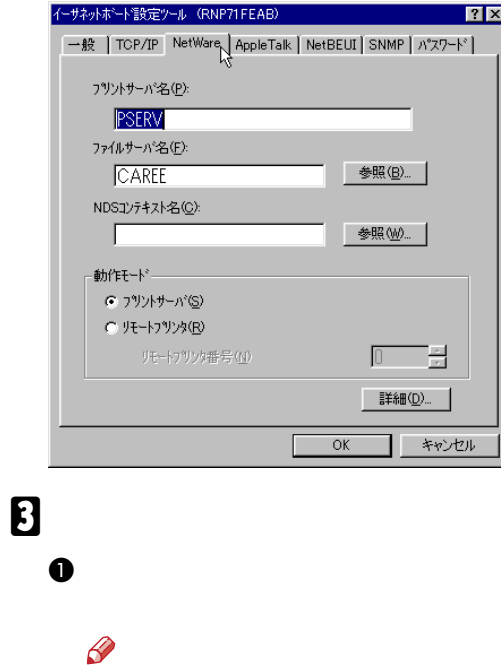

101

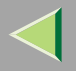

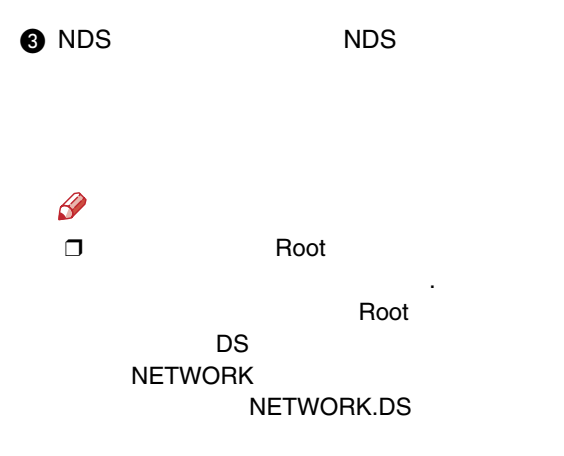

## **O** OK

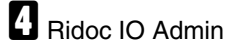

[P.102](#page-101-0)  **g** 14-84

## <span id="page-101-0"></span>恙

❒ NetWare 4.xJ NetWare 5/5.1J

#### NDS

❒ NetWare 5/5.1J IP

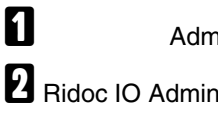

Admin

102

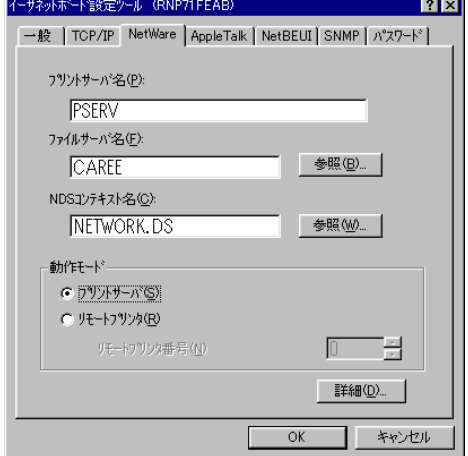

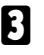

#### IPX/SPX

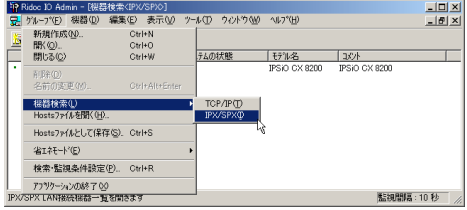

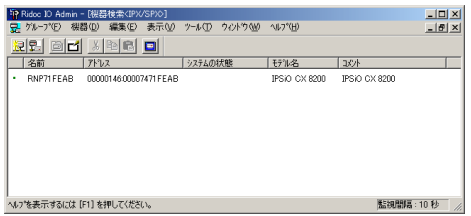

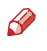

❒

❒

[P.147](#page-146-0) 

❒

#### IPX/SPX

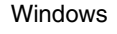

#### [P.80](#page-79-0)

Ridoc IO Admin

# $\overline{\mathbf{A}}$

❒

Ş

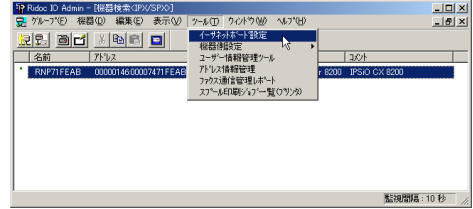

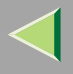

# $\overline{\mathbf{5}}$

## OK

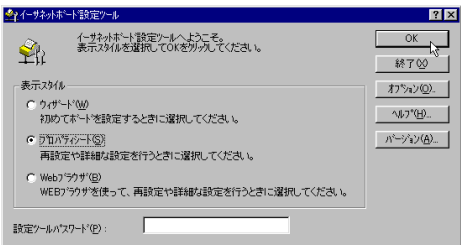

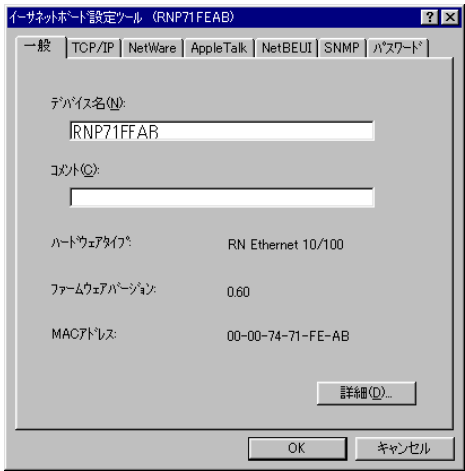

# **6** NetWare

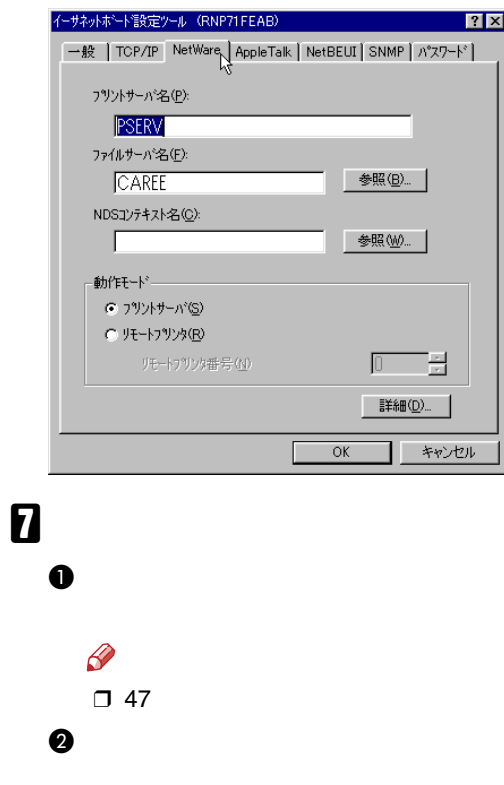

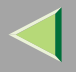

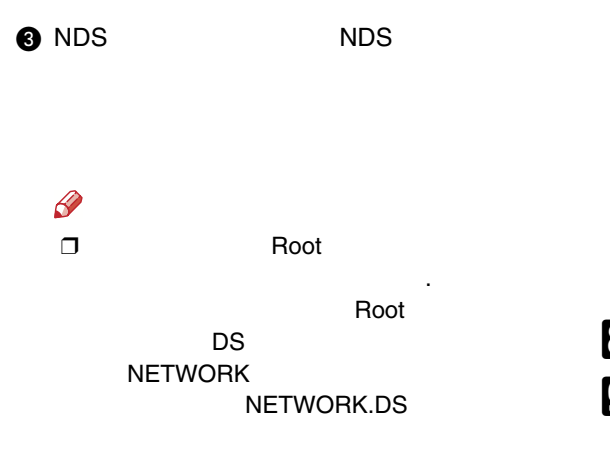

## **O**

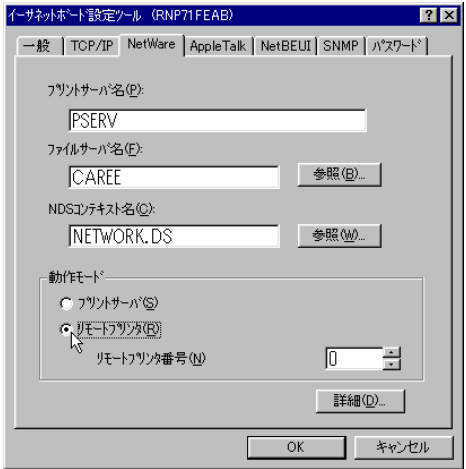

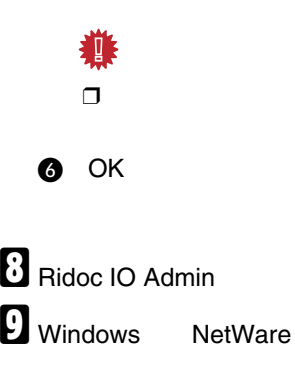

<span id="page-104-1"></span><span id="page-104-0"></span>**10**  $\bullet$ 

 $\mathbf{\Theta}$ 

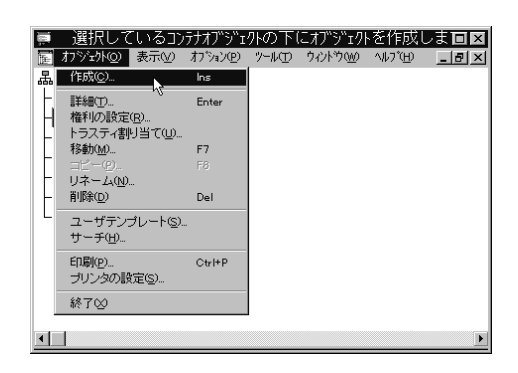

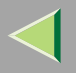

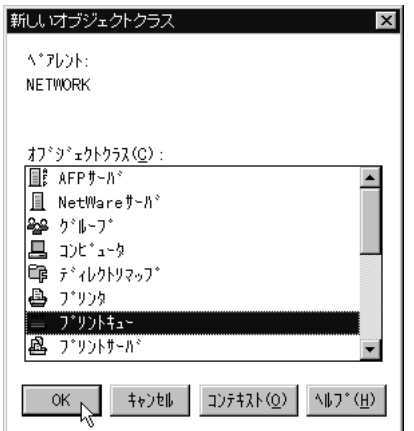

## $\bullet$

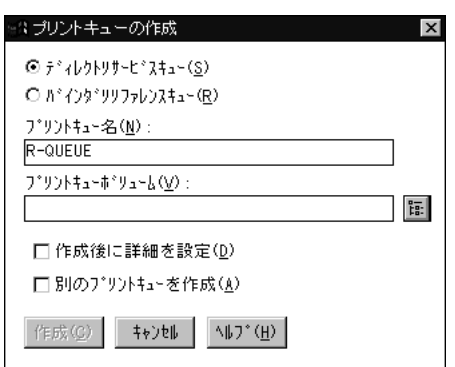

OK

# $\bullet$

 $\bullet$ 

 $\mathsf{OK}% \left( \mathcal{M}\right) \equiv\mathsf{OK}(\mathcal{M}_{\mathrm{CL}}(\mathcal{M}))$ 

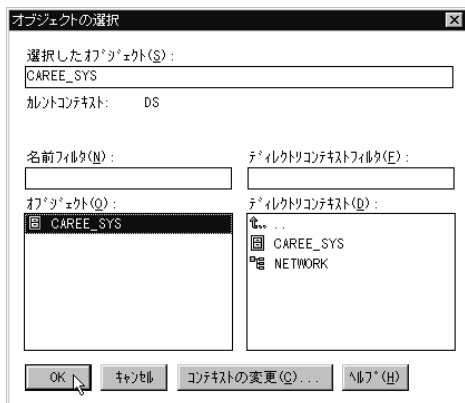

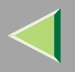

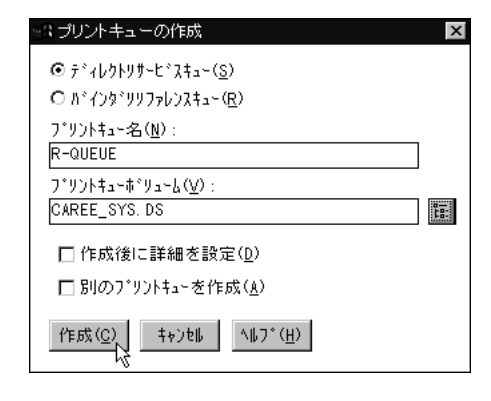

 $\pmb{\mathbb{I}}$ 

 $\bf 0$ 

## $\boldsymbol{Q}$

OK

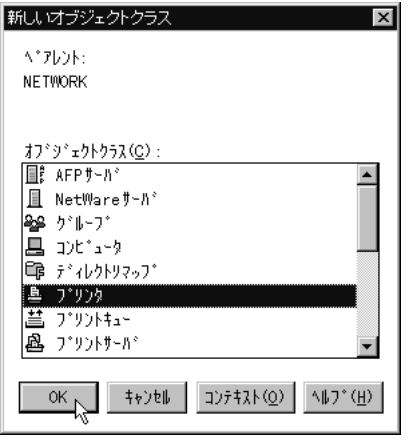

 $\bullet$ 

❹

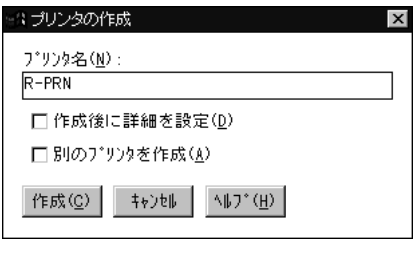

 $\checkmark$ 

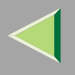

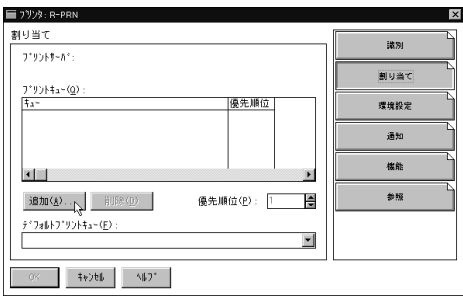

 $\boldsymbol{Q}$ 

 $\bullet$ 

#### OK

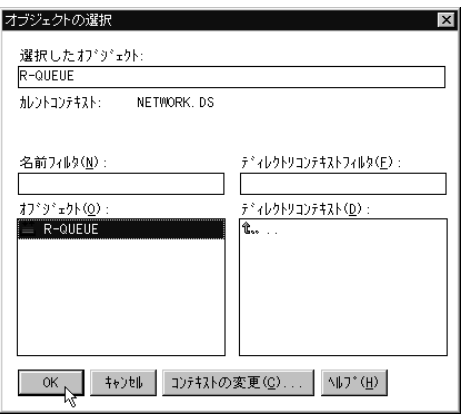

### $\bullet$

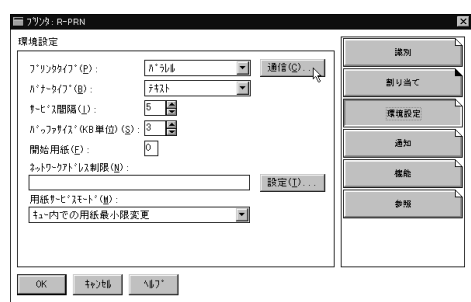

 $\bullet$ 

#### OK

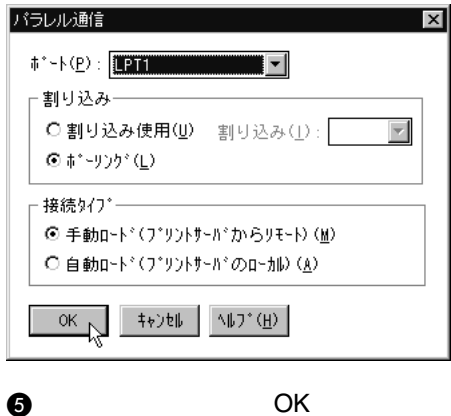
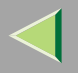

 $\checkmark$ 

 $\mathbf{B}$ 

 $\bullet$ 

 $\bullet$ 

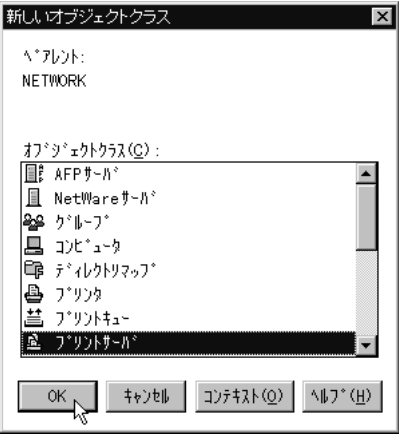

## $\bullet$

 $\bf{O}$ 

OK

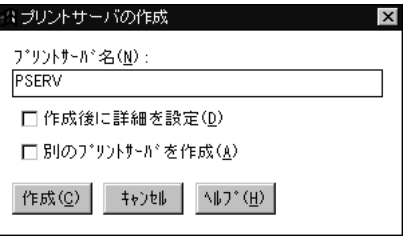

善 □ Ridoc IO Admin  $7-6$ 

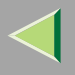

## $\bullet$

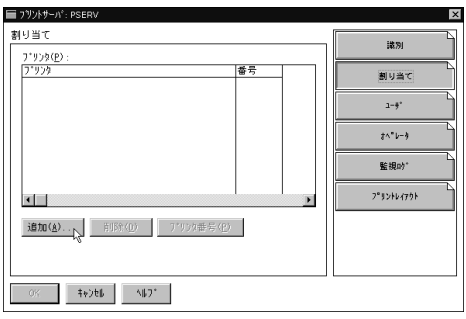

 $\mathbf{11}$ 

### OK

<span id="page-109-0"></span> $\bullet$ 

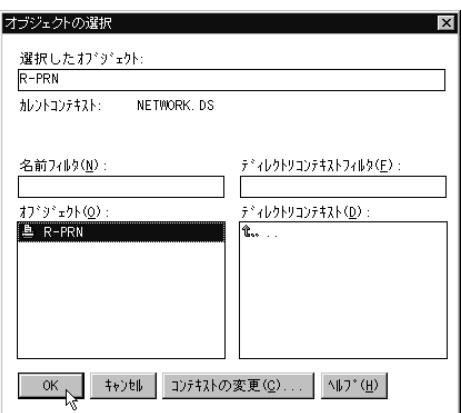

 $\bullet$ 

2

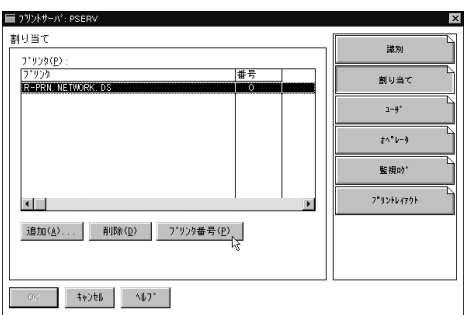

 $\bullet$ 

 $\bullet$ 

OK

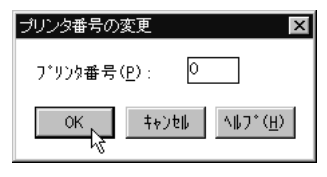

瓣 □ Ridoc IO Admin

 $7 - 6$ 

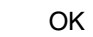

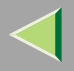

# **B** NetWare

 $\bullet$ 

CAREE: unl oad pserver

### ❖

CAREE: I oad pserver

# 5. Ridoc IO Admin

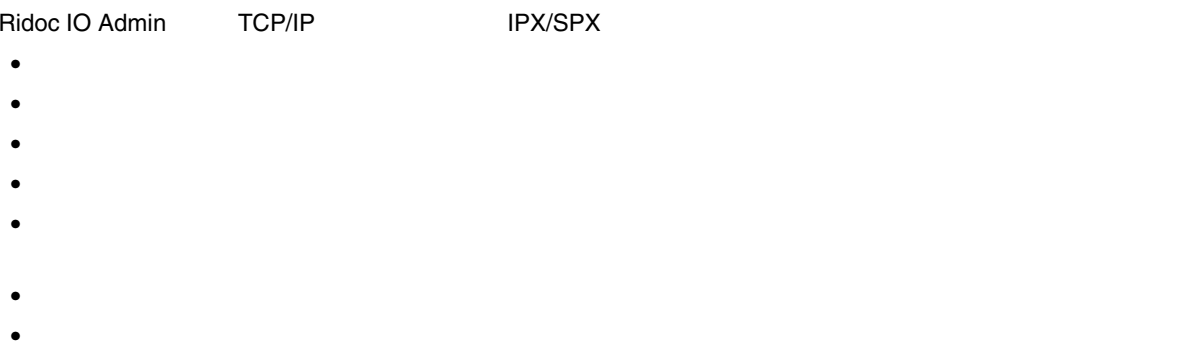

•

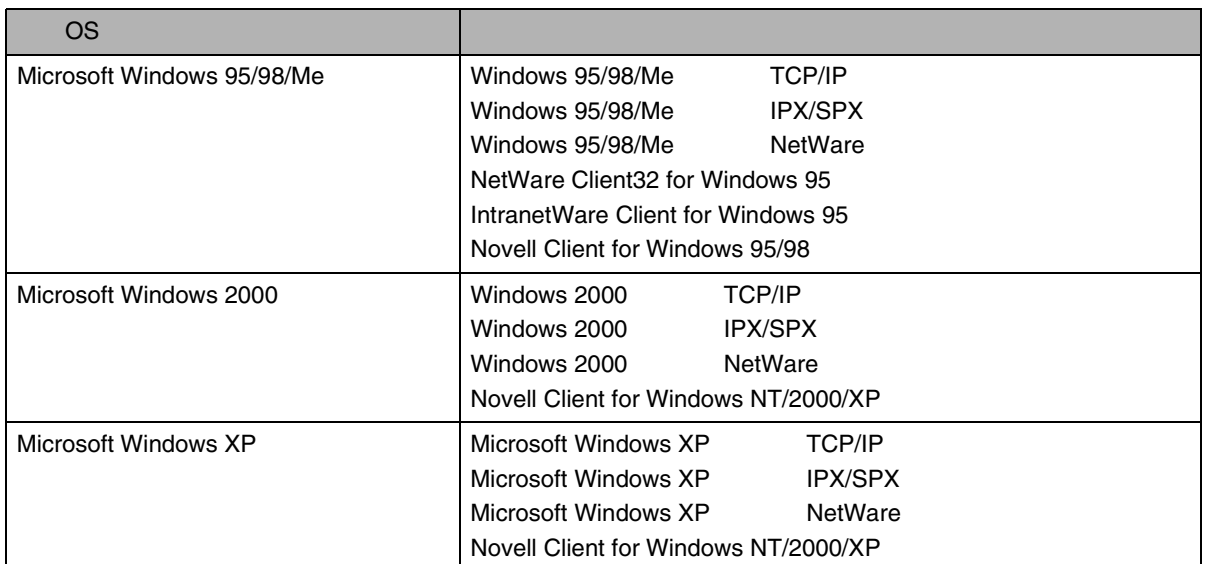

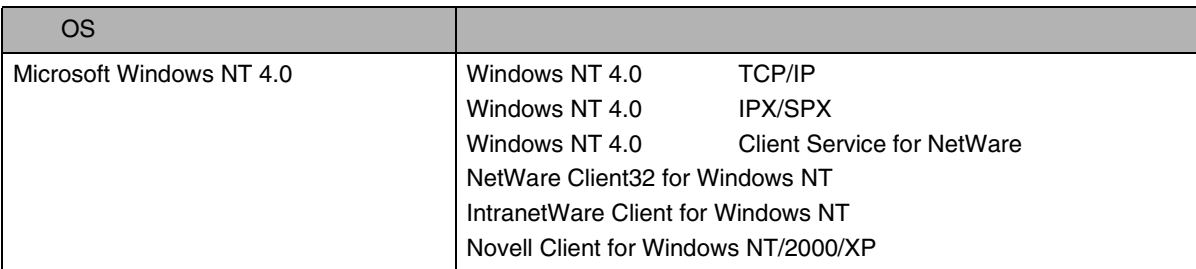

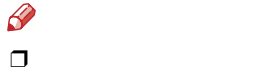

OS

# Ridoc IO Admin

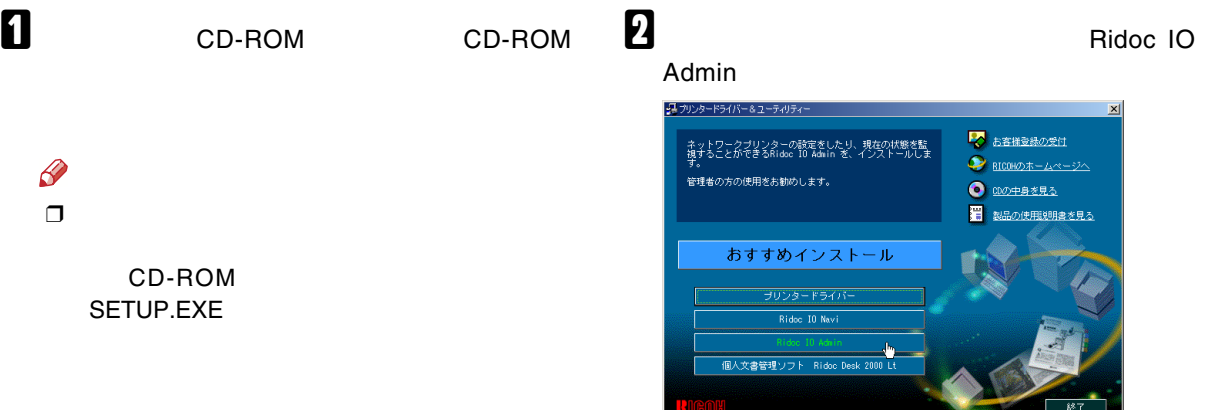

**BOOK** 

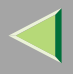

# $\bf{B}$

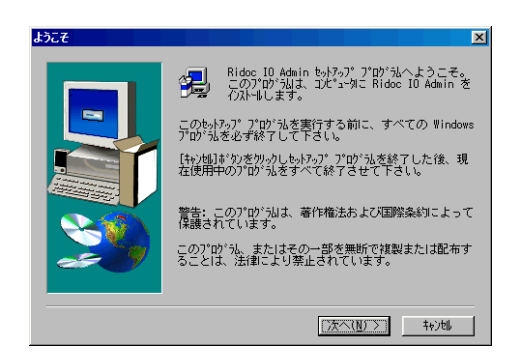

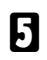

#### Ridoc IO Admin

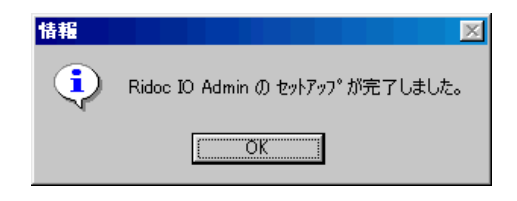

## $\mathscr{D}$

□ Ridoc IO Admin

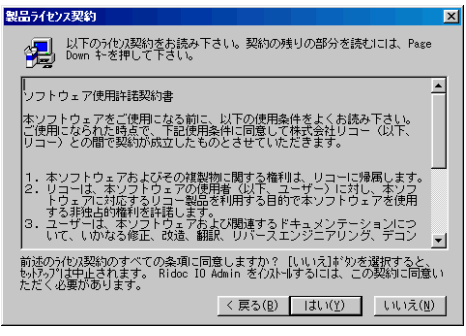

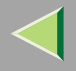

# Ridoc IO Admin 2

TCP/IP

IPX/SPX

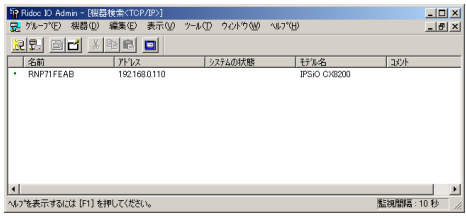

 $\mathscr{C}$  $\Box$ 

# $\bf{B}$

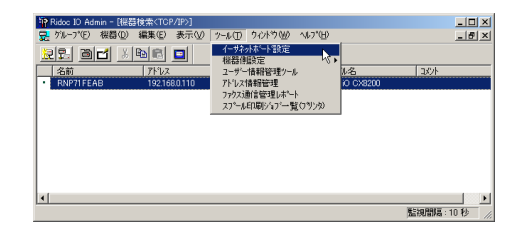

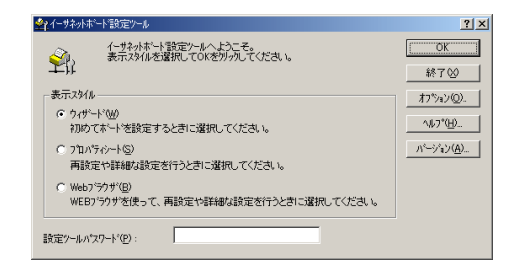

## 4

#### Web

- 
- 
- -

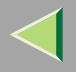

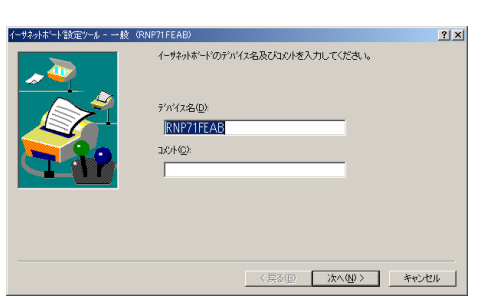

### $\mathbf 0$

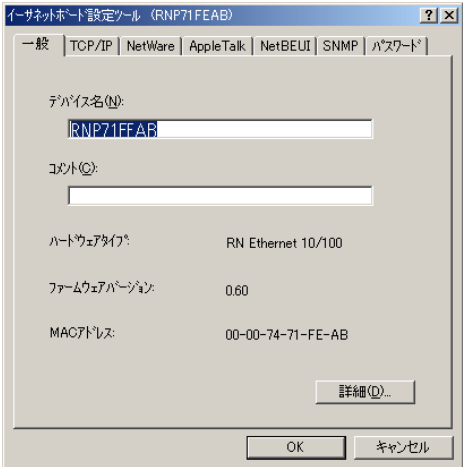

Web

 $\bullet$  Web

[P.127](#page-126-0) 

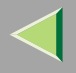

### Ridoc IO Admin

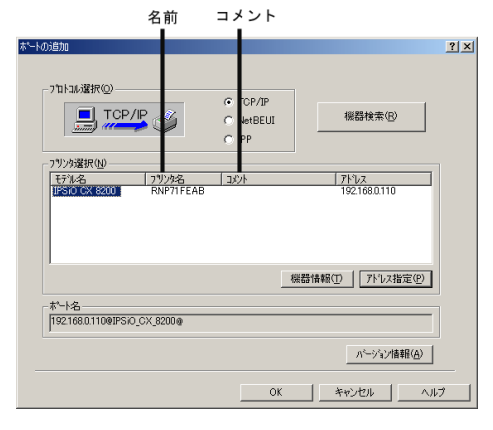

TCP/IP

 IPX/SPX Ridoc IO AdminRidoc IO Admin

CD-ROM

[P.96 Ridoc IO Admin](#page-95-0)

 $\mathscr{B}$ ❒ TCP/IP

NetBEUI

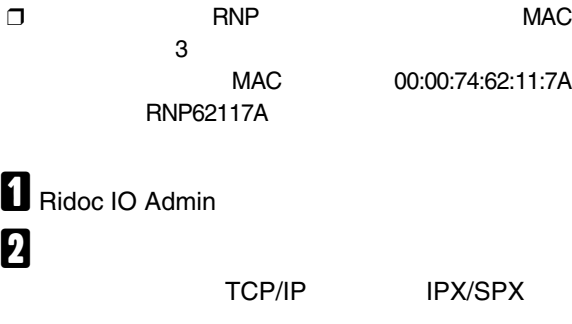

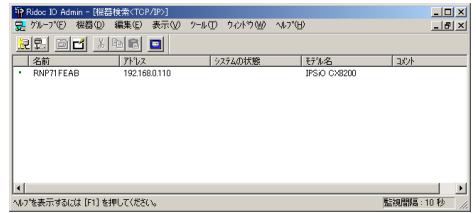

 $\mathscr{P}$ ❒

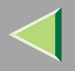

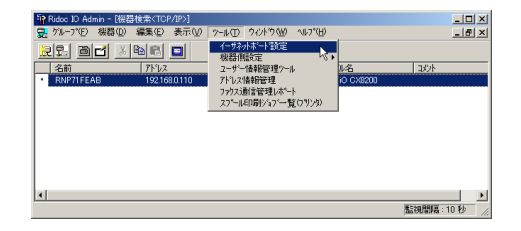

#### 4 **CONTROL**

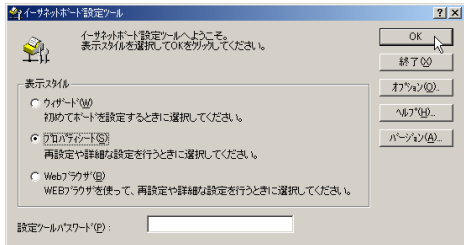

#### TCP/IP

•

•

## $\bullet$

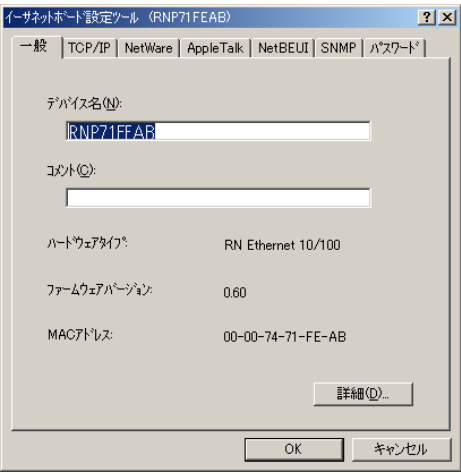

13 RNPRNP

31

118

## $\bullet$

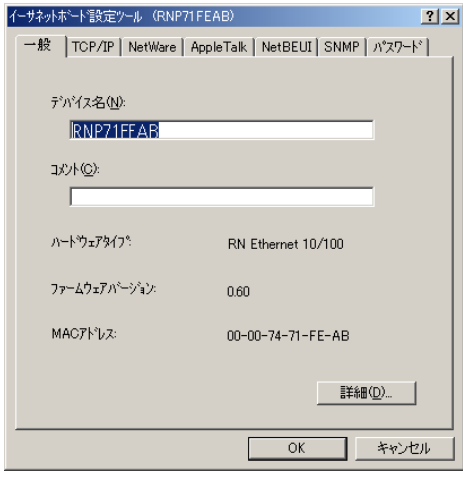

### $\bullet$

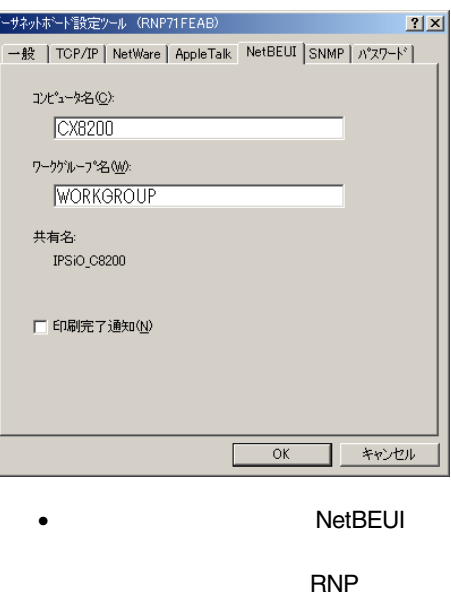

 $\bullet$ "\*+,/:;<=>?[¥]|.  $31$  $13\,$ **@** NetBEUI **RNP** 

 $31$ 

 $\mathbf{B}$  ok

 $\bullet$ 

 $\frac{10 \times}{10}$ 

 $\overline{ }$ 

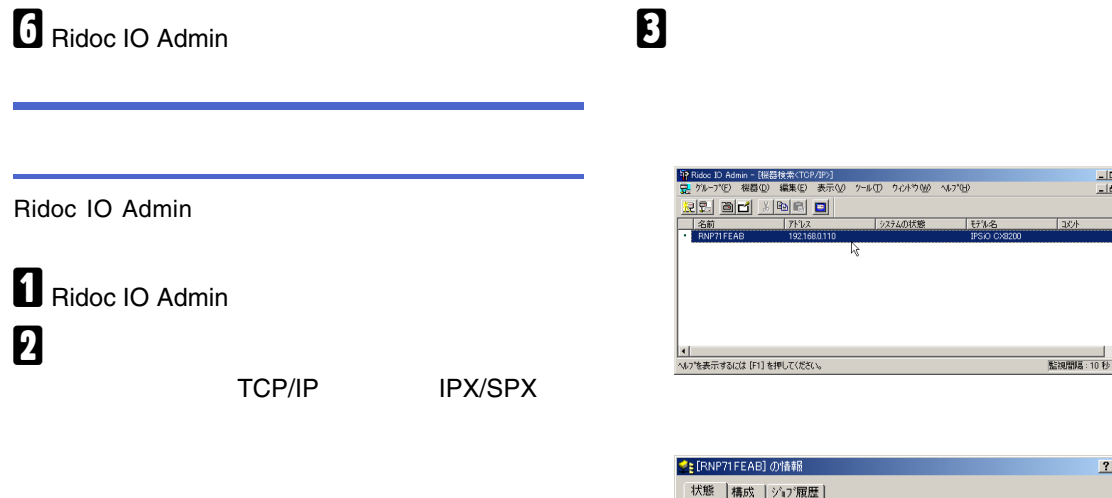

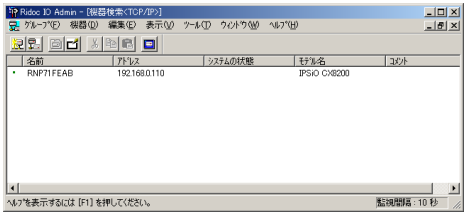

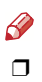

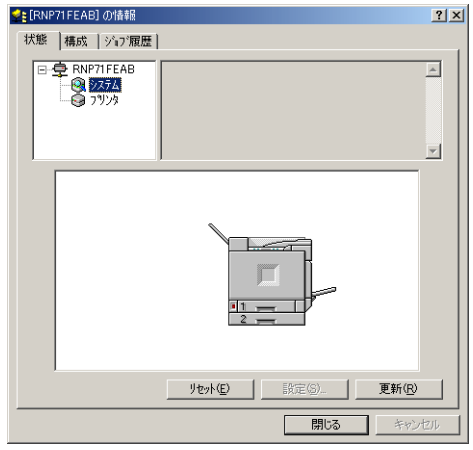

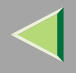

# $\bf{B}$

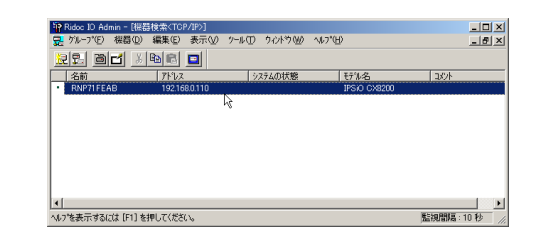

 $\overline{a}$ 

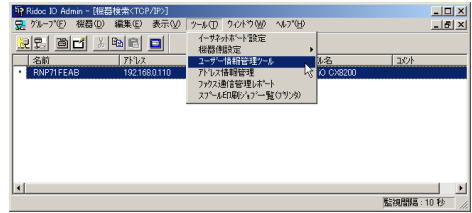

Ridoc IO Admin 2

TCP/IP

IPX/SPX

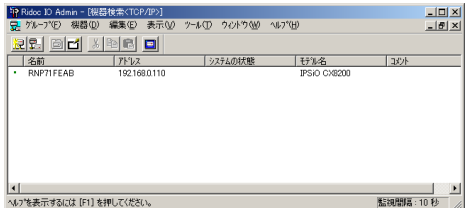

 $\mathscr{B}$  $\Box$ 

## OK

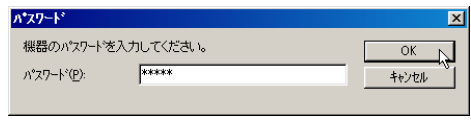

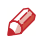

 $\Box$ 

ricoh

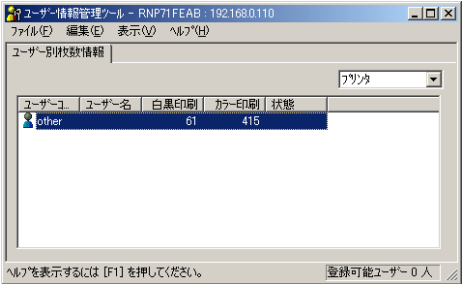

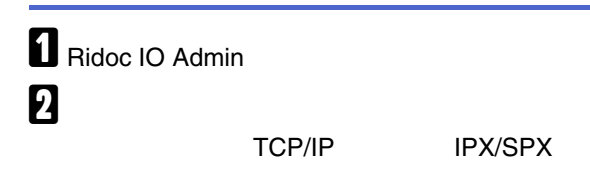

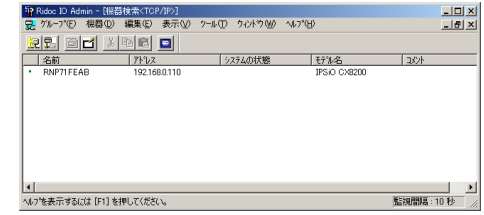

 $\mathbf{B}$ 

 $\mathscr{B}$  $\Box$ 

 $\Box$ 

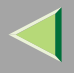

 $\overline{\mathbf{A}}$ 

#### $\bullet$

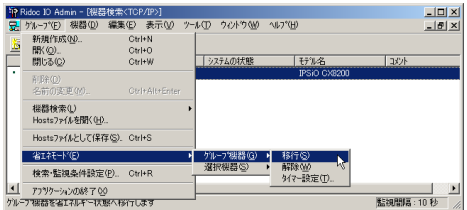

#### ❖

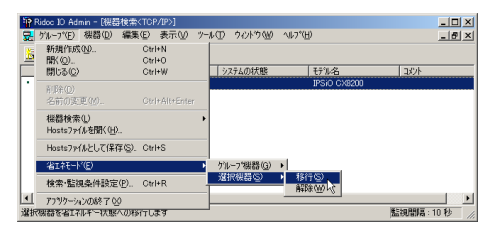

Ridoc IO Admin

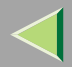

## 6. Web 2014 12 April 2014 12: A state of the contract of the contract of the contract of the contract of the c

## Web

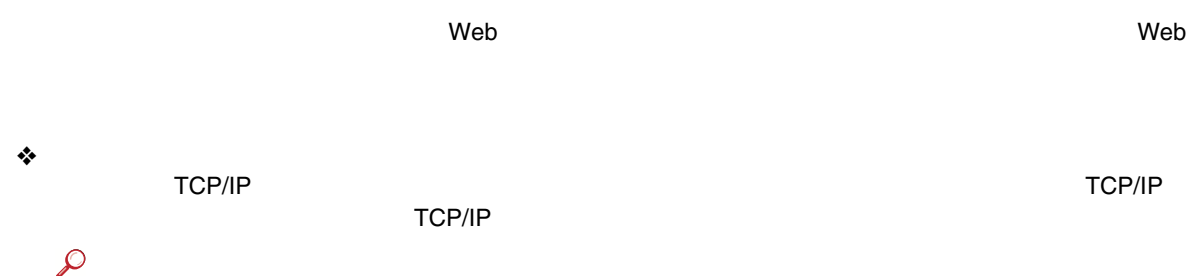

#### ❖

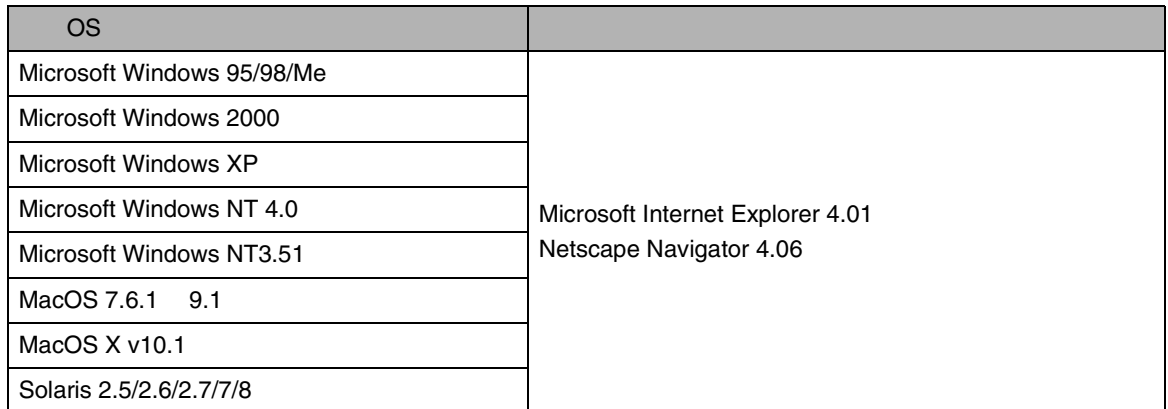

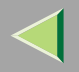

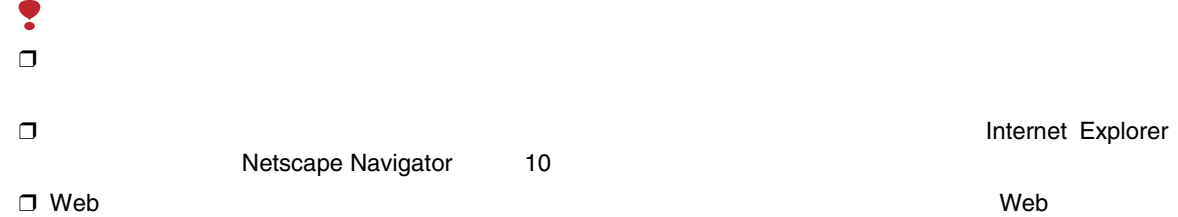

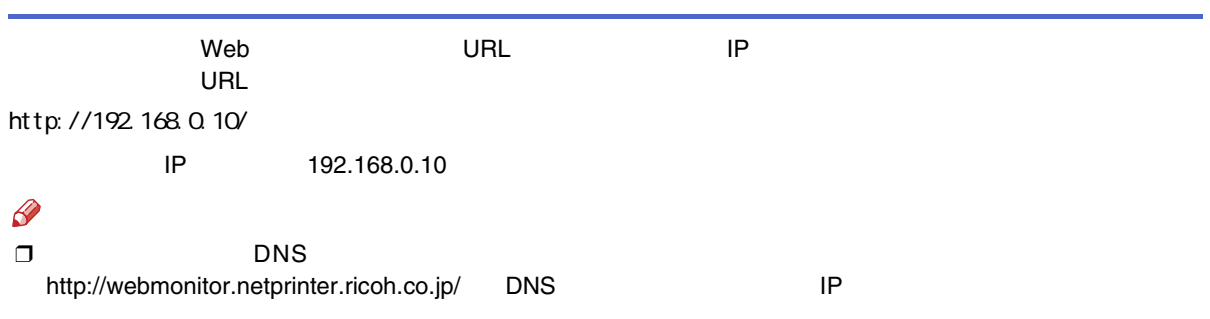

 $\Box$ 

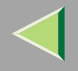

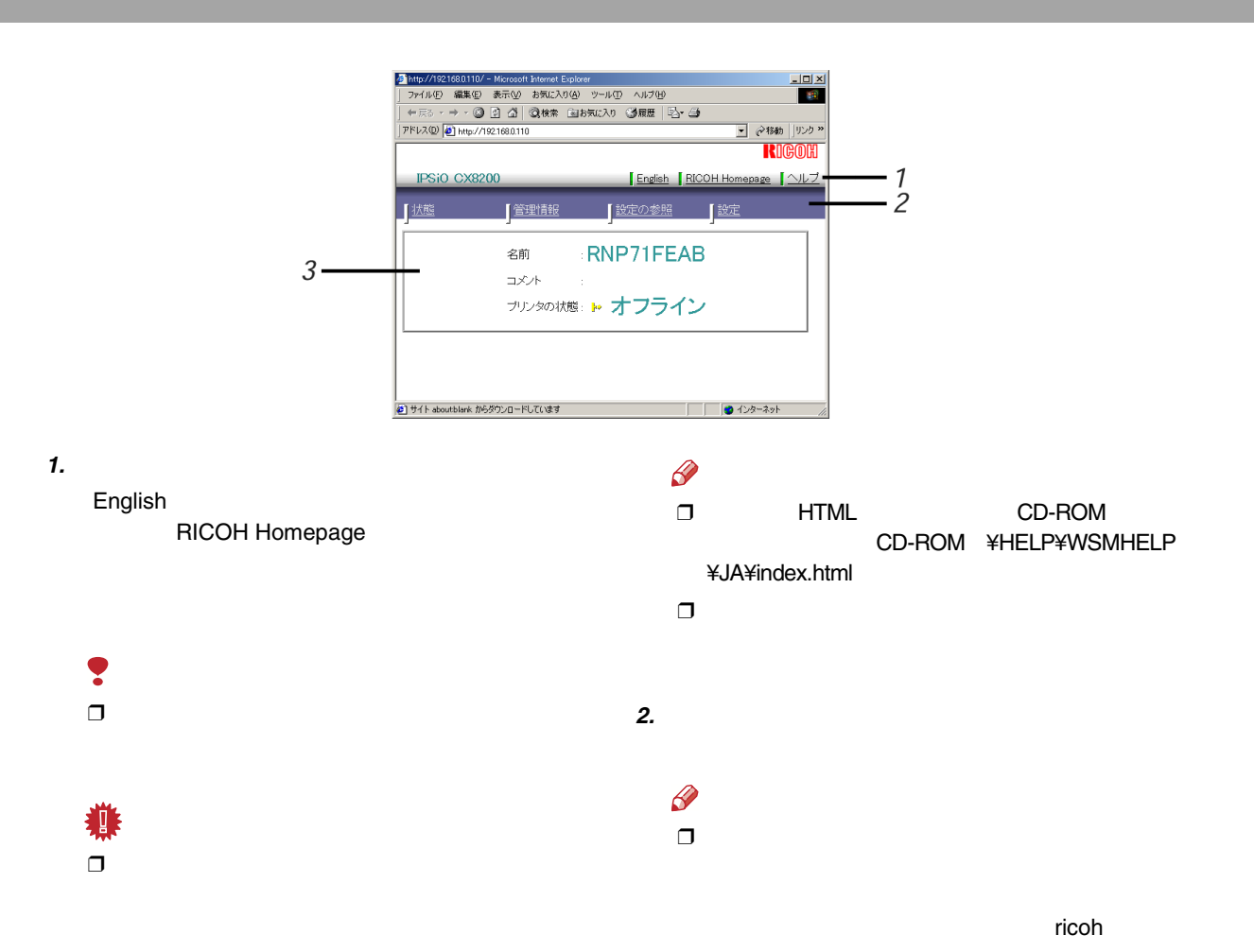

むページが表示されました

Ridoc IO Admin

mshell

3.

#### <span id="page-126-0"></span> $\mathbf{1}$  Web 2 http:// IP  $\prime$ Web http://192.168.0.110/ - Microsoft Internet Explorer  $L = 2$ ファイル(E) 編集(E) 表示(V) お気に入り(A) ツール(I) ヘルプ(H) 图 や戻る → → ◎ 図 △ ◎検索 図お気に入り ◎履歴 | 図→ △ **■ 2移動 リンク »** アドレス(D) 21 http://192168.0.110/ **RIGOH** <u> English</u> RICOH Homepage <u>ヘルプ</u> IPSiO CX8200 【状態 【管理情報 ■ 設定の参照 ■ ■ 設定 :RNP71FEAB 名前 コメント ブルタの状態: o 使用可

□ ● インターネット

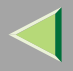

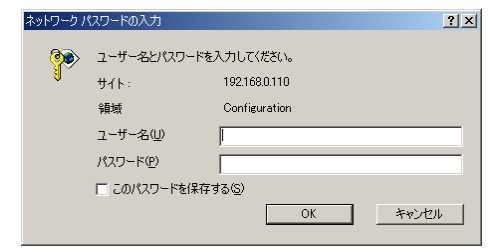

OK

 $\overline{a}$ 

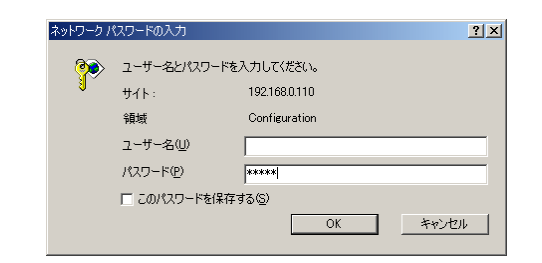

5

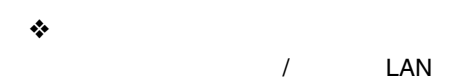

TCP/IP  $\frac{1}{2}$ 

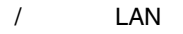

1394

ricoh

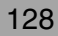

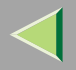

#### ❖NetWare

- / LANNetWare
- ❖ AppleTalk
	- / LANAppleTalk
- ❖ NetBEUI
	- / LANNetBEUI
- ❖ IEEE 1394
	- 1394IP over 1394
	- Ş
	- ❒1394
- ❖ IPP IPP
- ❖
- ❖

10

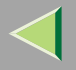

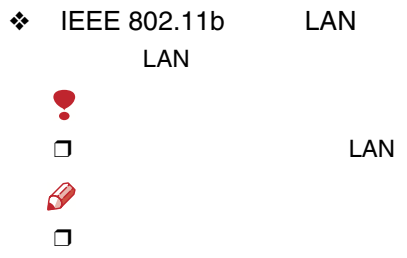

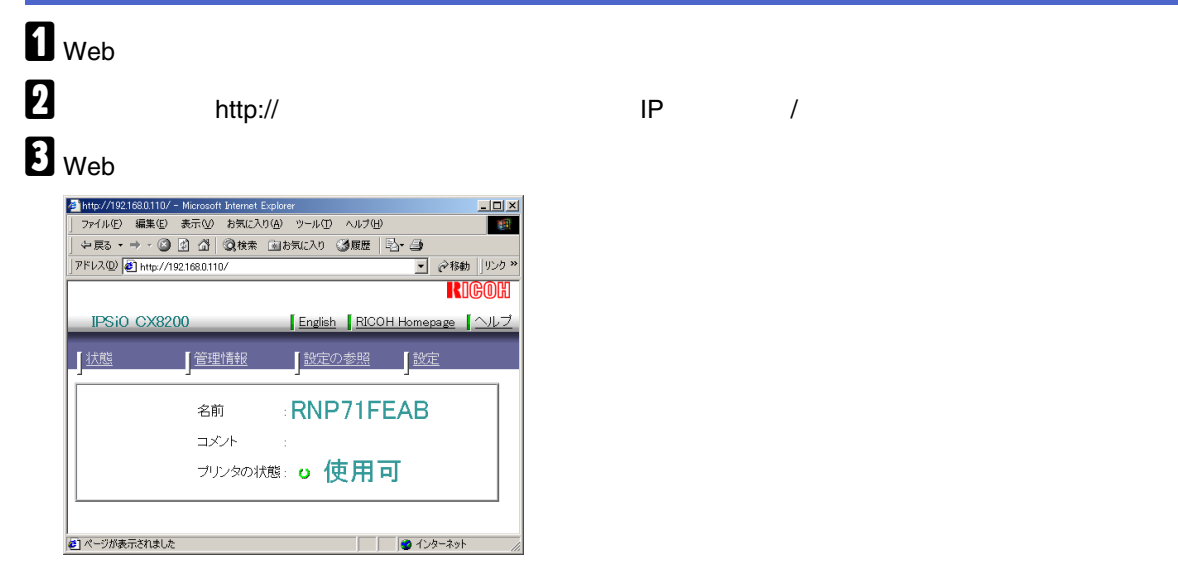

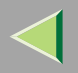

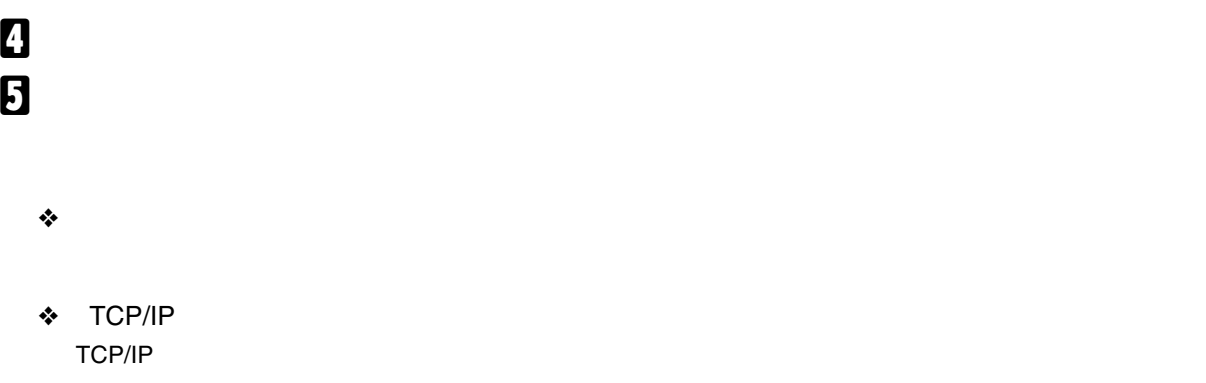

- ❖ NetWare NetWare
- ❖ AppleTalk AppleTalk
- ❖ NetBEUI NetBEUI
- ❖ IEEE 1394

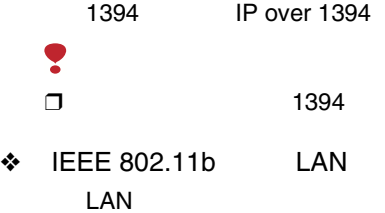

❖

- ¥  $\Box$
- LAN

131

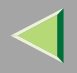

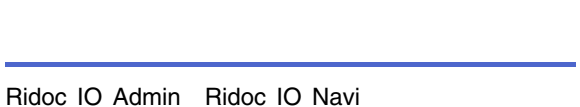

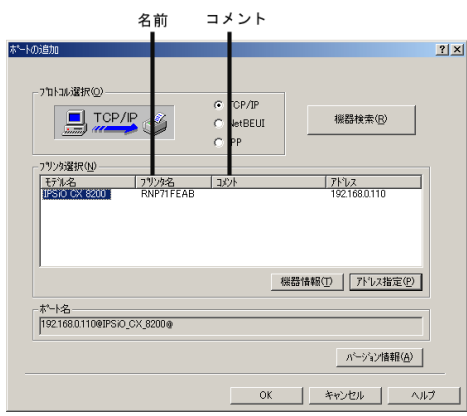

TCP/IP

Web

# $\mathbf 1$  Web

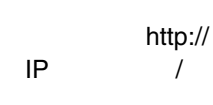

Web

B

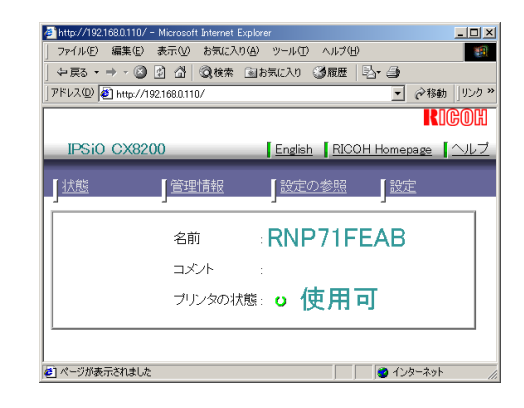

 $\bf{B}$ 

 $\blacksquare$ 

#### OK

#### ricoh

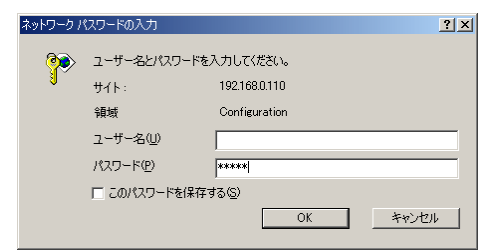

# 5

 $\mathscr{B}$ 

 $\square$  TCP/IP

NetBEUI

#### TCP/IP

### $\bullet$

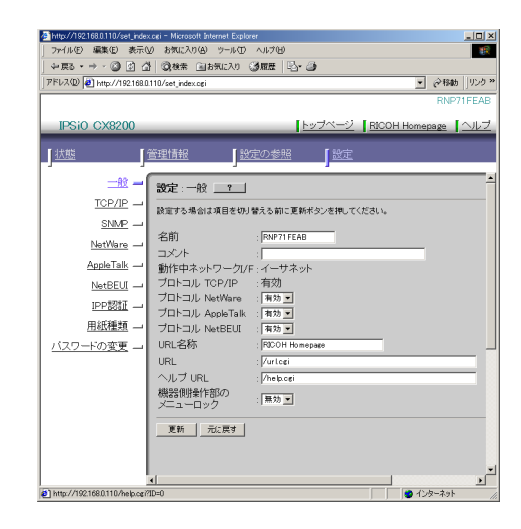

 $13$ **RNP RNP** IP

 $\bullet$ 

**DHCP** 13

### **NetBEUI**

•

 $\boldsymbol{Q}$ 

**O** NetBEUI

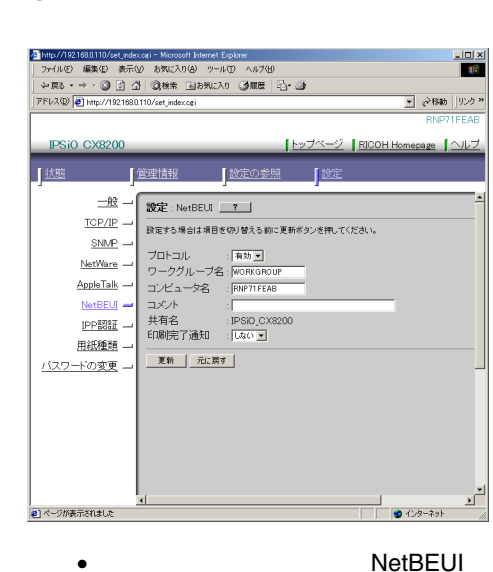

 $\mathbf{G}$  $\mathbf 7$  Web

•

RNP

$$
^{**}+
$$
, $^{*}$ ;<<>=>?[¥].  
13 RNP

31

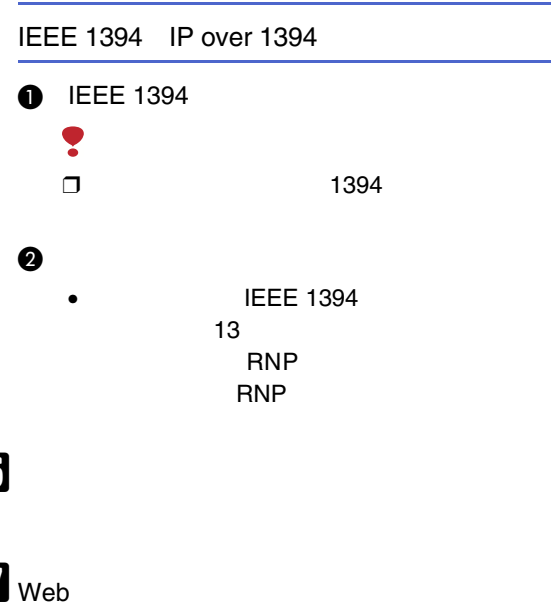

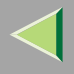

## Web

# $\mathbf{a}$  web 2 IP

Web

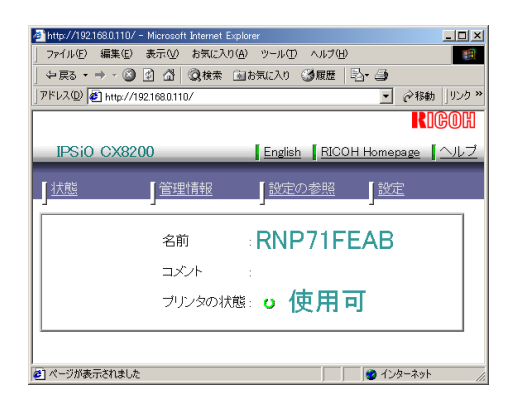

http://

 $\prime$ 

# $\bf{B}$

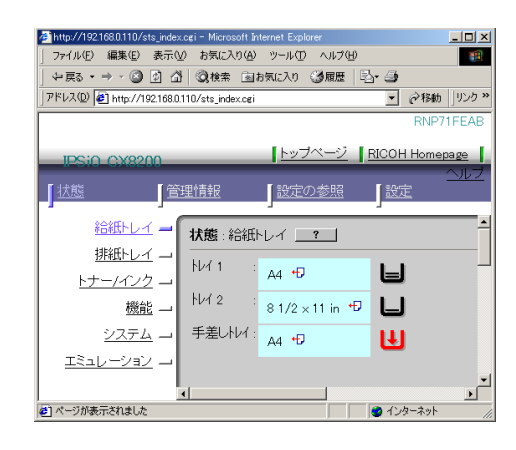

 $\mathscr{P}$  $\Box$ 

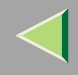

 $\overline{7}$ .

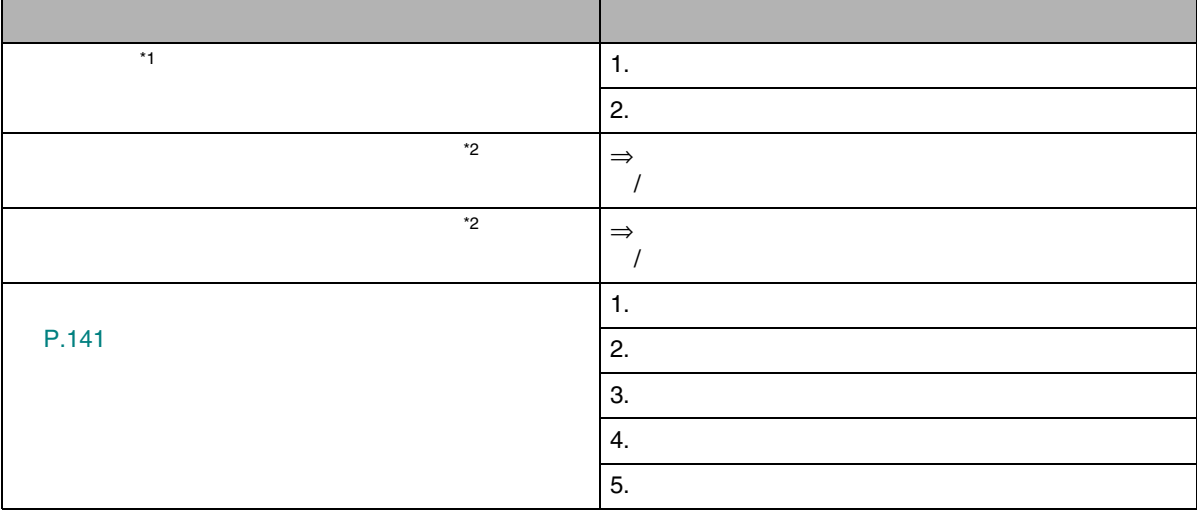

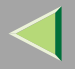

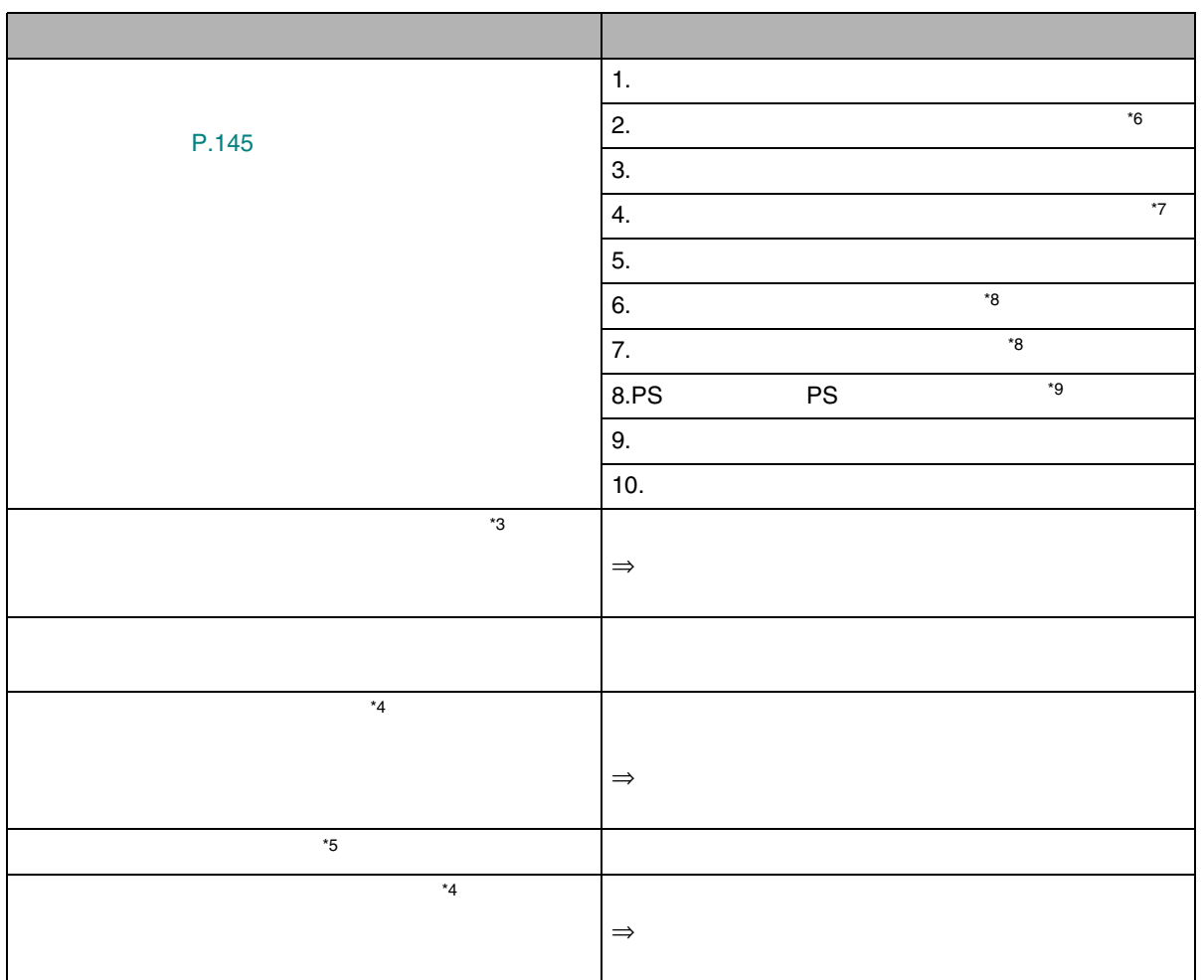

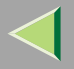

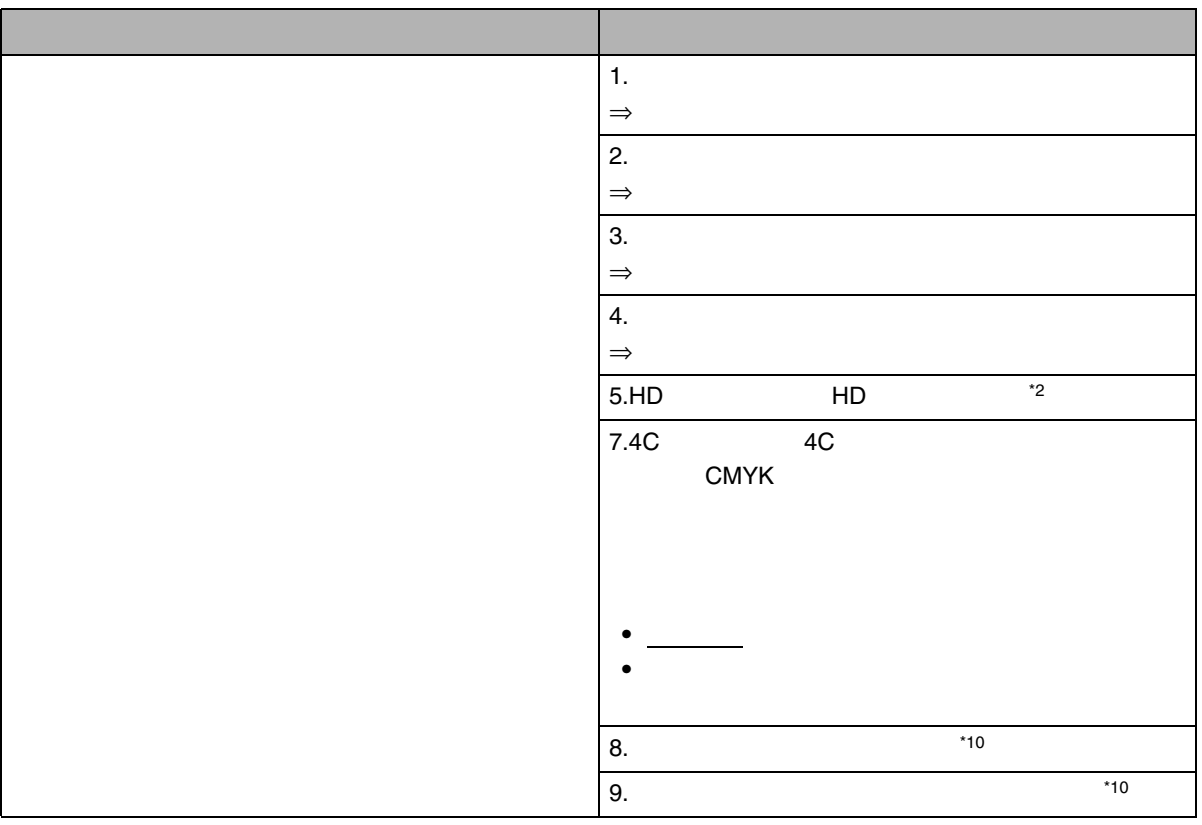

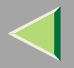

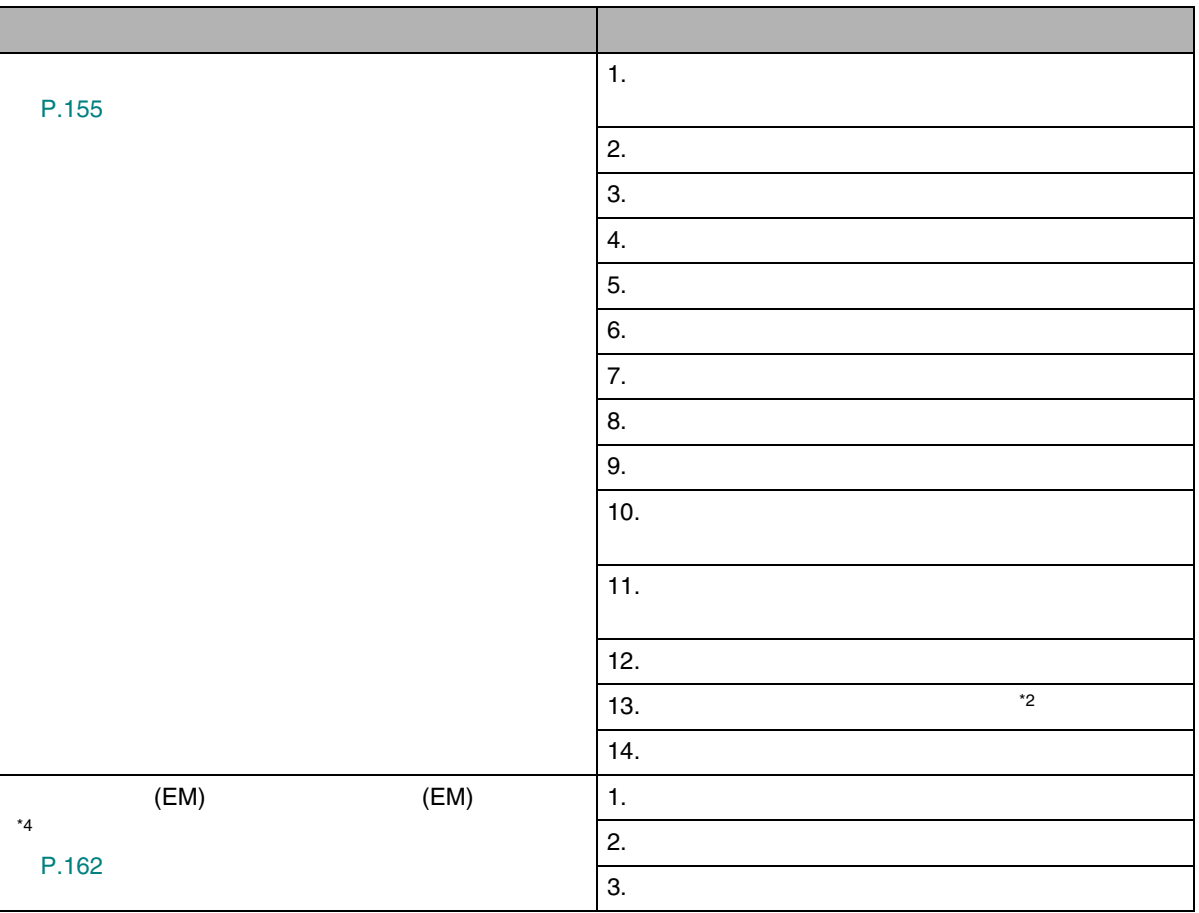

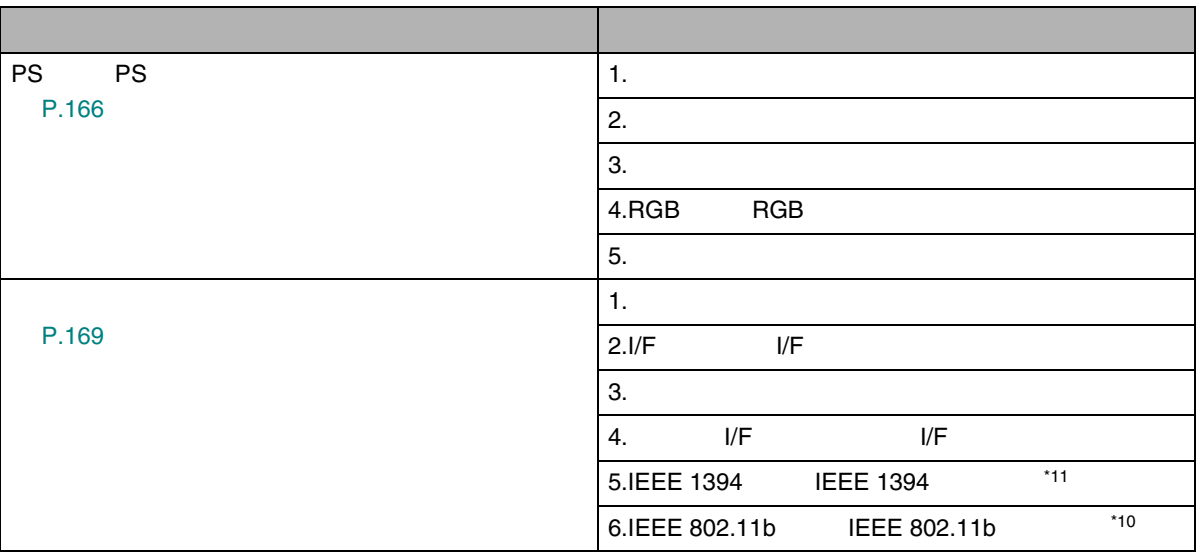

- <span id="page-139-0"></span>\*1 IPSiO CX8200M
- <span id="page-139-1"></span>\*2 HDD C
- <span id="page-139-6"></span>\*3 RPCS PS3 RP-GL/2
- <span id="page-139-7"></span>\*4 RPCS PS3
- <span id="page-139-8"></span>\*5 RP-GL/2 RTIFF
- <span id="page-139-2"></span>\*6 RPCS PS3
- <span id="page-139-3"></span>\*7 RPDL PS3
- <span id="page-139-4"></span>\*8 RPDL R98 R16 R55
- <span id="page-139-5"></span>\*9 PS3
- <span id="page-139-9"></span>\*10 LAN B
- <span id="page-139-10"></span>\*<sup>11</sup> 1394 B

140

<span id="page-140-0"></span>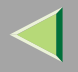

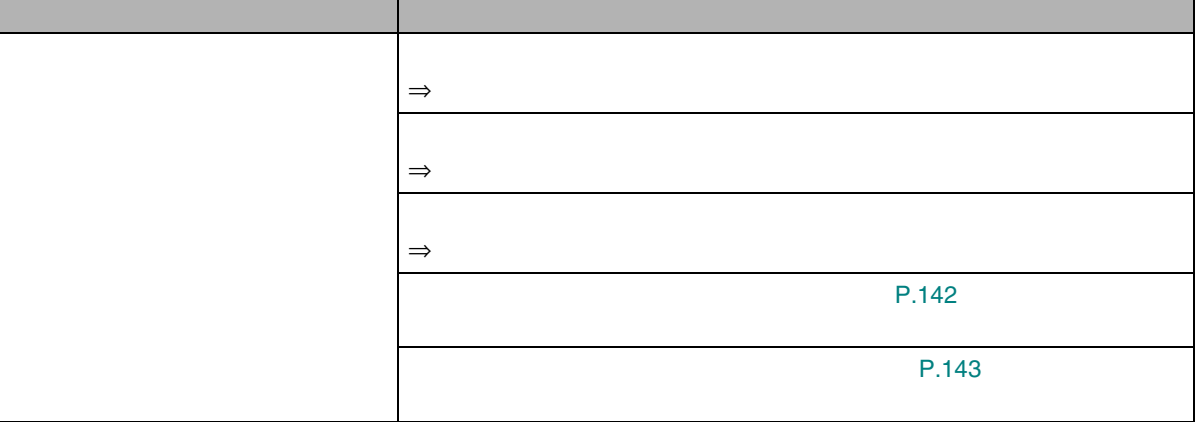

<span id="page-141-0"></span>

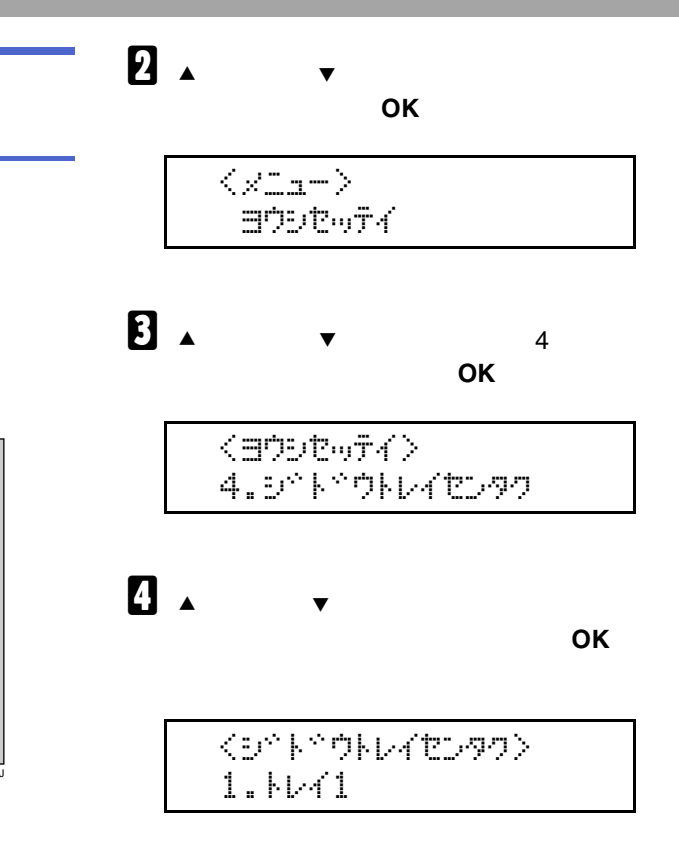

 $\mathscr{B}$  $\Box$ 

 $\blacksquare$ 

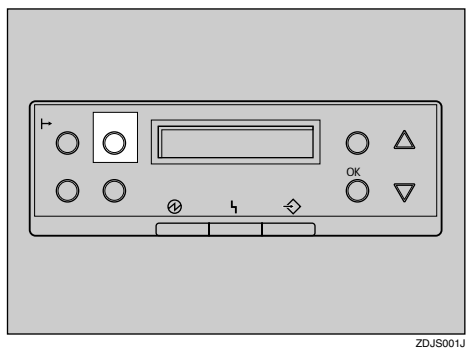

<span id="page-142-0"></span>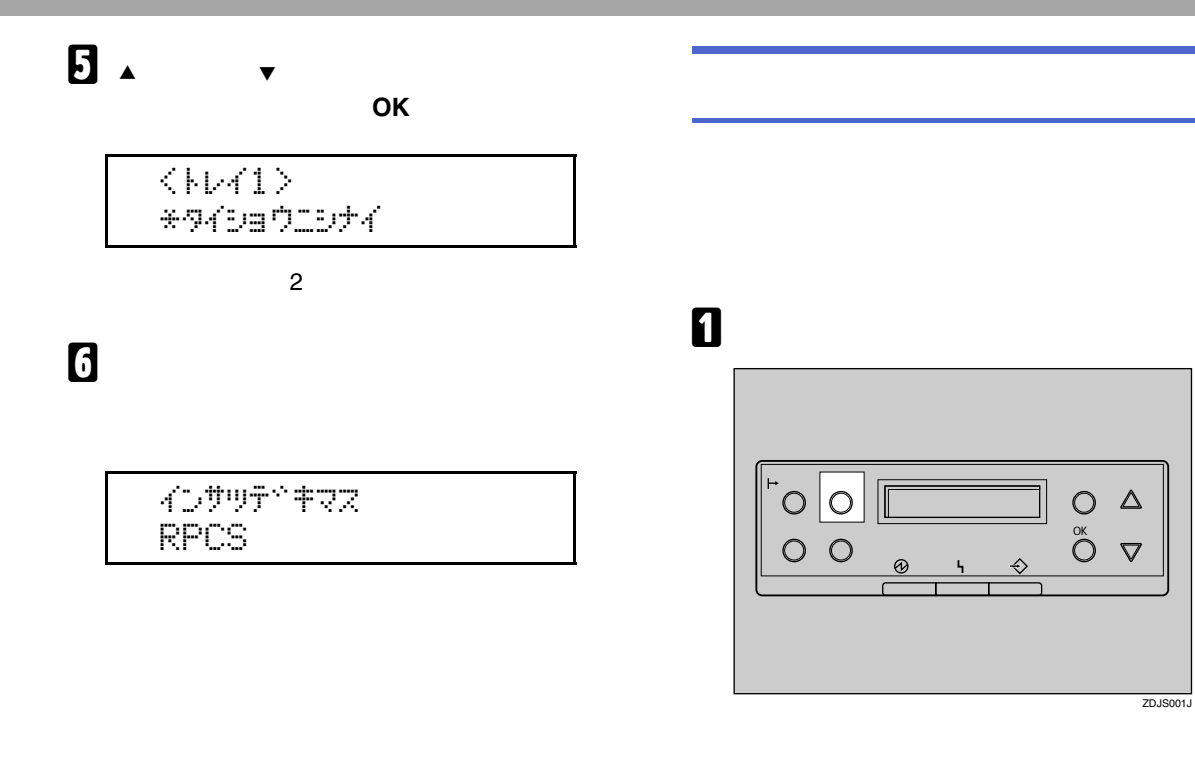

2

OK

 $\begin{array}{c} \left\langle \mathcal{L}_{\mathbf{L},\mathbf{R}} - \mathcal{L}_{\mathbf{R}} \right\rangle \\ = \mathcal{D} \mathcal{D} \mathcal{L}_{\mathbf{R}} \mathcal{T} \mathcal{A} \end{array}$ 

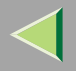

# $\bf{B}$

**OK** 

〈ヨウシセッティ〉 5.19254299164

# $\overline{\mathbf{A}}$

OK

くユウセンキュウシトレイン  $*V41$ 

# 5

インサツテドキマス **RPCS**
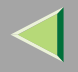

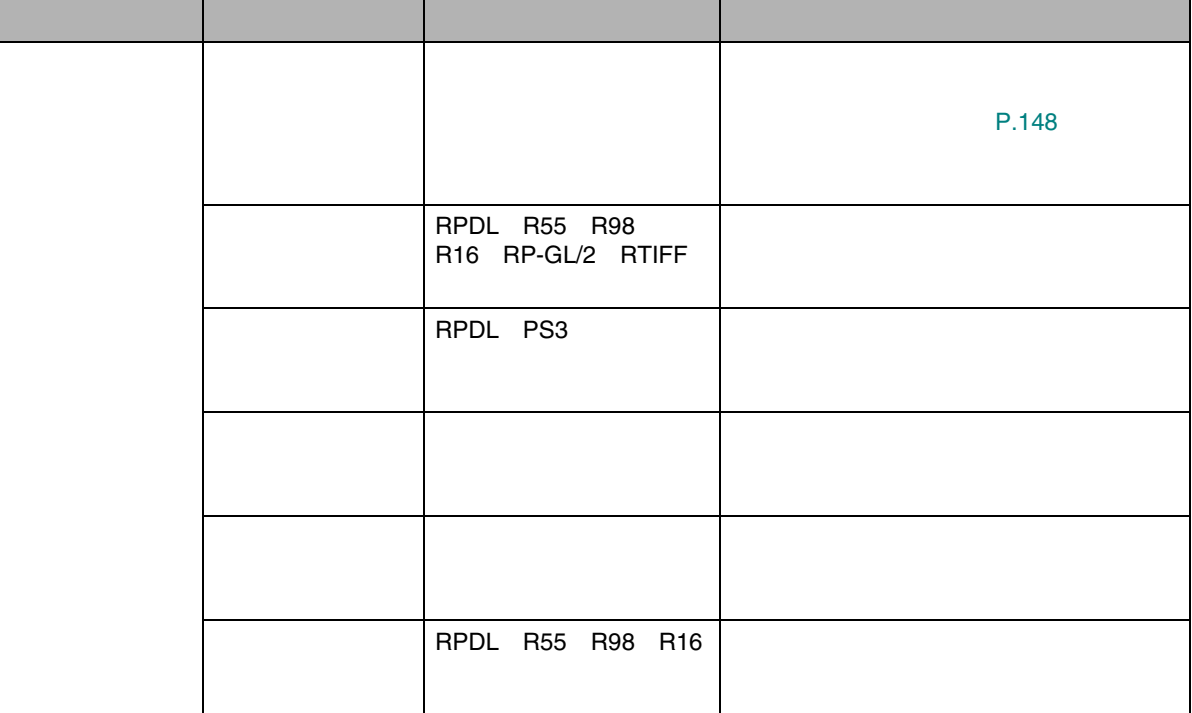

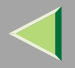

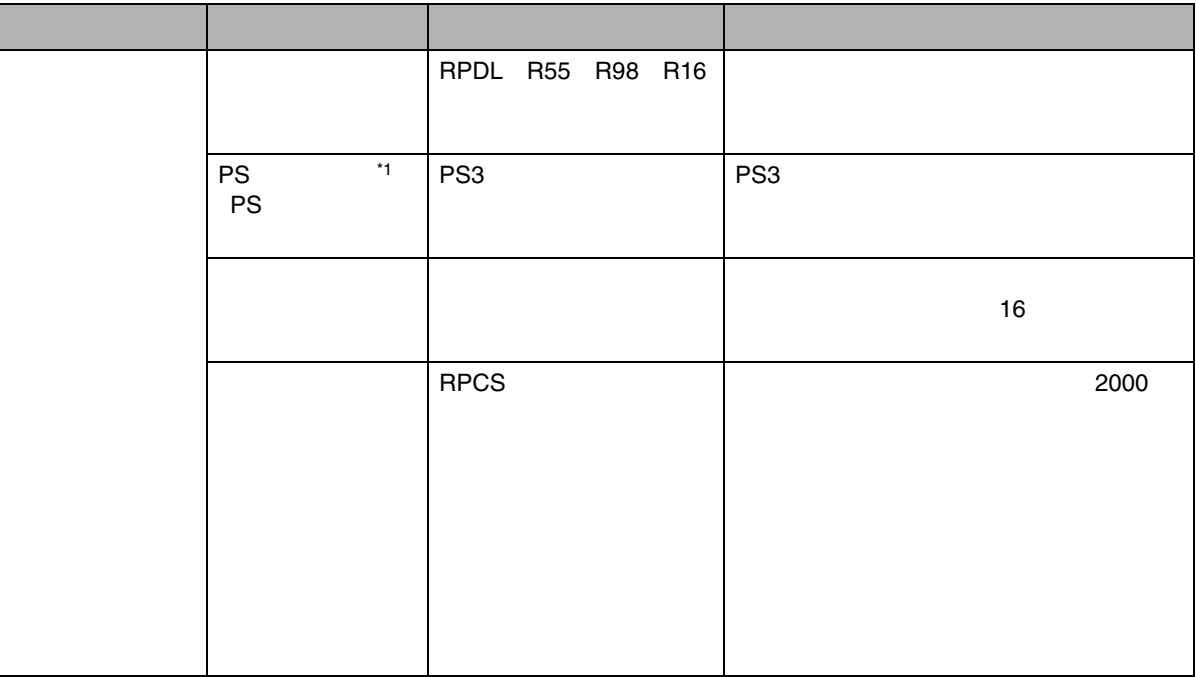

<span id="page-145-0"></span>\*1

PostScript 3

<span id="page-146-0"></span>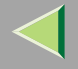

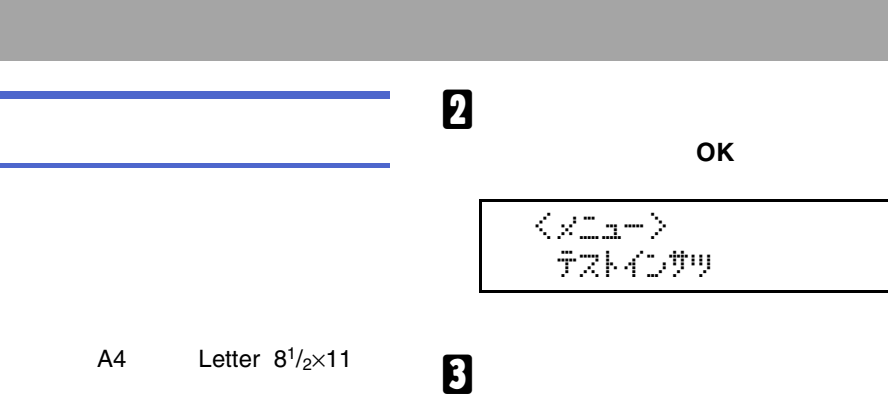

A4Letter  $8^{1}/_{2} \times 11$ 

## A

 $\Box$ 

導

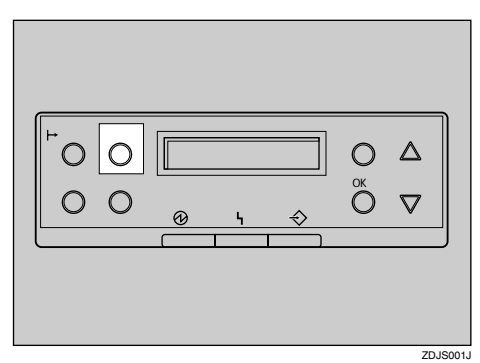

くデストインサツ> 1.szfatof49zk

**OK**

# D

インサツテドキマス RPCS

<span id="page-147-0"></span>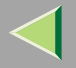

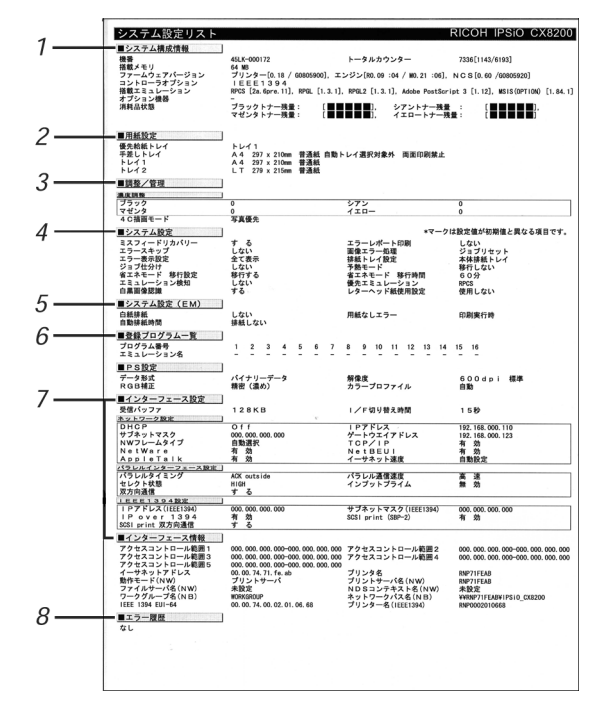

*1.*

148

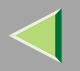

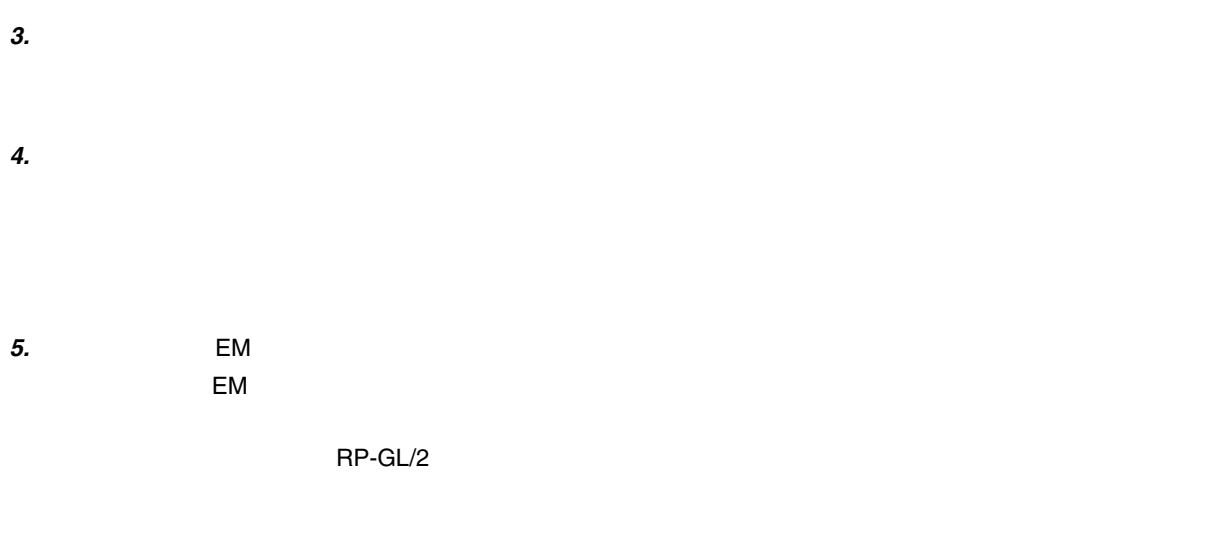

*6.*

*8.*

*7.*

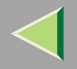

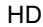

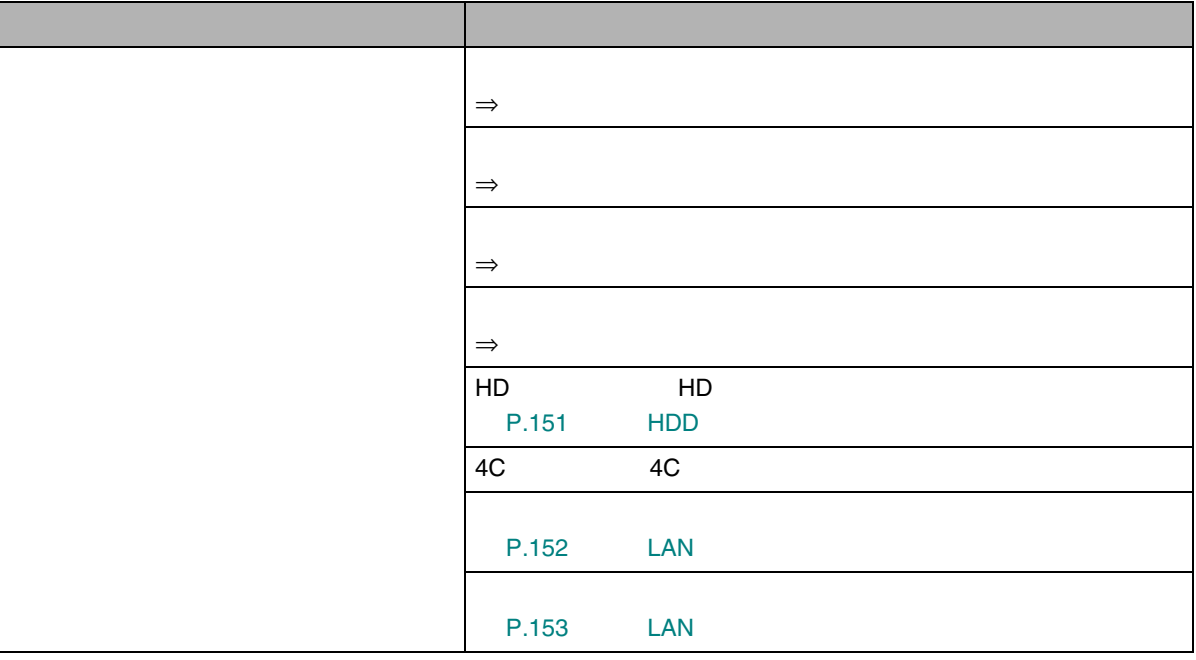

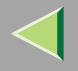

<span id="page-150-0"></span>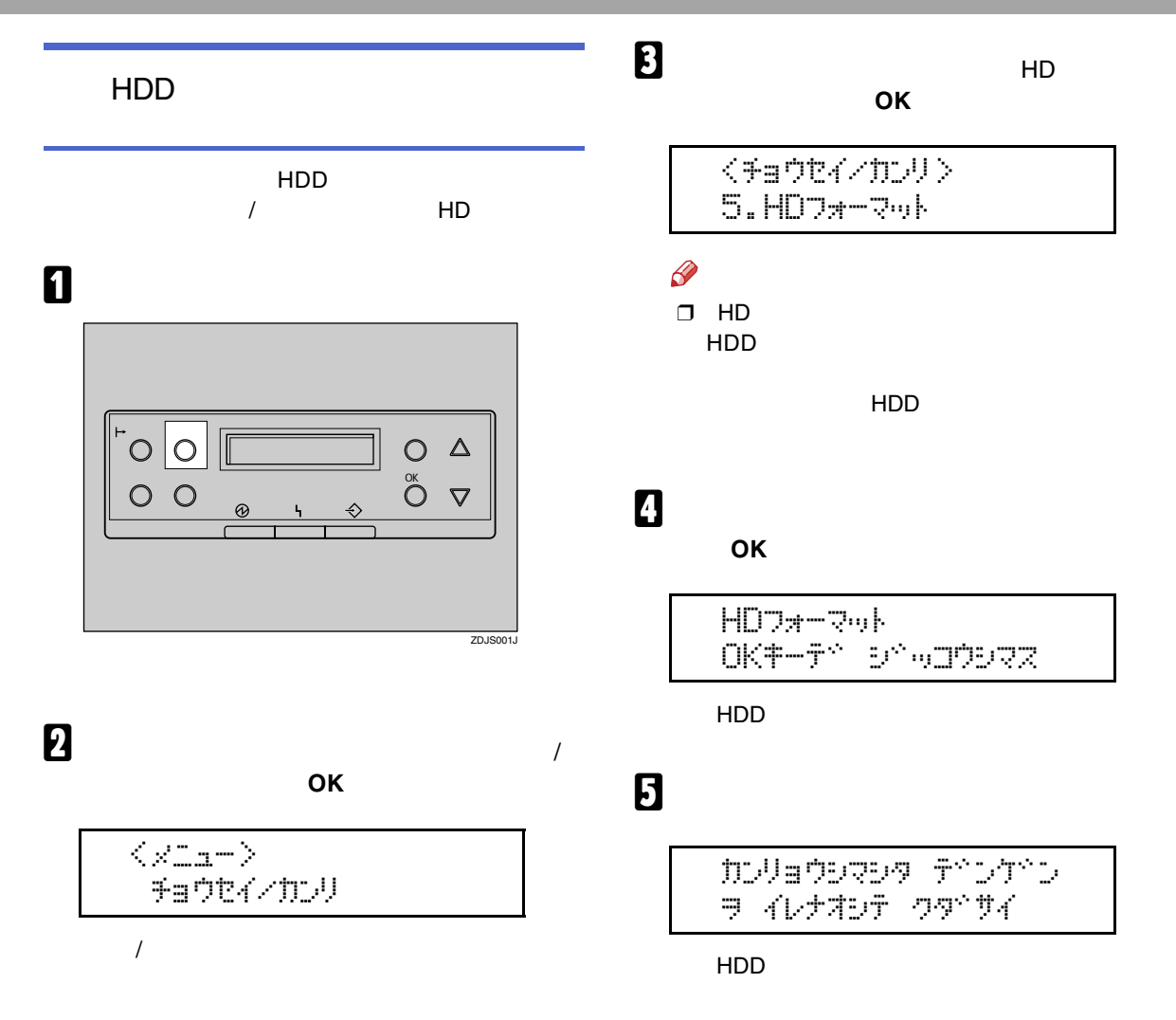

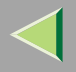

<span id="page-151-0"></span>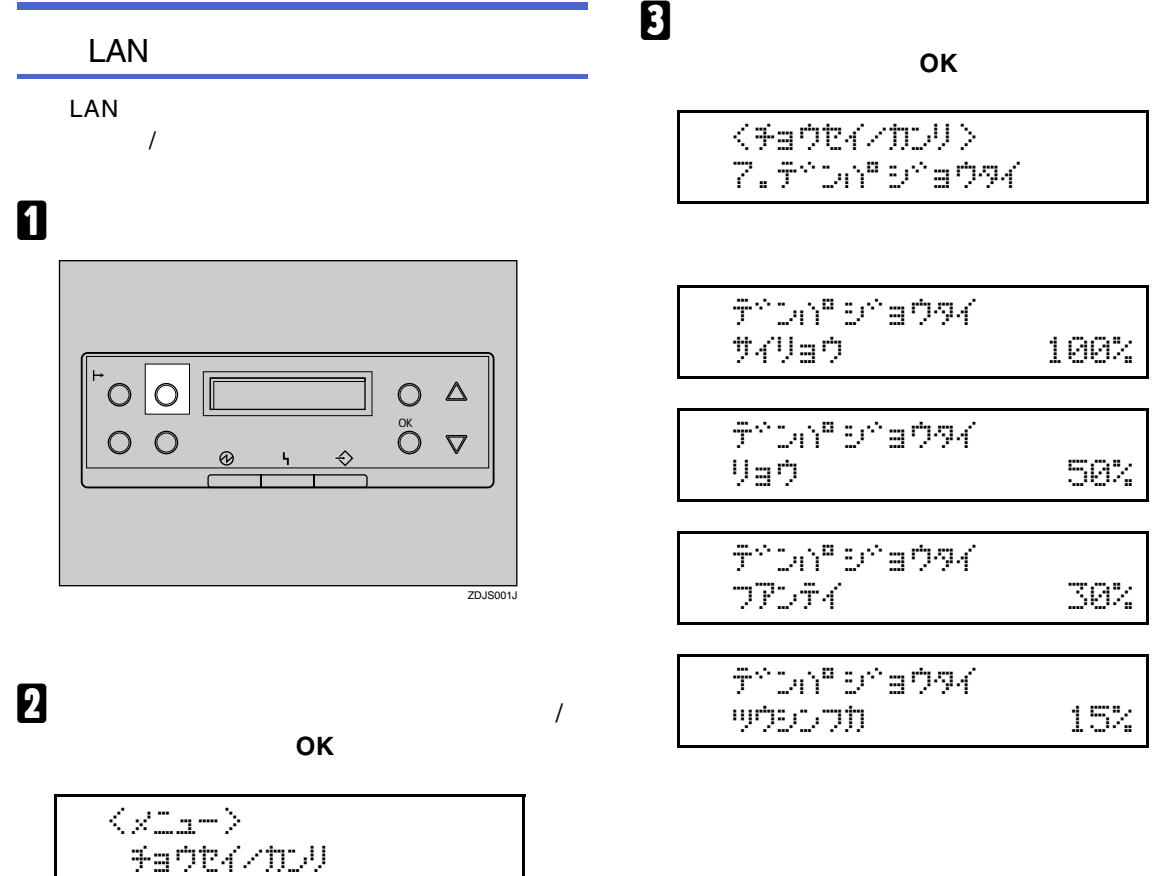

 $\sqrt{\phantom{a}}$ 

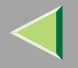

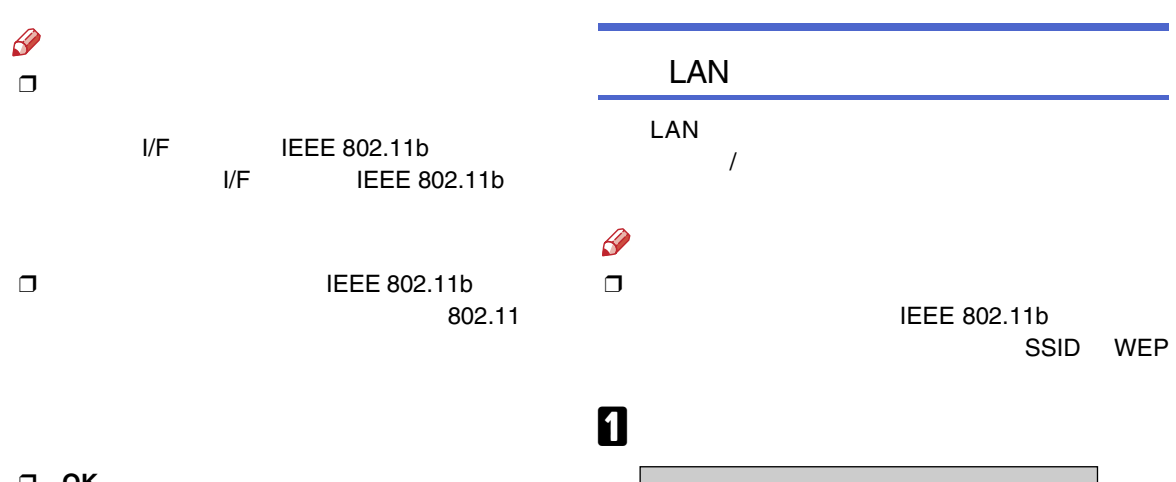

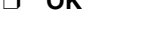

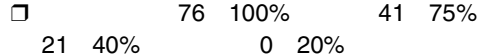

 $\Box$ 

 $\overline{\mathbf{A}}$ 

インサリデ<sup>ィ</sup>キマス<br>RPCS

<span id="page-152-0"></span> $\begin{array}{|c|c|c|} \hline \multicolumn{1}{c|}{\bullet} & \multicolumn{1}{c|}{\bullet} & \multicolumn{1}{c|}{\hline \multicolumn{1}{c|}{\bullet}} \\ \multicolumn{1}{c|}{\bullet} & \multicolumn{1}{c|}{\bullet} & \multicolumn{1}{c|}{\hline \multicolumn{1}{c|}{\bullet}} \\ \multicolumn{1}{c|}{\hspace{-1.2pt}\raisebox{1.4ex}{$\bullet$}} & \multicolumn{1}{c|}{\hspace{-1.2pt}\raisebox{1.4ex}{$\bullet$}} & \multicolumn{1}{c|}{\hspace{-1.2pt}\raisebox{1.4ex}{$\bullet$$  $\begin{array}{c}\n0 & \Delta \\
0 & \nabla\n\end{array}$  $\odot$  $ZDJSO01J$ 

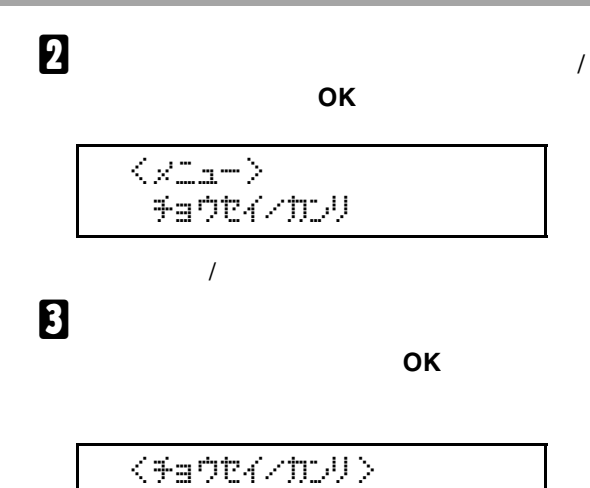

 $8.400007499$ a#0

# $\mathbf 0$  ok

インサツテドキマス **RPCS** 

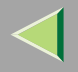

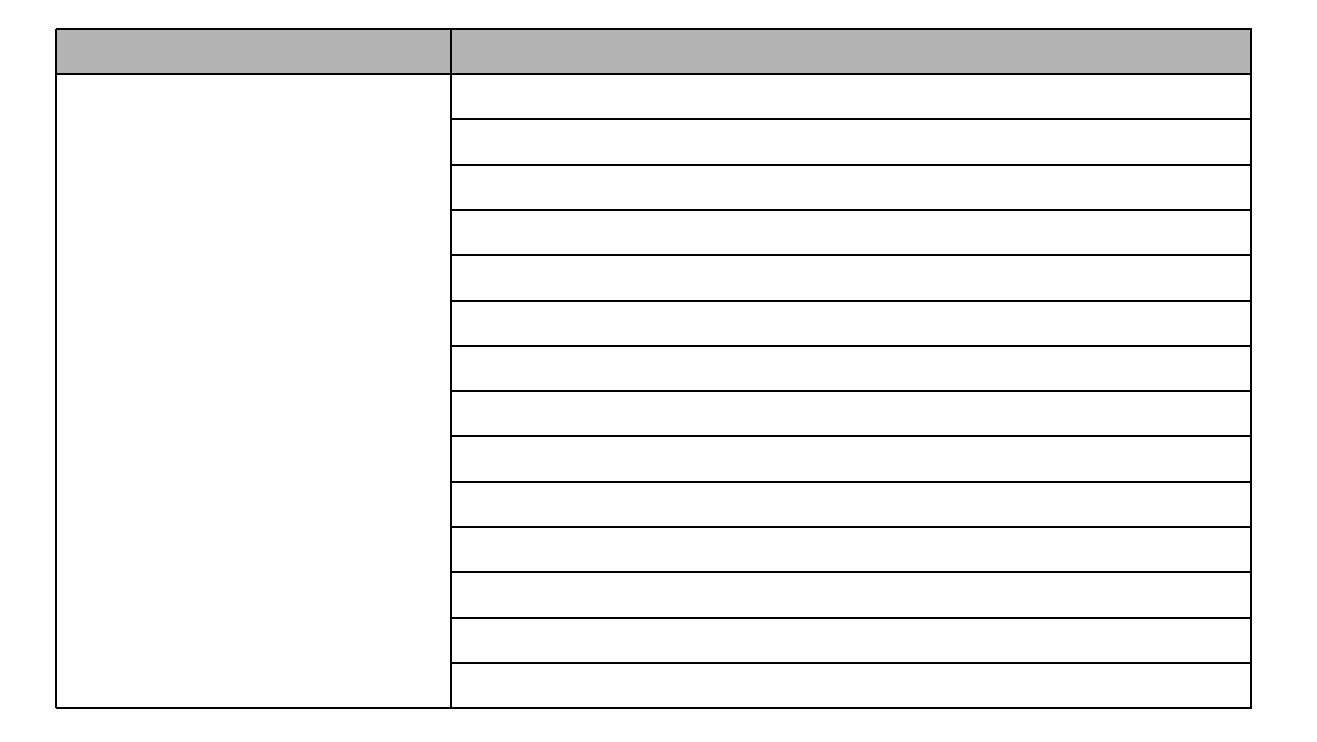

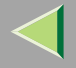

# 8

**OK** 

くシステムセッティン  $9.397776 - 10$ 

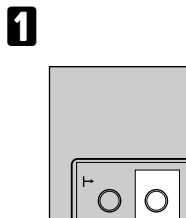

 $O$   $O$ 

 $\circledcirc$ 

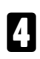

 $\overline{\mathbf{5}}$ 

OK

<baウエネモート^>  $2.4099^{\circ}$  JD

OK

2

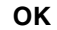

 $\begin{array}{c}\n0 & \Delta \\
0 & \nabla\n\end{array}$ 

 $7D.ISO01.1$ 

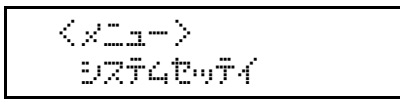

 $\langle \langle \langle \mathbf{D} \rangle \rangle \rangle \langle \mathbf{D} \rangle \rangle$  $*1572$ 

6

インサツテドキマス **RPCS** 

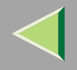

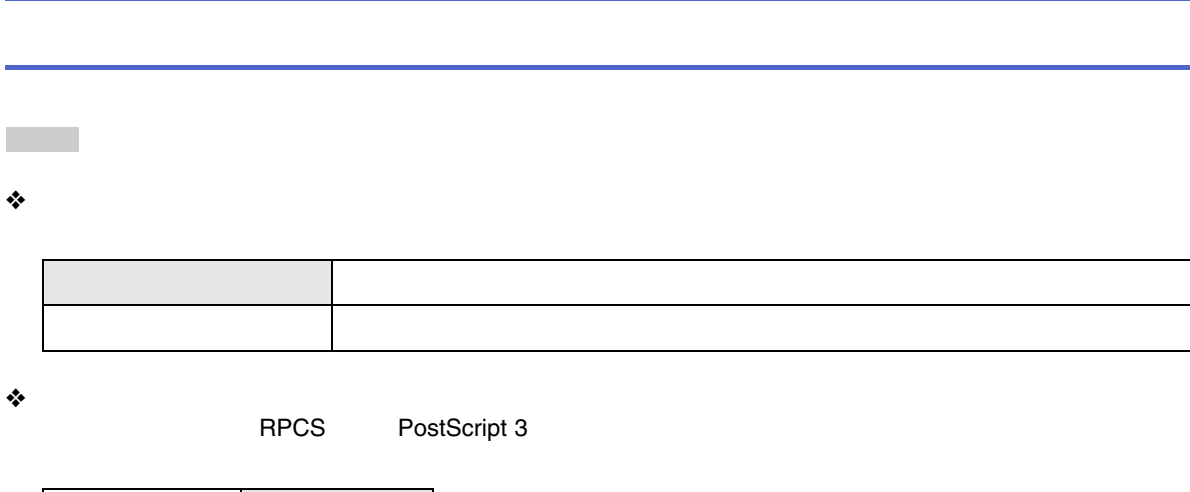

 $\bullet^*_{\mathbf{S}^{\bullet}}$ 

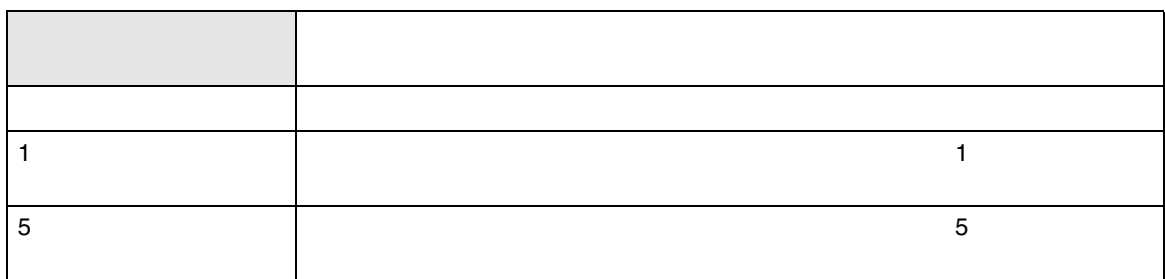

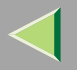

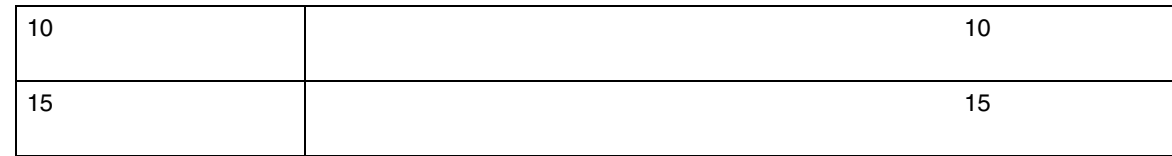

 $\bullet^*_{\mathbf{S}^{\bullet}}$ 

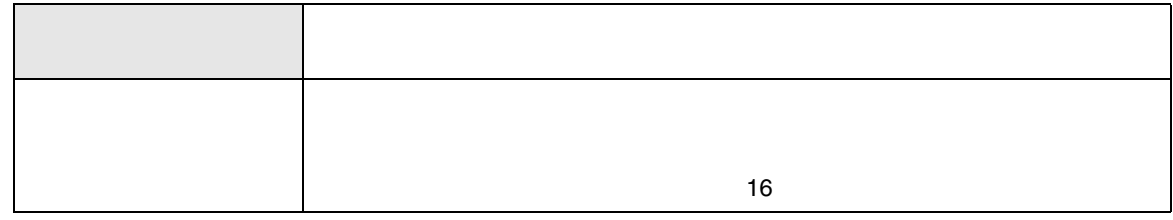

 $\clubsuit$ 

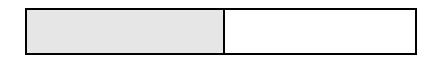

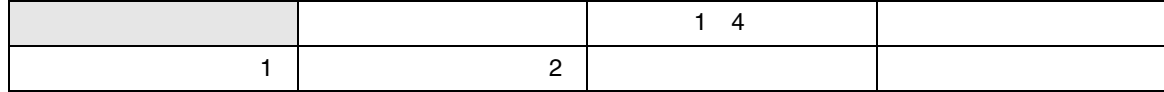

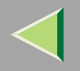

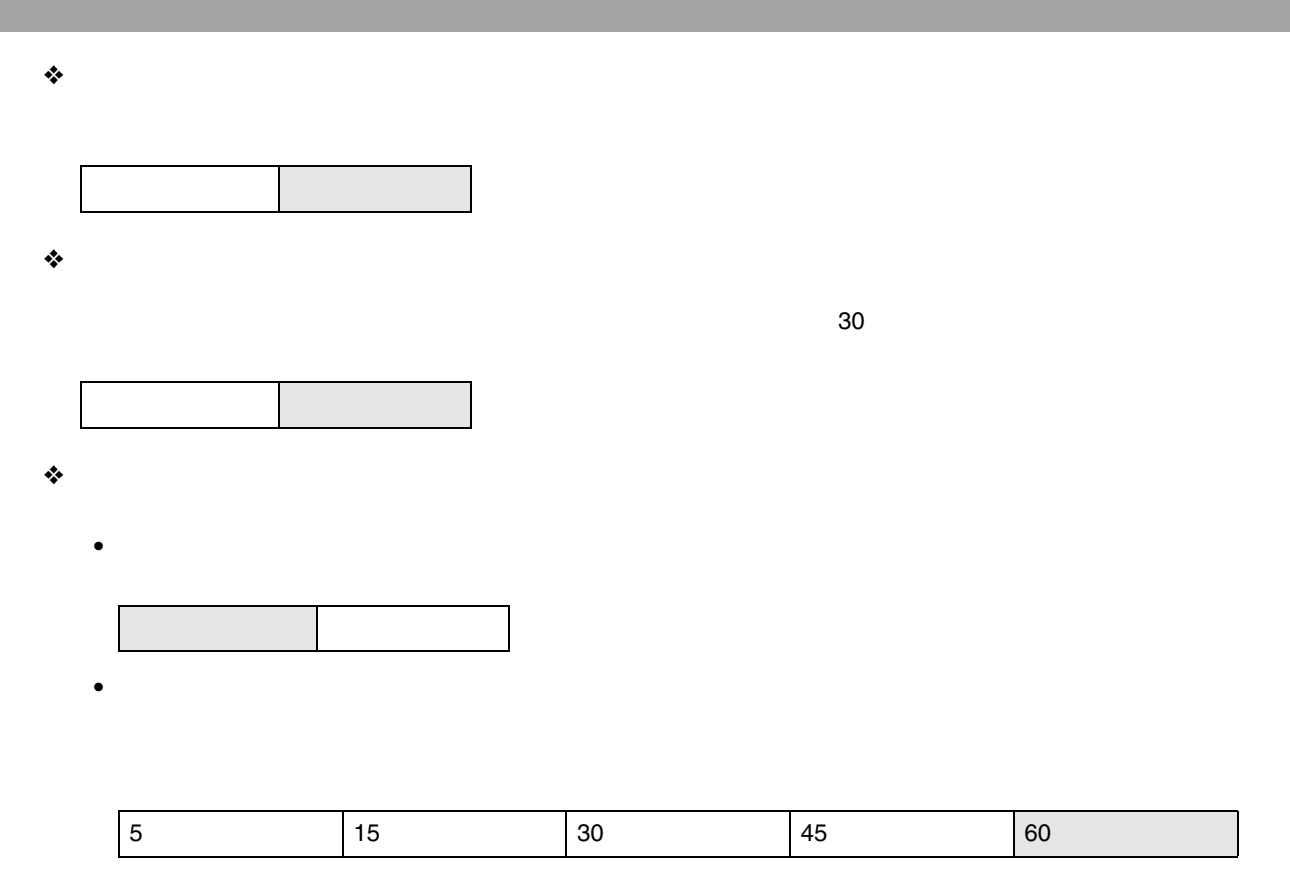

❖

RP-GL/2 PS3

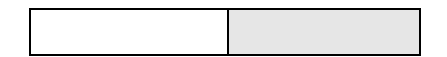

159

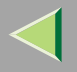

❖

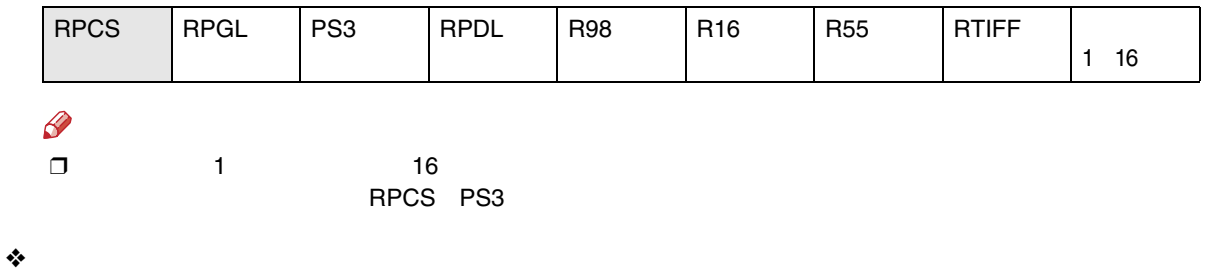

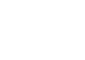

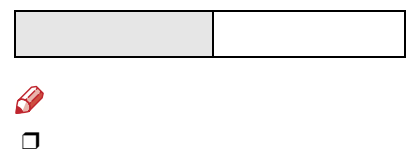

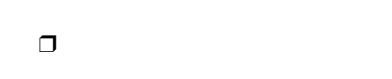

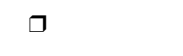

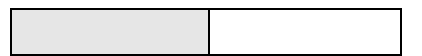

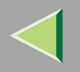

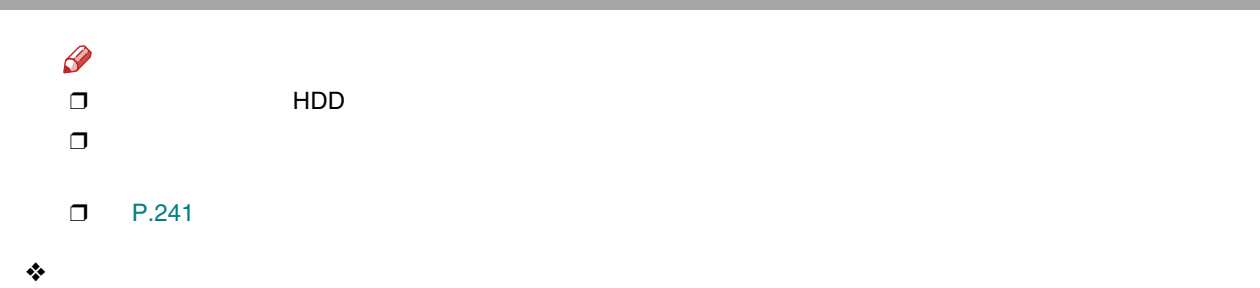

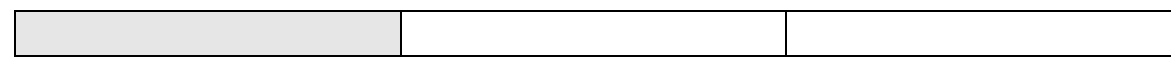

- •
- •
- •
- $\mathscr{B}$ 
	- ❒
- $\Box$  $\Box$
- $\Box$
- 

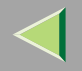

### EM

EM DOS RPDL RP-GL/2 RTIFF R98 R16 R55

EM

<span id="page-161-0"></span>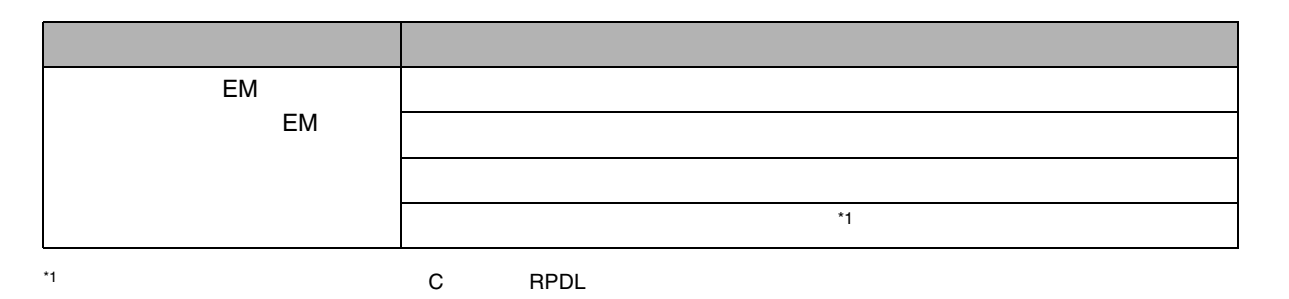

<span id="page-162-0"></span>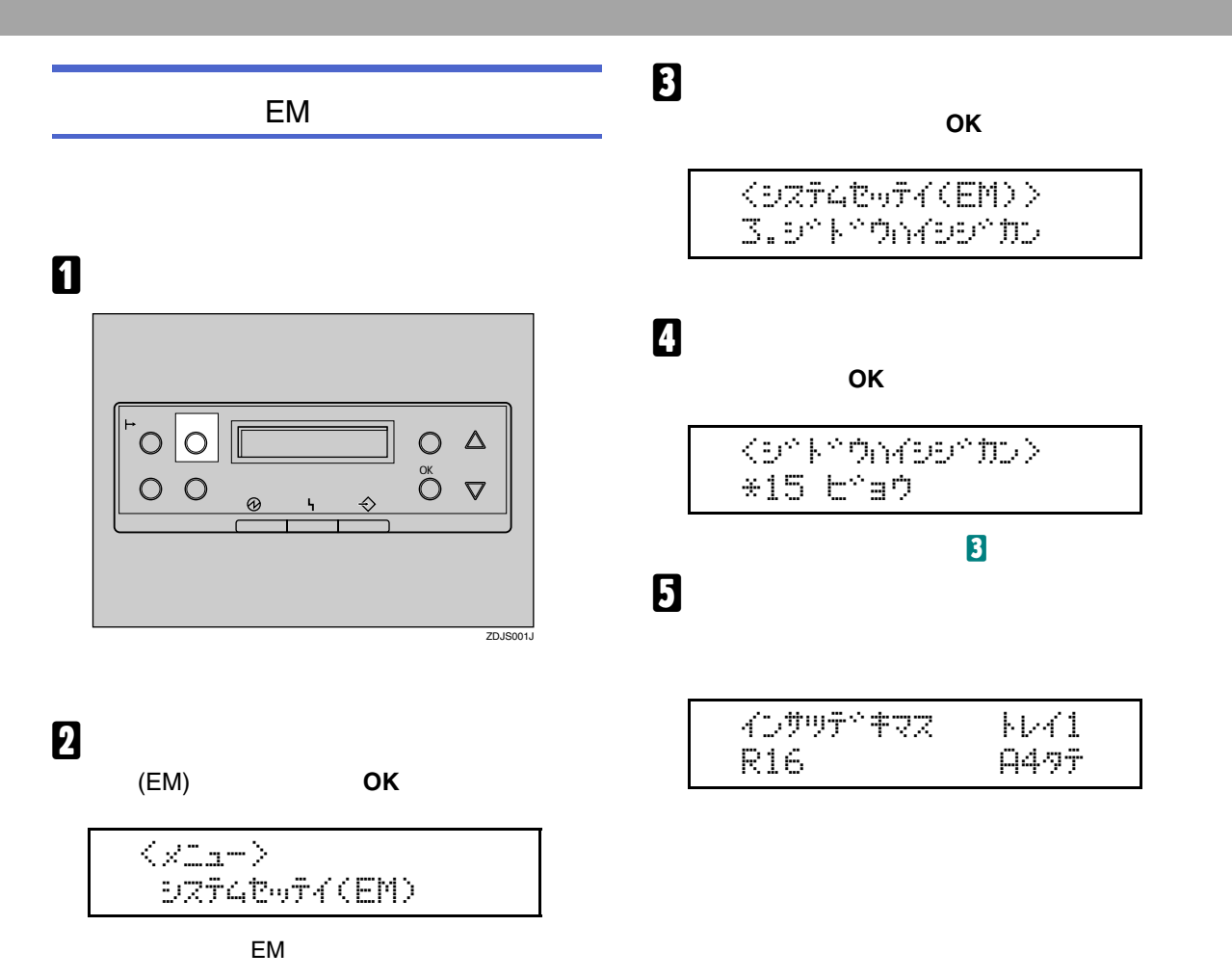

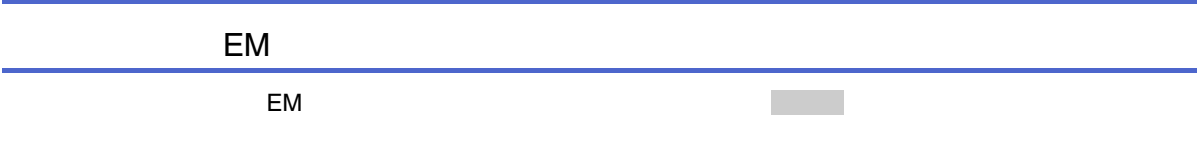

❖

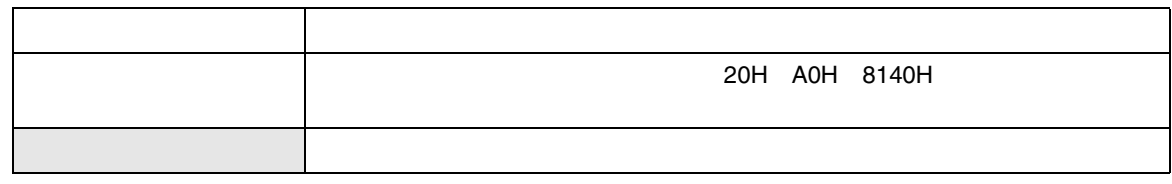

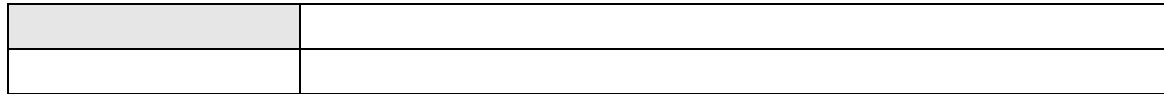

165

❖

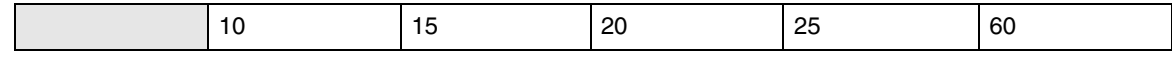

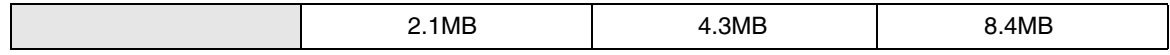

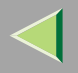

## PS

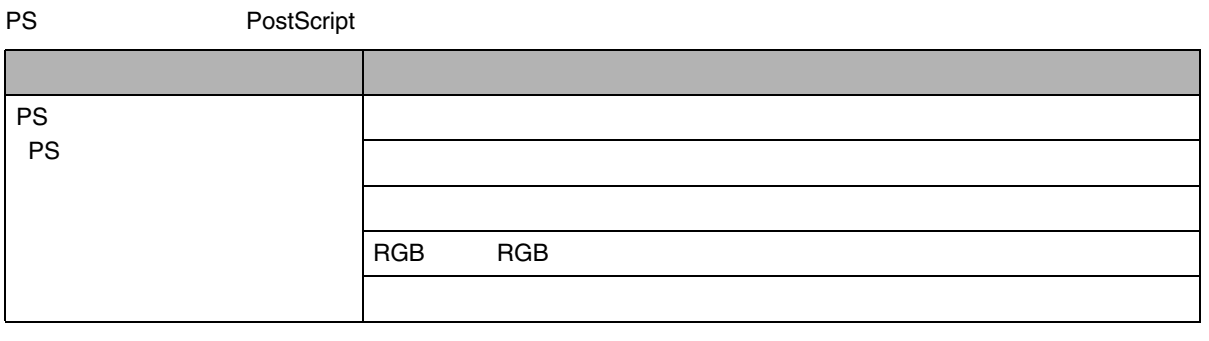

PS

PostScript 3 PS3

<span id="page-166-0"></span>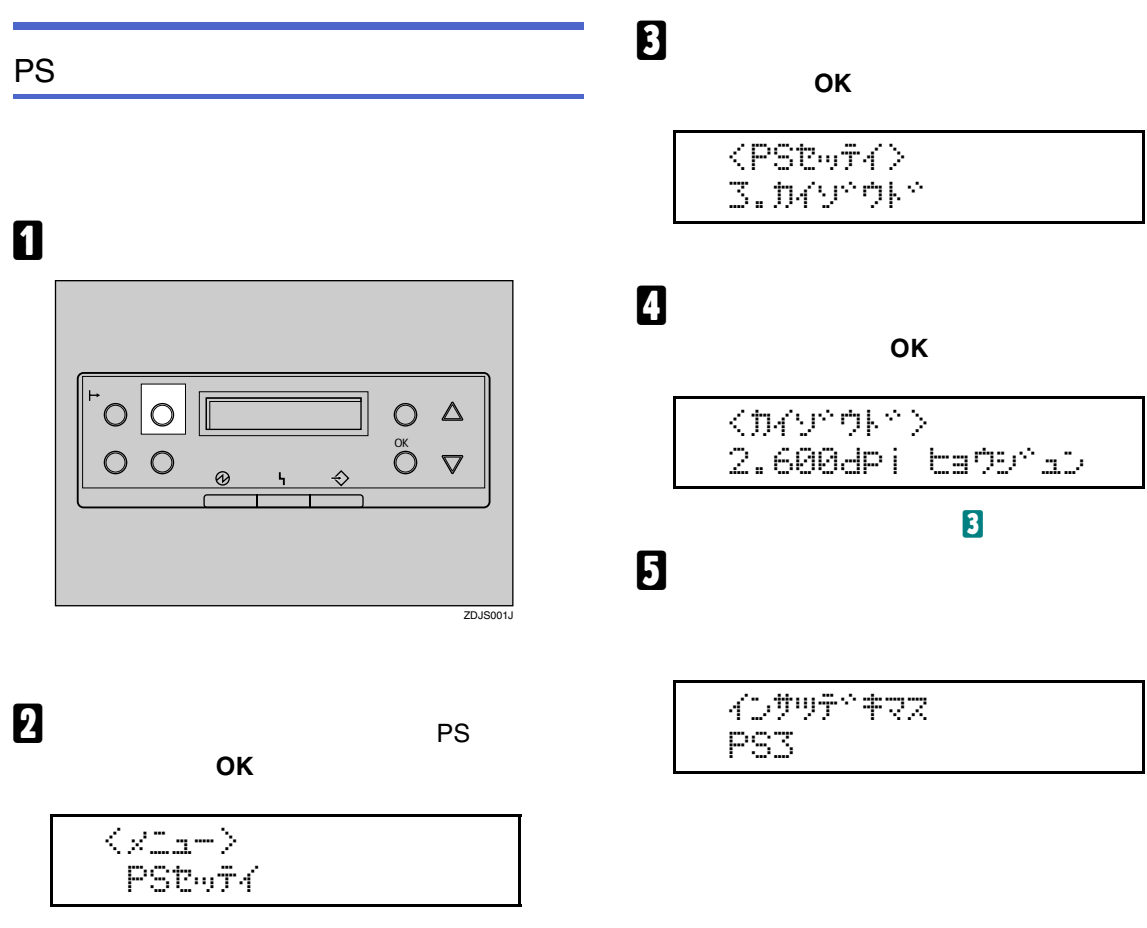

PS

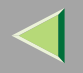

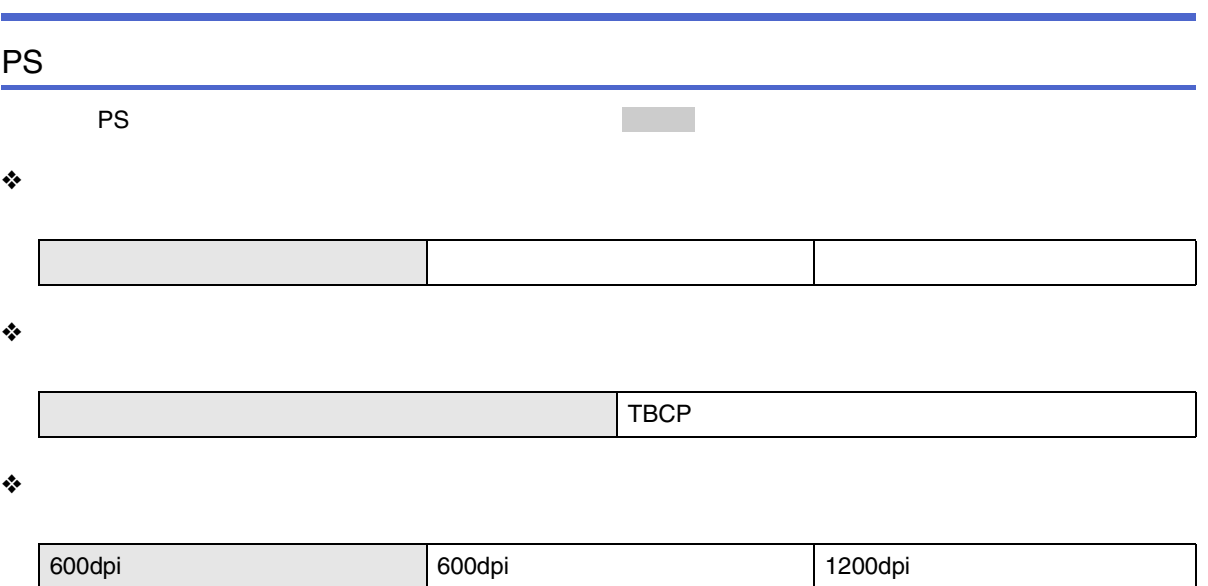

#### ❖ RGB

RGB

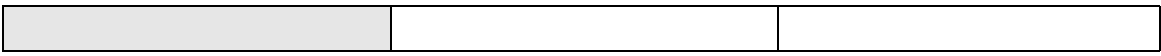

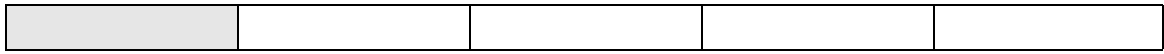

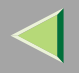

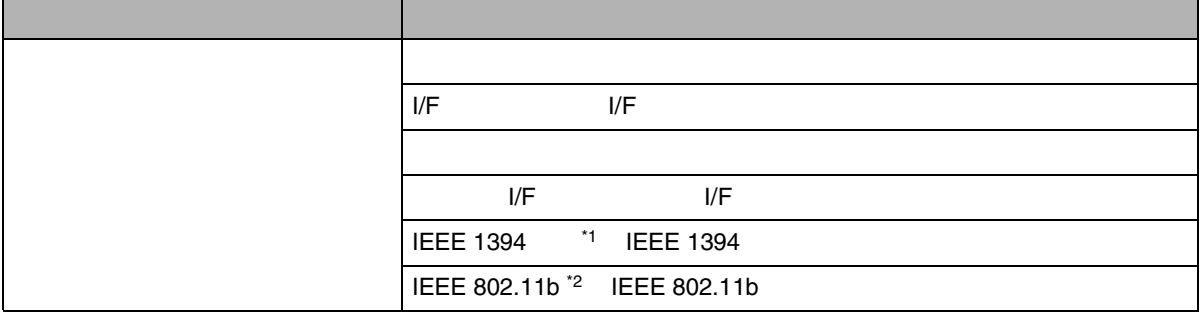

- <span id="page-168-0"></span>\*1 $^1$  1394 B  $\, {\bf B}$
- <span id="page-168-1"></span>\*2<sup>2</sup> LAN B

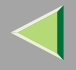

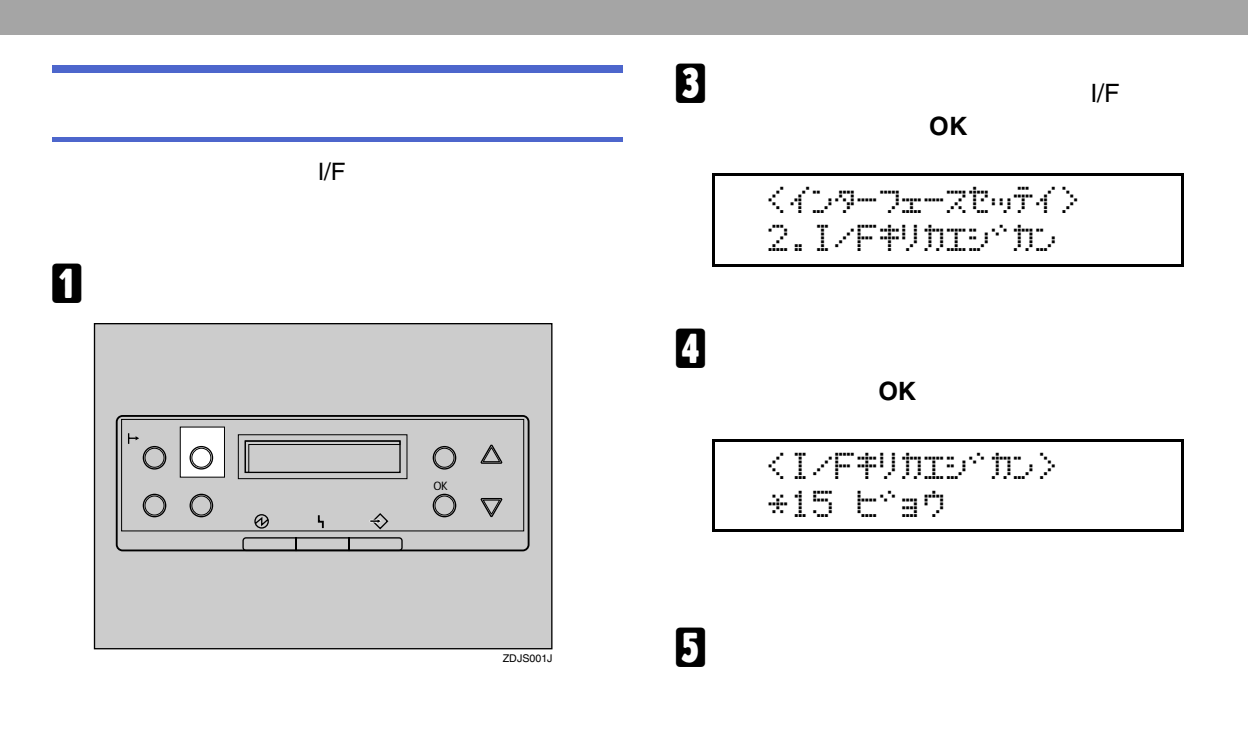

2

OK

$$
\xrightarrow{\text{11.1}} \text{11.1}
$$

インサツテドキマス **RPCS** 

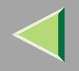

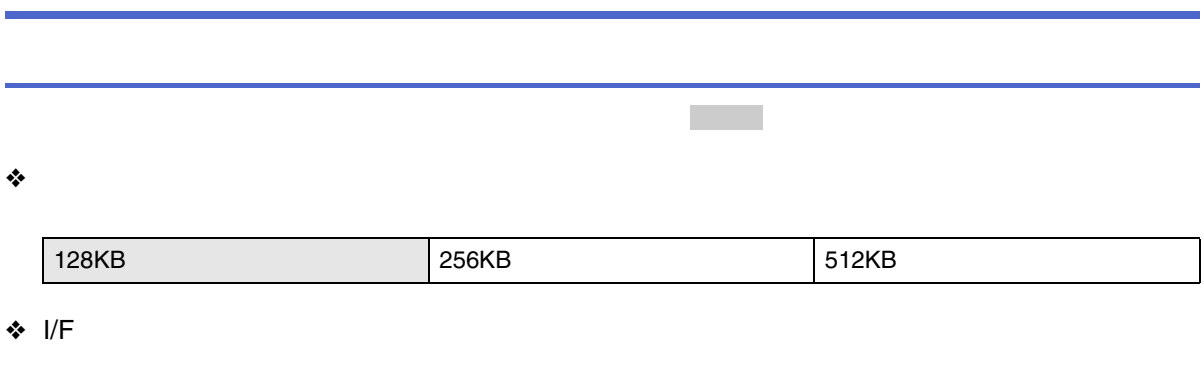

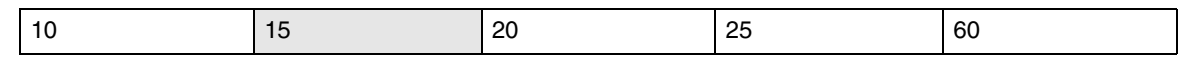

- DHCP
- IP
- •
- •
- NW
- •

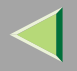

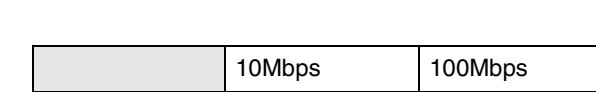

• I/F

I/F

•

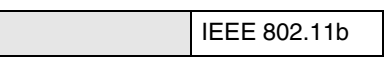

❖

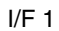

•

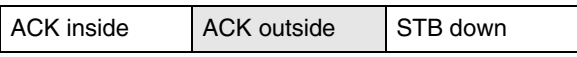

•

DMA

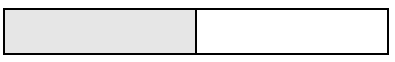

•

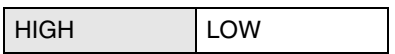

•

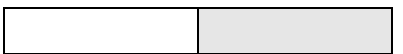

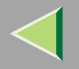

•

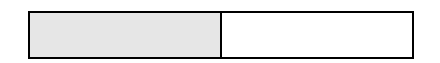

❖ IEEE 1394 IEEE 1394

1394

- IP
- •
- IP over 1394

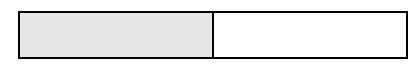

• SCSI print

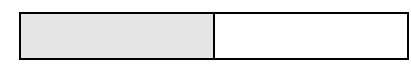

• SCSI print

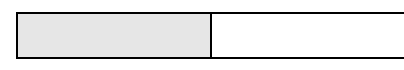

❖ IEEE 802.11b

LAN

Name of the contract of the contract of the contract of the contract of the contract of the contract of the contract of the contract of the contract of the contract of the contract of the contract of the contract of the co

•

LAN

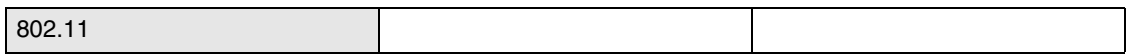

•

•

### LAN 11 Mbps  $\begin{array}{|c|c|c|c|c|} \hline \end{array}$  5.5 Mbps 2 Mbps 1 Mbps 1 Mbps • SSID SSID SSID  $\mathscr{P}$ ❒<ASCII 0x20 0x7e> 32 • WEP LAN  $\mathscr{R}$ ❒ 64-bit WEP 16 10 128-bit WEP 16 26 ❒ WEP ❒ WEP

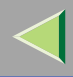

## 8.

### Windows

Windows 2000 Windows XP Windows NT 4.0 lpr rcp ftp Windows 95/98/Meftp

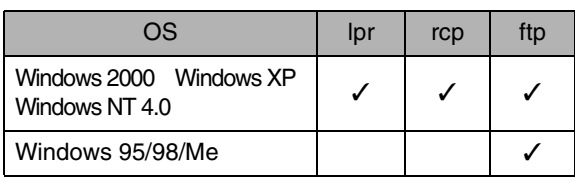

A

 $\mathcal{L}$ 

- TCP/IP
- IPTCP/IP

 $\mathscr{D}$ ❒

PostScript 3

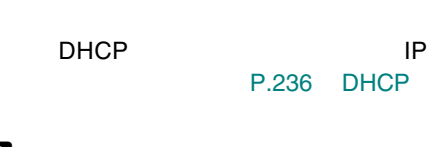

 $\overline{\mathbf{B}}$  Windows TCP/IP

 $\mathscr{D}$  $\Box$ 

<span id="page-175-0"></span>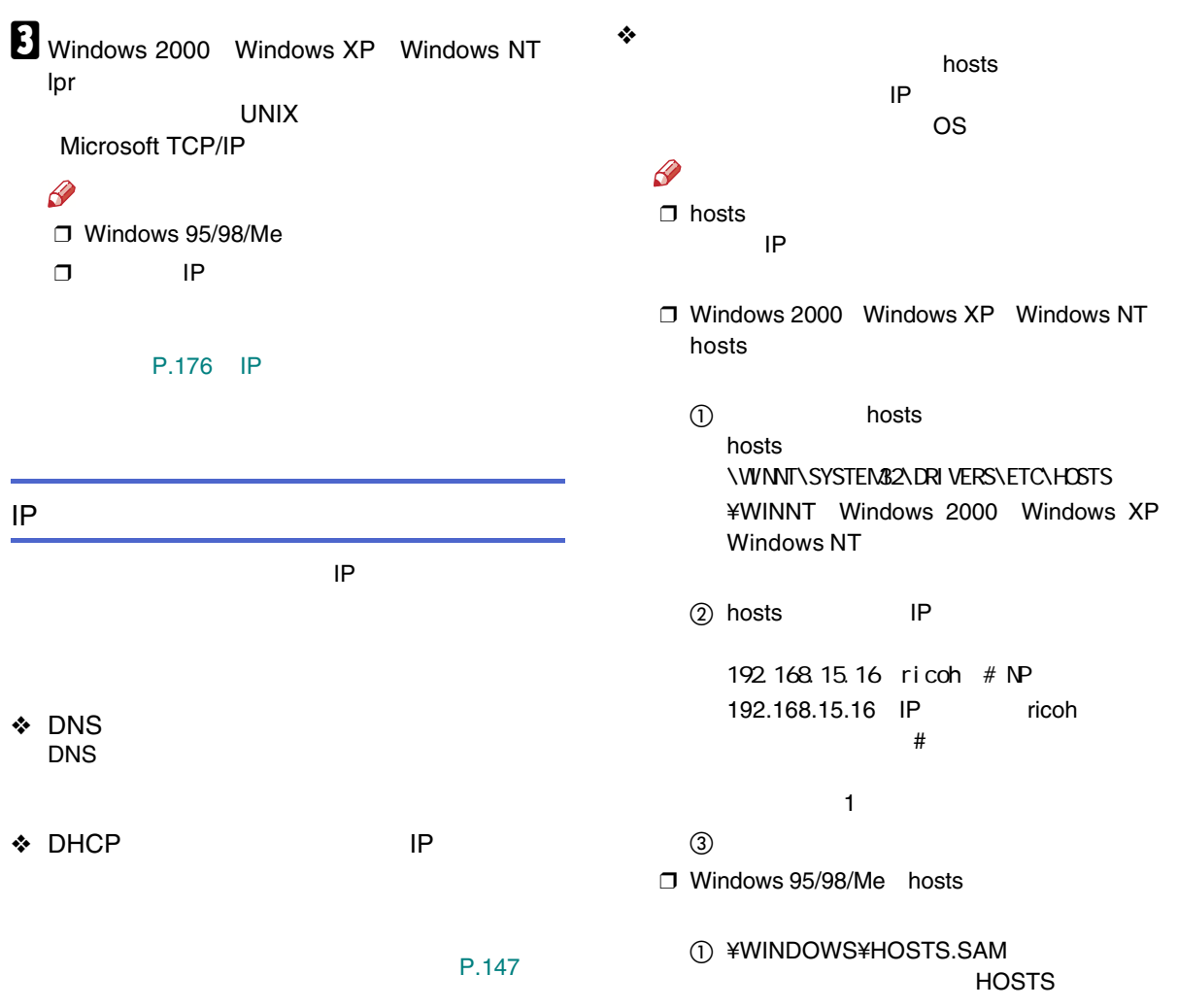

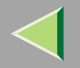

 $^{\circledR}$ 

 $\circled{3}$  IP Windows 2000 Windows XP Windows NT

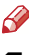

 $\Box$ 

 $\Box$  print requests full

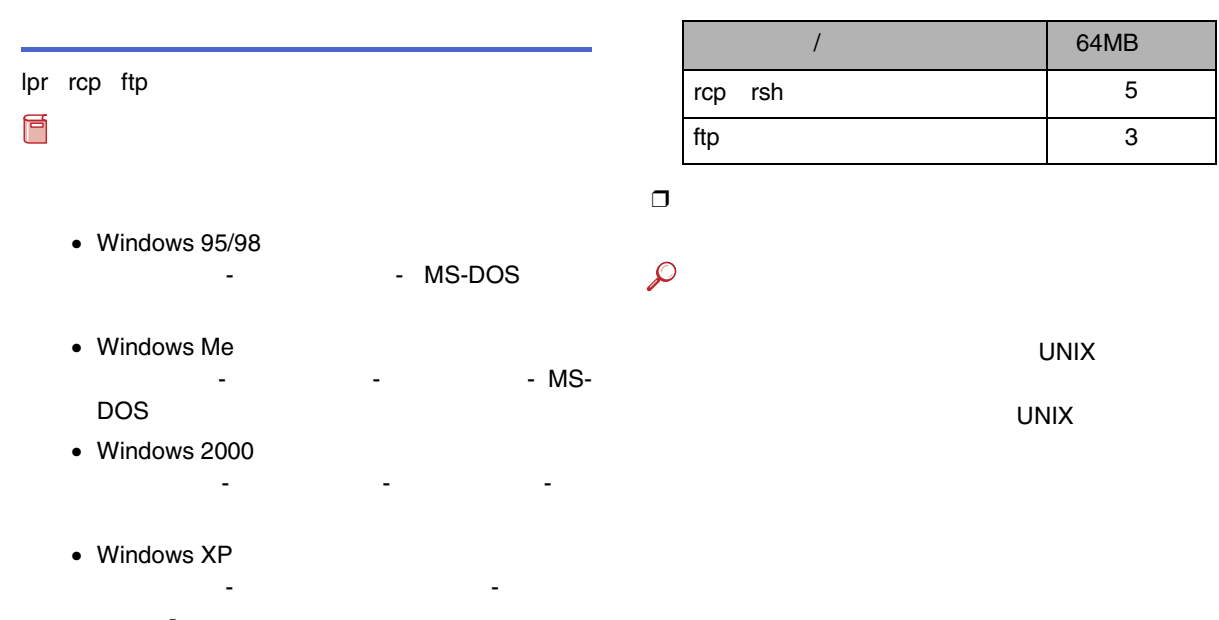

• Windows NT 4.0

 $\overline{a}$ 

 $\blacksquare$ 

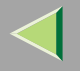

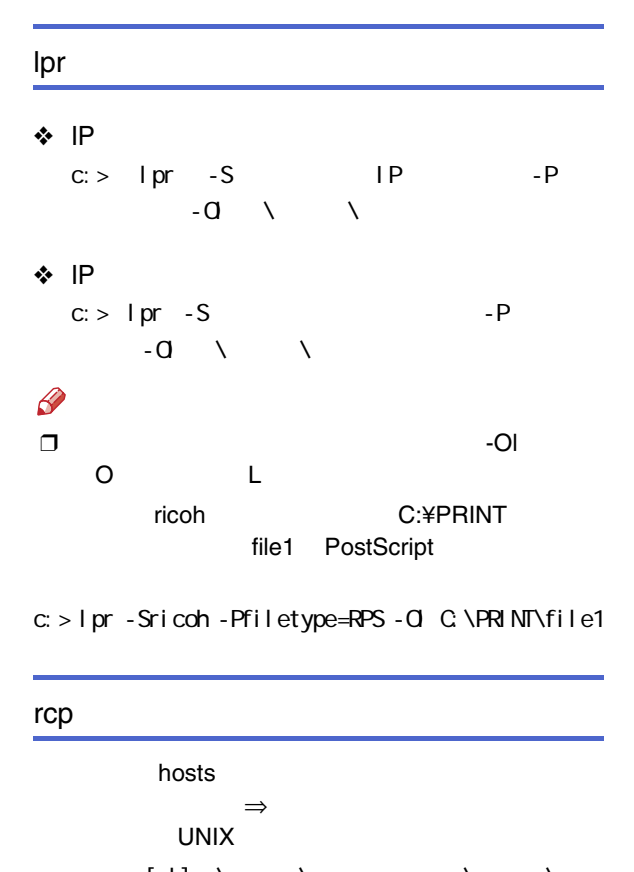

 $C:$   $>$   $rcp$   $[-b]$   $\setminus$   $\setminus$   $\setminus$   $\setminus$   $\setminus$ イルター プリンター アイディー・ディー・ディー・エヌ こうしょうしょう

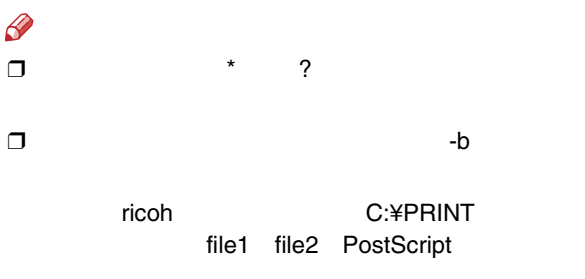

 $c:>$  rcp -b  $C:$  \PRINT\file1  $C:$  \PRINT\file2 ricoh: filetype=RPS

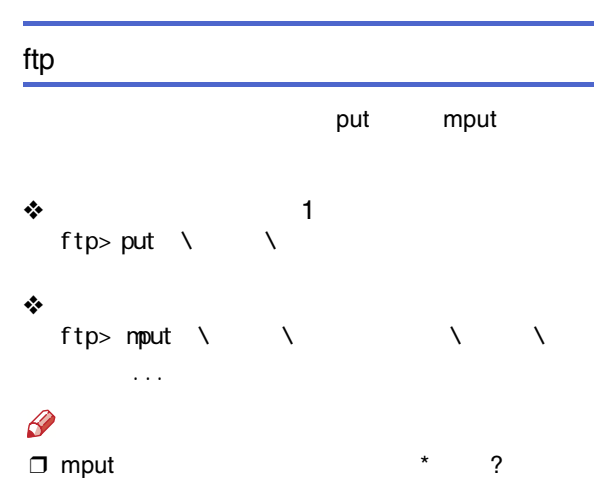

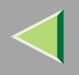

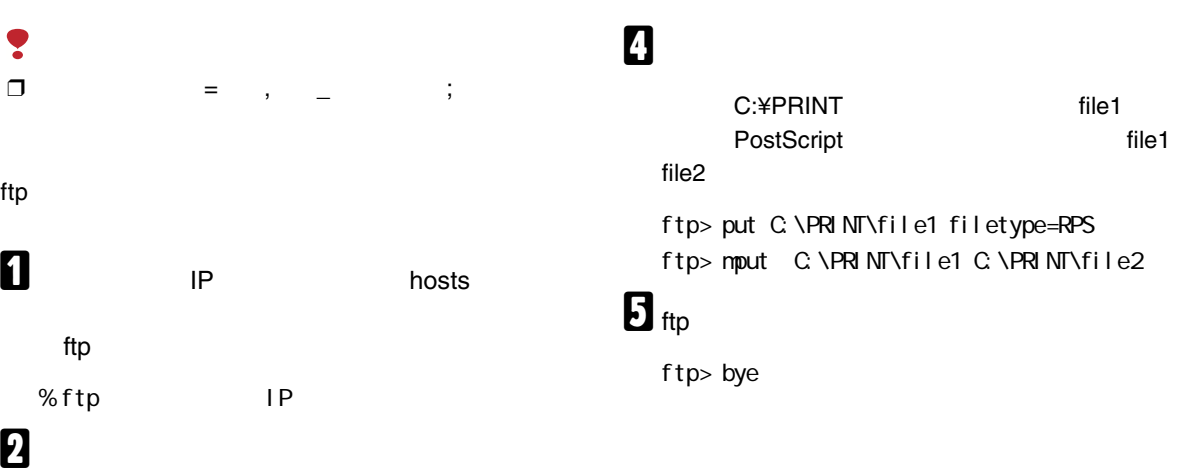

**Return**

User:

Password:

## $\bf{B}$

ftp> bin

### $\mathscr{B}$ ❒

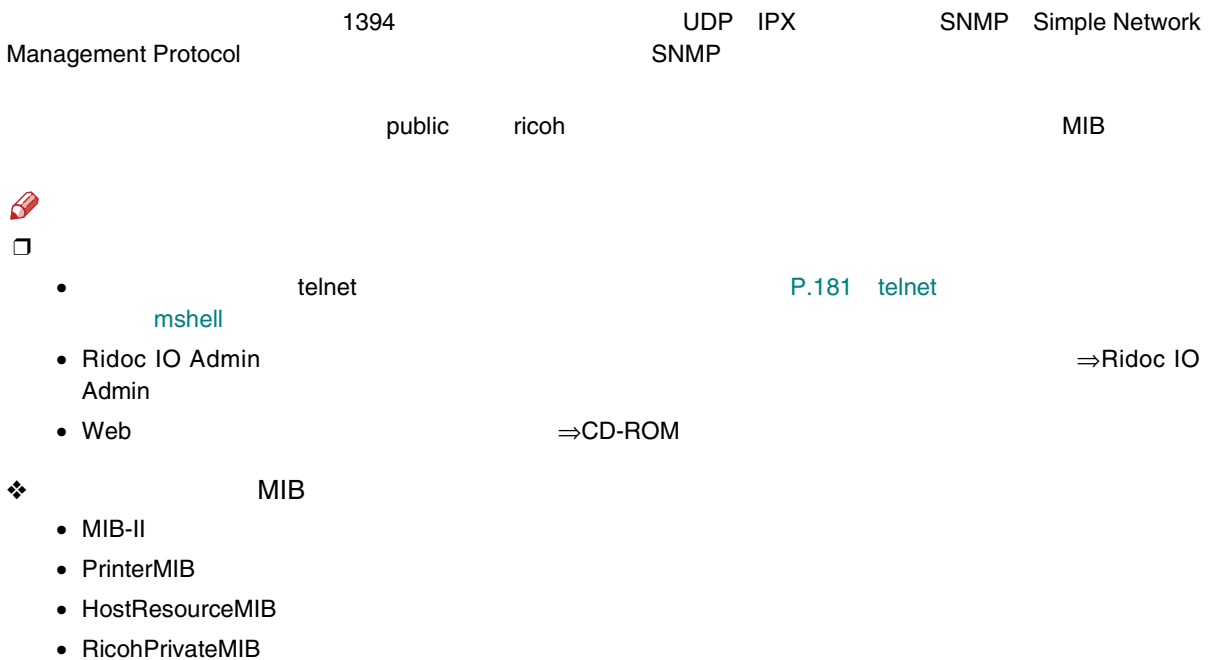
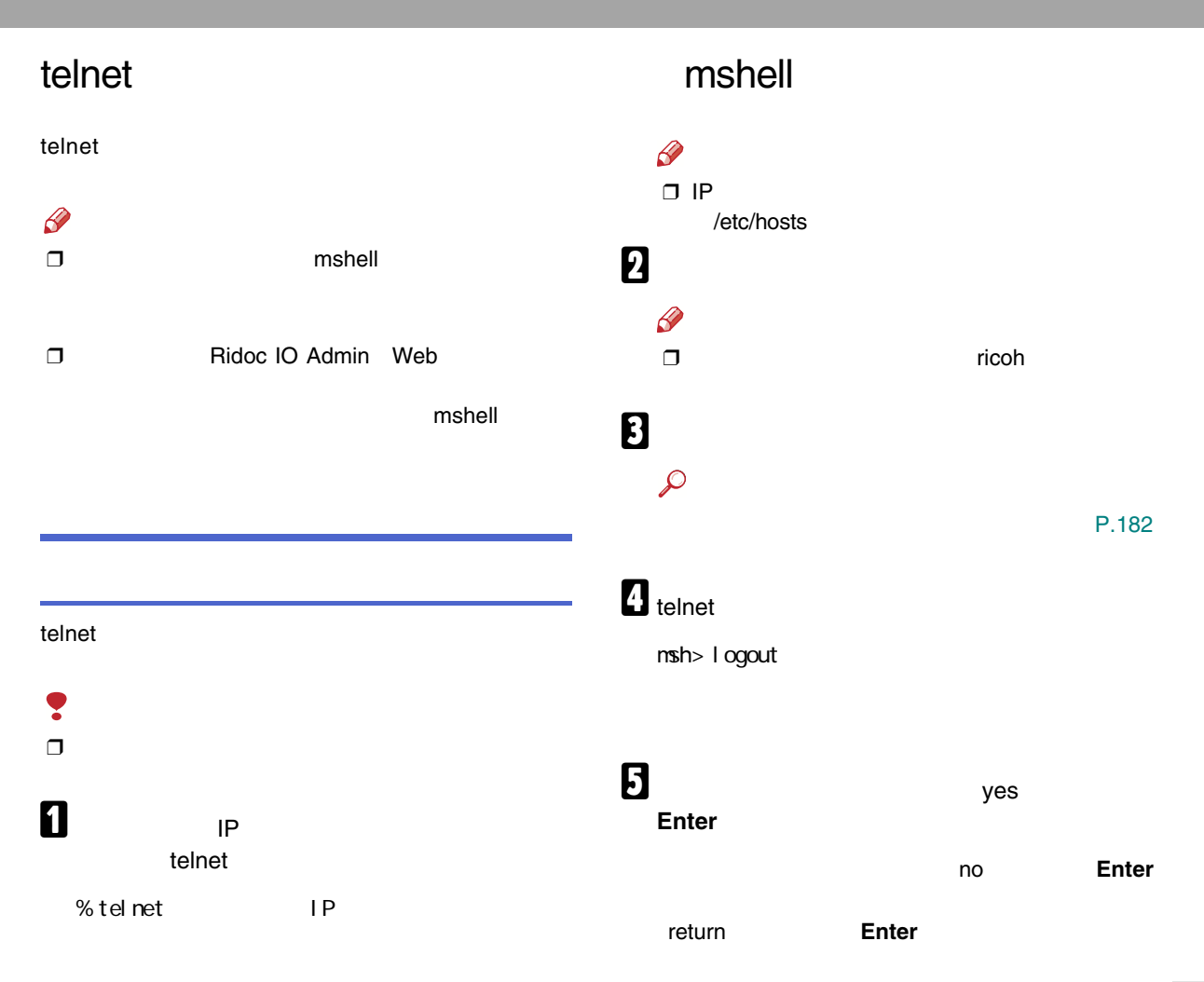

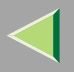

# $\mathscr{B}$ ❒ Can not write NVRAM information ❒ $\Box$  Active Waiting

# TCP/IP

TCP/IP IP

ifconfig

## ❖

msh> ifconfig

### ❖

msh> ifconfig

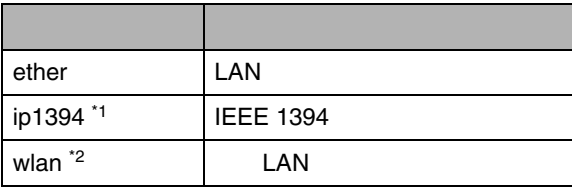

<span id="page-181-1"></span>\*11394

<span id="page-181-2"></span>\*2LAN

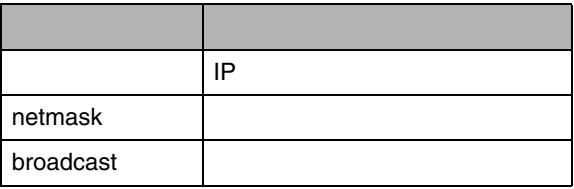

# <span id="page-181-0"></span> $\mathscr{D}$

❒help

msh> help

❒ help

 $nsh$ > help

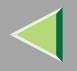

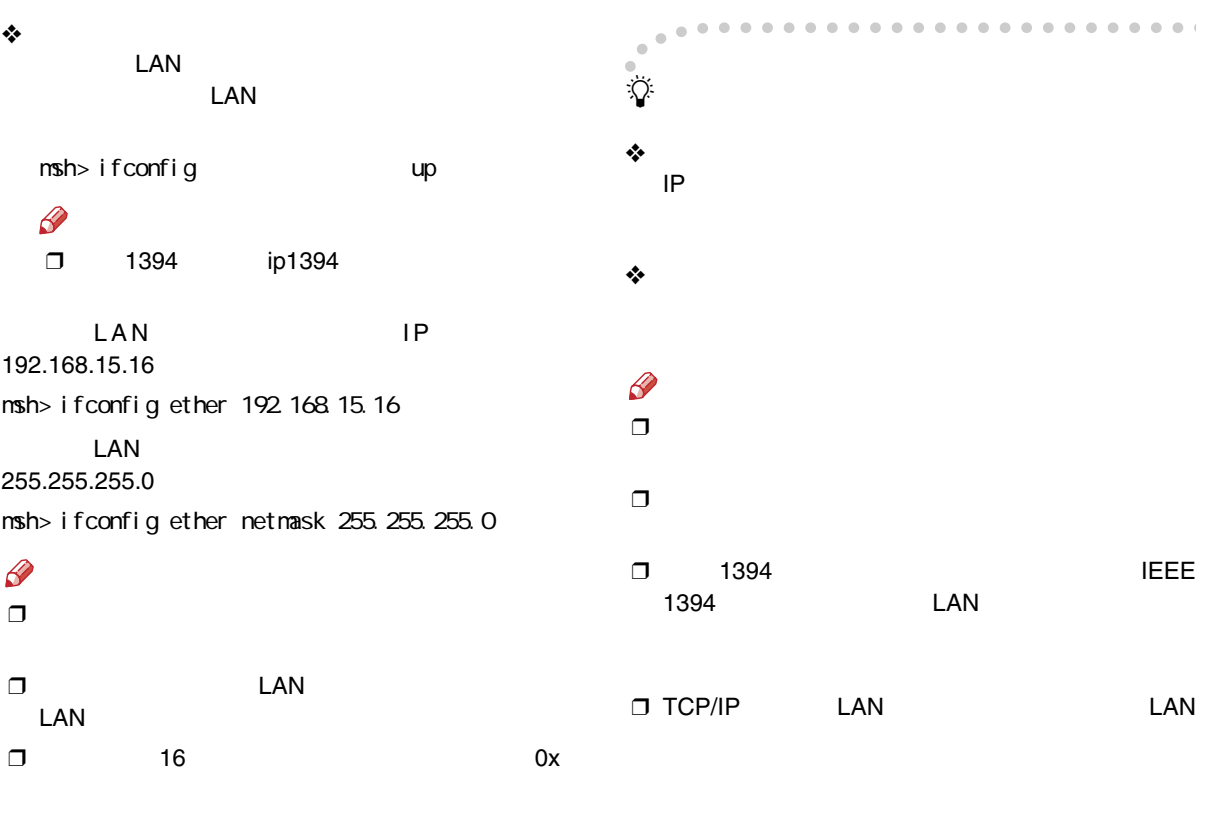

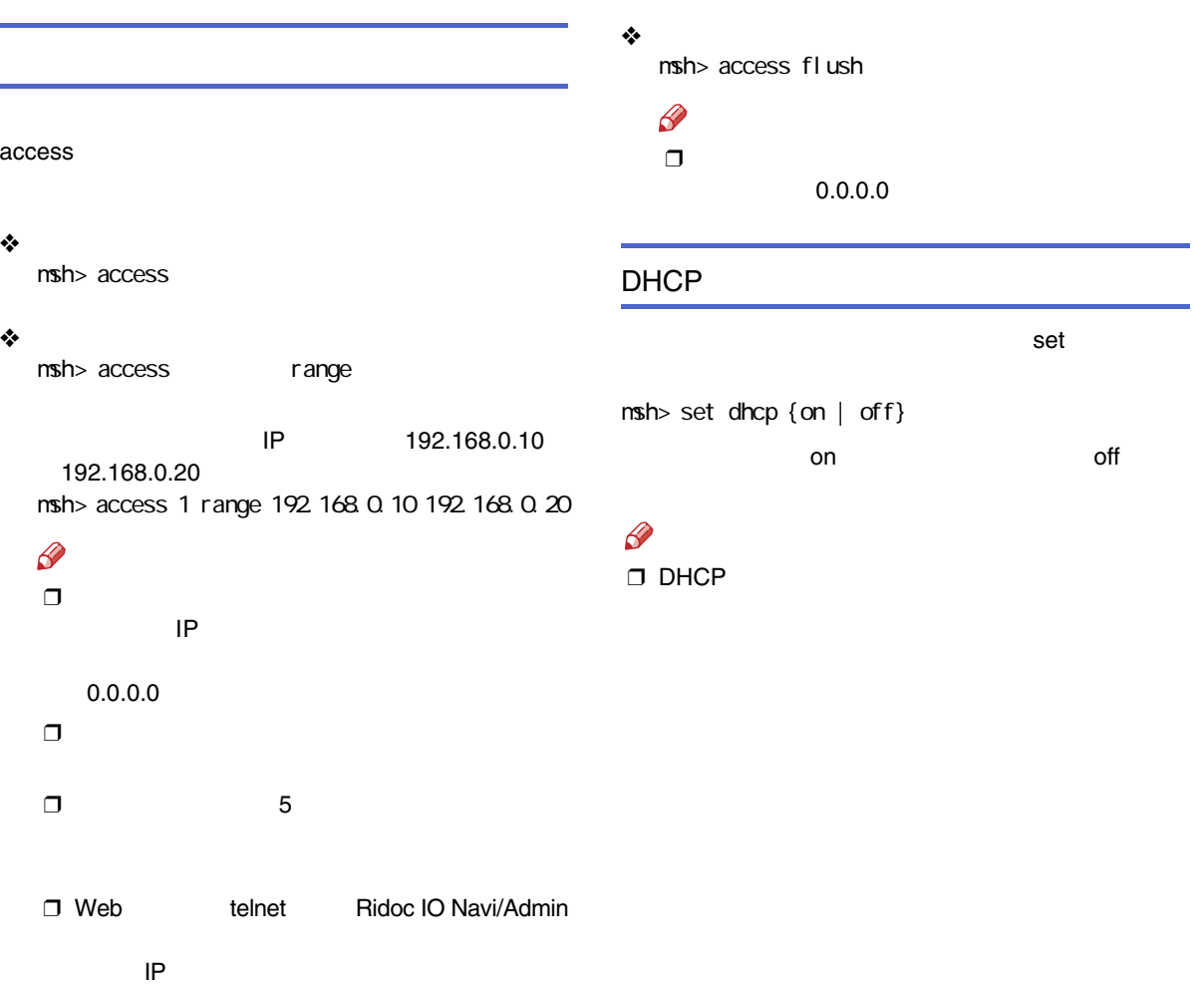

set

 $nsh$ > set {up | down}

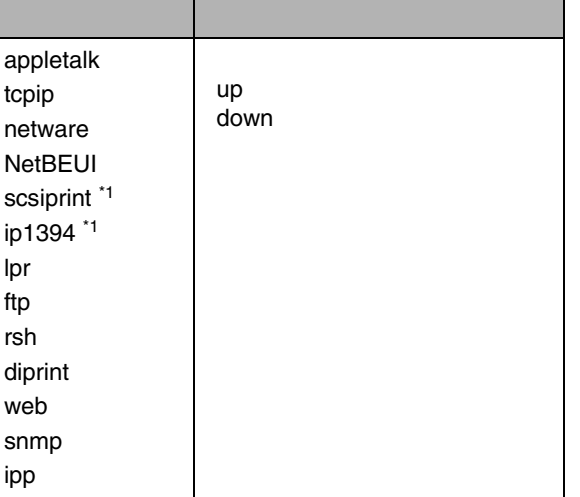

<span id="page-184-1"></span> $nsh$ 

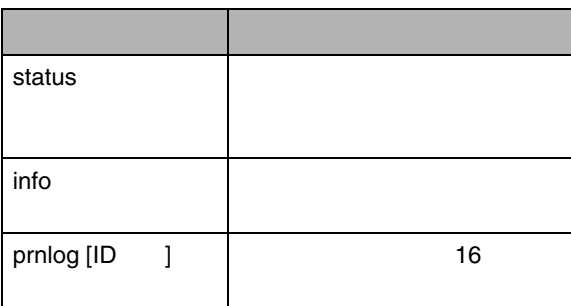

 $\mathscr{D}$ 

❒ prnlog ID

 $\mathcal{L}$ 

[P.217](#page-216-0) 

 $^{1}$  1394  $\mathscr{B}$ 

<span id="page-184-0"></span>\*1

❒ TCP/IP

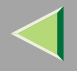

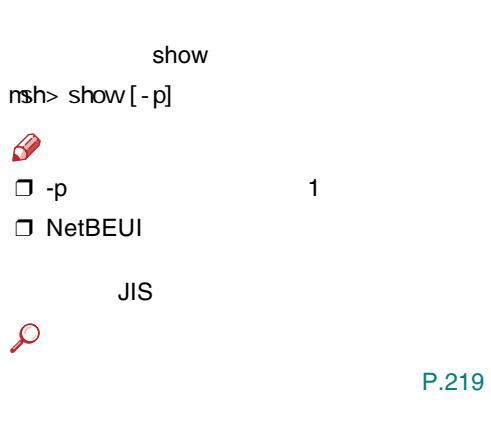

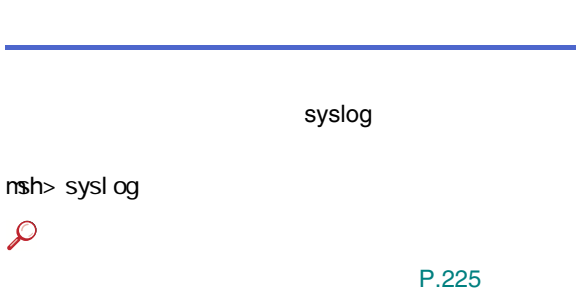

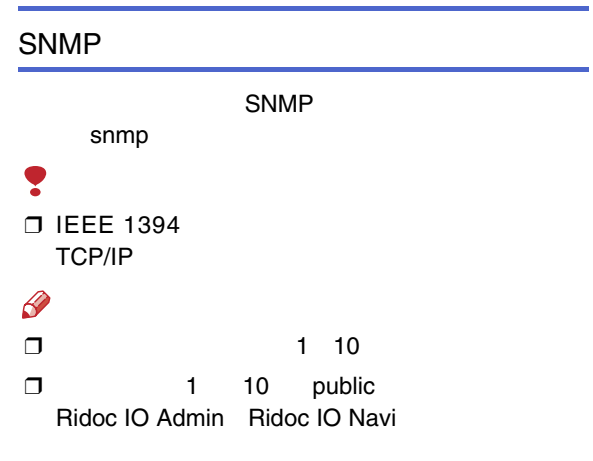

❒ 1 2

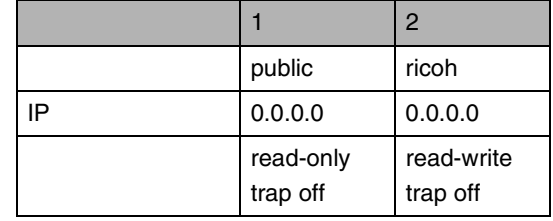

❖

SNMP

msh> snmp ?

 $msh>snmp$   $[-p]$   $[$ 

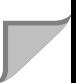

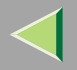

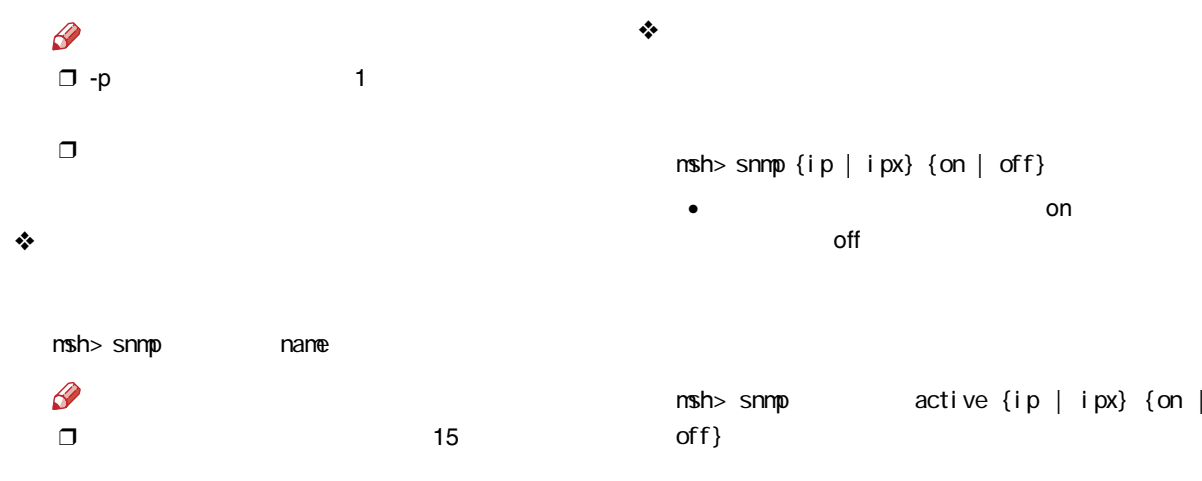

no

msh> snmp type

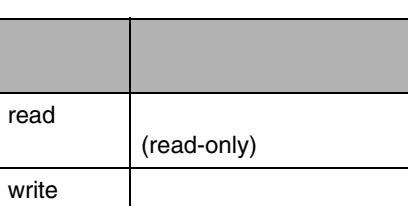

(not accessible)

(read-write) trap (trap) ❖

read-only readwrite trap

 $msh>snmp$  {ip | ipx}

# $\mathscr{B}$

0

❒ TCP/IP IP

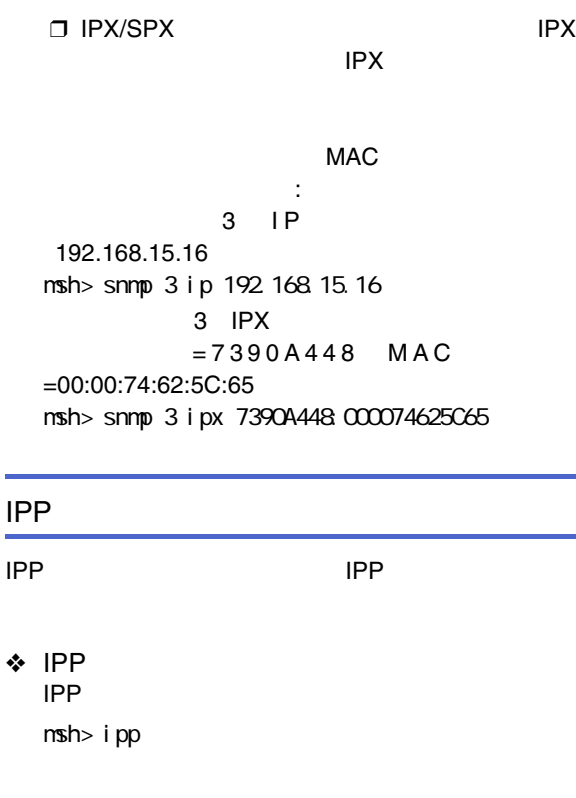

timeout=900(sec) auth basic

• timeout

• auth ❖ IPP 65535 msh> ipp timeout {30 - 65535} ❖ IPP IPPIPP

ipp auth {basic|digest|off} digest • basic• off  $\mathscr{B}$ ❒IPP

30

10

❖ IPP IPPipp user

Input user number (1 to 10):

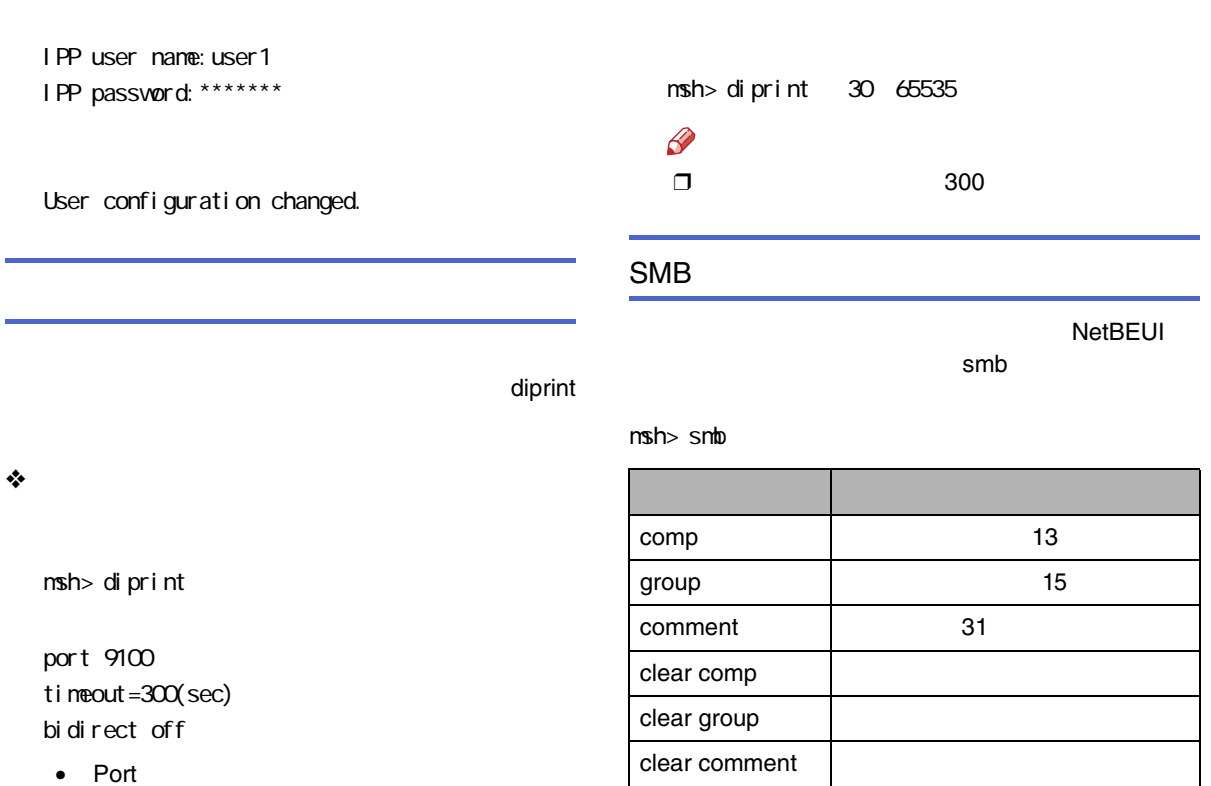

•bidirect

# ROUTE

TCP/IP

route

# $\mathscr{B}$

 $\Box$ 

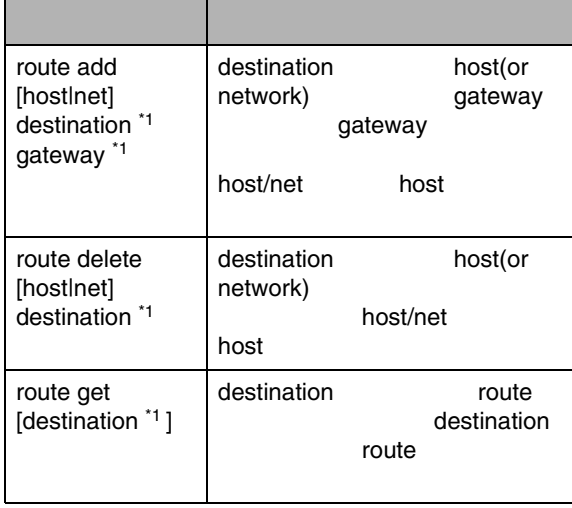

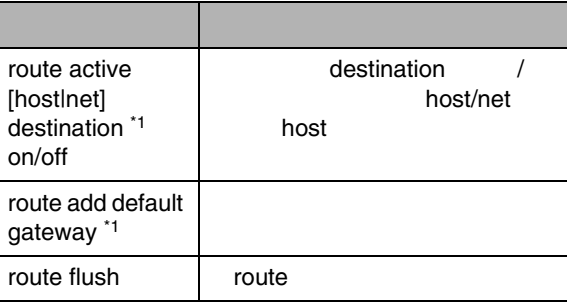

 16 \*1 IP $1$  IP

route

<span id="page-189-0"></span> $\mathscr{B}$ ❒

❒

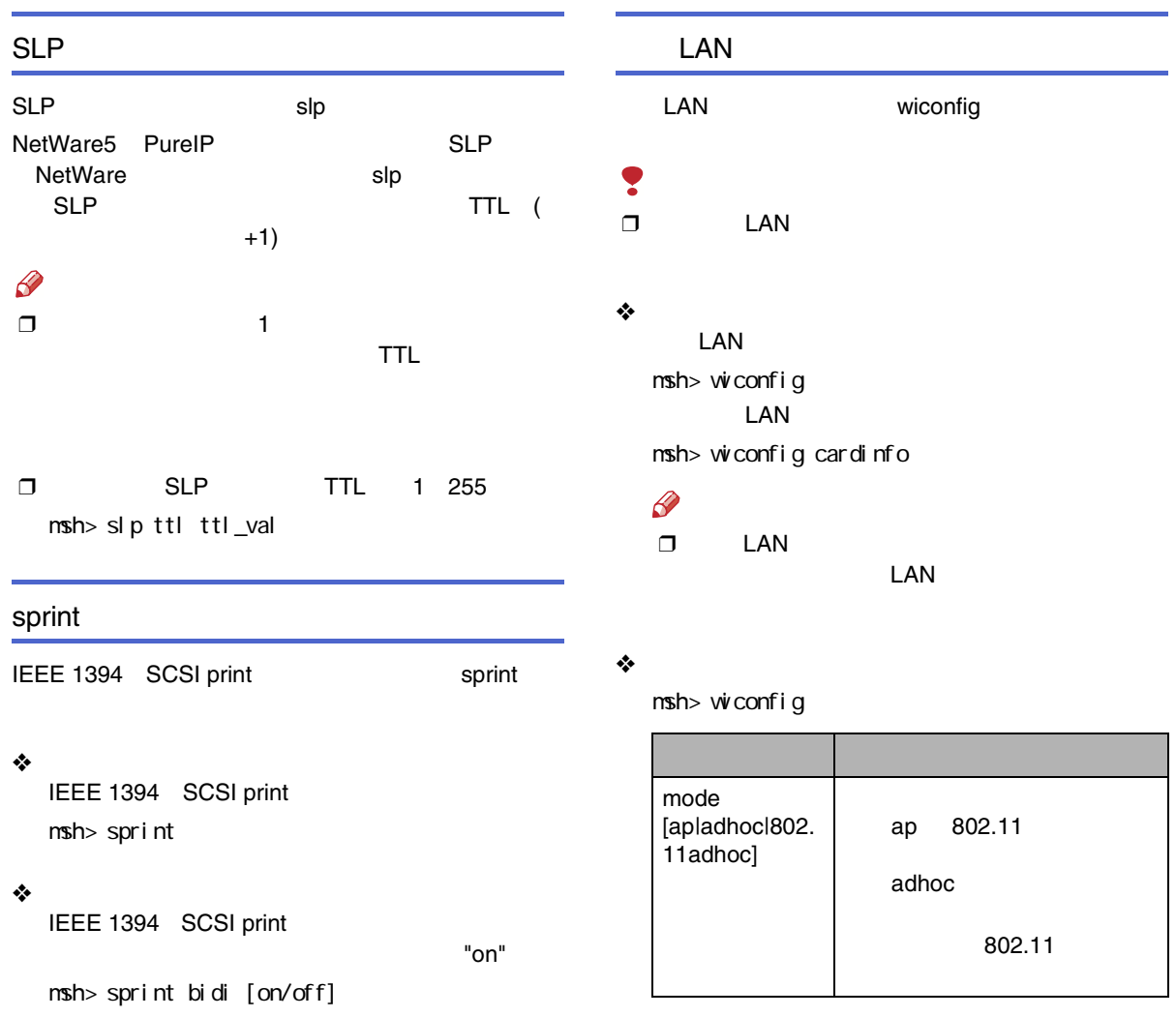

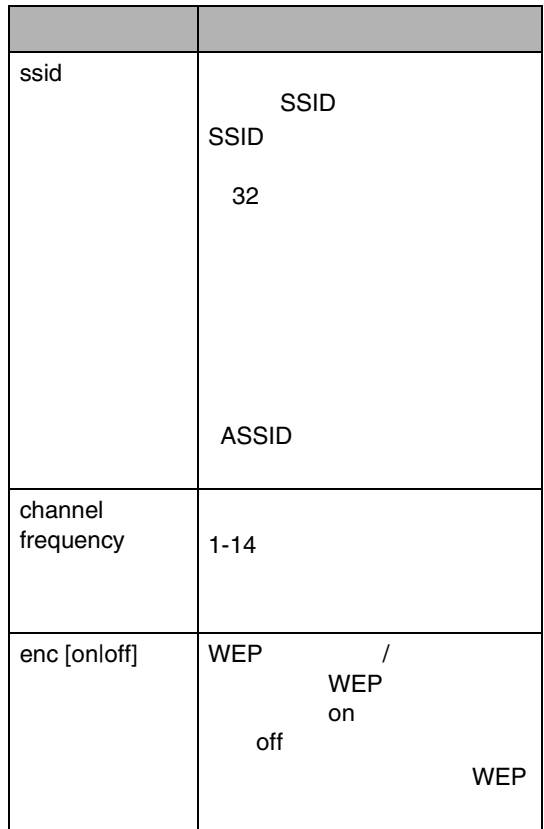

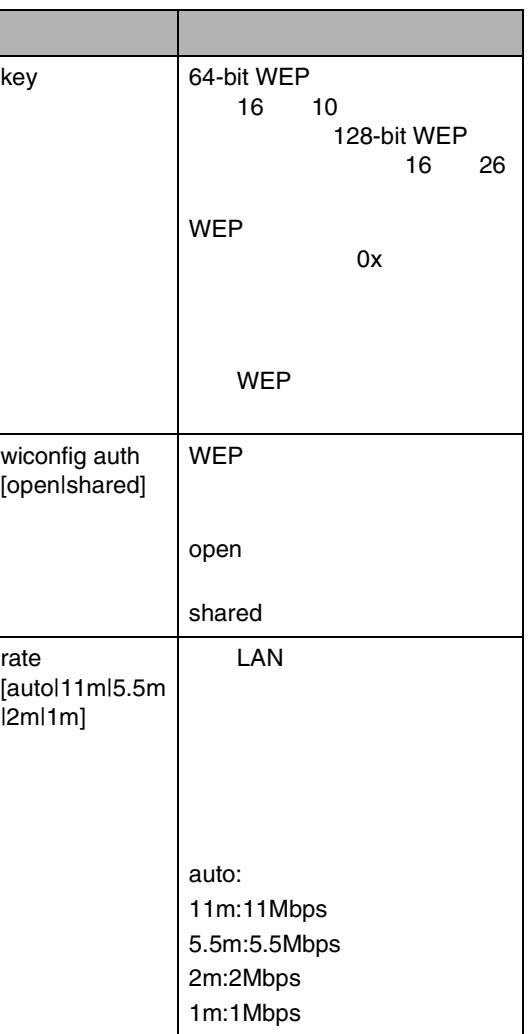

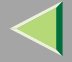

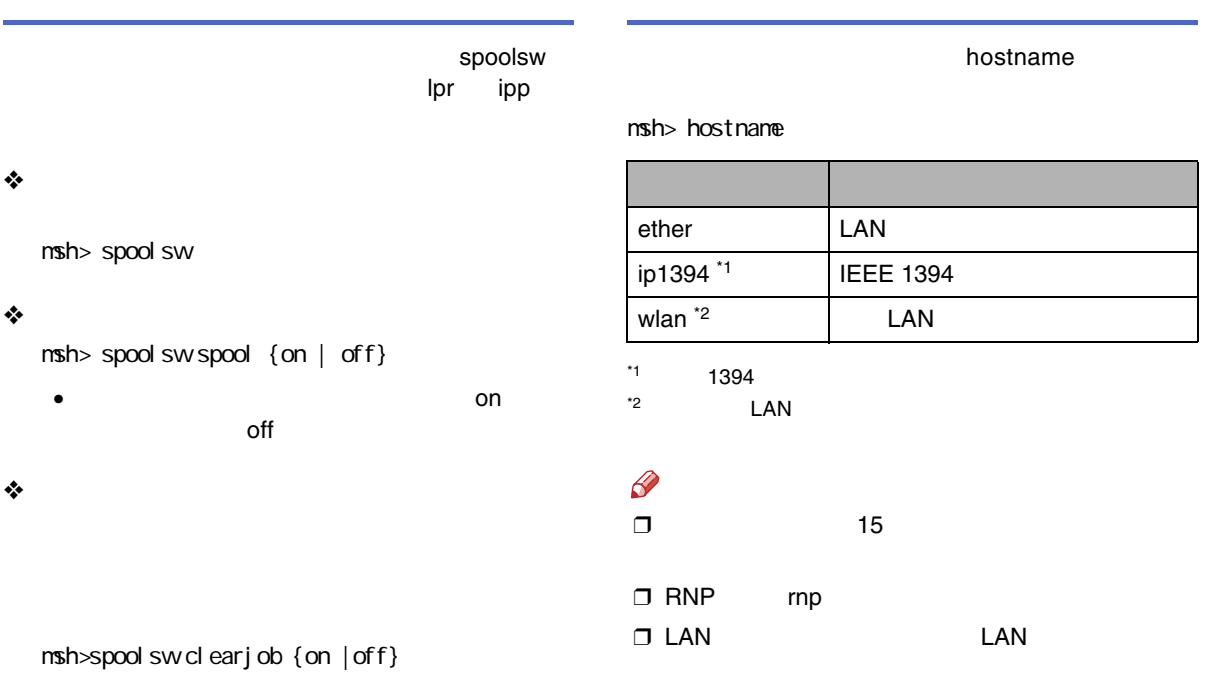

<span id="page-192-1"></span><span id="page-192-0"></span>lpr ipp

• lpr

msh> spoolsw lpr {on | off}

• ipp

msh> spoolsw ipp {on | off}

<span id="page-193-1"></span><span id="page-193-0"></span>ń

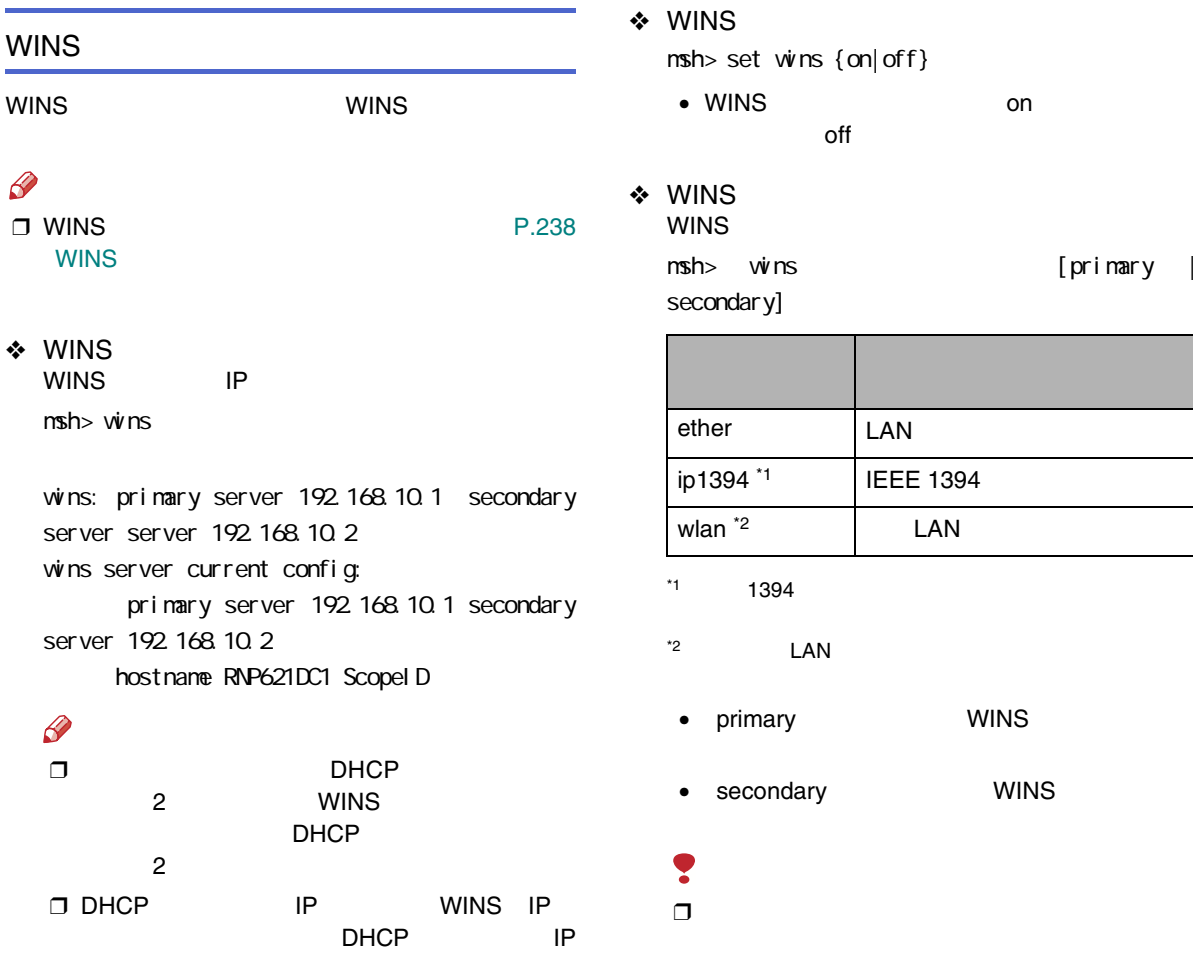

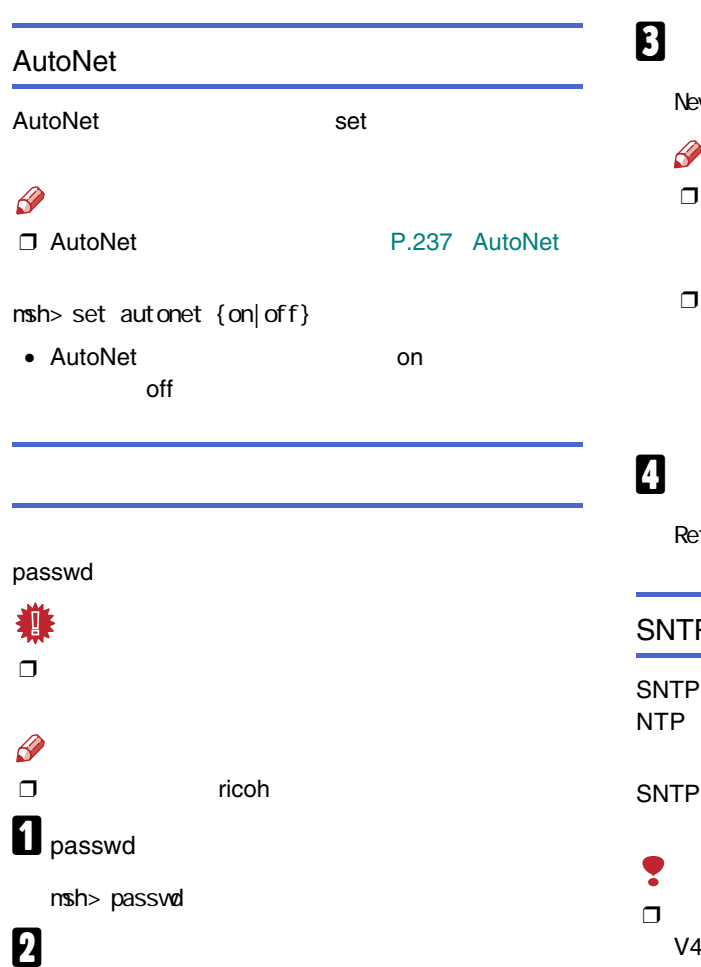

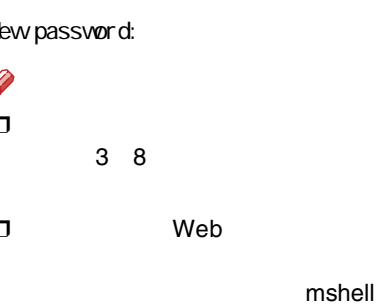

etype new password:

#### SNTP

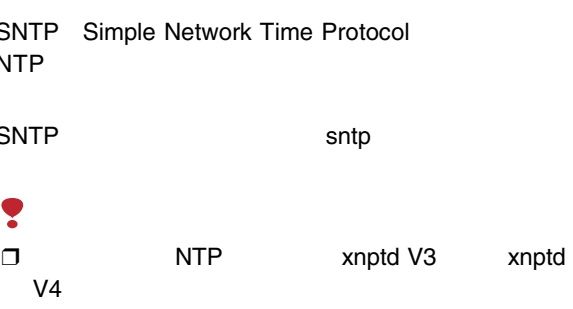

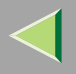

sntp msh> sntp

#### ❖ NTP

NTP IP msh> sntp server

#### ❖

NTP

#### msh> sntp interval

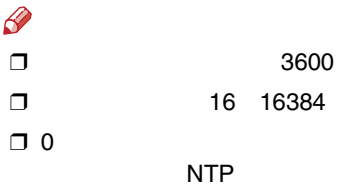

#### ❖

NTP

 $msh>$  sntp timezone  $+/$ -

## $\mathscr{B}$

❒24

❒

msh> sntp timezone +08:00

+8

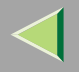

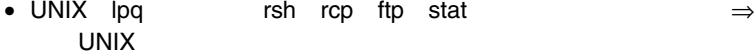

• mshell status P.185

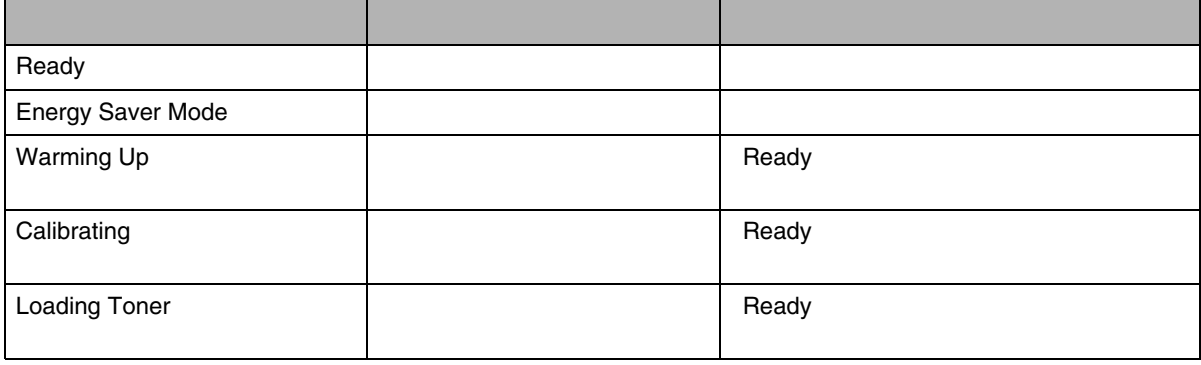

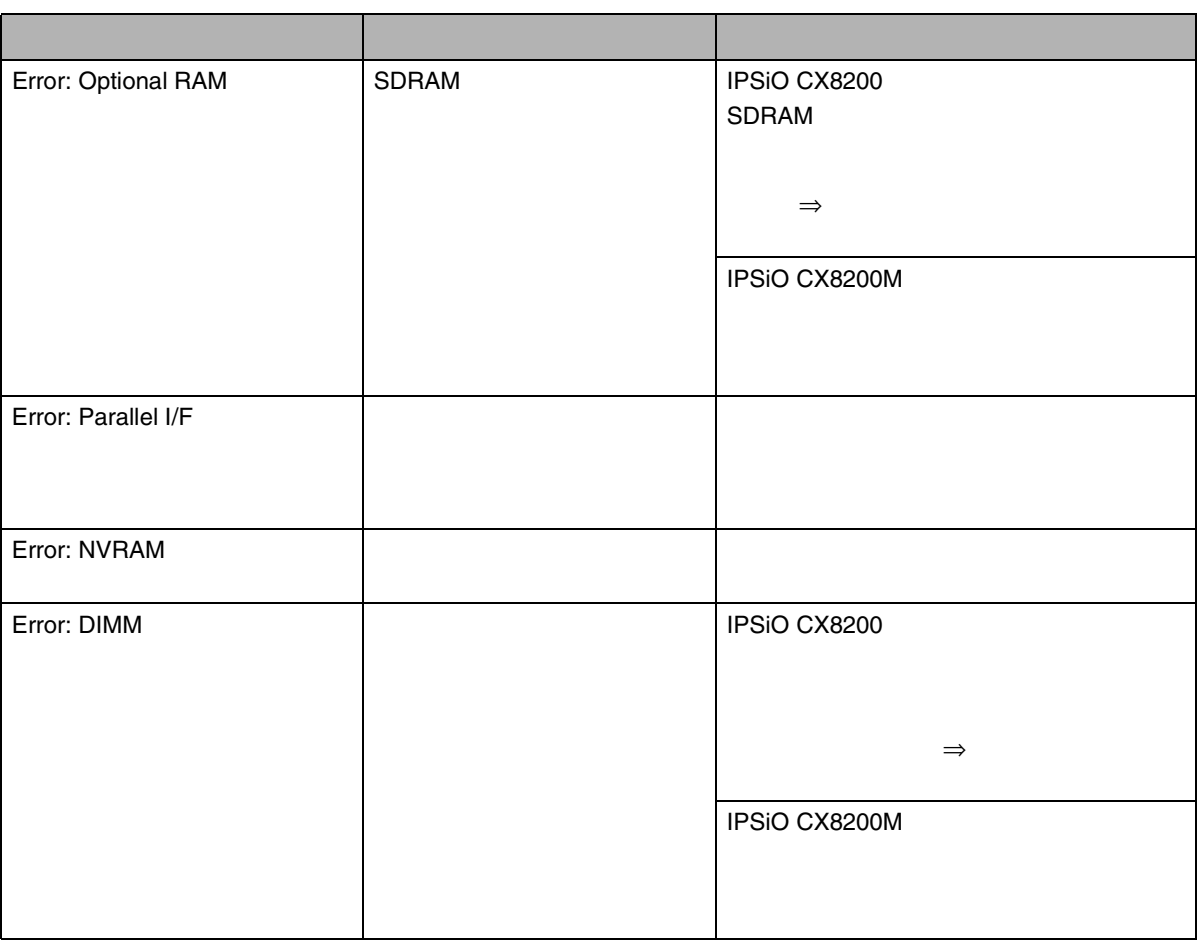

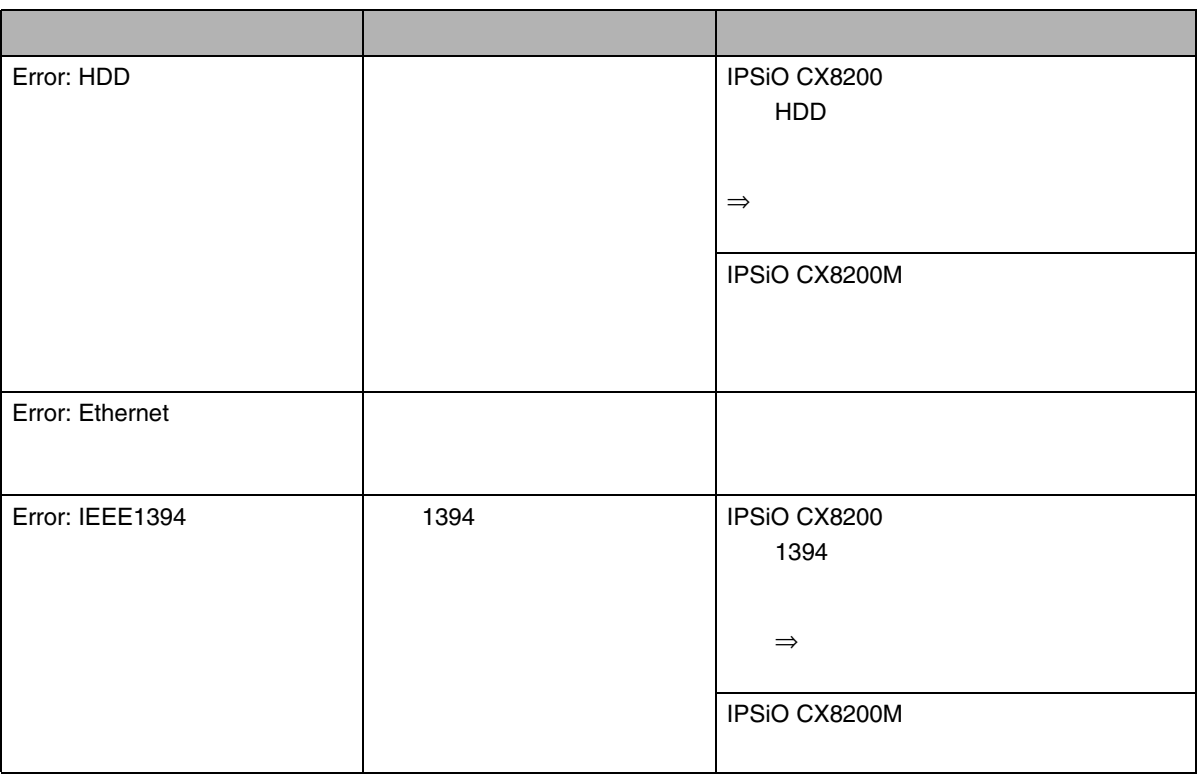

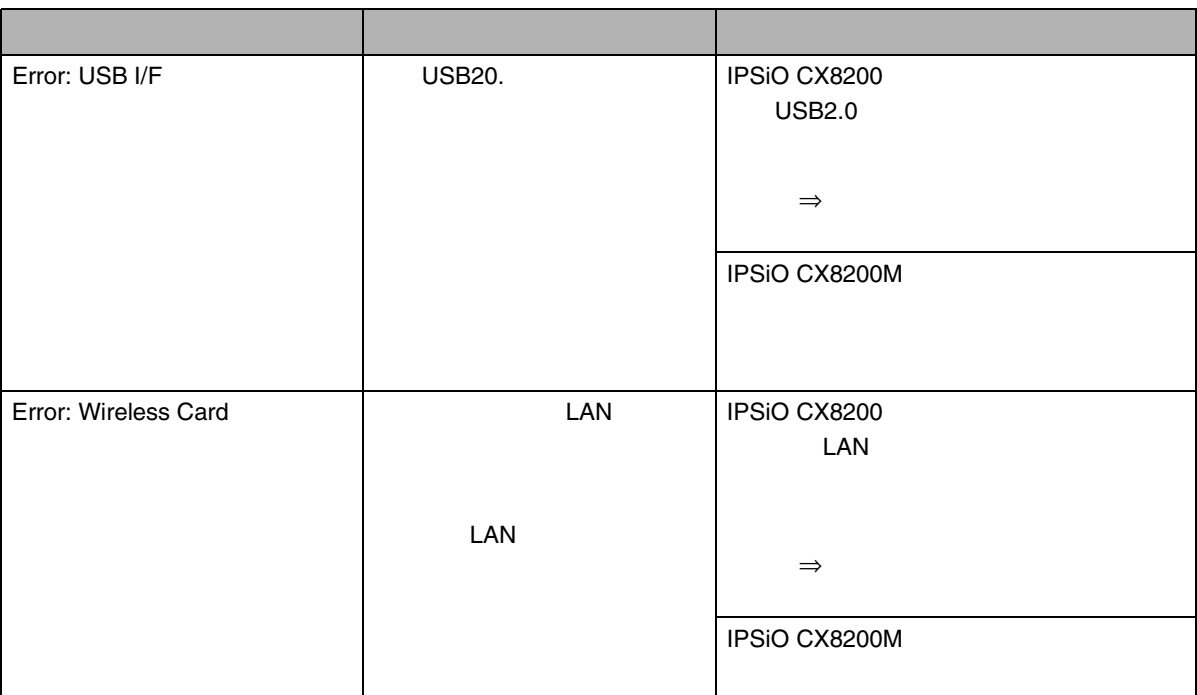

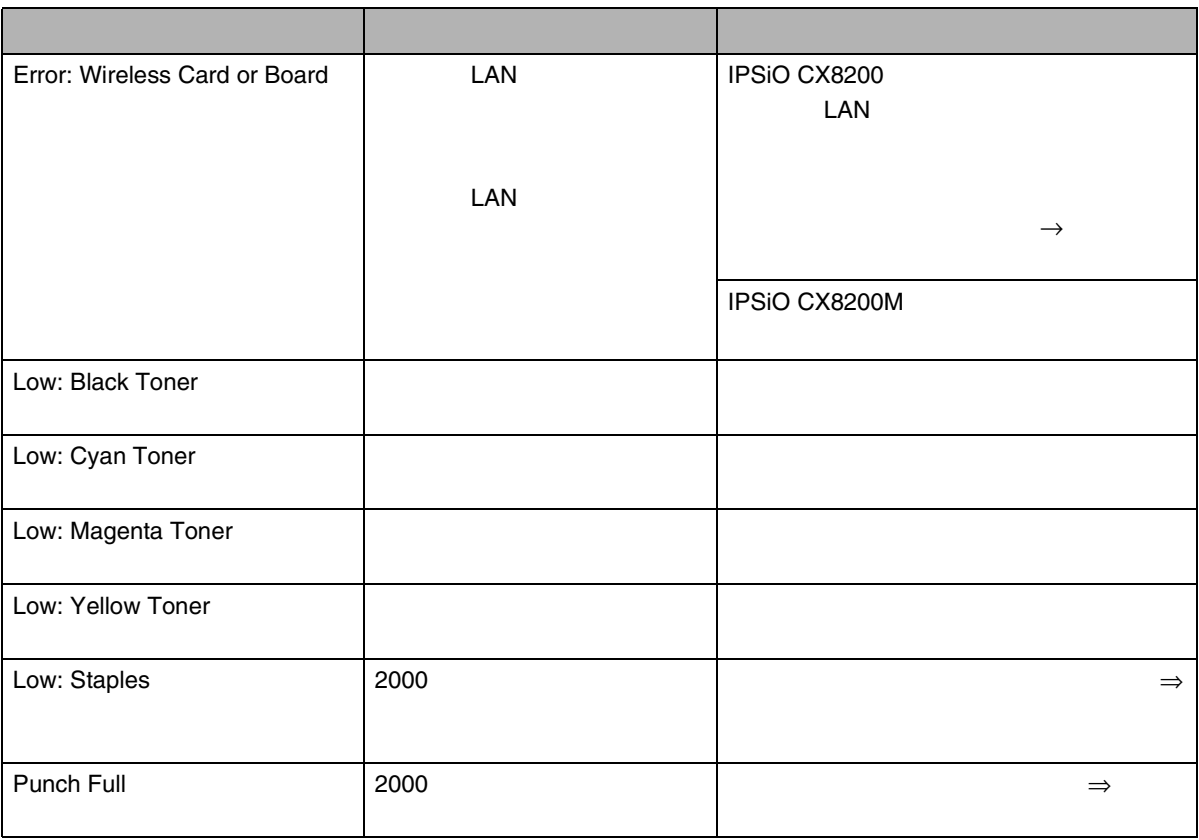

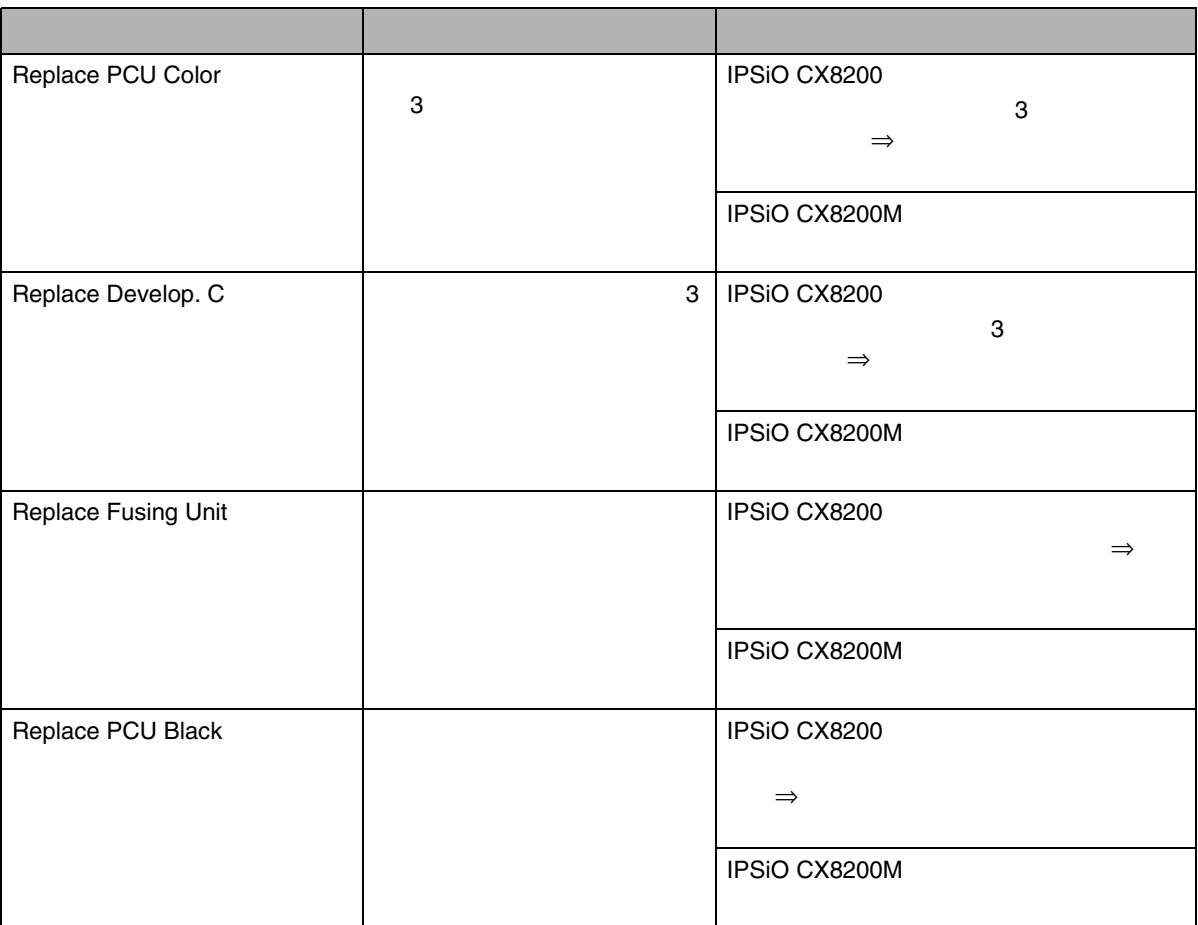

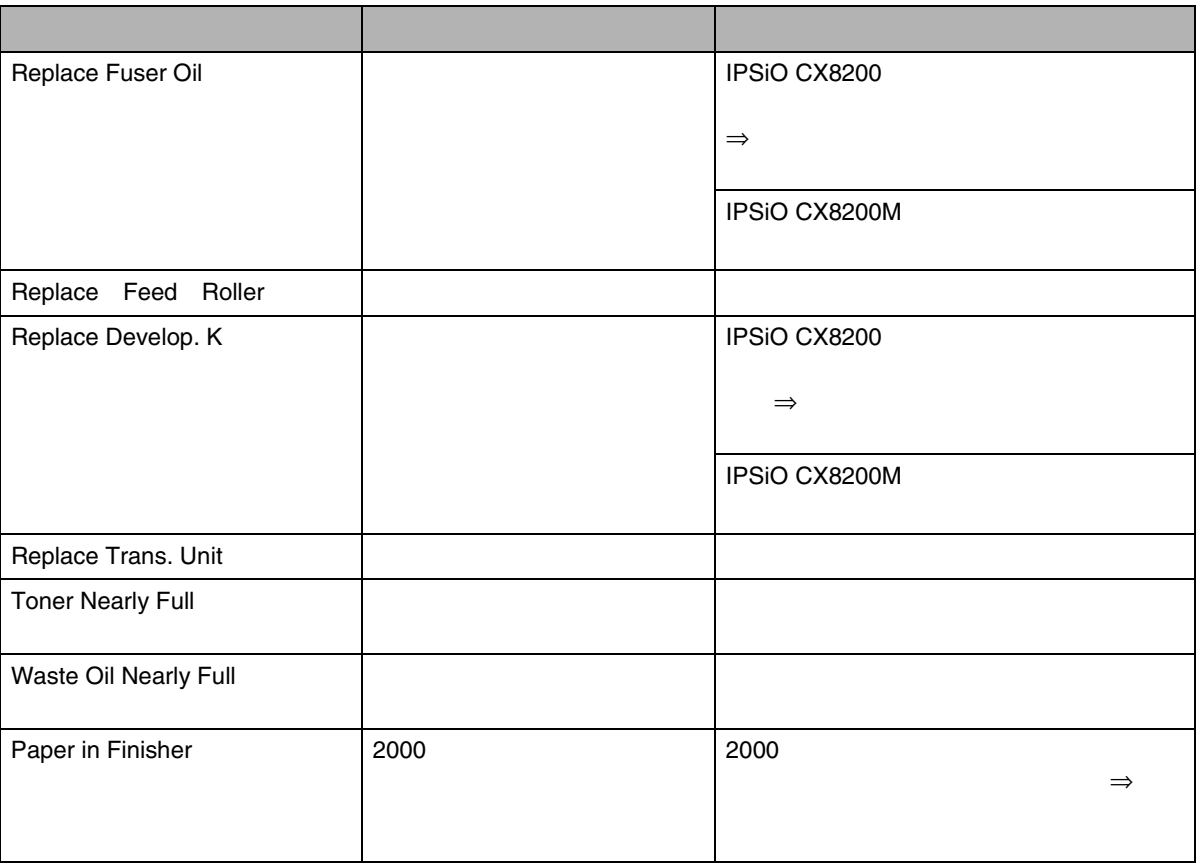

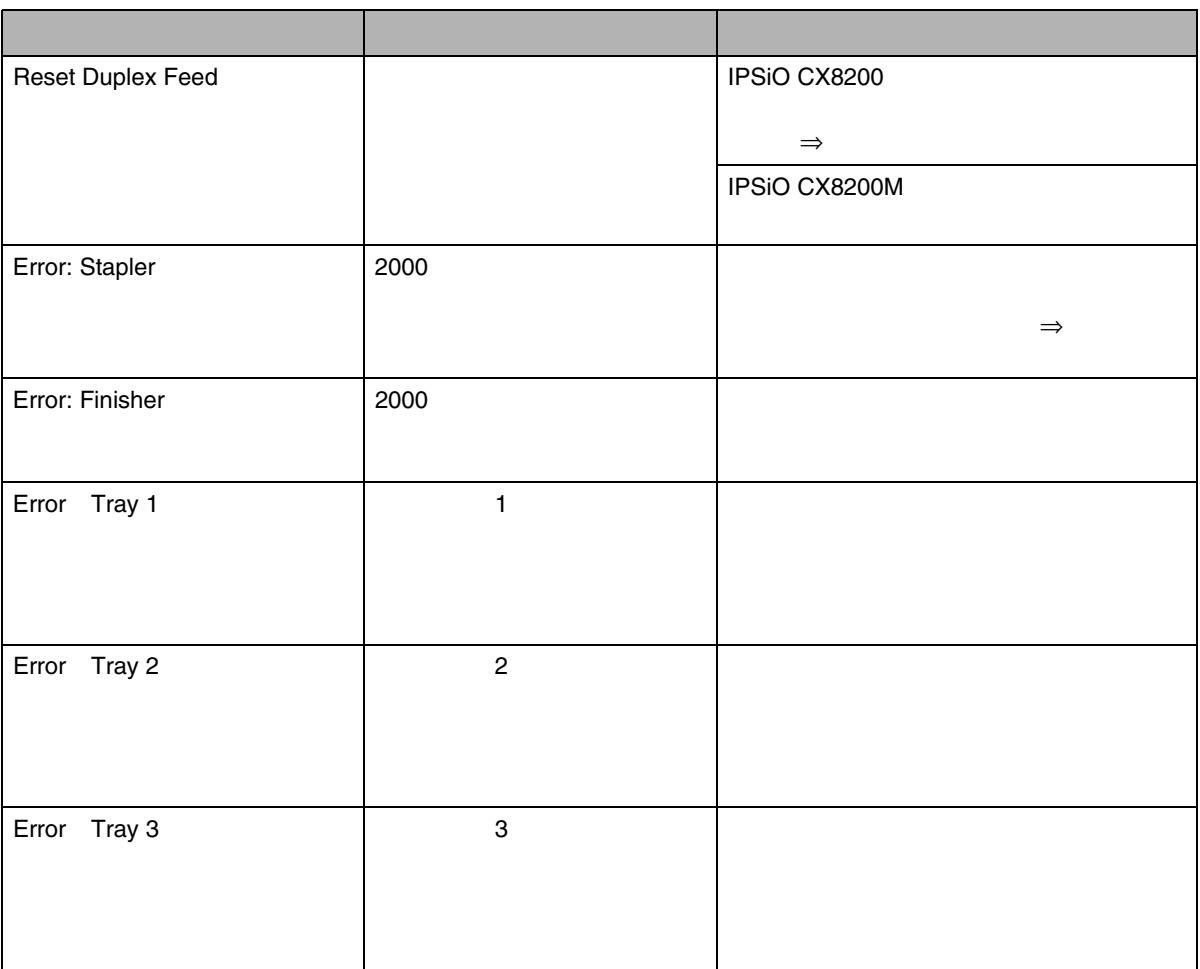

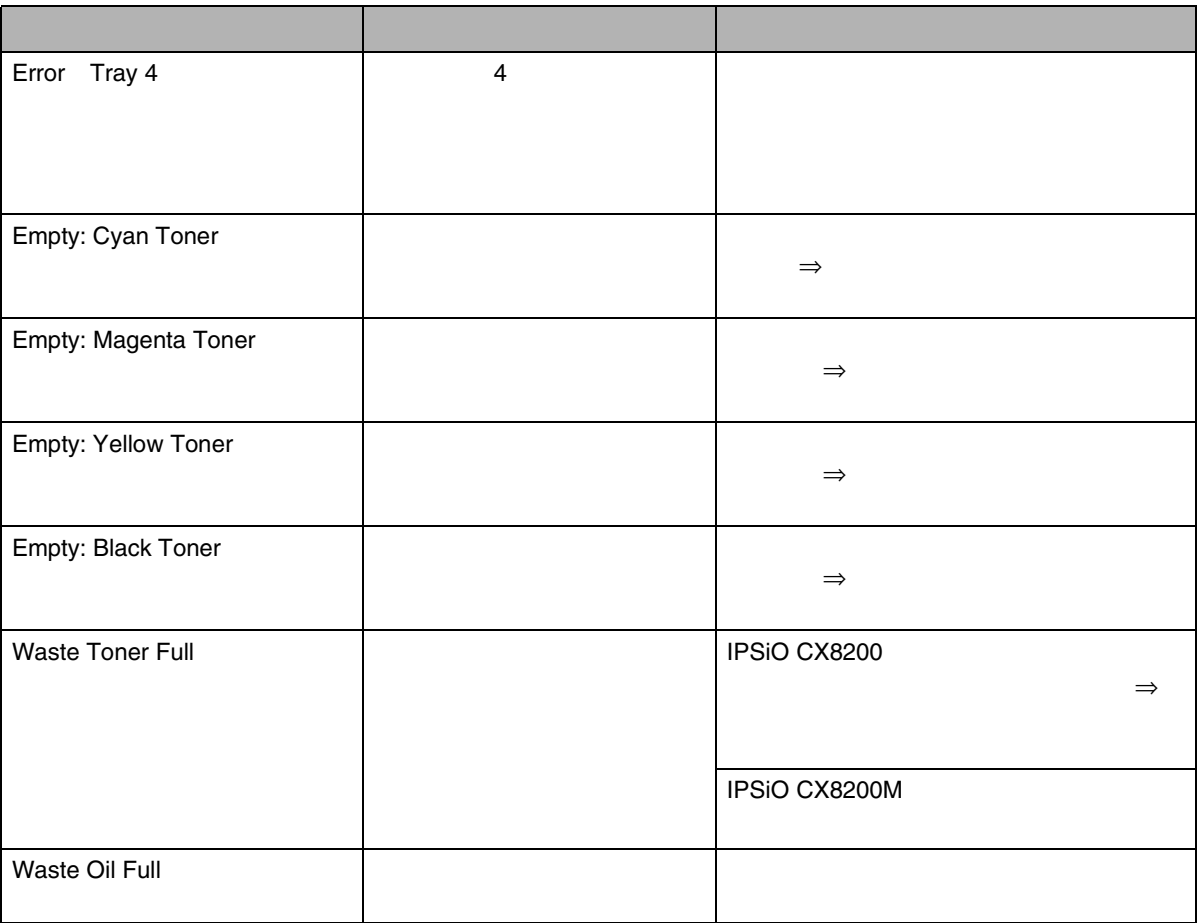

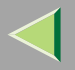

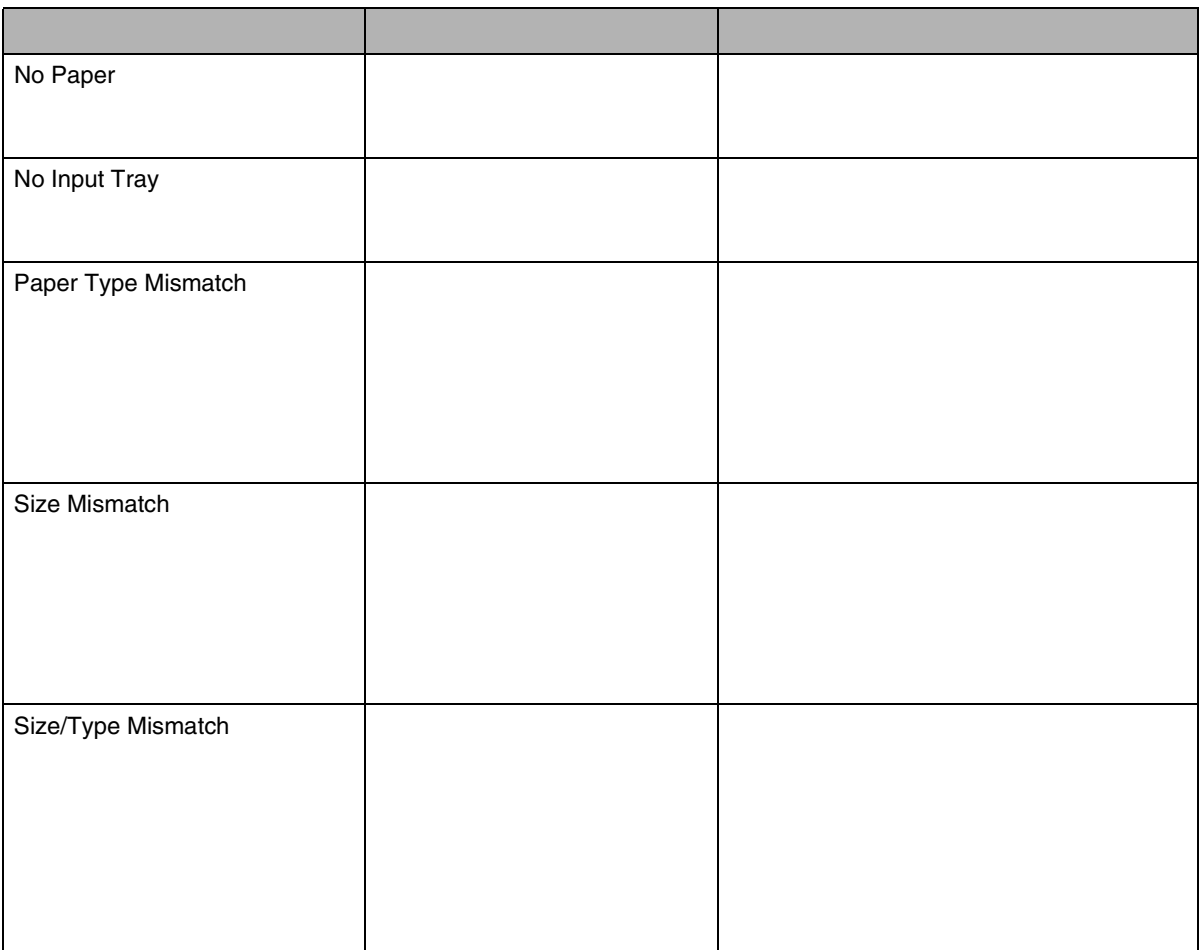

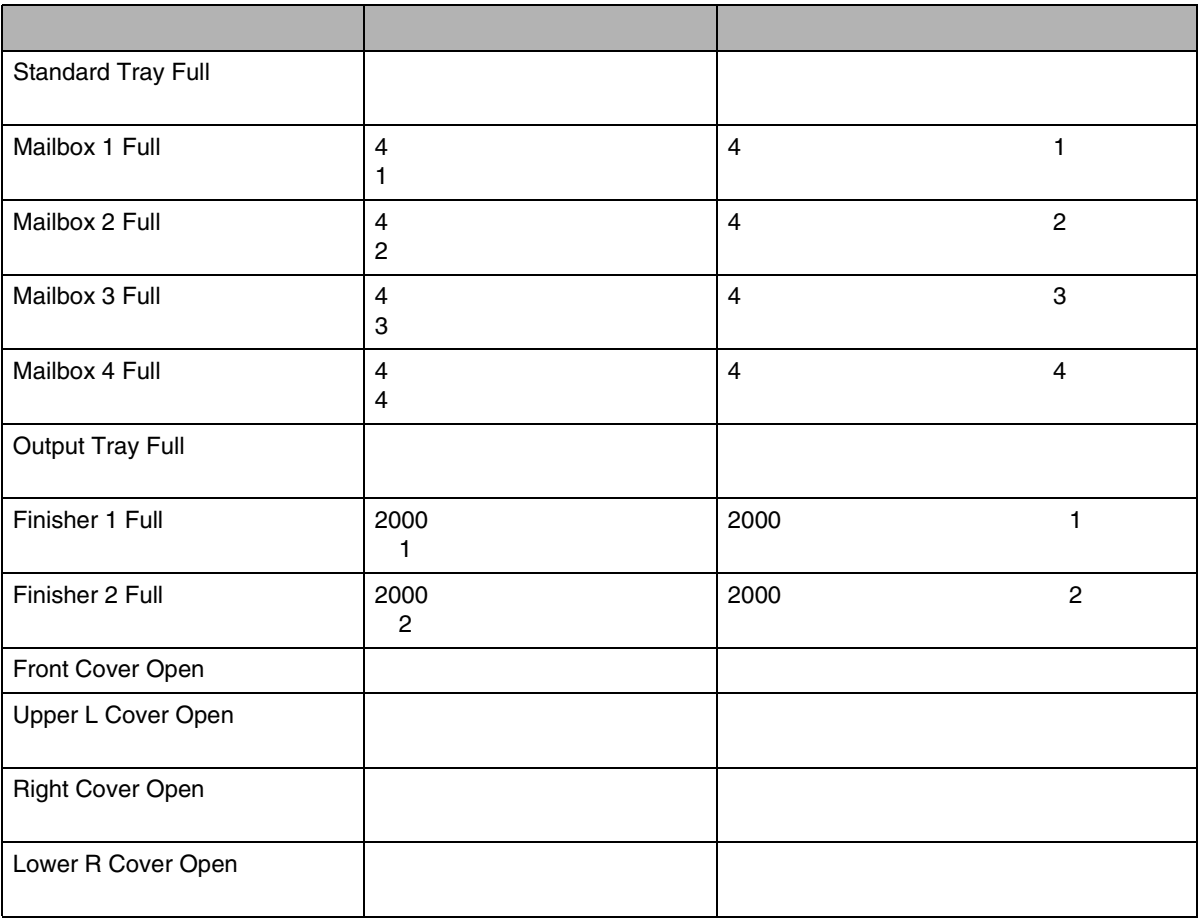

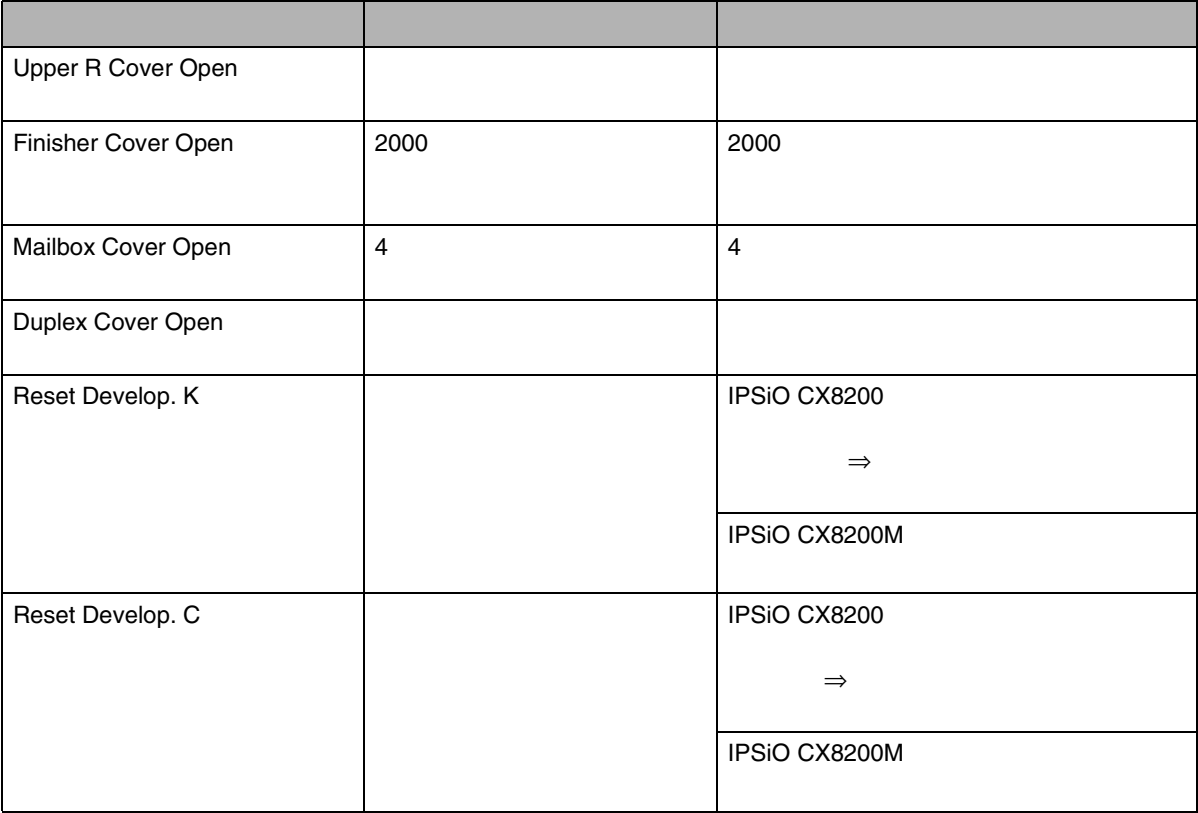

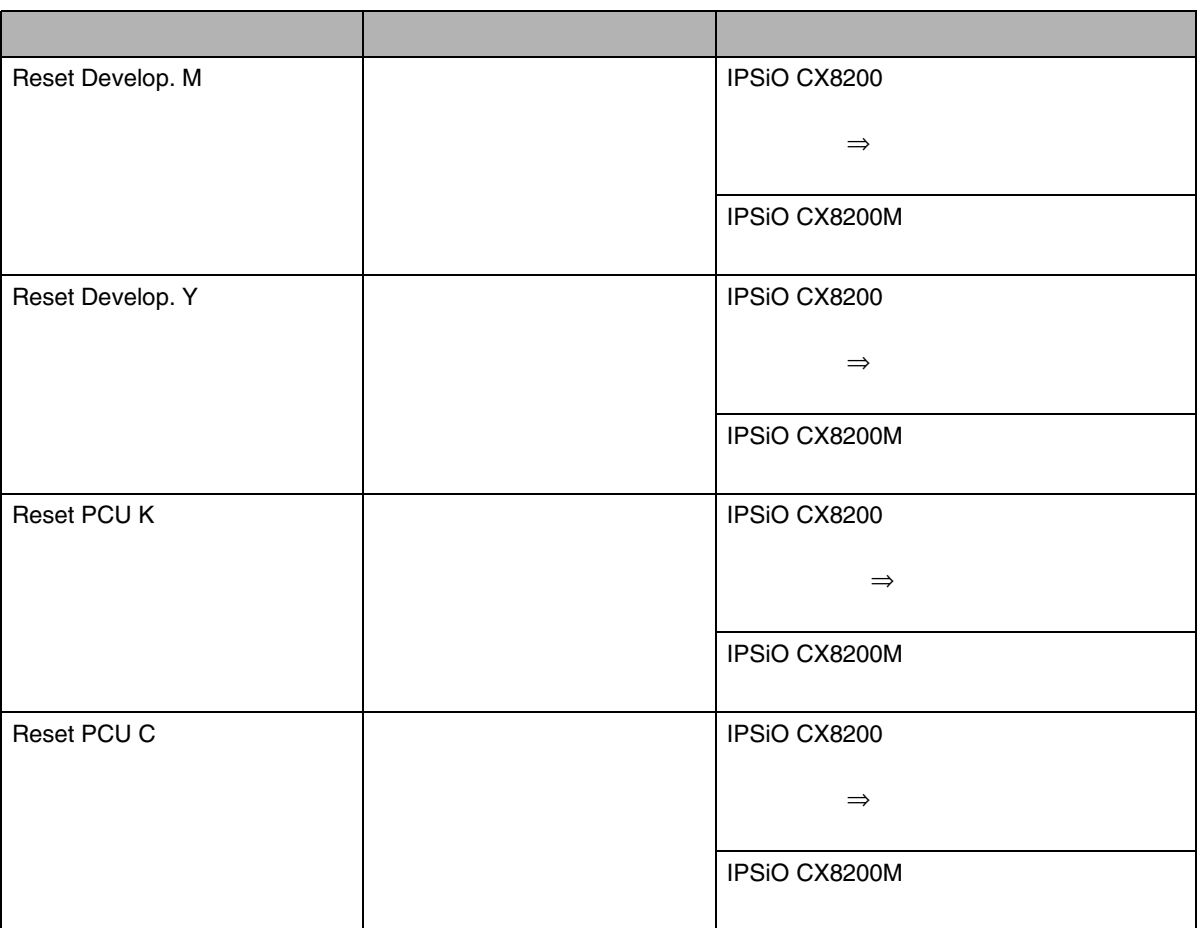

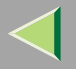

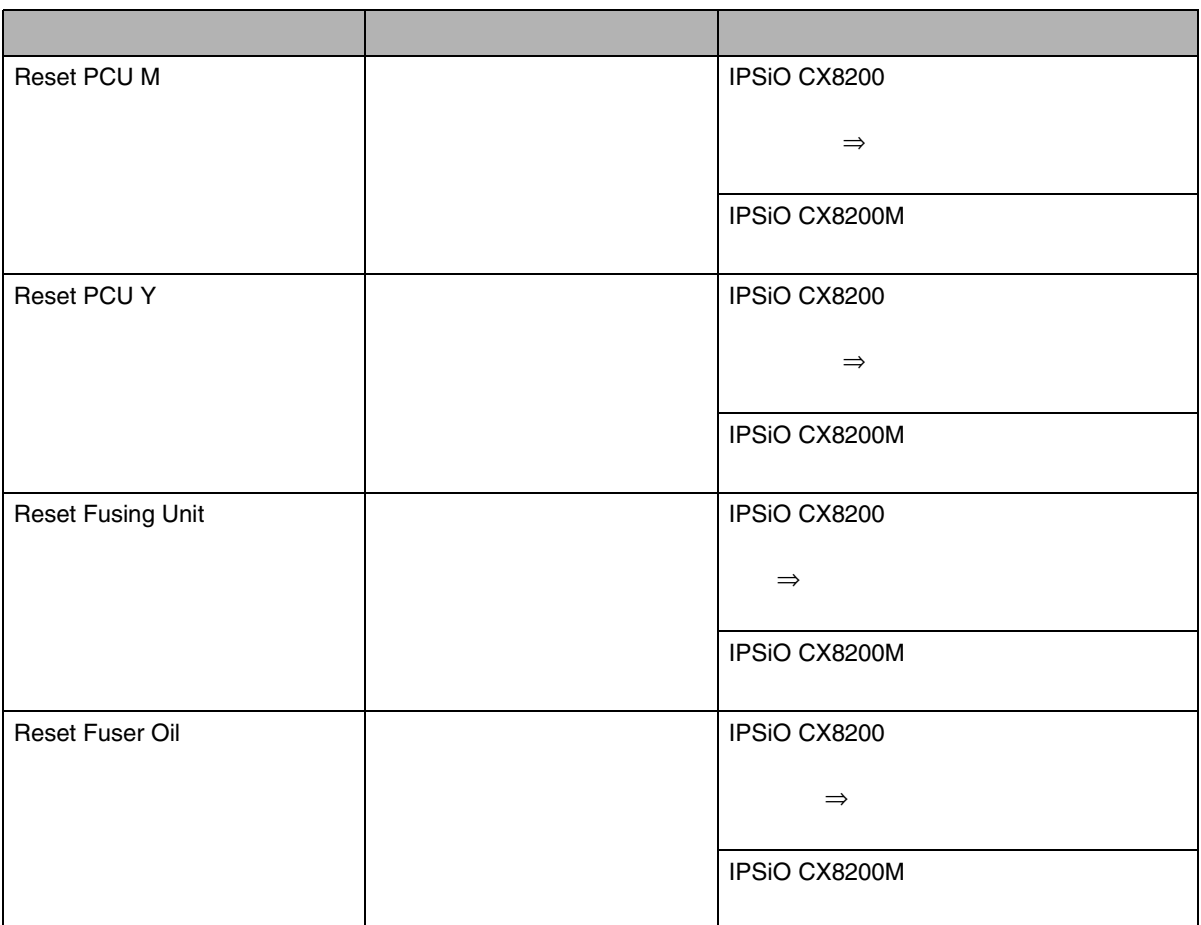

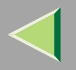

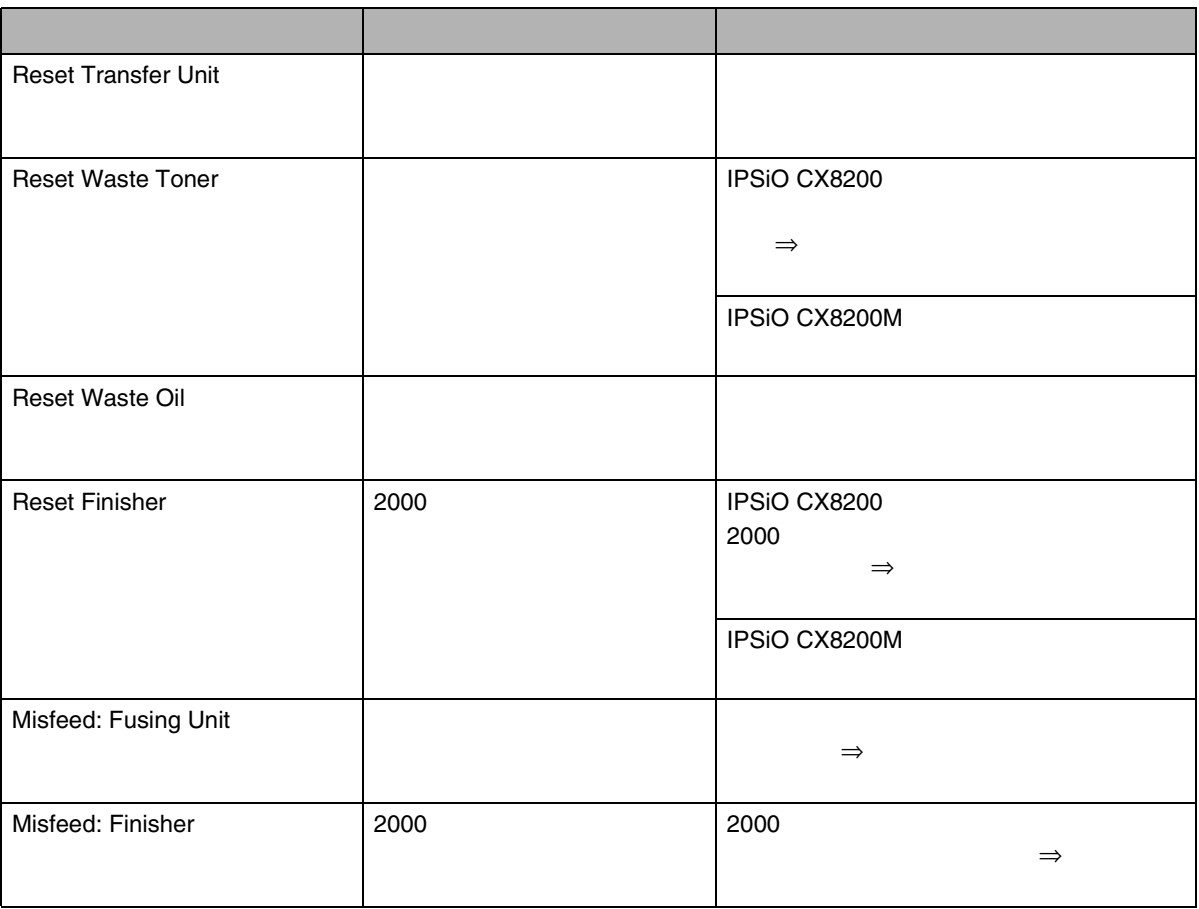

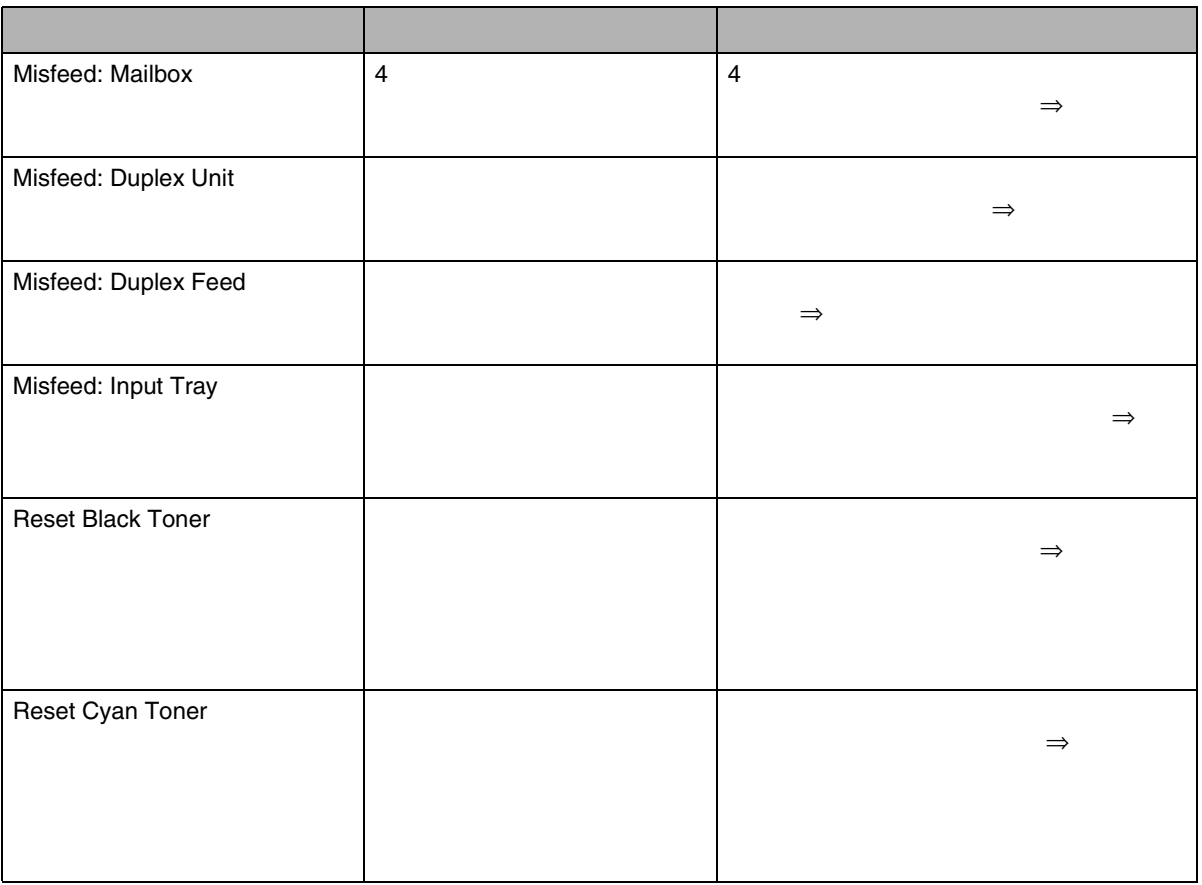

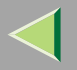

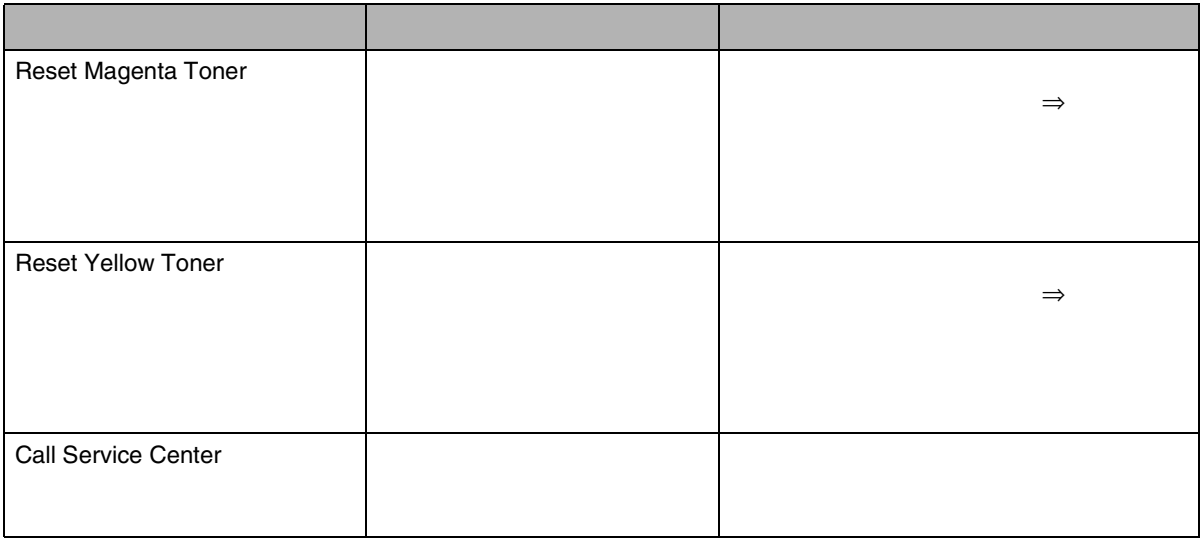

 $\mathscr{B}$ 

❒

 [P.147](#page-146-0) 

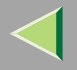

NameVersion

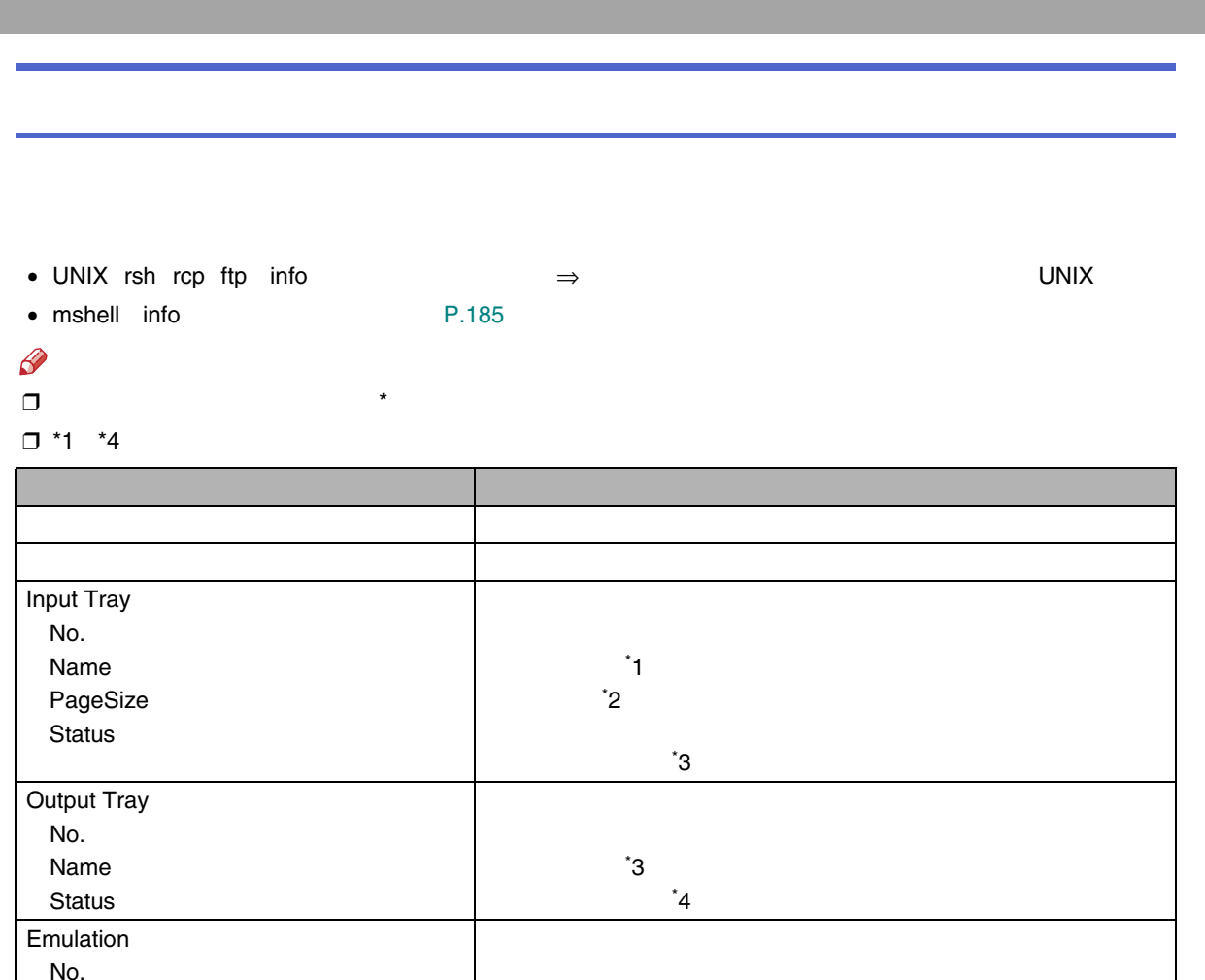

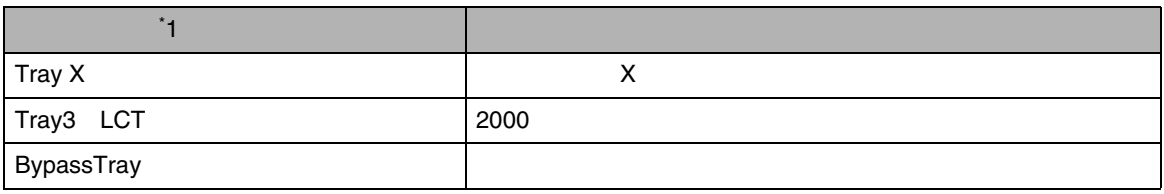

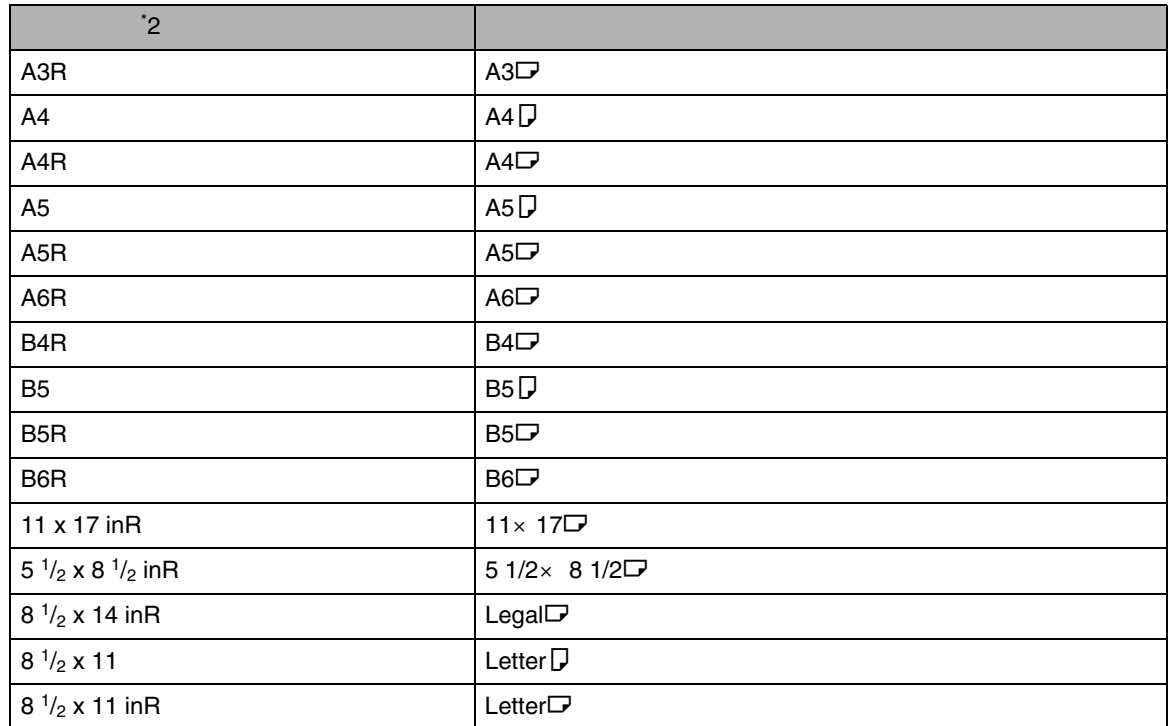

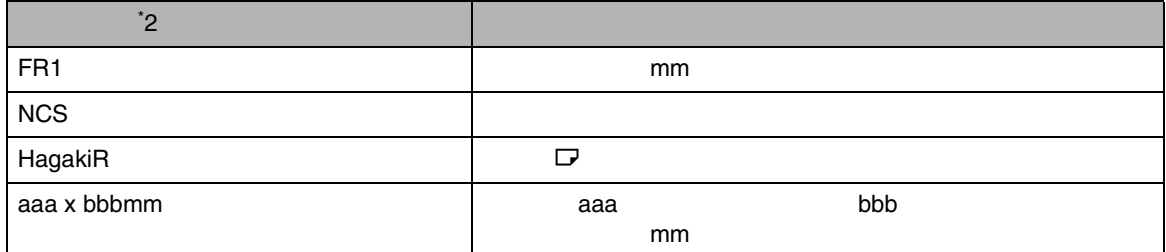

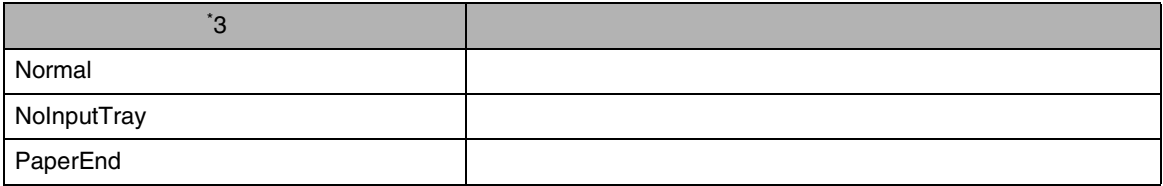

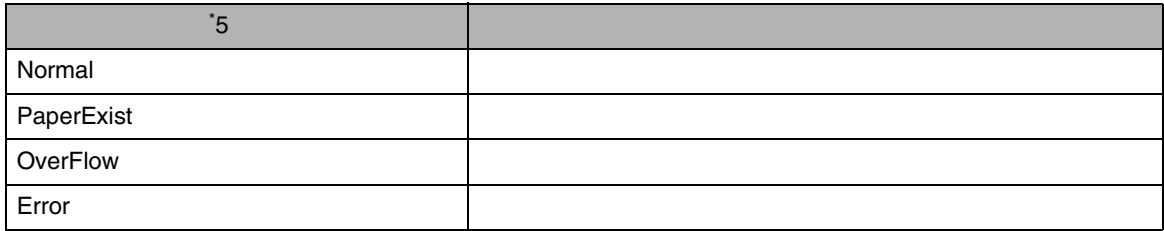

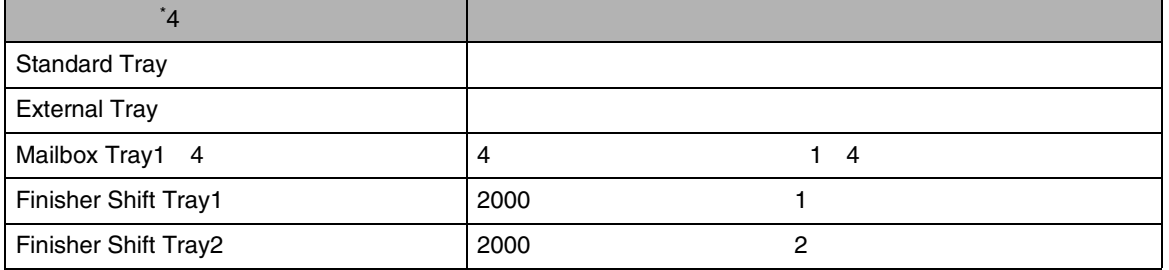
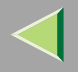

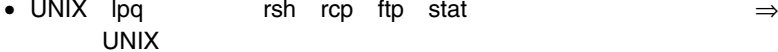

• mshell status P.185

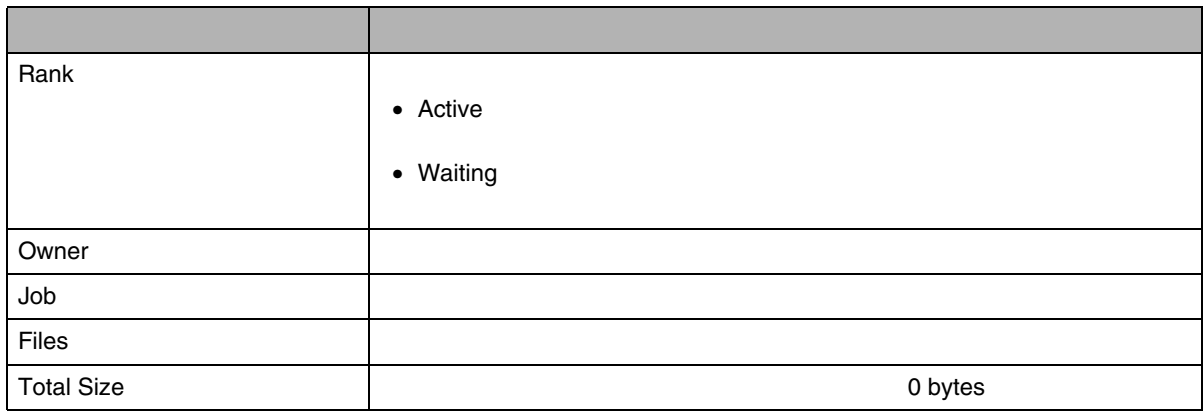

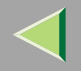

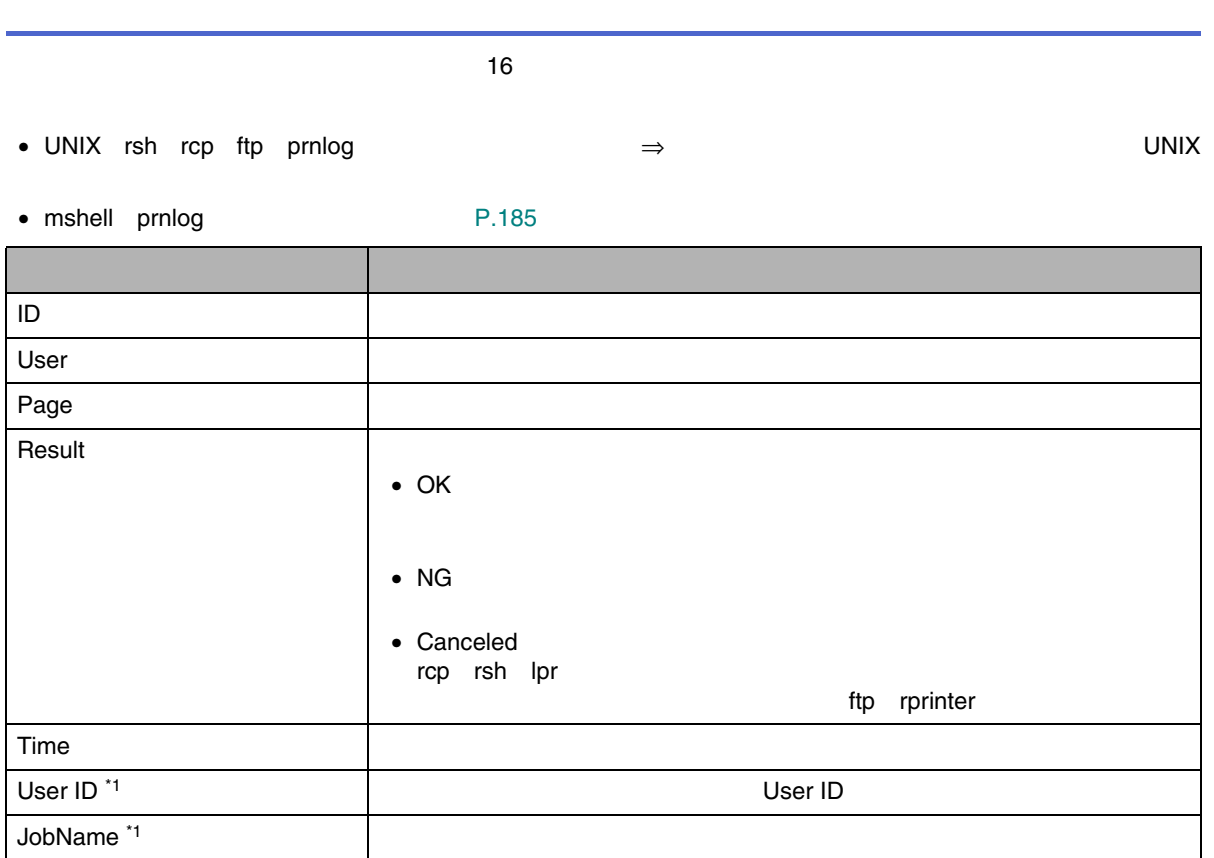

<span id="page-217-0"></span>\*1 IDinfo

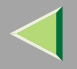

# • mshell show [P.186](#page-185-0)  Common Mode Protocol Up/Down (Up) (Down) AppleTalk TCP/IP **NetWare NetBEUI** IP over 1394 [\\*1](#page-223-0)  SCSI print [\\*1](#page-223-0)  Ethernet interfaceSyslog priority NVRAM versionDevice name**Comment** Contact SNMP Location SNMP Soft switch

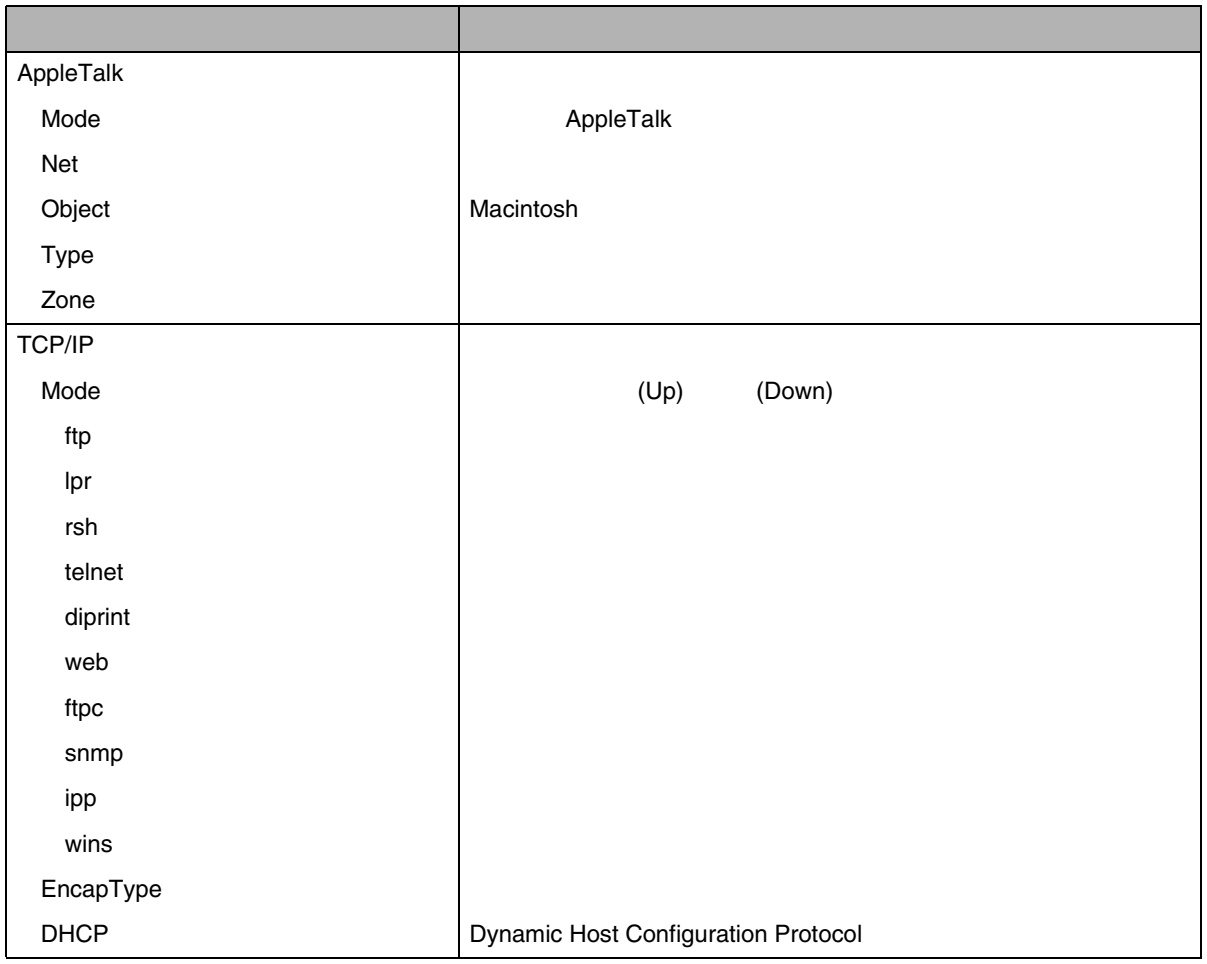

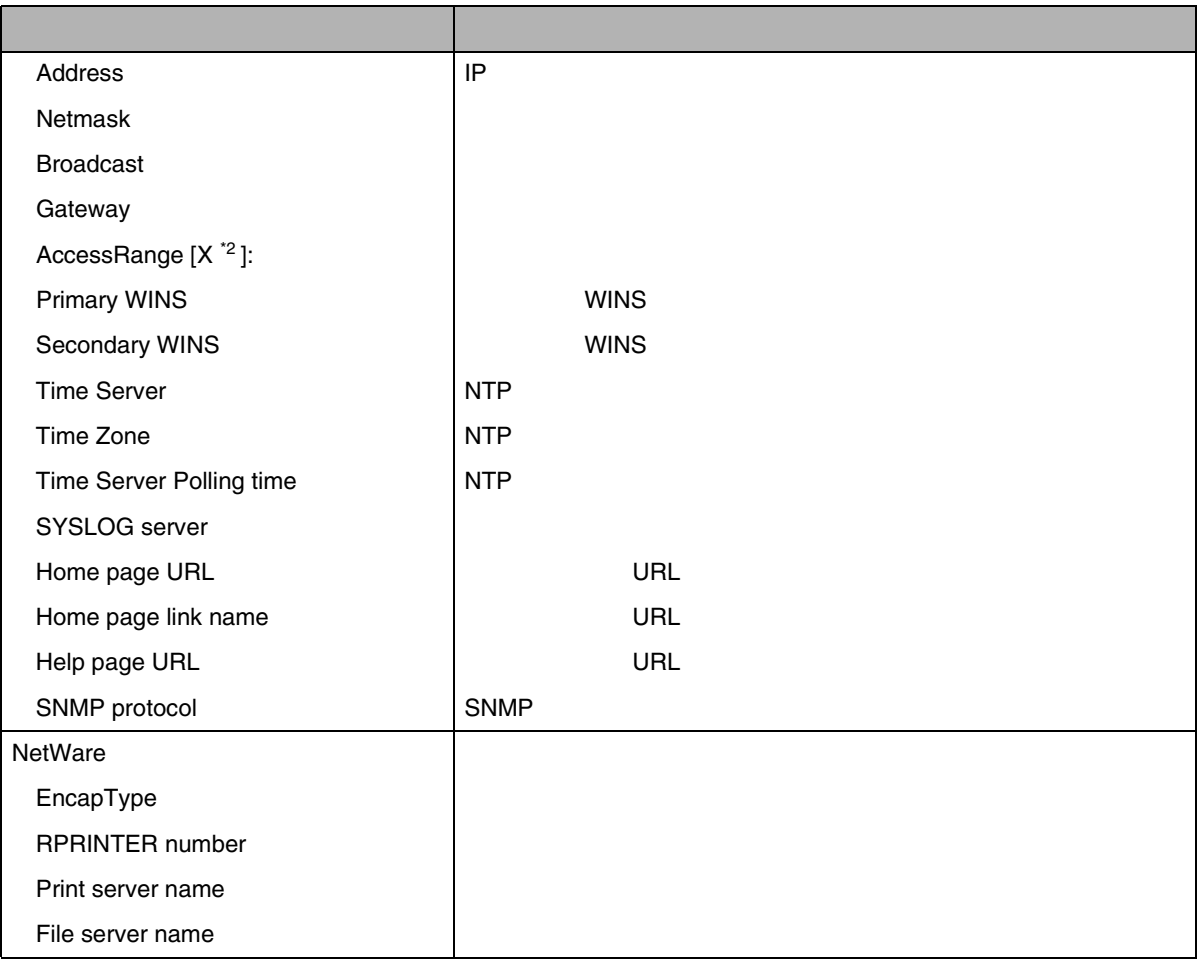

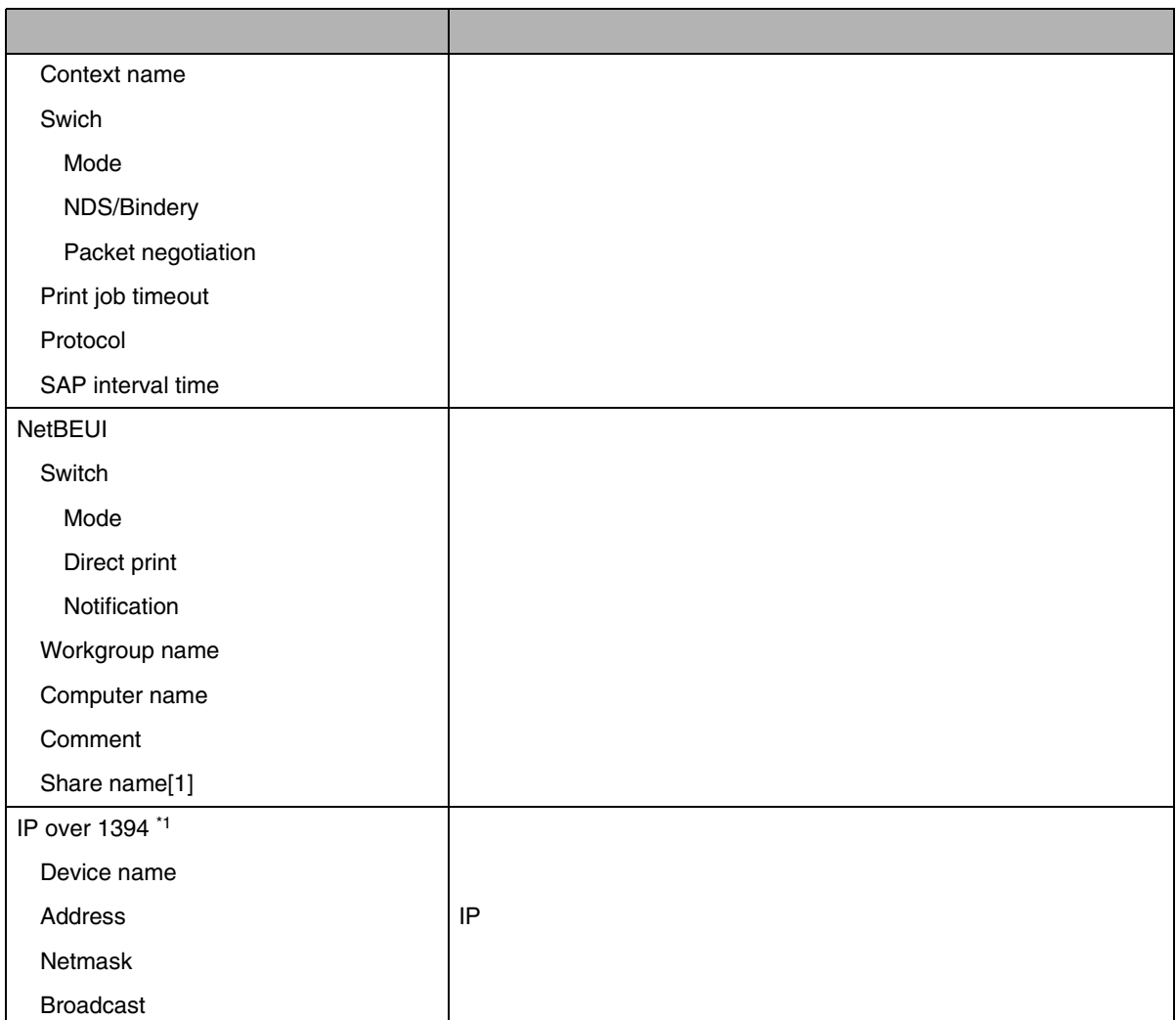

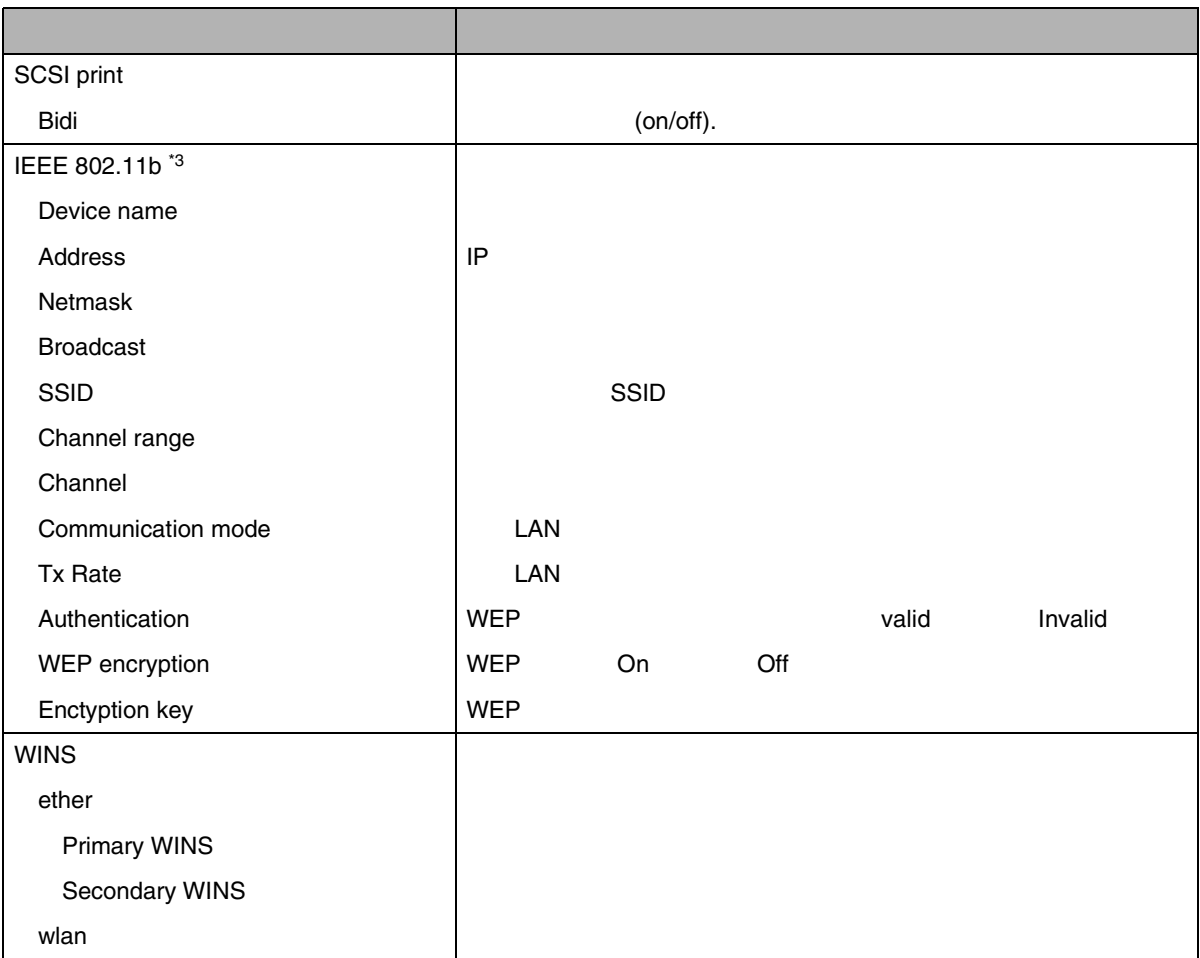

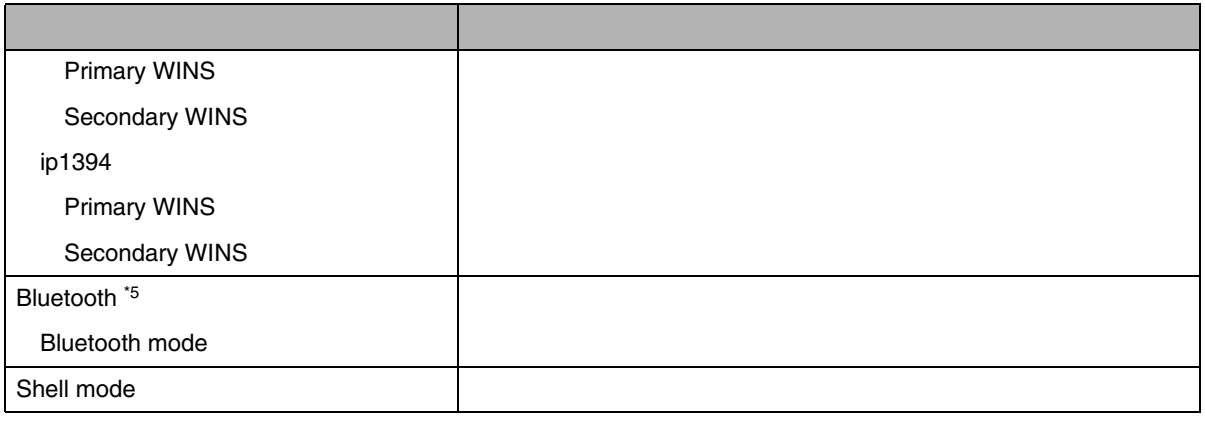

<span id="page-223-0"></span>\*1 1394

<span id="page-223-1"></span>\*2 X 1 5

<span id="page-223-2"></span>\*3 LAN

\*4 n 1 3

<span id="page-223-3"></span>\*5

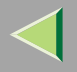

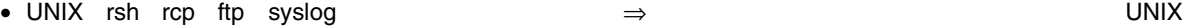

• mshell syslog  $P.186$ 

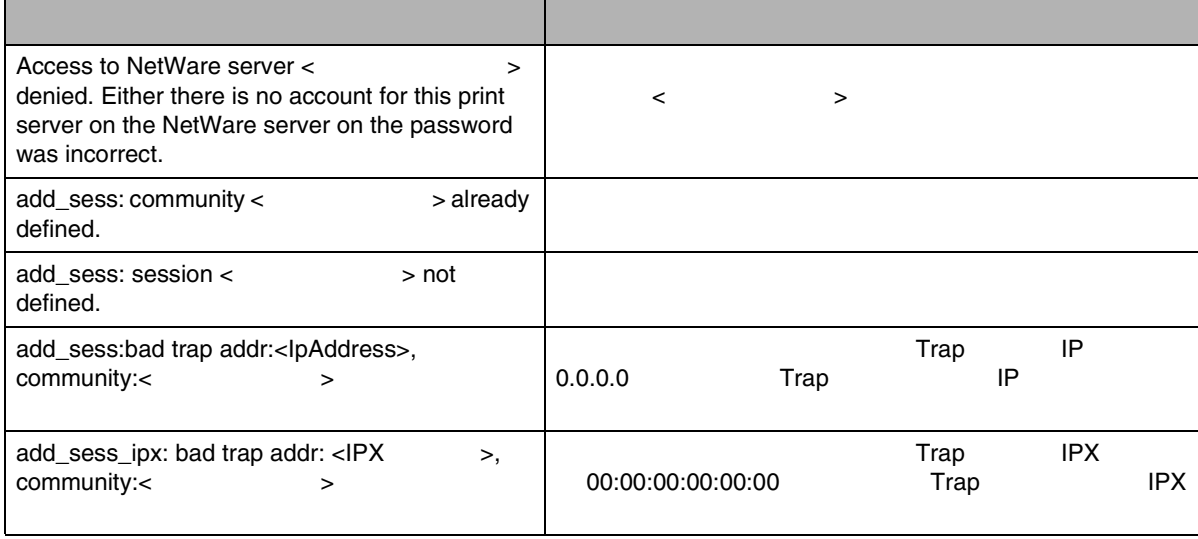

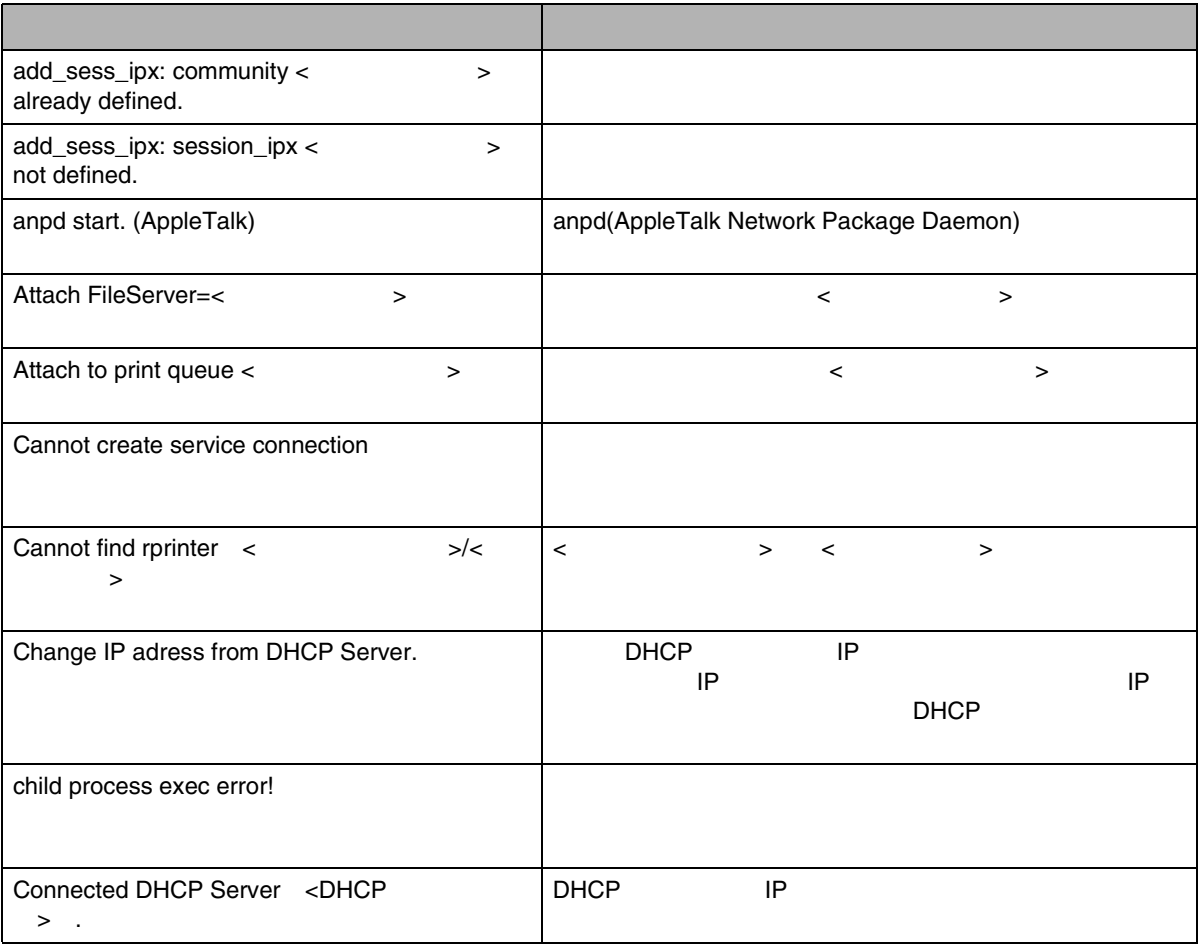

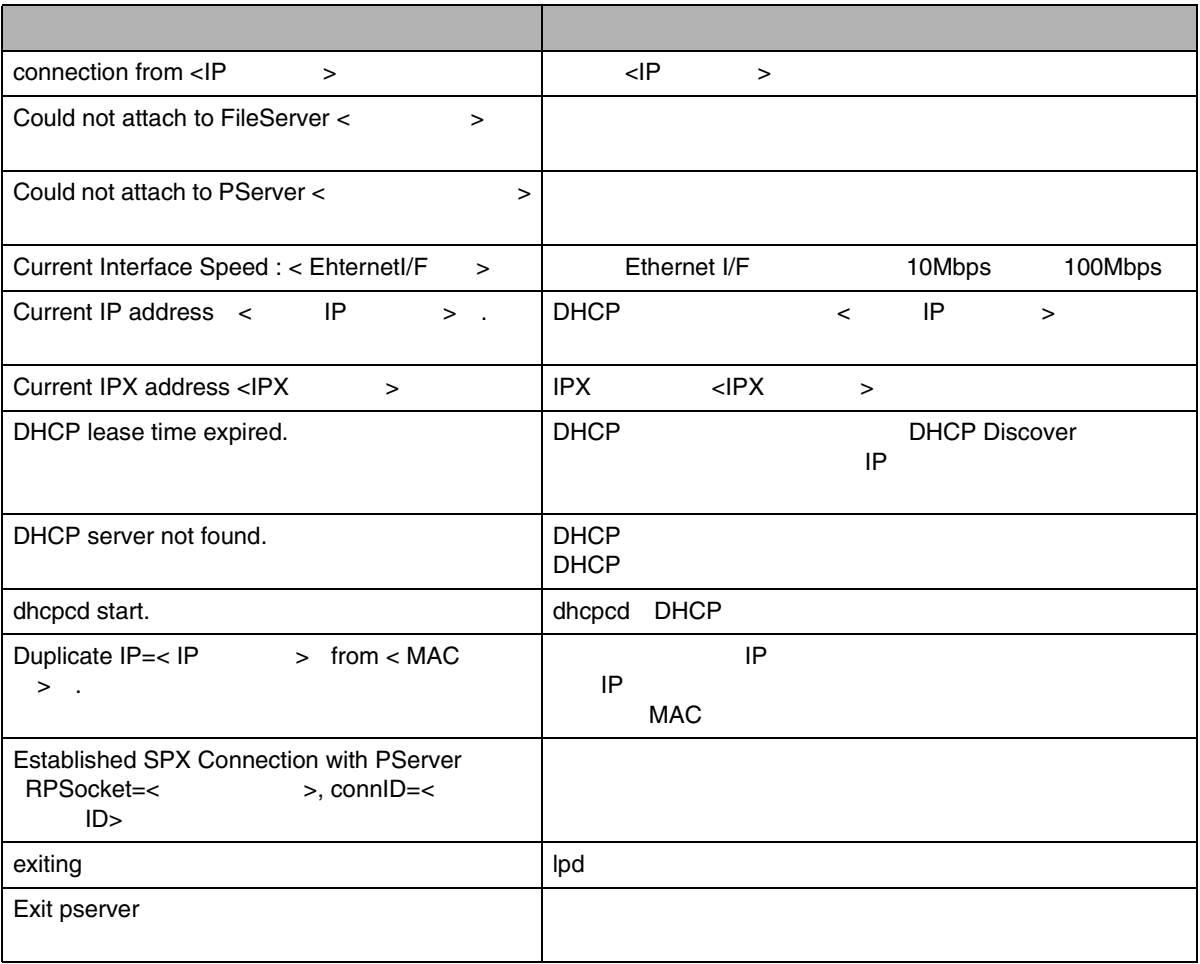

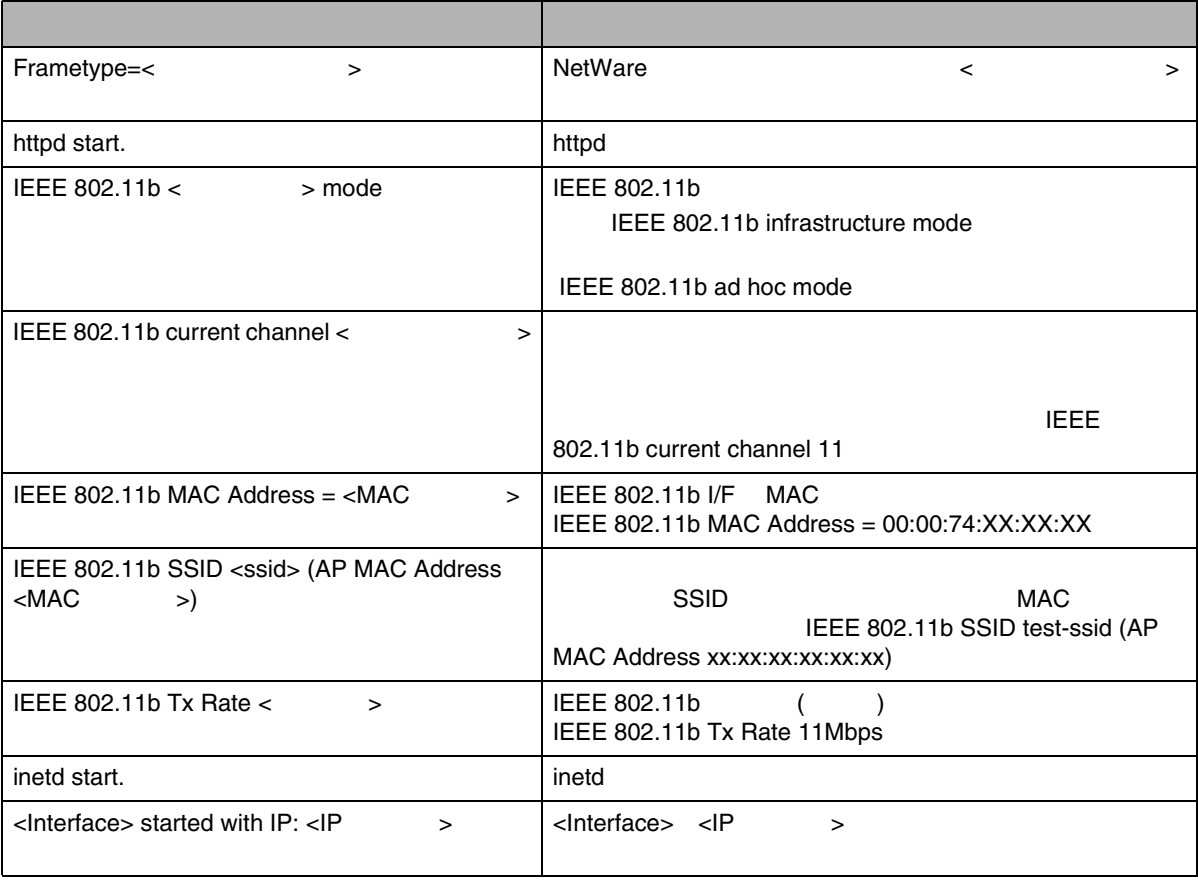

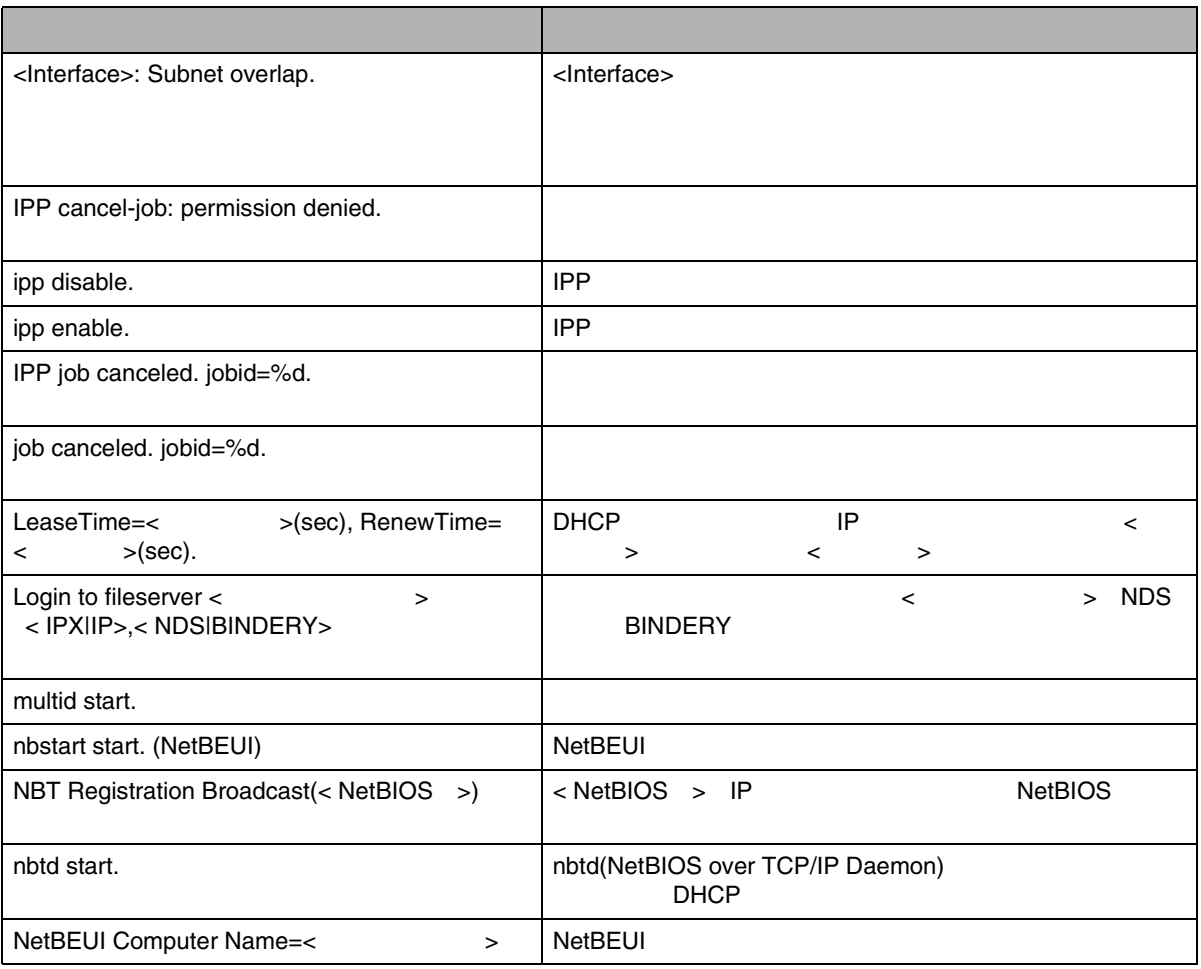

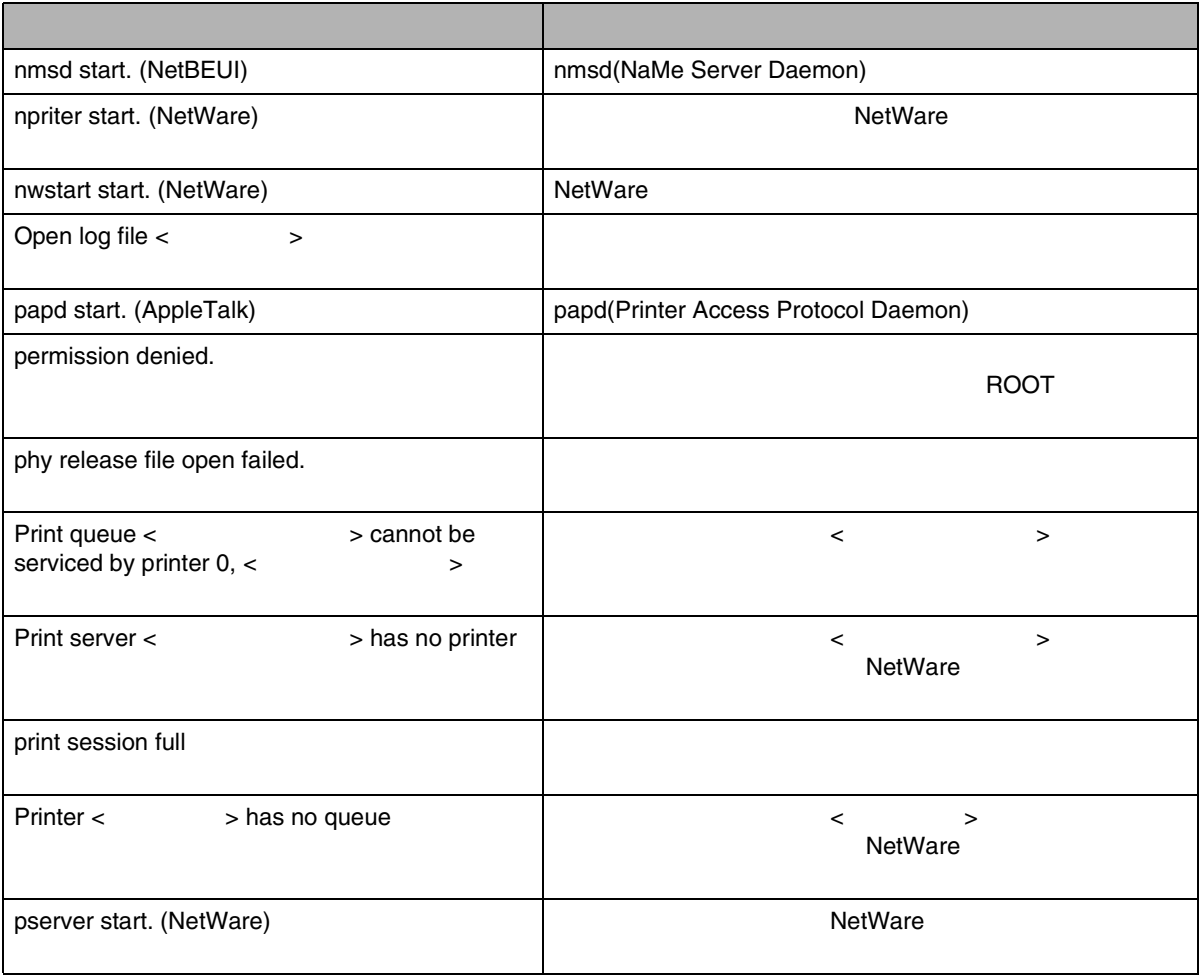

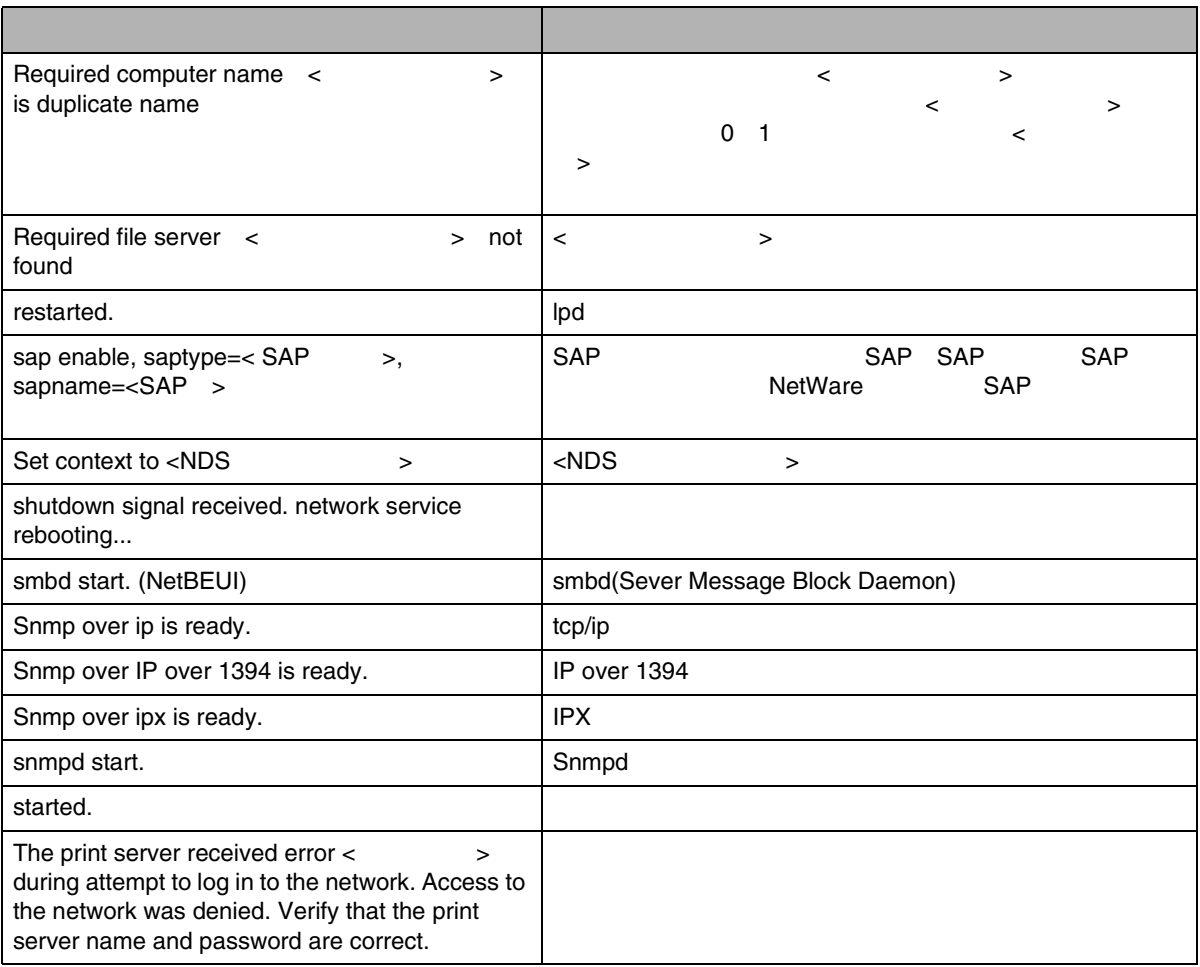

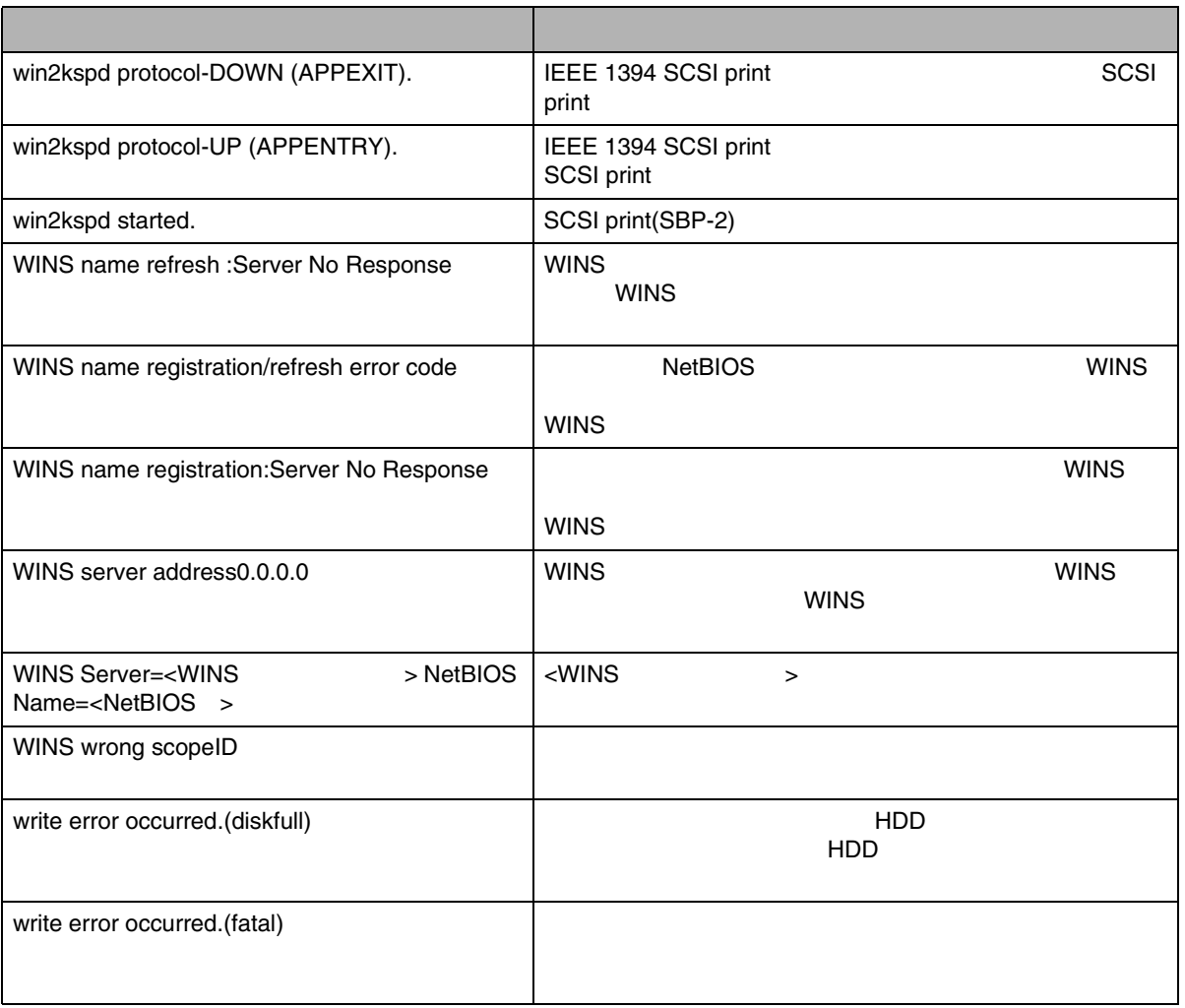

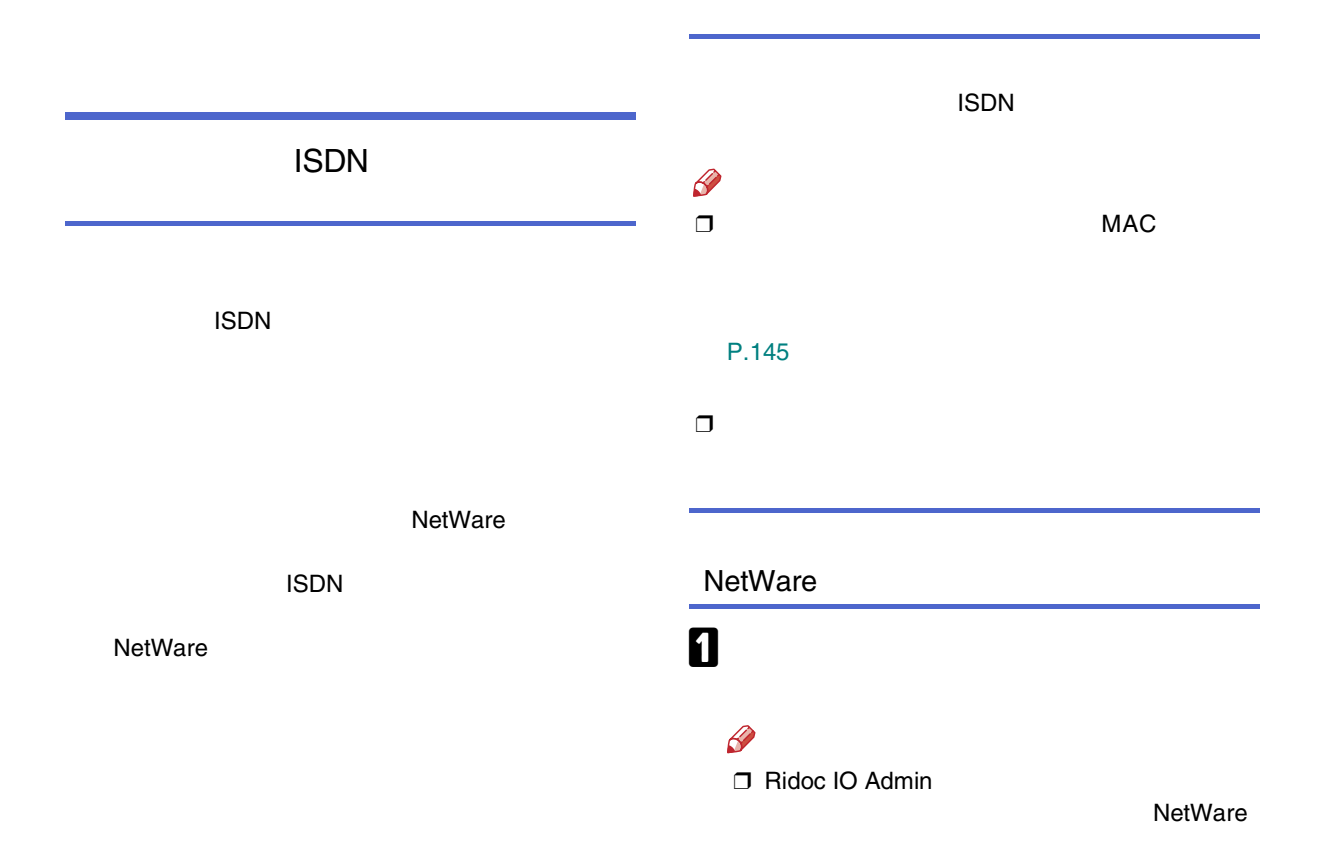

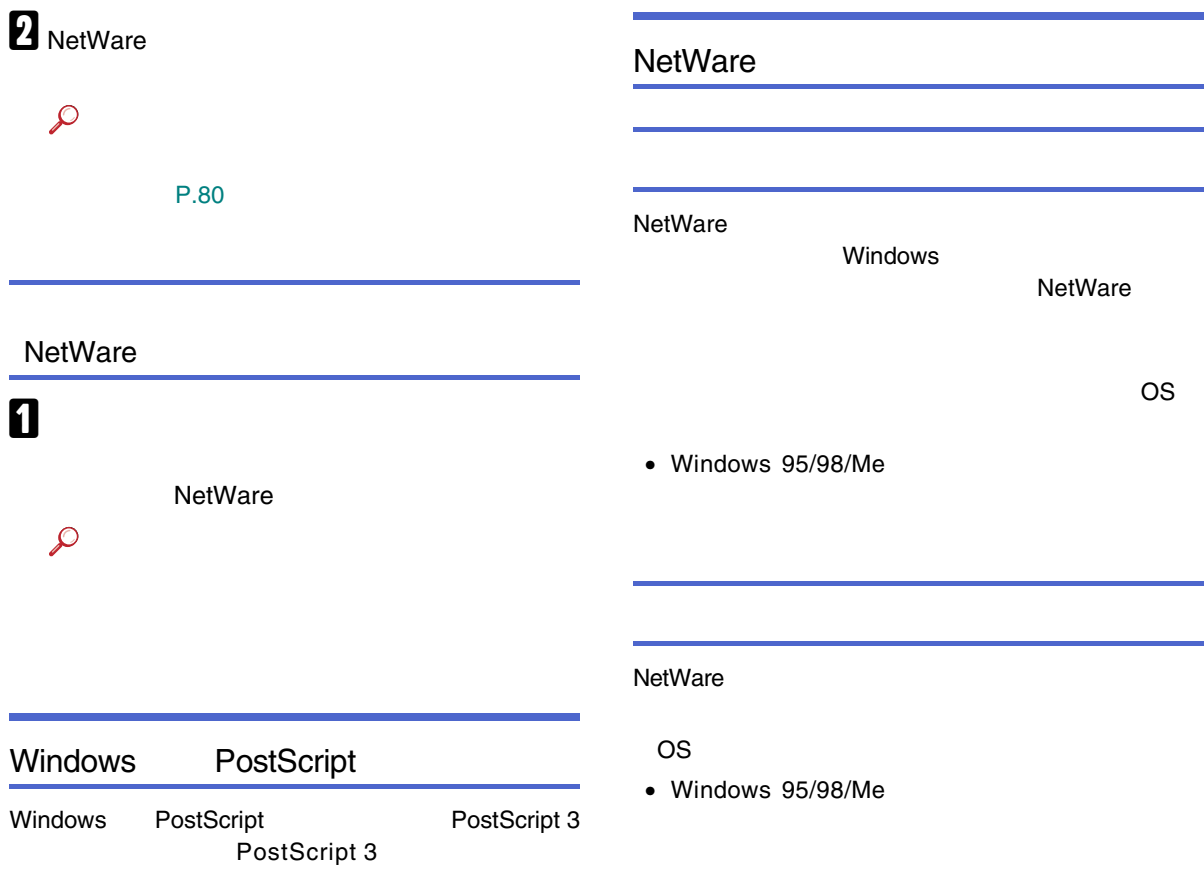

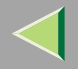

40

#### NetWare

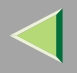

## DHCP

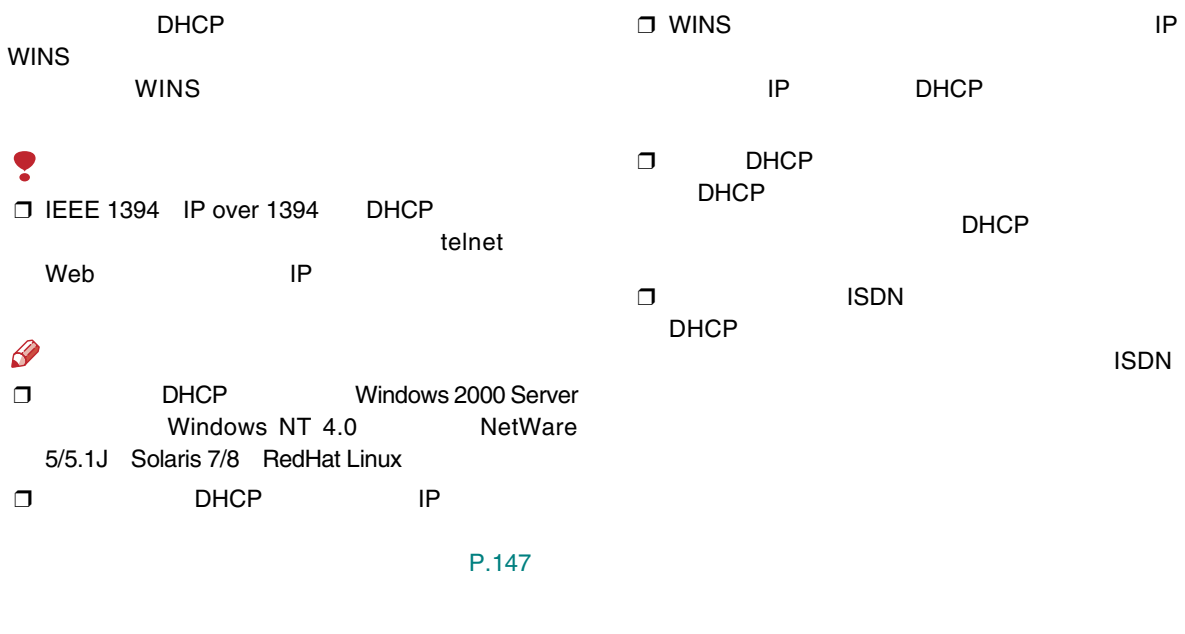

❒ WINS

WINS

❒ WINS

#### AutoNet DHCP IP 169.254.xxx.xxx IP  $\mathscr{B}$ ❒ AutoNet IP DHCP IP DHCPP IP ❒ AutoNet WINS

❒ AutoNet

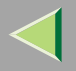

## **WINS**

WINS Windows Internet Name Sarvice **WINS** DHCPRidoc IO Navi

WINS

#### $\mathscr{B}$

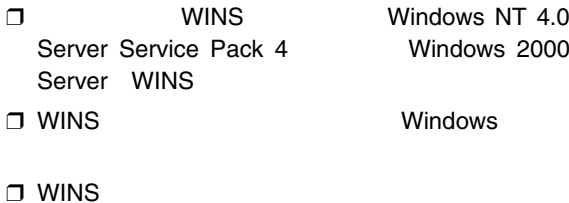

❒

 $\Box$ 

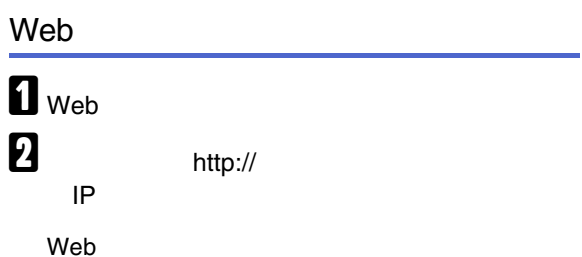

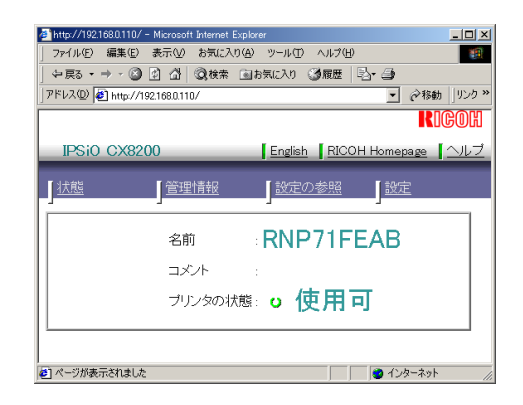

 $\mathbf{B}$ 

 $\blacksquare$ 

#### **OK**

ricoh

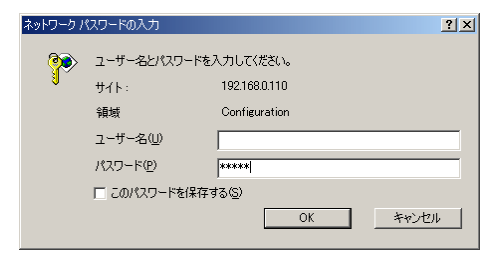

 $\, {\bf 5} \,$  TCP/IP

# $\overline{\mathbf{G}}$  wins

WINS

WINS **IP** 

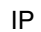

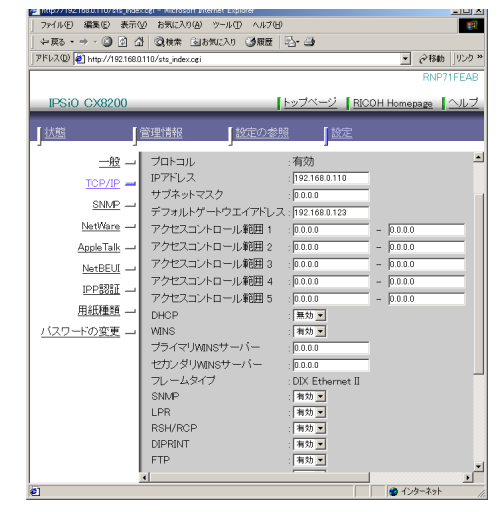

WINS

 $\boldsymbol{\mathsf{Z}}$ 

 $\rm{B}$  Web

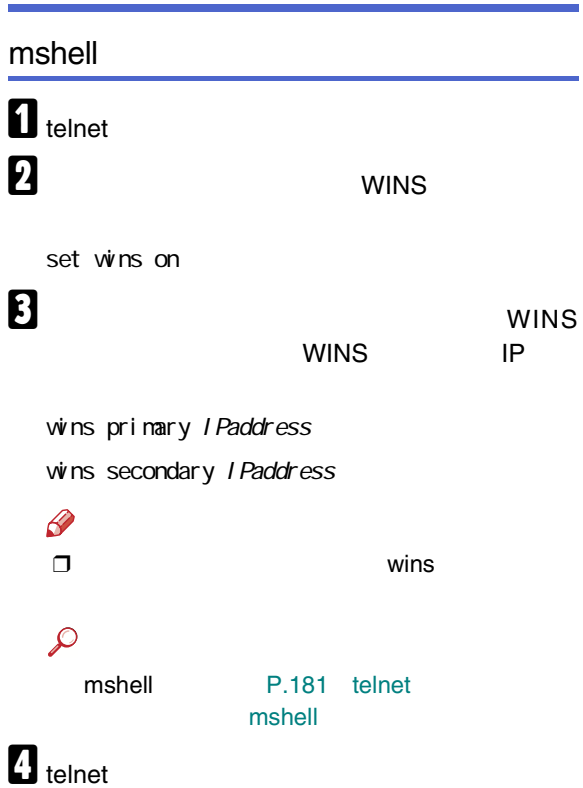

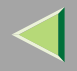

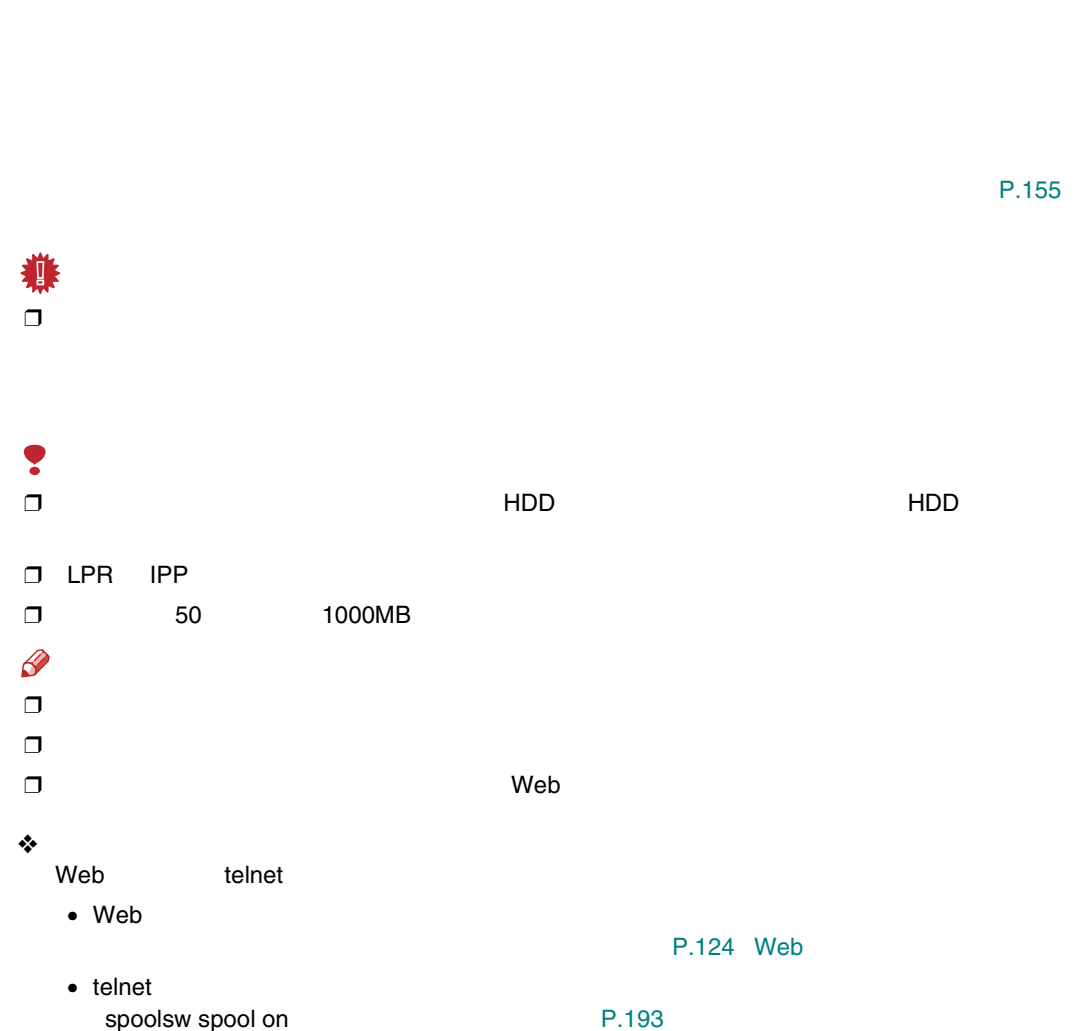

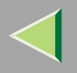

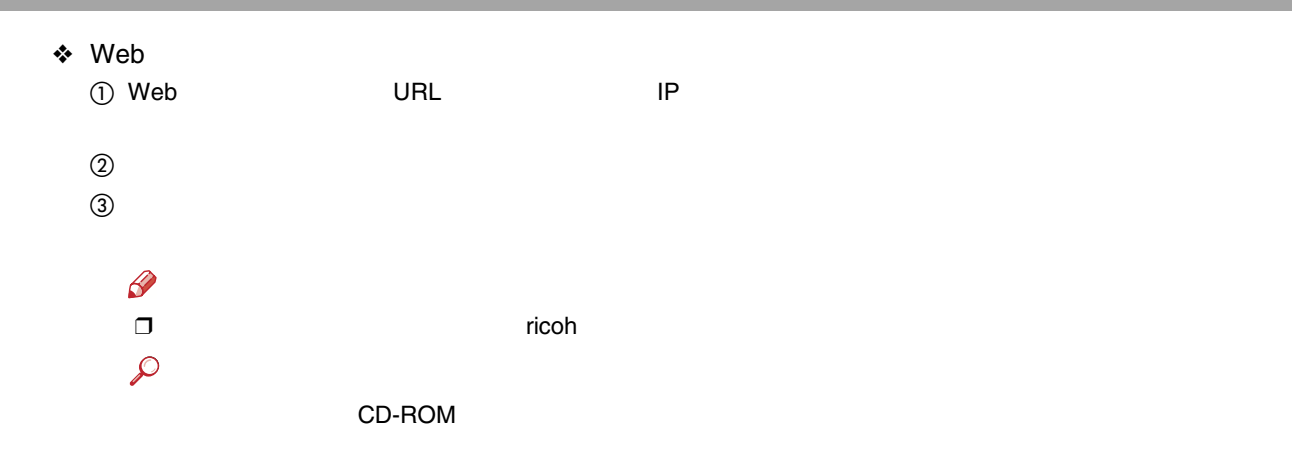

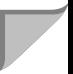

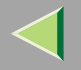

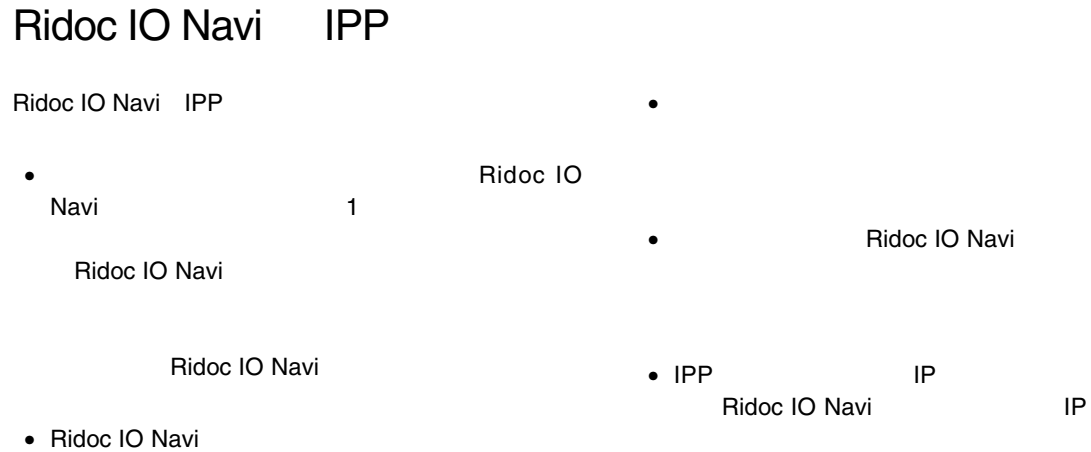

• Ridoc IO Navi

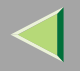

<span id="page-243-3"></span>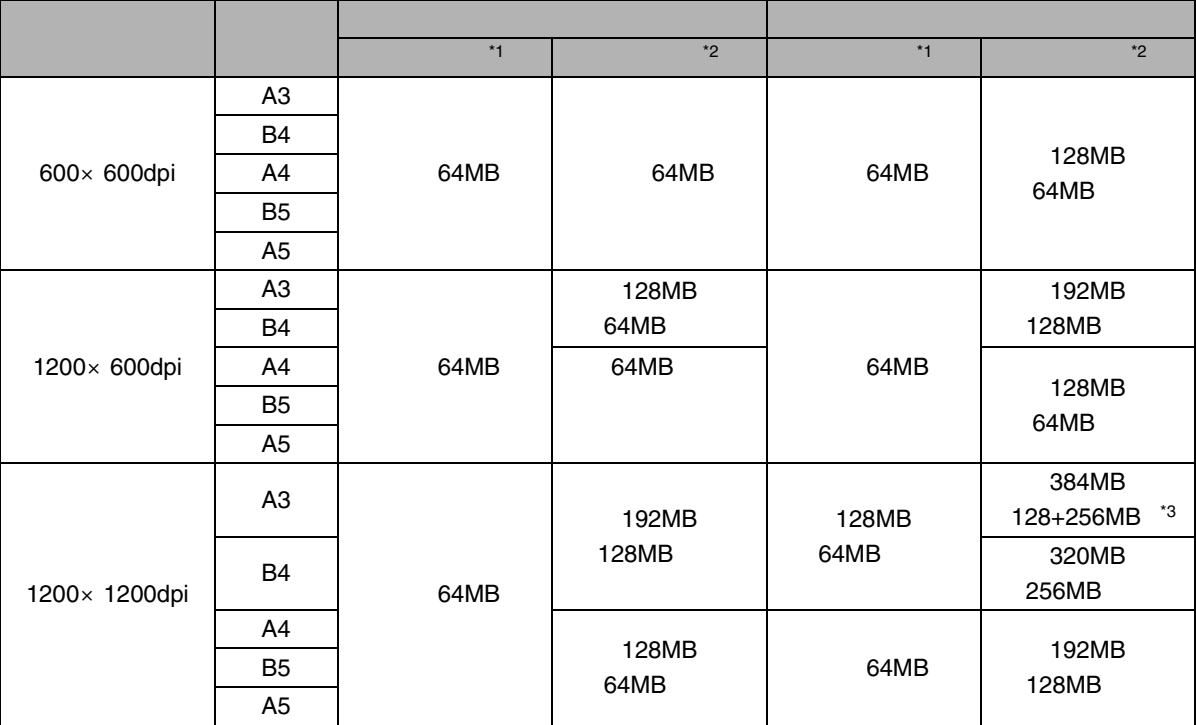

<span id="page-243-0"></span>\*1

<span id="page-243-1"></span>\*2

<span id="page-243-2"></span>\*3 384M

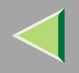

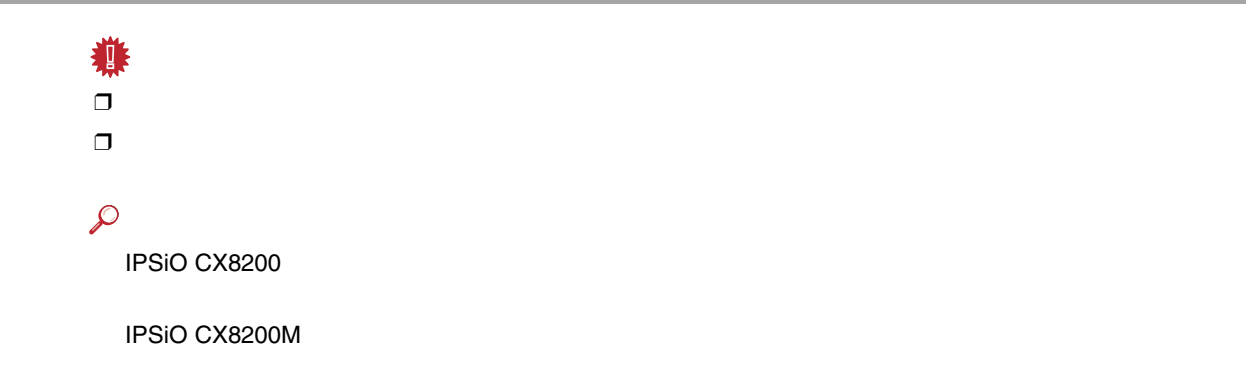

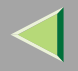

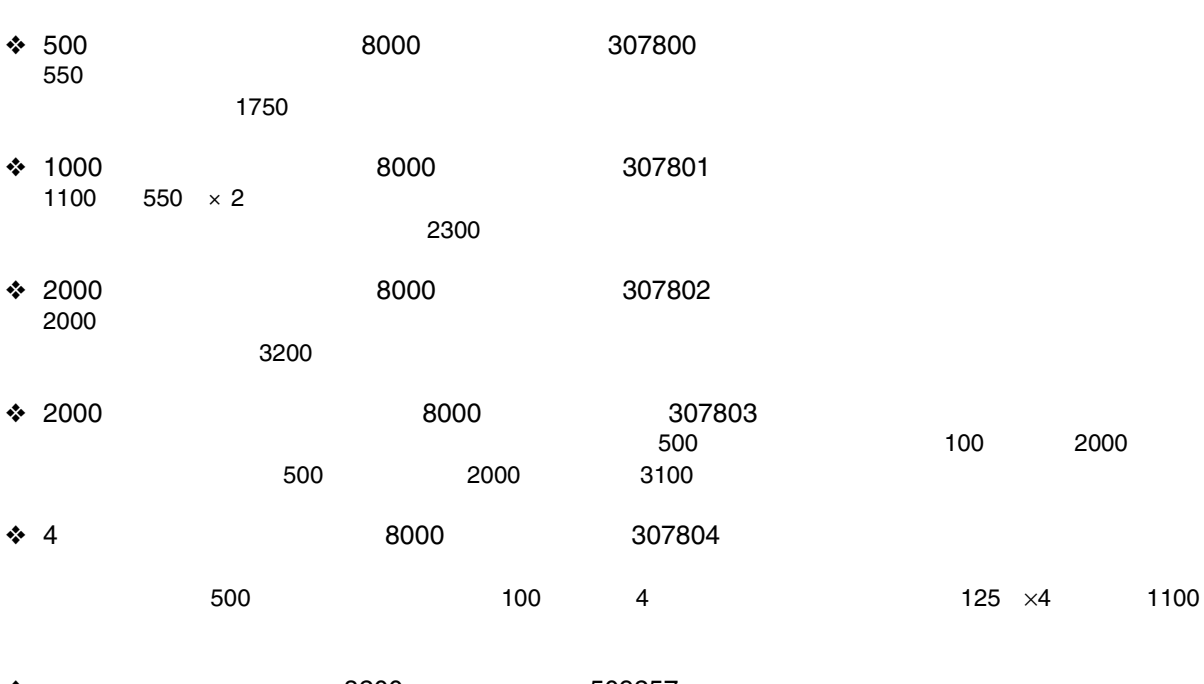

❖8200 509257

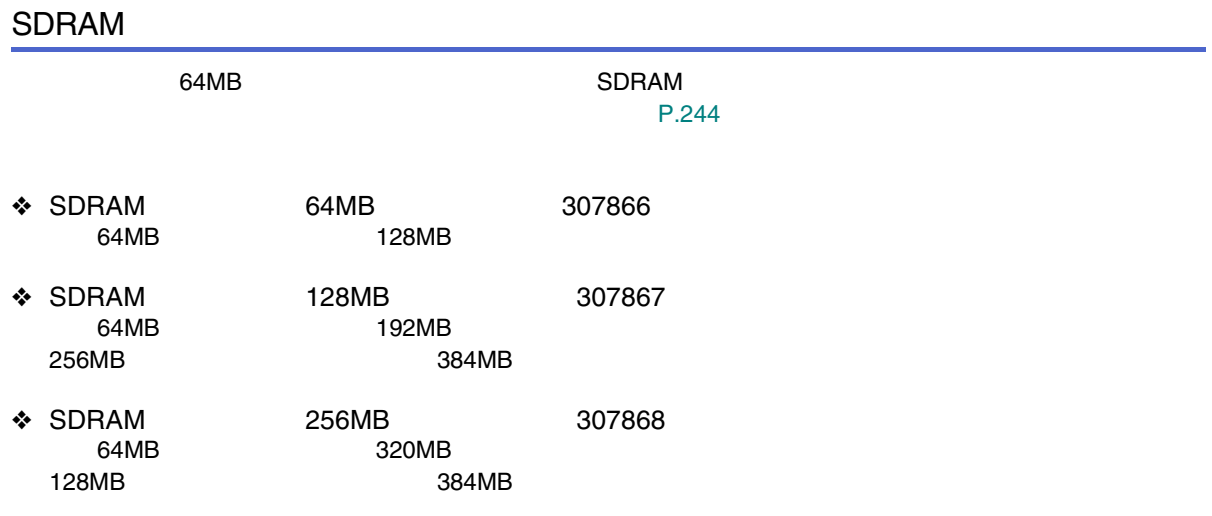

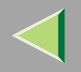

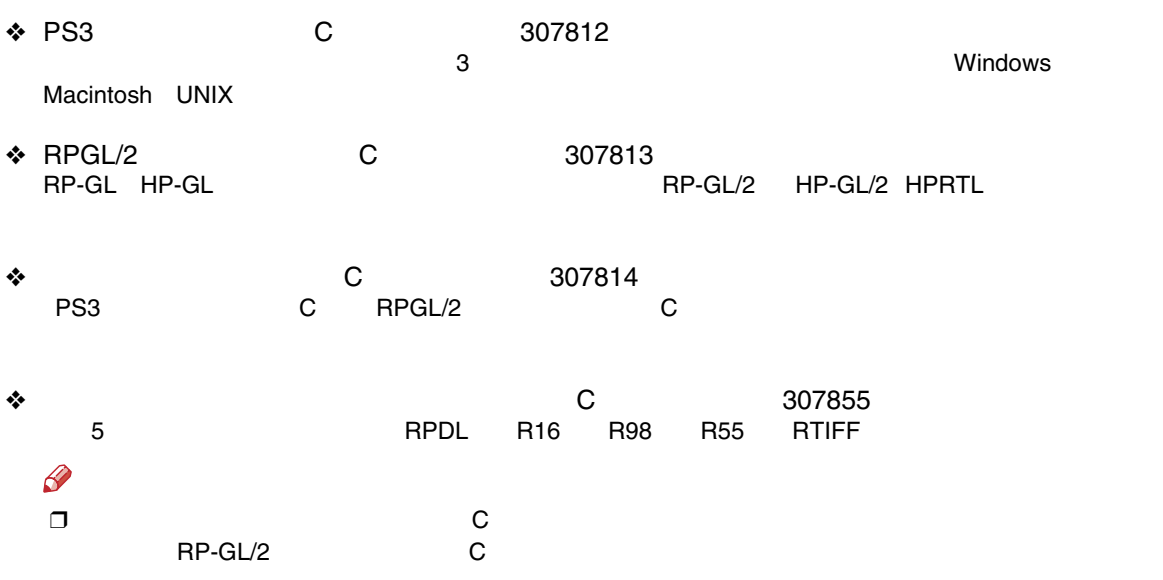

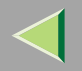

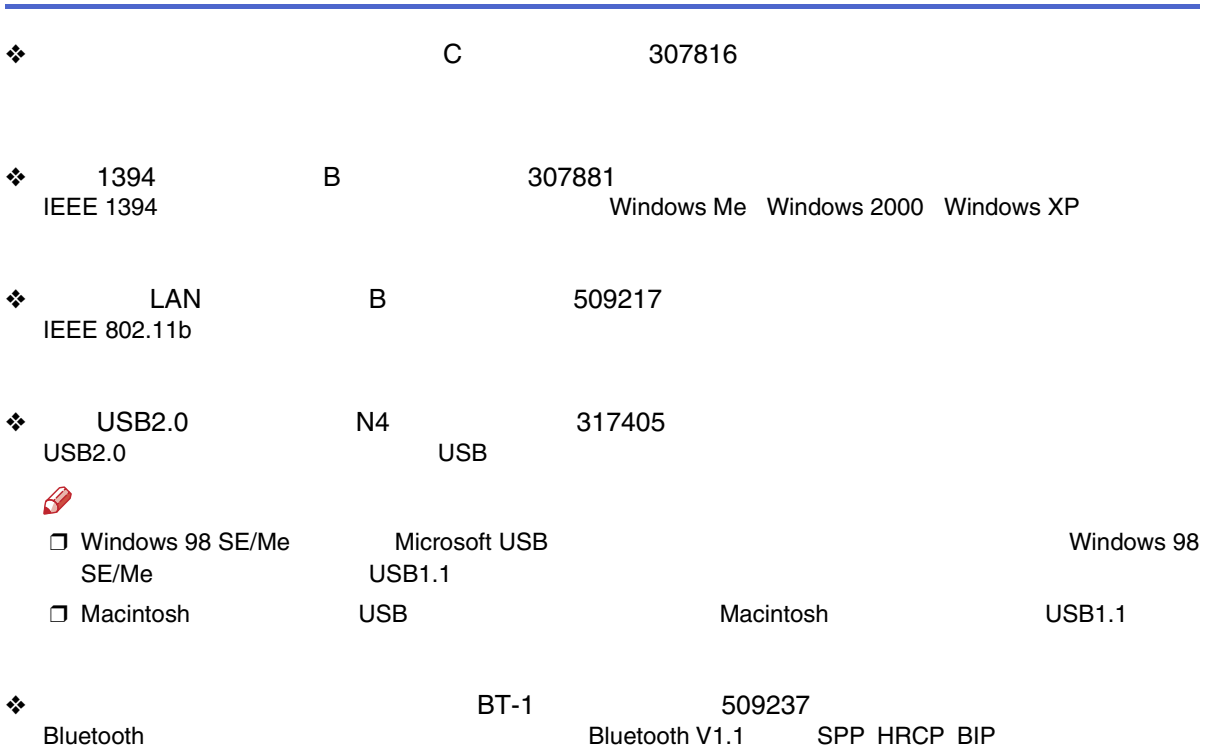

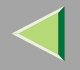

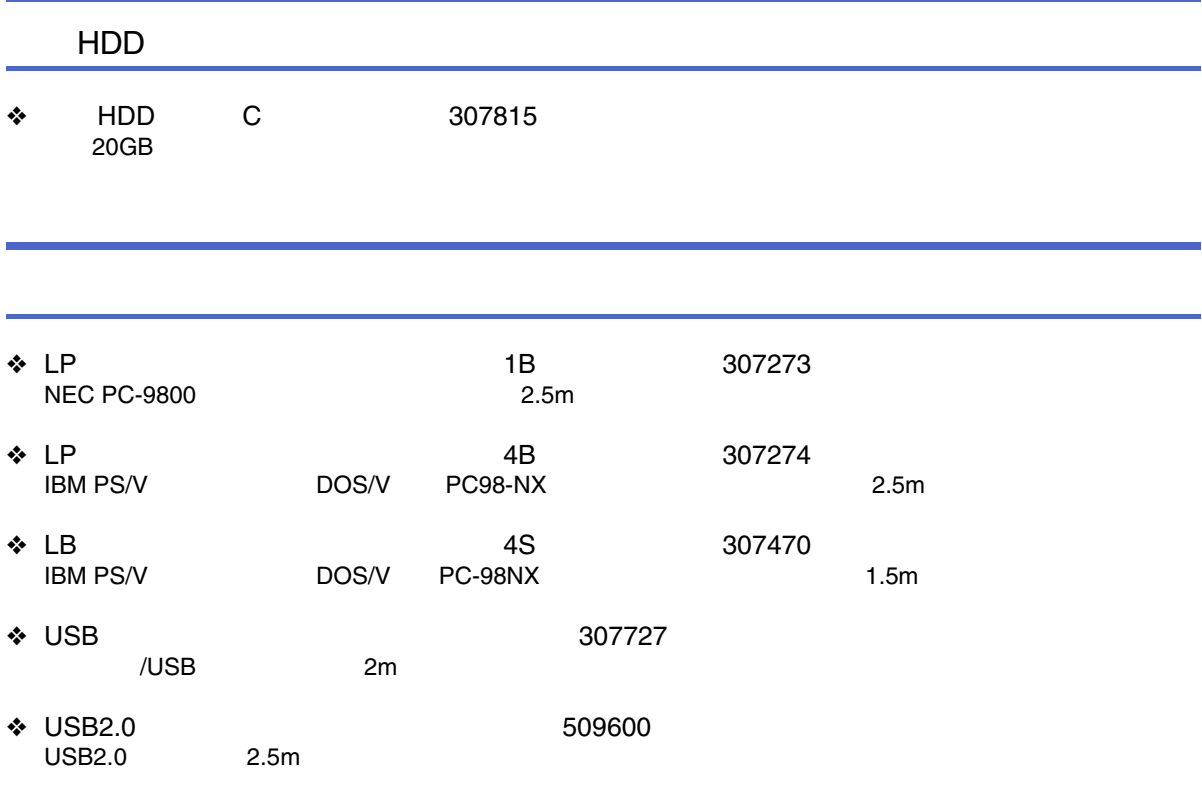

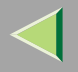

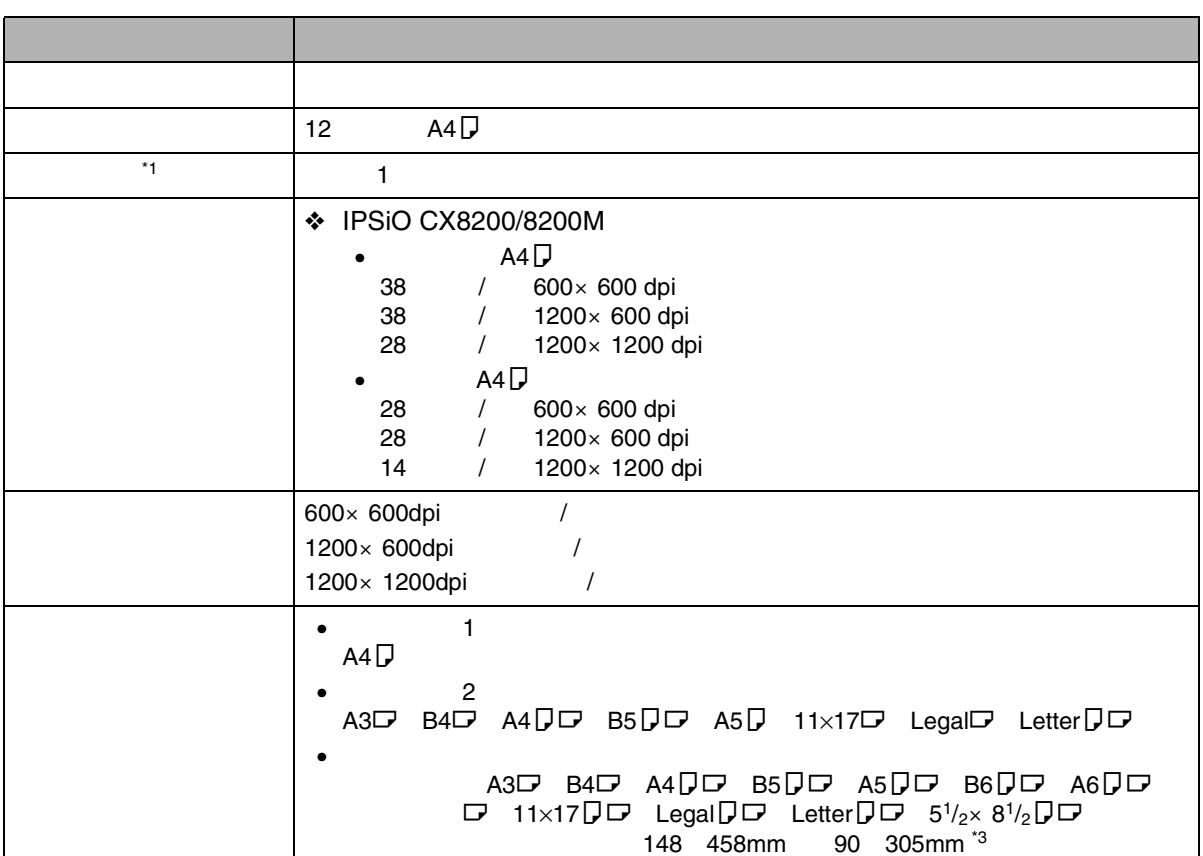

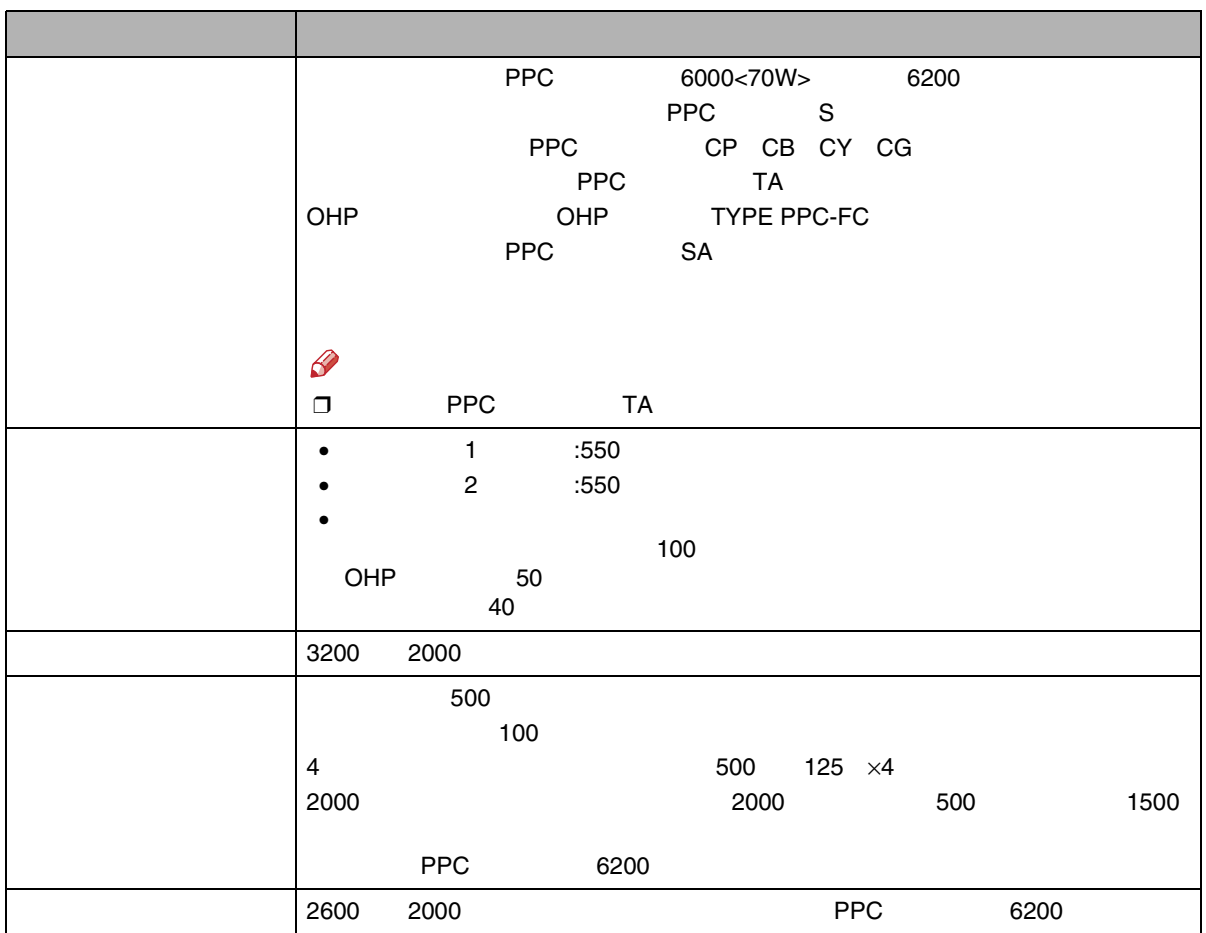
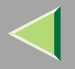

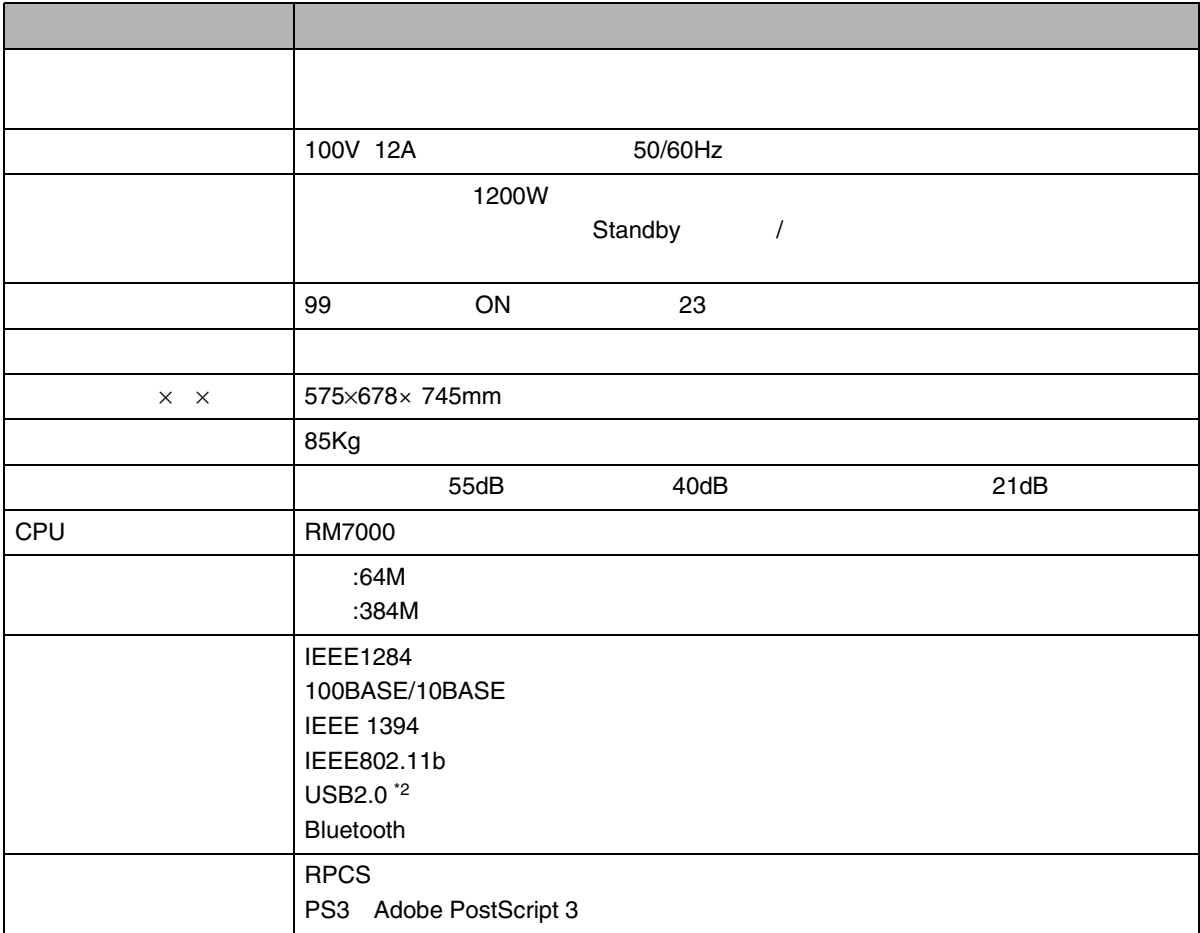

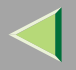

<span id="page-253-0"></span>••

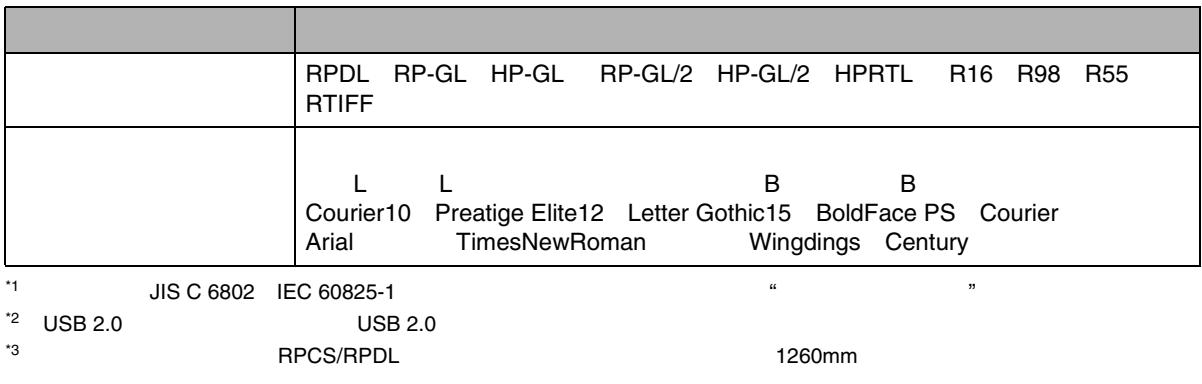

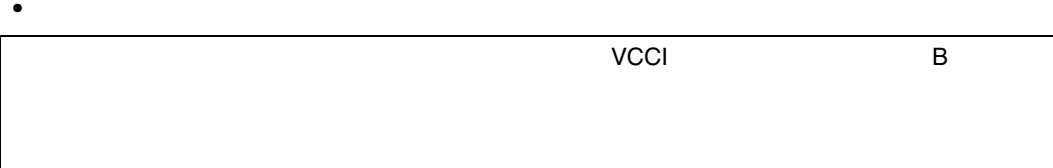

LAN

2.4GHz

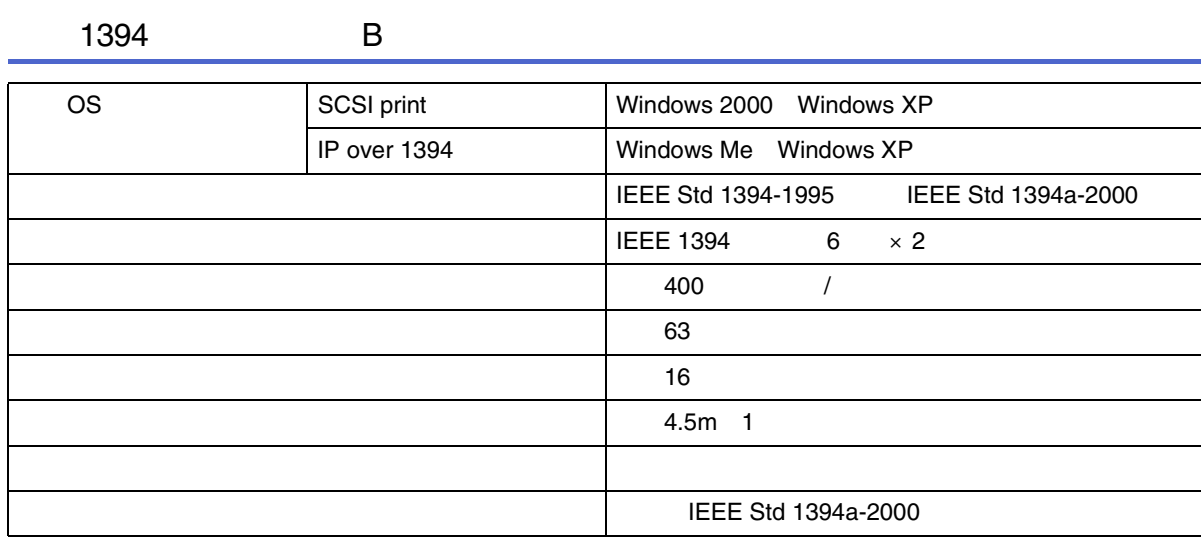

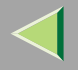

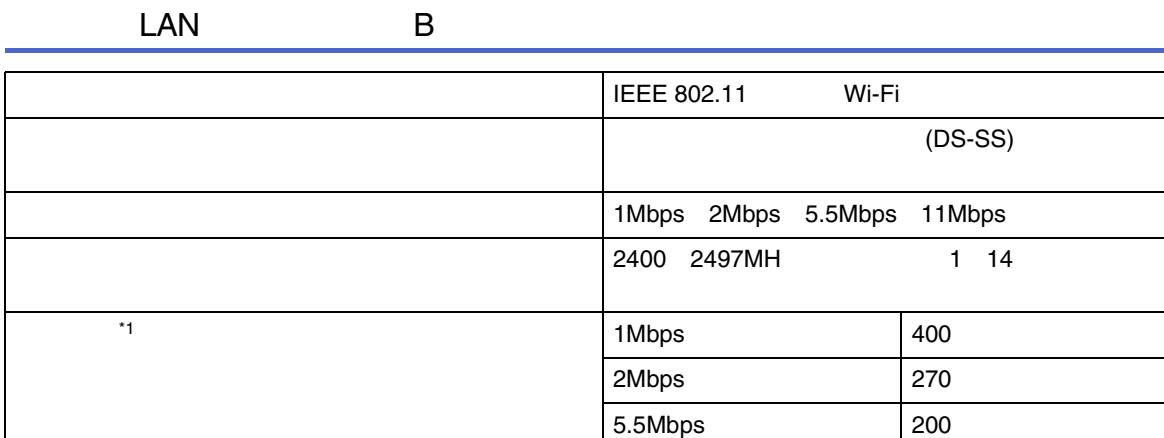

<span id="page-255-0"></span>\*1

LAN

LAN

11Mbps 140

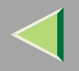

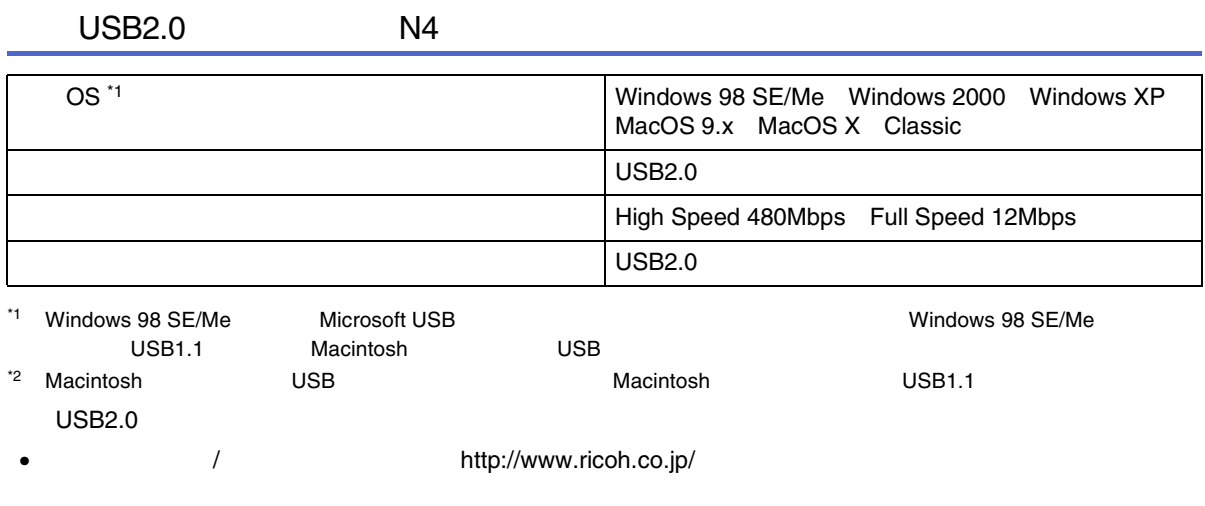

<span id="page-256-0"></span>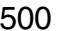

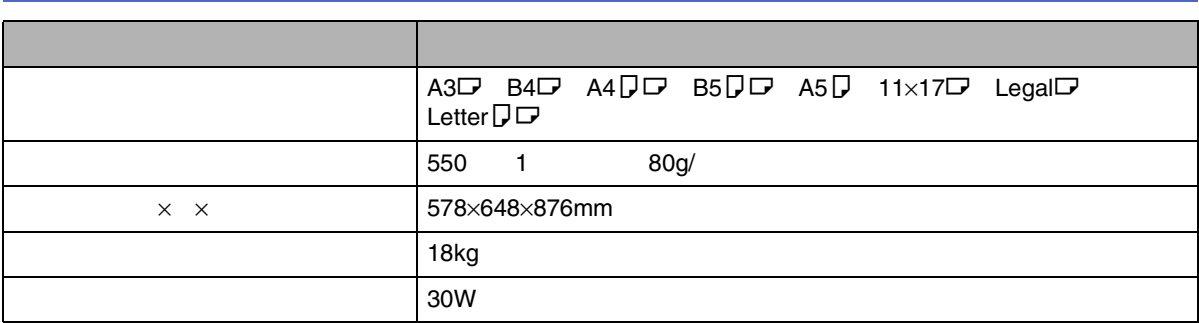

# 8000

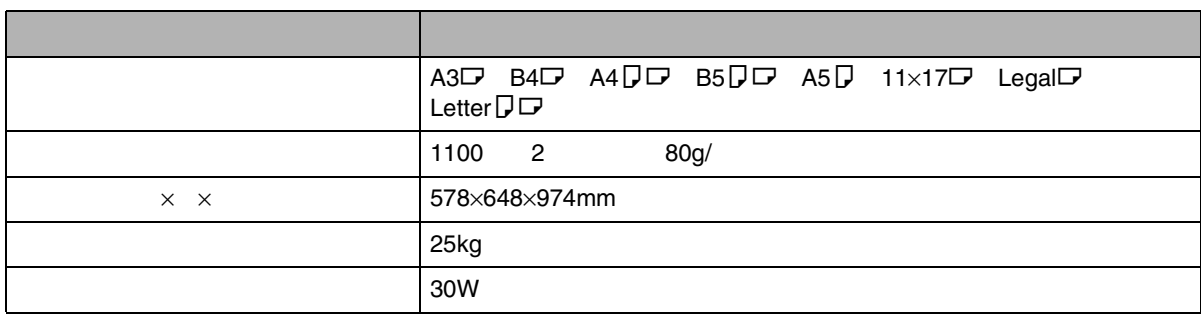

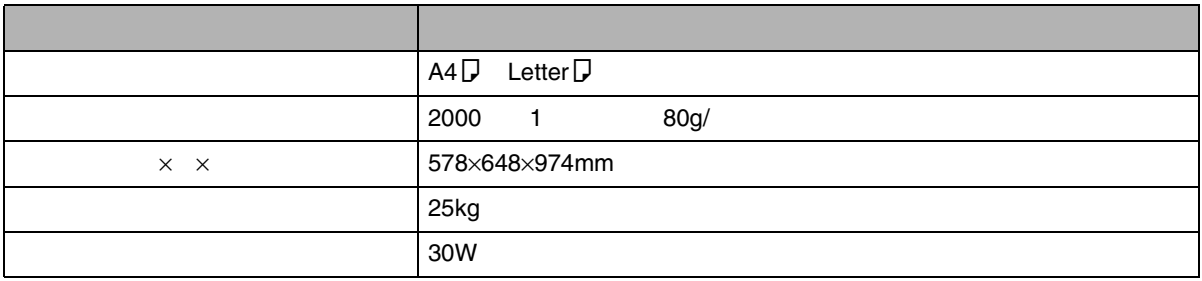

# 8000

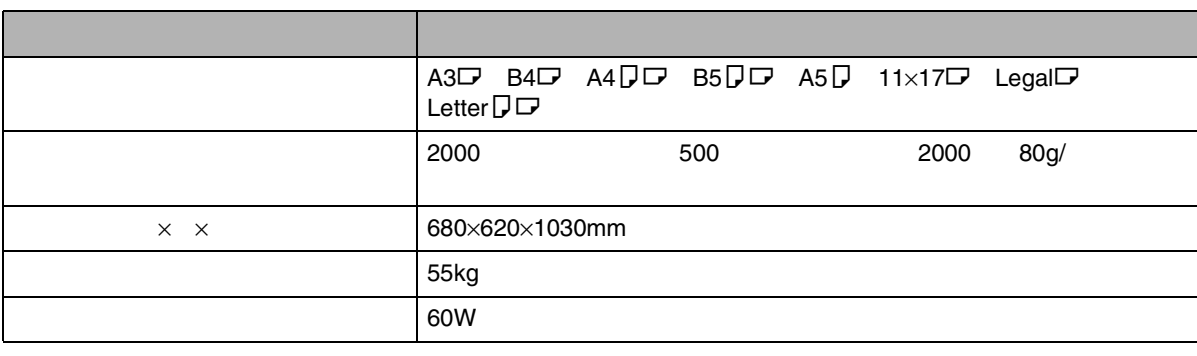

4

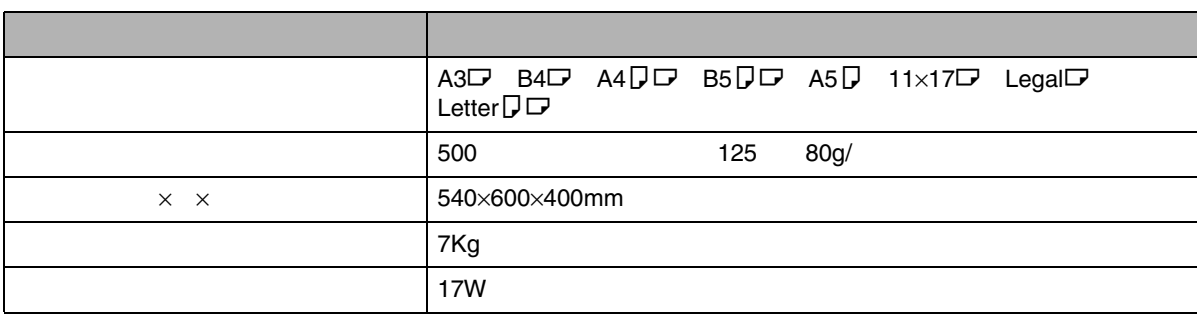

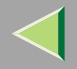

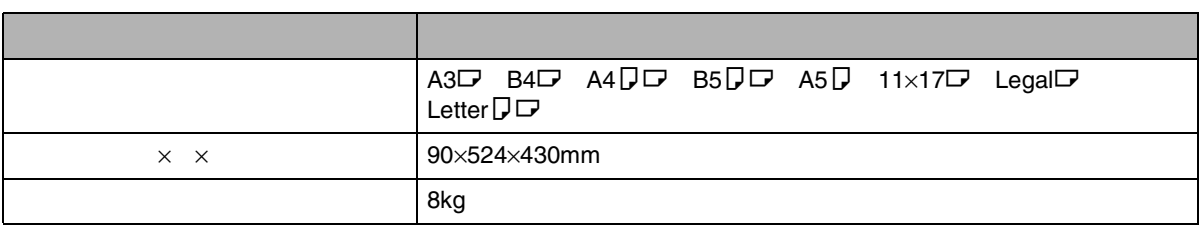

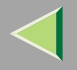

### expat Ver 1.95.2

expat Ver 1.95.2

expat1.95.2

• expat1.95.2

expat1.95.2

Copyright c 1998, 1999, 2000 Thai Open Source Software Center Ltd

#### and Clark Cooper

Permission is hereby granted, free of charge, to any person obtaining a copy of this software and associated documentation files the "Software" . to deal in the Software without restriction, including without limitation the rights to use, copy, modify, merge, publish, distribute, sublicense, and/or sell copies of the Software, and to permit persons to whom the Software is furnished to do so, subject to the following conditions:

The above copyright notice and this permission notice shall be included in all copies or substantial portions of the Software.

<span id="page-260-1"></span>THE SOFTWARE IS PROVIDED "AS IS", WITHOUT WARRANTY OF ANY KIND, EXPRESS OR IMPLIED, INCLUDING BUT NOT LIMITED TO THEWARRANTIES OF MERCHANTABILITY, FITNESS FOR A PARTICULAR PURPOSE ANDNONINFRINGEMENT. IN NO EVENT SHALL THEAUTHORS OR COPYRIGHT HOLDERS BE LIABLEFOR ANY CLAIM, DAMAGES OR OTHER LIABILITY, WHETHER IN AN ACTION OF CONTRACT, TORT OR OTHERWISE, ARISING FROM, OUT OF OR IN CONNECTION WITH THE SOFTWARE OR THE USEOR OTHER DEALINGS IN THE SOFTWARE.

#### $\mathscr{R}$

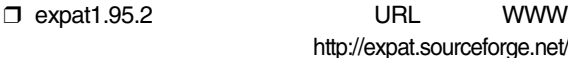

## **NetBSD**

<span id="page-260-0"></span>NetBSD operating system

 $(i)$  Copyright Notice of NetBSD For all users to use this product: This product contains NetBSD operating system: For the most part, the software constituting the NetBSD operating system is not in the public domain; its authors retain their copyright.

The following text shows the copyright notice used for many of the NetBSD source code. For exact copyright notice applicable for each of the files/binaries, the source code tree must be consulted.

A full source code can be found athttp://www.netbsd.org/.

Copyright (c) 1999, 2000 The NetBSD Foundation, Inc. All rights reserved.

Redistribution and use in source and binary forms, with or without modification, are permitted provided that the following conditions are met:

1.Redistribution and use in source and binary forms, with or without modification, are permitted provided that the following conditions are met:

2. Redistributions in binary form must reproduce the above copyright notice, this list of conditions and the following disclaimer in the documentation and/or other materials provided with the distribution.

3. All advertising materials mentioning features or use of this software must display the following acknowledgement:

This product includes software developed by the NetBSD Foundation, Inc. and its contributors.

4. Neither the name of The NetBSD Foundation northe names of its contributors may be used to endorse or promote products derived from this software without specific prior written permission. THIS SOFTWARE IS PROVIDED BY THE NETBSDFOUNDATION, INC. AND CONTRIBUTORS ``AS IS'' AND ANY EXPRESS OR IMPLIED WARRANTIES, INCLUDING, BUT NOT LIMITED TO, THE IMPLIED WARRANTIES OF MERCHANTABILITY ANDFITNESS FOR A PARTICULAR PURPOSE AREDISCLAIMED. IN NO EVENT SHALL THEFOUNDATION OR CONTRIBUTORS BE LIABLEFOR ANY DIRECT, INDIRECT, INCIDENTAL, SPECIAL, EXEMPLARY, OR CONSEQUENTIAL DAMAGES (INCLUDING, BUT NOT LIMITED TO, PROCUREMENT OF SUBSTITUTE GOODS ORSERVICES; LOSS OF USE, DATA, OR PROFITS; OR BUSINESS INTERRUPTION) HOWEVER CAUSED AND ON ANY THEORY OF LIABILITY, WHETHER IN CONTRACT, STRICT LIABILITY, OR TORT (INCLUDING NEGLIGENCE OR OTHERWISE) ARISING IN ANY WAY OUT OF THE USE OF THIS SOFTWARE, EVEN IF ADVISED OF THE POSSIBILITY OF SUCH DAMAGE.

B Authors Name List

All product names mentioned herein are trademarks of their respective owners.

The following notices are required to satisfy the license terms of the software that we havementioned in this document:

This product includes software developed by the University of California, Berkeley and its contributors.

This product includes software developed by Jonathan R. Stone for the NetBSD Project.

This product includes software developed by the NetBSD Foundation, Inc. and its contributors.

This product includes software developed by Manuel Bouyer.

This product includes software developed by Charles Hannum.

This product includes software developed by Charles M. Hannum.

This product includes software developed by Christopher G. Demetriou.

This product includes software developed by TooLs GmbH.

This product includes software developed by Terrence R. Lambert.

This product includes software developed by Adam Glass and Charles Hannum.

This product includes software developed by Theo de Raadt.

This product includes software developed by Jonathan Stone and Jason R. Thorpe for the NetBSD Project.

This product includes software developed by the University of California, Lawrence Berkeley Laboratory and its contributors.

This product includes software developed by Christos Zoulas.

This product includes software developed by Christopher G. Demetriou for the NetBSD Project. This product includes software developed by Paul Kranenburg.

This product includes software developed by Adam Glass.

This product includes software developed by Jonathan Stone.

This product includes software developed by Jonathan Stone for the NetBSD Project.

This product includes software developed by Winning Strategies, Inc.

This product includes software developed by Frank van der Linden for the NetBSD Project.

This product includes software developed for the NetBSD Project by Frank van der Linden

This product includes software developed for the NetBSD Project by Jason R. Thorpe.

The software was developed by the University of California, Berkeley.

This product includes software developed by Chris Provenzano, the University of California, Berkeley, and contributors.

## JPEG LIBRARY

• The software installed on this product is based in part on the work of the Independent JPEG Group.

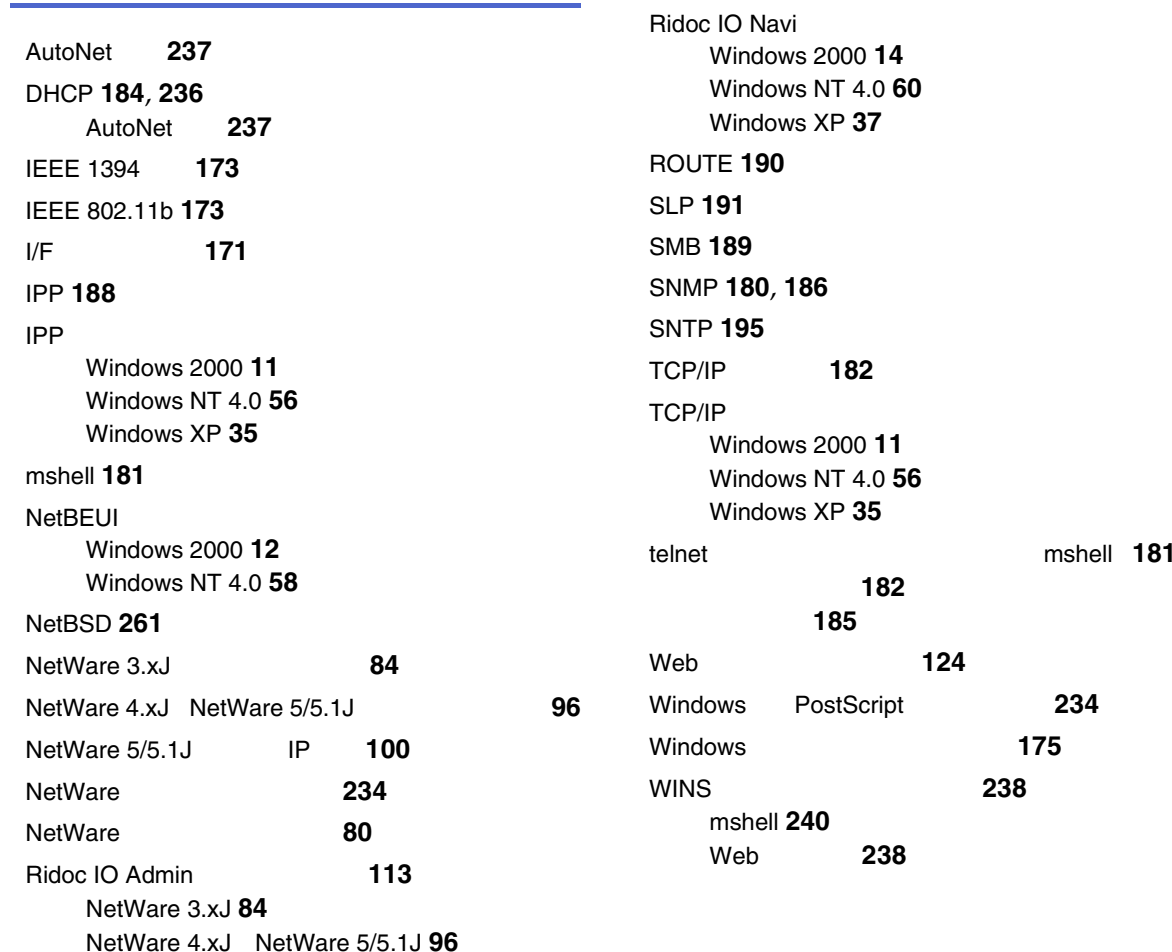

Ridoc IO Navi IPP

# 264

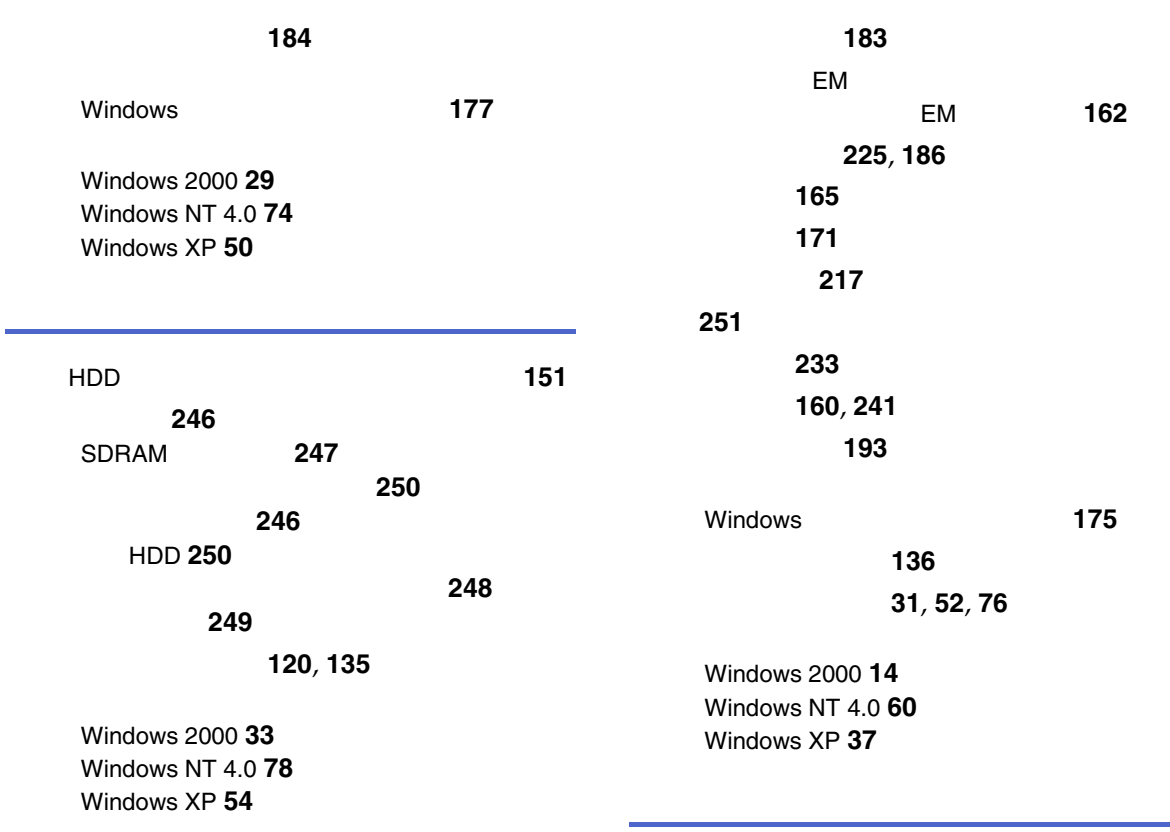

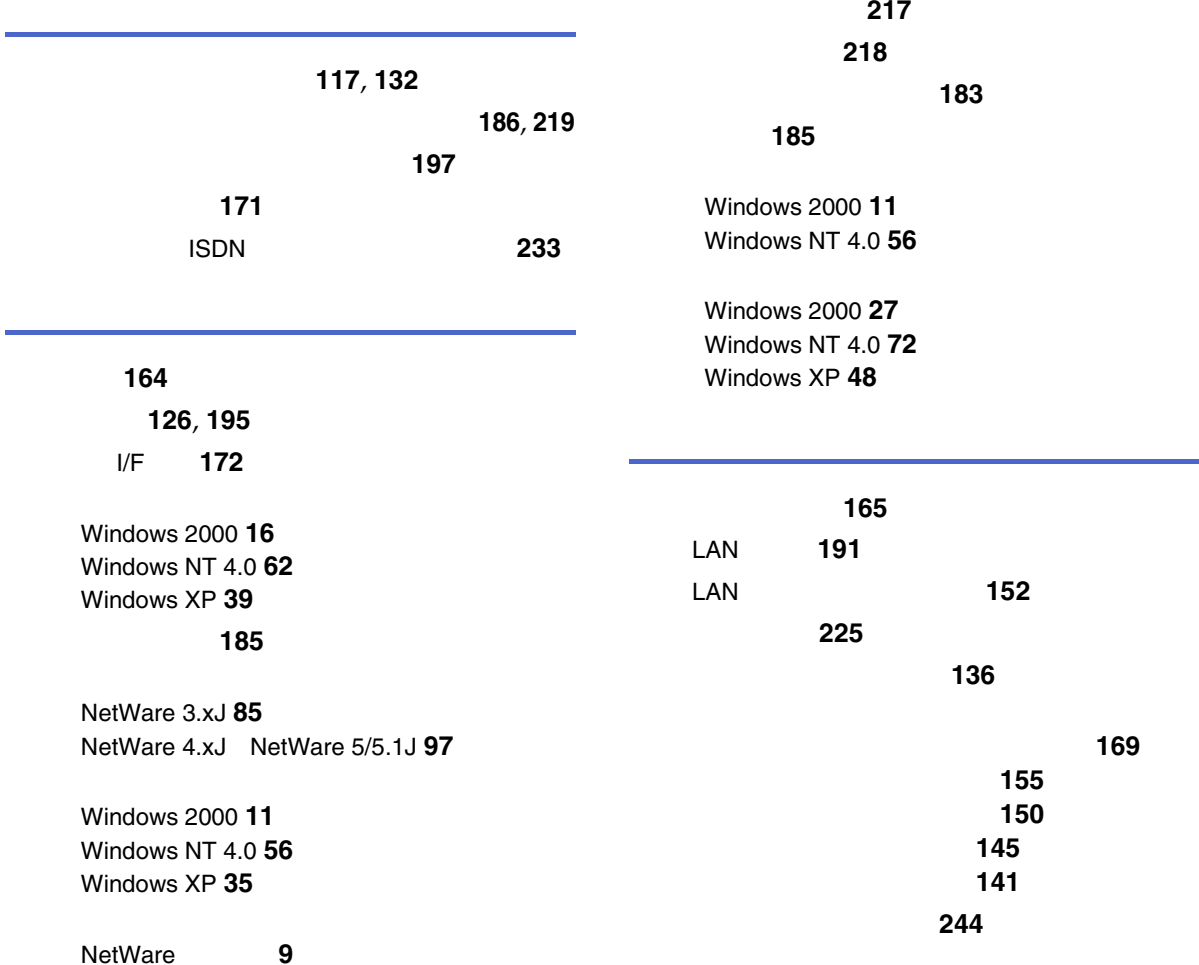

Windows 2000 Windows XP Windows NT 4.0 **[8](#page-7-0)**

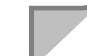

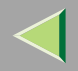

NetWare 3.xJ **[88](#page-87-0)**NetWare 4.xJ NetWare 5/5.1J **[102](#page-101-0)**

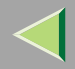

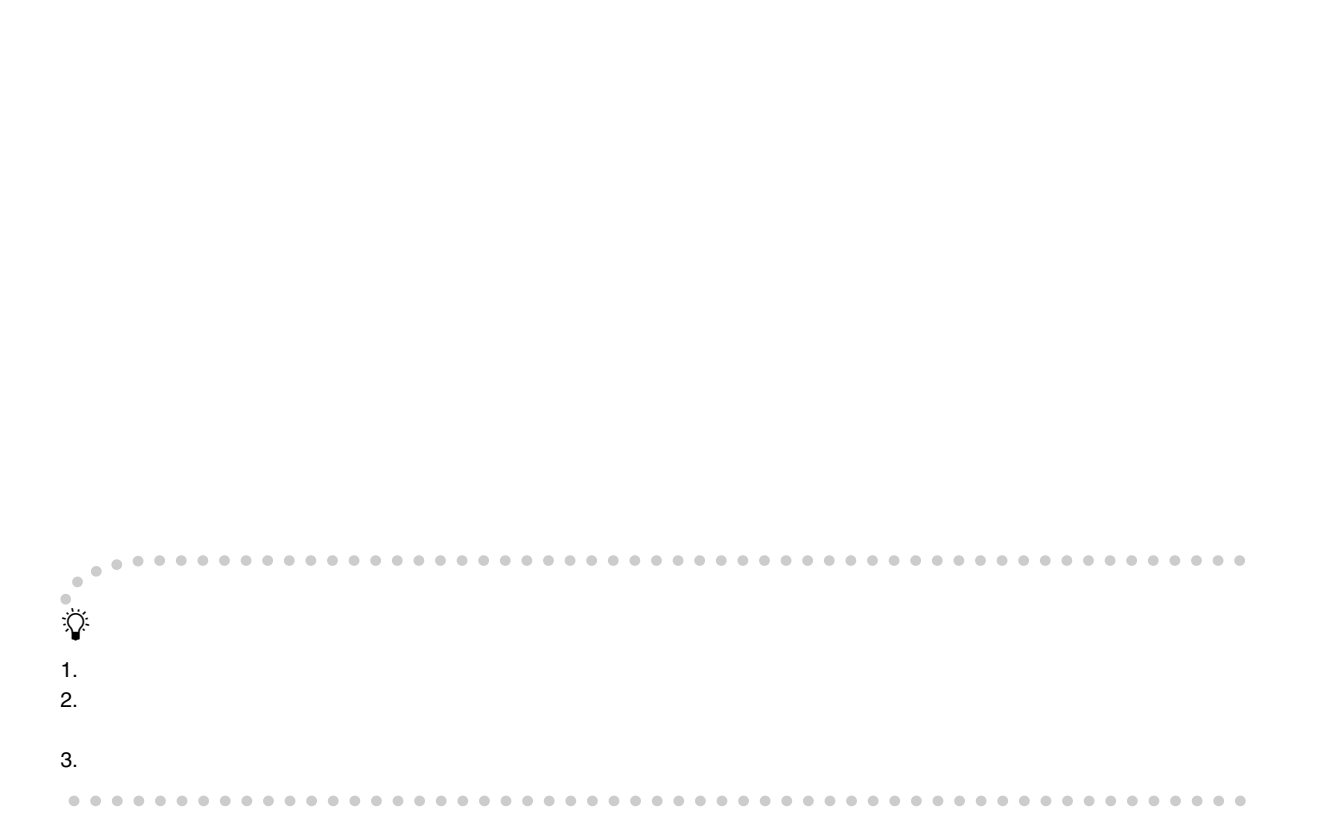

© 2002 RICOH CO., LTD.

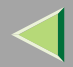

# 株式会社リコー

1-15-5 107-8544

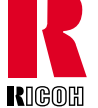

# 03 3479-3111

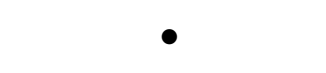

/ http://www.ricoh.co.jp/

269

IPSiO

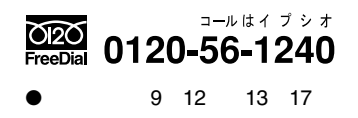

2002 10 G080-8504